# **TomTom Rider Benutzerhandbuch**

**17.1**

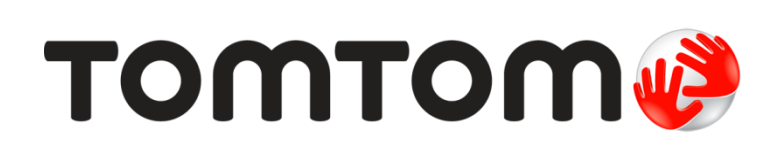

## Inhalt

 $\ddot{\phantom{a}}$  $\overline{\phantom{a}}$   $\overline{a}$ 

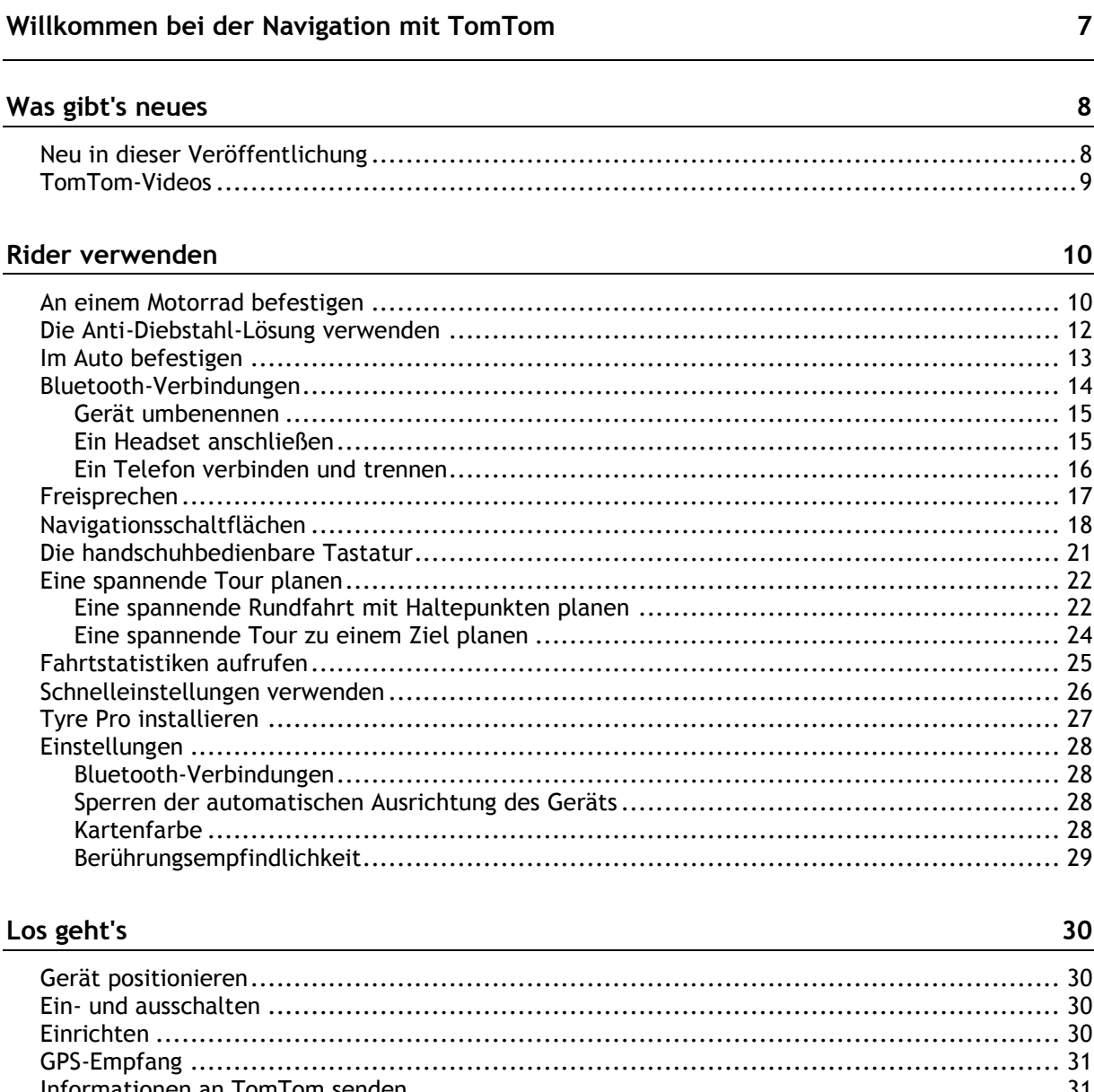

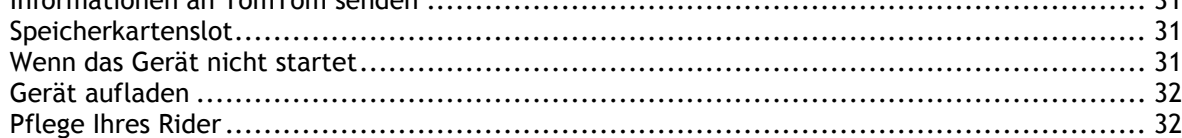

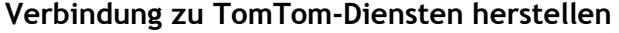

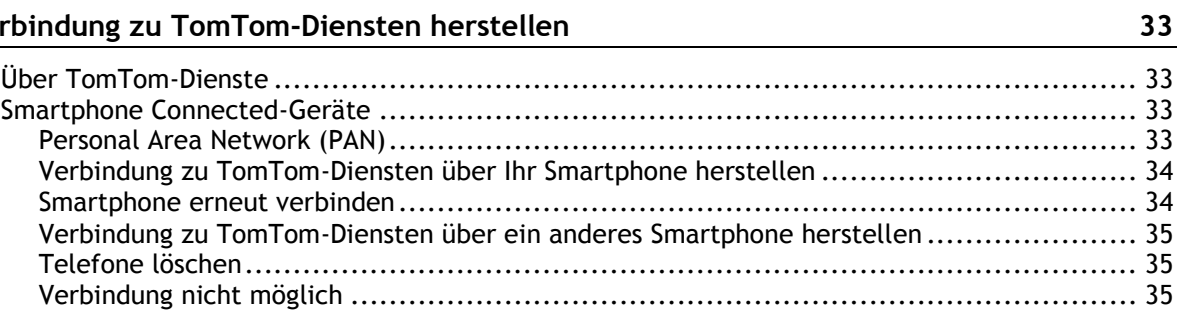

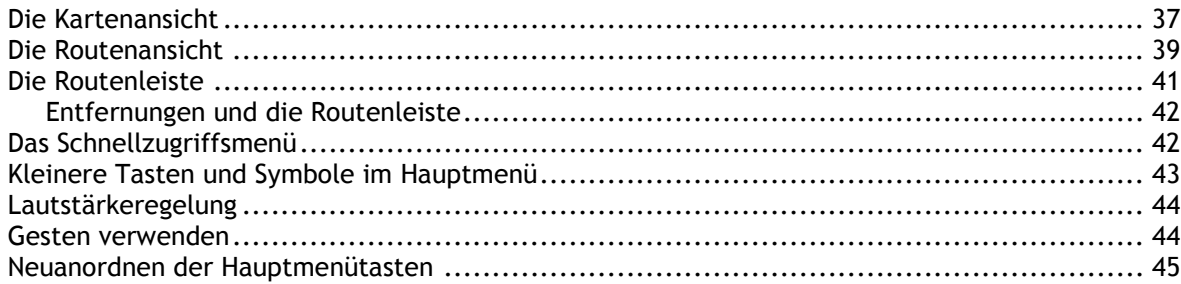

#### Verkehrsinfo

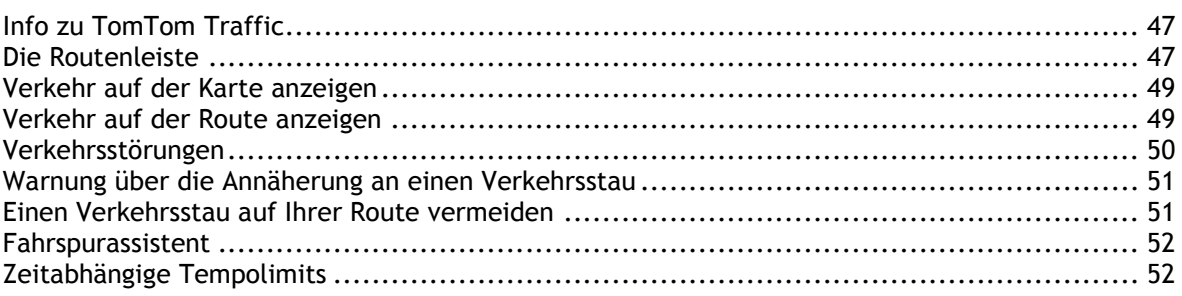

### Über TomTom MyDrive synchronisieren

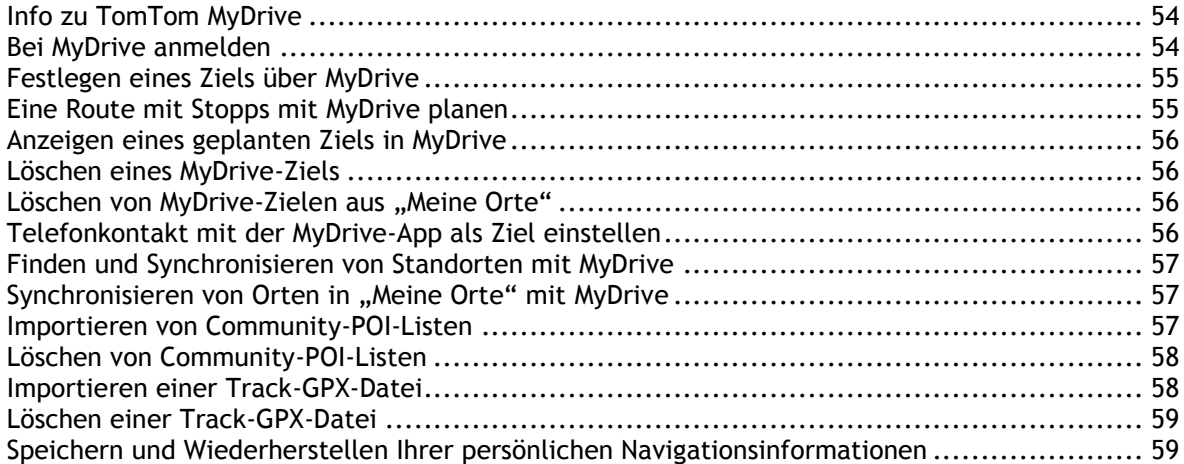

#### Schnellsuche

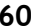

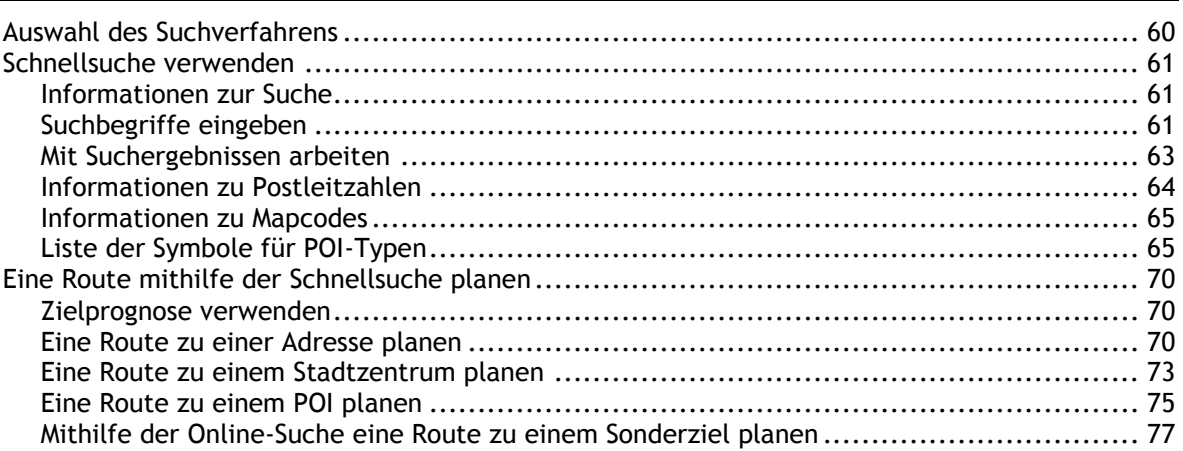

 $\frac{47}{1}$ 

54

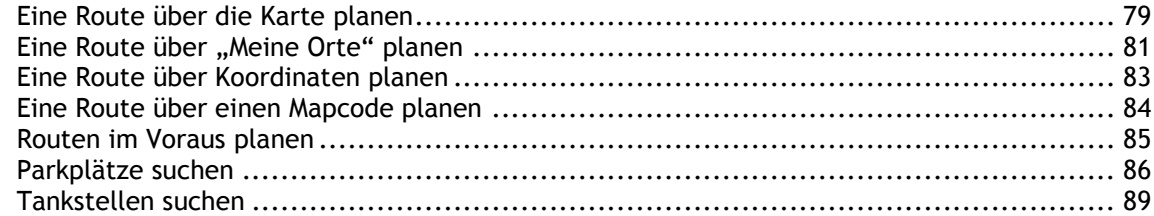

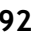

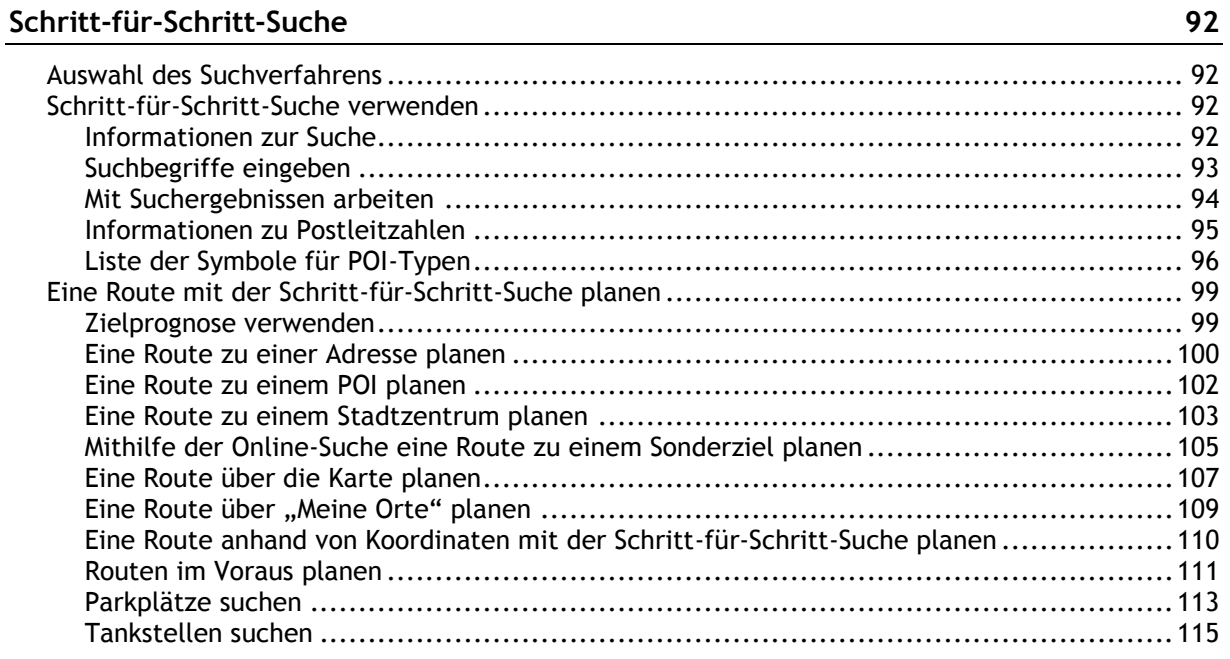

### **[Route ändern](#page-118-0) 119**

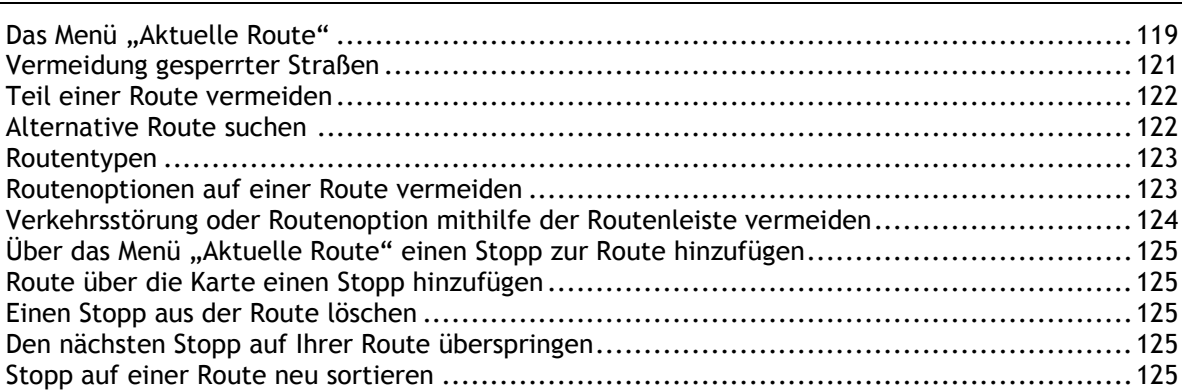

#### **[Meine Routen](#page-126-0) 127**

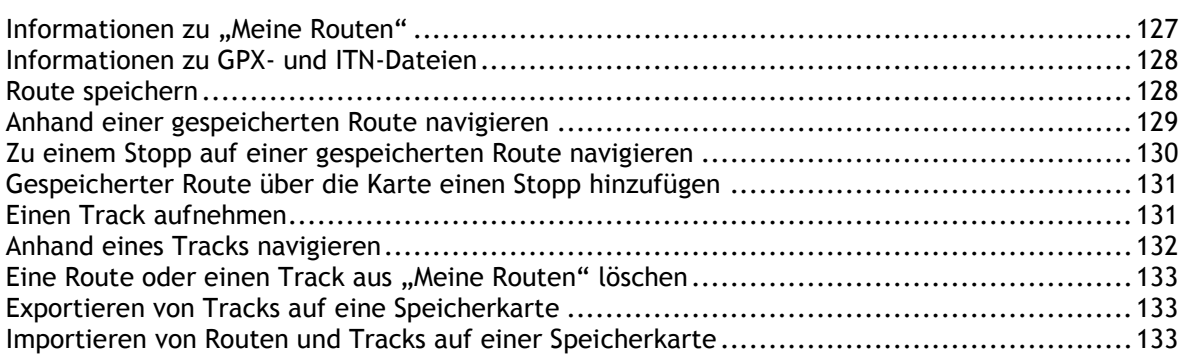

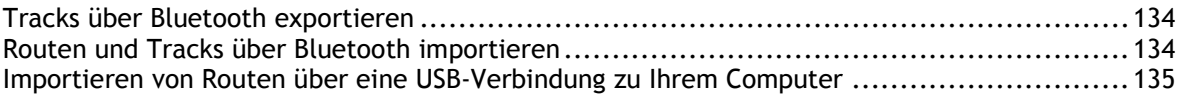

#### **Meine Orte**

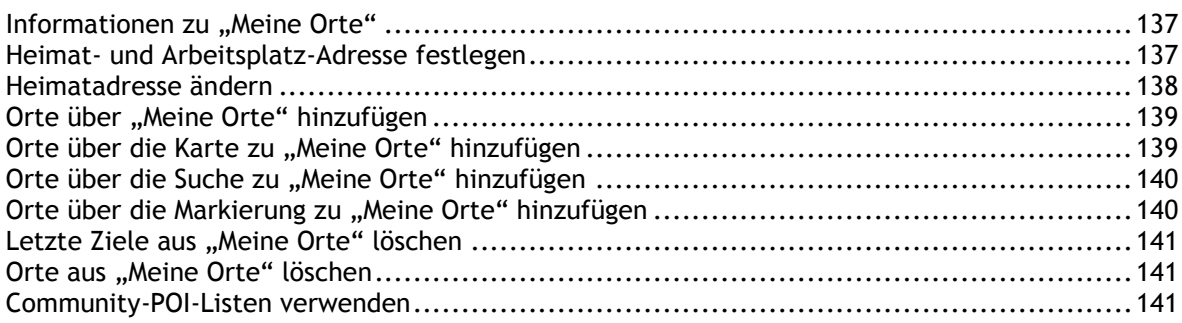

#### **Map Share**

 $143$ 

 $147$ 

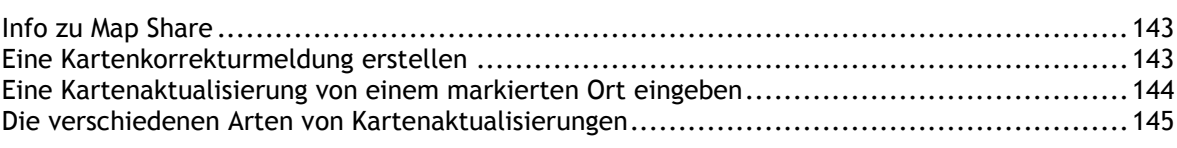

#### Radarkameras

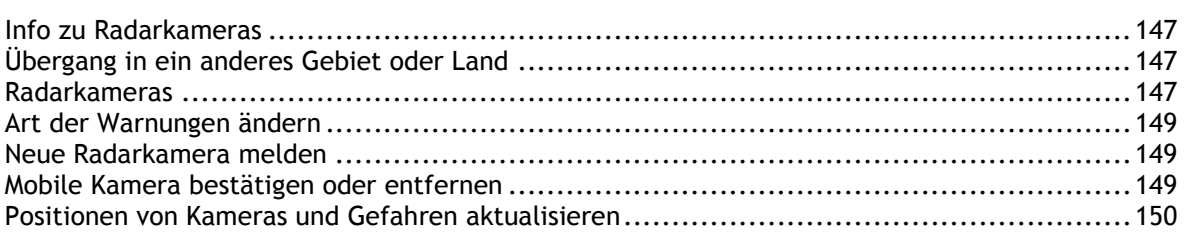

#### Gefahrenstellen

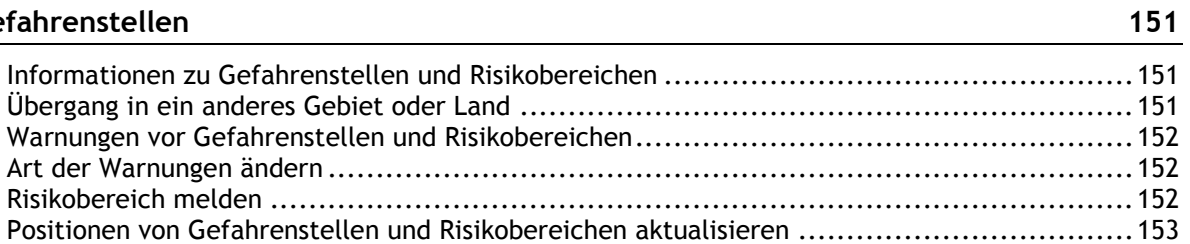

### Einstellungen

154

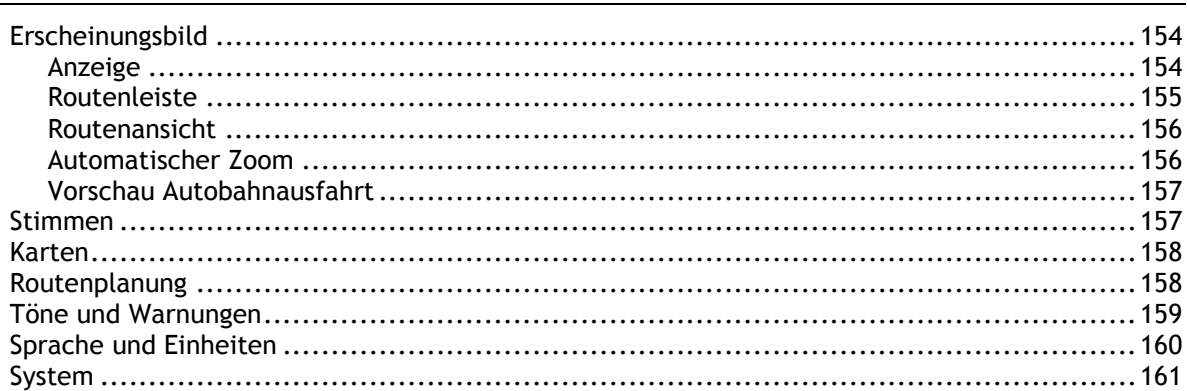

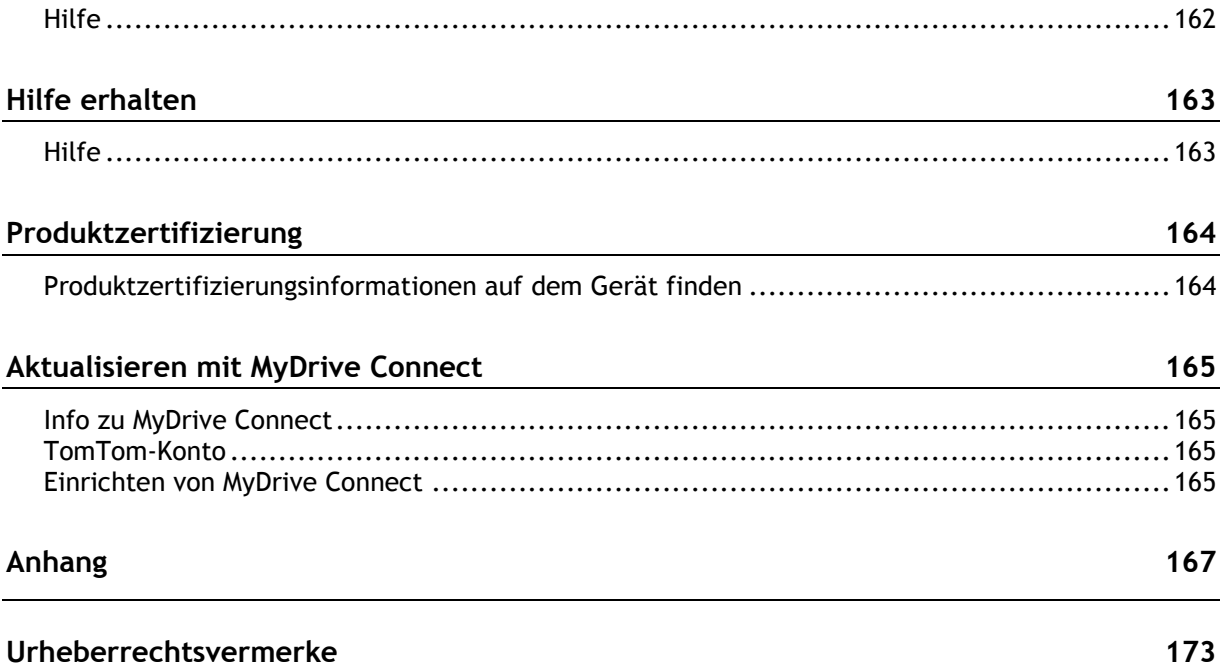

### <span id="page-6-0"></span>**Willkommen bei der Navigation mit TomTom**

Dieses Benutzerhandbuch erklärt alles, was Sie über Ihre neue TomTom Rider wissen müssen.

Wenn Sie schnell die wichtigsten Dinge erfahren möchten, sollten Sie das Kapitel [Rider verwenden](#page-9-0) lesen. Darin sind Informationen über die Installation, die Planung einer spannenden Tour und die wichtigsten Funktionen Ihres Geräts enthalten. Im Kapitel [Los geht's](#page-29-0) wird das Einschalten, Einrichten und Aufladen des Geräts erläutert.

Anschließend möchten Sie wahrscheinlich eine Verbindung zu den TomTom-Diensten herstellen. Alles dazu erfahren Sie im Kapitel [Verbindung zu TomTom-Diensten herstellen.](#page-32-0) Um verkehrsbedingte Verzögerungen zu vermeiden und schneller an Ihr Ziel zu gelangen, können Ihnen die TomTom-Dienste sogar auf Routen von Nutzen sein, die Sie täglich fahren.

**Tipp**: Häufig gestellte Fragen (FAQs) finden Sie unter [tomtom.com/support.](http://www.tomtom.com/support) Wählen Sie Ihr Produktmodell aus der Liste aus oder geben Sie einen Suchbegriff ein.

Wir hoffen, dass Sie gerne alles über Ihr neues Rider lesen und es natürlich auch gerne verwenden!

**Hinweis**: Sie können Ihr Gerät auf Ihrem Motorrad oder in Ihrem Auto verwenden.

### <span id="page-7-0"></span>**Was gibt's neues**

#### <span id="page-7-1"></span>**Neu in dieser Veröffentlichung**

**Version 17.1**

**Rider 42, Rider 420, Rider 520**

#### **Berührungsempfindlichkeit**

Sie können nun höhere oder niedrigere Empfindlichkeitseinstellungen für die Tasten auf Ihrem TomTom Rider auswählen.

Weitere Informationen finden Sie unter [Berührungsempfindlichkeit.](#page-28-0)

#### **Vorinstallierte Routen für Motorradfahrer**

Auf dem Rider 450 sind einige der schönsten Touren auf Ihrem TomTom Rider vorinstalliert.

Weitere Informationen finden Sie in diesem Benutzerhandbuch unter [Anhand einer gespeicherten](#page-128-0)  [Route navigieren.](#page-128-0) Einzelheiten zu den Routen finden Sie unter [tomtom.com.](http://www.tomtom.com/)

#### **Auf allen Modellen**

#### **Schnellsuche und Schritt-für-Schritt-Suche**

Für die Suche nach einer Adresse oder einem POI stehen Ihnen nun zwei Verfahren zur Auswahl.

Weitere Informationen finden Sie in diesem Benutzerhandbuch unter [Auswahl des Suchverfahrens.](#page-59-1)

#### **Community-POI-Listen verwenden**

Sie können Ihre importierten Community-POI-Listen für Motorradfahrer nun dauerhaft auf der Karte anzeigen.

Weitere Informationen finden Sie unter [Community-POI-Listen](#page-140-2) in diesem Benutzerhandbuch.

#### **Touren mit MyDrive im Voraus planen**

Sie können eine Route auf der MyDrive-Website planen und auf Ihr TomTom Rider übertragen sowie viele weitere Optionen nutzen.

Weitere Informationen finden Sie unter [Über TomTom MyDrive synchronisieren.](#page-53-0)

#### **Fahrspurassistent in einem geteilten Display**

Wenn Sie sich Ausfahrten und Kreuzungen nähern, können Sie jetzt die Karte und den Fahrspurassistenten nebeneinander in einem geteilten Display anzeigen.

Weitere Informationen finden Sie unter Fahrspurassistent in diesem Benutzerhandbuch.

#### **Eine Radarkamera oder Risikobereiche schnell melden**

Sie können jetzt in der Geschwindigkeitsanzeige auf das Symbol für die Radarkamera oder den Risikobereich tippen, um eine Radarkamera oder einen Risikobereich zu melden.

Weitere Informationen finden Sie unter Neue Radarkamera melden oder Risikobereich melden in diesem Handbuch.

#### **Verkehrsmeldungen vorlesen**

Verkehrsmeldungen über Ereignisse auf Ihrer Route werden Ihnen nun laut vorgelesen.

Weitere Informationen finden Sie in diesem Benutzerhandbuch unter [Einstellungen](#page-27-0) im Abschnitt Töne und Warnungen.

#### **Weitere Fehlerbehebungen und Verbesserungen**

Es wurden verschiedene Leistungsverbesserungen und Fehlerbehebungen durchgeführt.

#### <span id="page-8-0"></span>**TomTom-Videos**

Auf unserem YouTube-Kanal finden Sie zahlreiche Videos, in denen Sie mehr über Ihr neues TomTom Rider und andere TomTom-Produkte erfahren. Besuchen Sie [www.youtube.com/user/TomTomOfficial/videos,](https://www.youtube.com/user/TomTomOfficial/videos) um mehr zu erfahren!

Diese Videolinks könnten Sie interessieren:

**Tipp**: Suchen Sie im TomTom YouTube-Kanal nach Videos in Ihrer Sprache.

#### **Das TomTom Rider**

Lassen Sie sich für Ihr Rider inspirieren:

- [www.youtube.com/watch?v=kbHfzuflTF0](https://www.youtube.com/watch?v=kbHfzuflTF0)
- <https://www.youtube.com/playlist?list=PLSoQAVympWk4HbxQ-kv83xqcC-KDSbEl5>

So installieren Sie Ihr Rider ohne Anti-Diebstahl-Lösung: [www.youtube.com/watch?v=w0UHEIlJ060](https://www.youtube.com/watch?v=w0UHEIlJ060)

So installieren Sie Ihr Rider mit Anti-Diebstahl-Lösung[:www.youtube.com/watch?v=5SE8zUasp2I](https://www.youtube.com/watch?v=5SE8zUasp2I)

So erhalten Sie TomTom Traffic mit Ihrem iPhone: [www.youtube.com/watch?v=HIwYh5nYAok](https://www.youtube.com/watch?v=HIwYh5nYAok)

So erhalten Sie TomTom Traffic mit Ihrem Android-Smartphone: [www.youtube.com/watch?v=Wc3jkI-OeSM](https://www.youtube.com/watch?v=Wc3jkI-OeSM)

#### **Das TomTom GO**

Ihr Rider verwendet alle Funktionen auf dem TomTom GO. Erfahren Sie hier mehr über das GO: [tomtom.dist.sdlmedia.com/Distributions/?o=5197E8C4-1943-40F0-A4E8-98A562AFAFCE](https://tomtom.dist.sdlmedia.com/Distributions/?o=5197E8C4-1943-40F0-A4E8-98A562AFAFCE) [www.youtube.com/watch?v=sSBSeYtGpuY](https://www.youtube.com/watch?v=sSBSeYtGpuY)

#### **Verwenden von MyDrive**

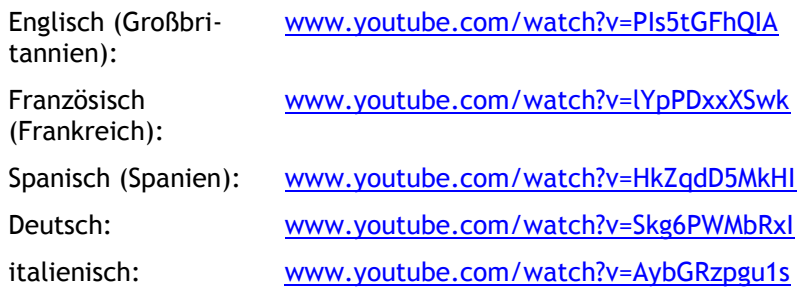

#### **NUR USA – Datenverkehr auf einem Smartphone Connected-Gerät empfangen**

[us.support.tomtom.com/app/content/name/Connect/page/3](https://us.support.tomtom.com/app/content/name/Connect/page/3)

#### **Neue Produkte**

TomTom Bandit (Englisch): [www.youtube.com/watch?v=U2DXXwRcWyI](https://www.youtube.com/watch?v=U2DXXwRcWyI)

### <span id="page-9-0"></span>**Rider verwenden**

<span id="page-9-1"></span>**An einem Motorrad befestigen**

1. Bringen Sie das RAM™-Halterungsset an Ihrem Motorrad an.

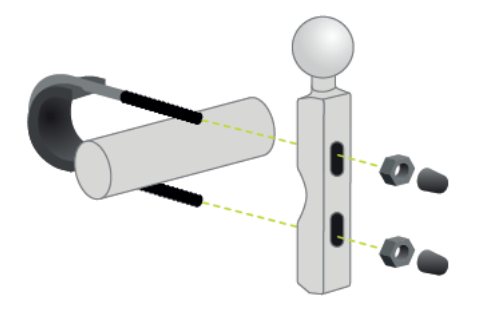

2. Befestigen Sie den Sockel an der Halterung und verbinden Sie die Kabel mit dem Bordnetz Ihres Motorrads.

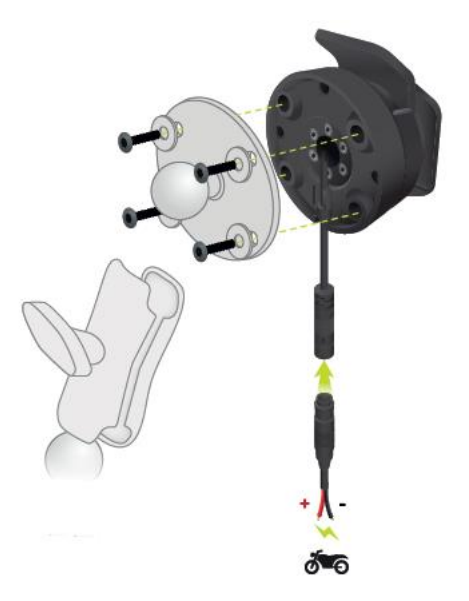

**Wichtig**: Der rote Plusleiter (+) muss am Kabelstrang des Motorrads an einer Stelle zwischen der Motorradzündung und dem Pluspol der 12-V-Motorradbatterie angeschlossen werden. Der schwarze Minusleiter (-) muss am Kabelstrang des Motorrads an einer Stelle zwischen der Motorradzündung und dem Minuspol (Masse) der Motorradbatterie angeschlossen werden. Führen Sie die Befestigung an einem 12-Volt-Punkt durch, der wie der Lichtkreis von der Zündung ausgeschaltet werden kann.

Beachten Sie beim Anbringen des Halterungssets an Ihrem Motorrad folgende Richtlinien:

- Wenn Sie nicht sicher sind, ob Sie das Halterungsset selbst anbringen können, lassen Sie die Installation von einem Fachmann durchführen.
- Falls Sie das Halterungsset selbst anbringen möchten, sollten Sie beachten, dass die aktive Halterung über eine integrierte Sicherung verfügt. Das bedeutet, dass Sie keine Sicherung zwischen dem Gerät und der Motorradbatterie einbauen müssen.
- Stellen Sie sicher, dass das Halterungsset nicht den Zugriff auf die Bedienelemente an Ihrem Motorrad behindert.
- Verwenden Sie immer die passenden Werkzeuge. Die Verwendung ungeeigneter Werkzeuge kann zur Beschädigung des Halterungssets führen.
- Ziehen Sie die Schrauben und Schraubenmuttern nicht übermäßig stark an. Ein übermäßig starkes Anziehen von Schrauben und Schraubenmuttern kann eine Rissbildung an Teilen des Halterungssets verursachen und die Lenkstange beschädigen.
- Wenn Sie den U-Bolzen verwenden, stecken Sie unbedingt die mitgelieferten Gummischutzkappen auf die freiliegenden Gewinde.

**Wichtig**: Für Schäden aufgrund von Modifikationen, unsachgemäßer Montage oder Unfällen wird keine Haftung übernommen. Weder RAM noch TomTom haften für Verletzungen, Schäden oder Ausfälle, die direkt oder indirekt auf eine unsachgemäße Montage oder Benutzung des Produkts zurückzuführen sind. Vor der Verwendung muss sich der Benutzer von der Eignung des Produkts zum bestimmungsgemäßen Gebrauch vergewissern. Der Benutzer übernimmt jegliches Risiko und jegliche Haftung im Zusammenhang mit der Halterung.

3. Setzen Sie Ihr TomTom Rider in die Halterung ein.

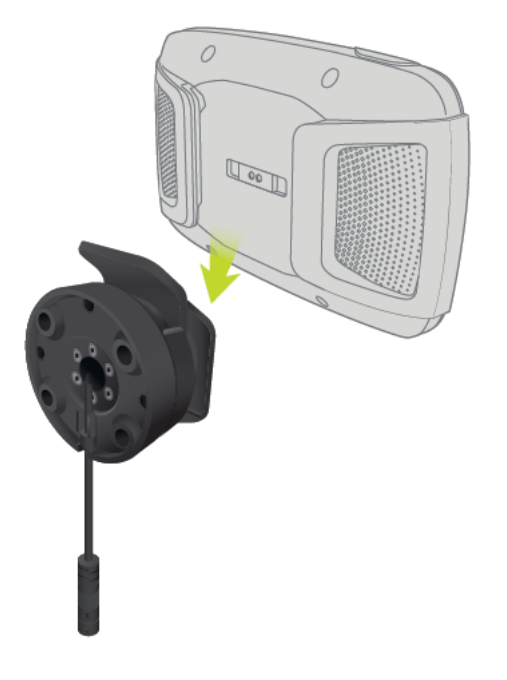

4. Sie können Ihr Gerät um neunzig Grad drehen, um zu Ihrer bevorzugten Ansicht zu wechseln.

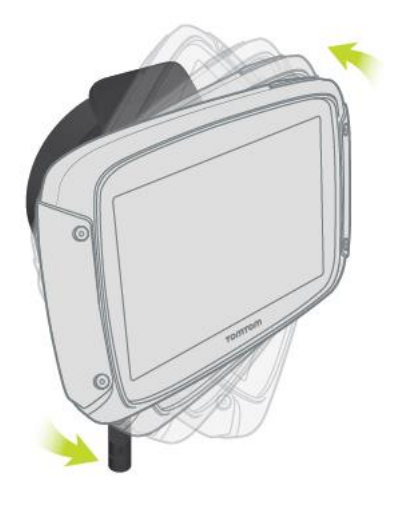

#### <span id="page-11-0"></span>**Die Anti-Diebstahl-Lösung verwenden**

Wenn in Ihrem Paket eine Anti-Diebstahl-Lösung enthalten ist, umfasst diese zwei Elemente:

- Ein RAM-Schloss für die Halterung. Dies verhindert, dass der RAM-Arm vom Motorrad abgeschraubt werden kann.
- Ein Schloss für das TomTom Rider selbst. Dies verhindert, dass der TomTom Rider aus der Dockingstation entfernt werden kann.

**Wichtig**: Beide Schlösser werden mit Schlüsseln verschlossen. Stellen Sie daher sicher, dass Sie diese beiden zusätzlichen Schlüssel jederzeit mit sich führen!

Gehen Sie wie folgt vor, um die Anti-Diebstahl-Lösung zu verwenden:

1. Verriegeln Sie das RAM -Halterungsset wie unten gezeigt an Ihrem Motorrad.

**Hinweis**: Verwenden Sie nur die mit dem Rider-Schloss mitgelieferten längeren Schrauben.

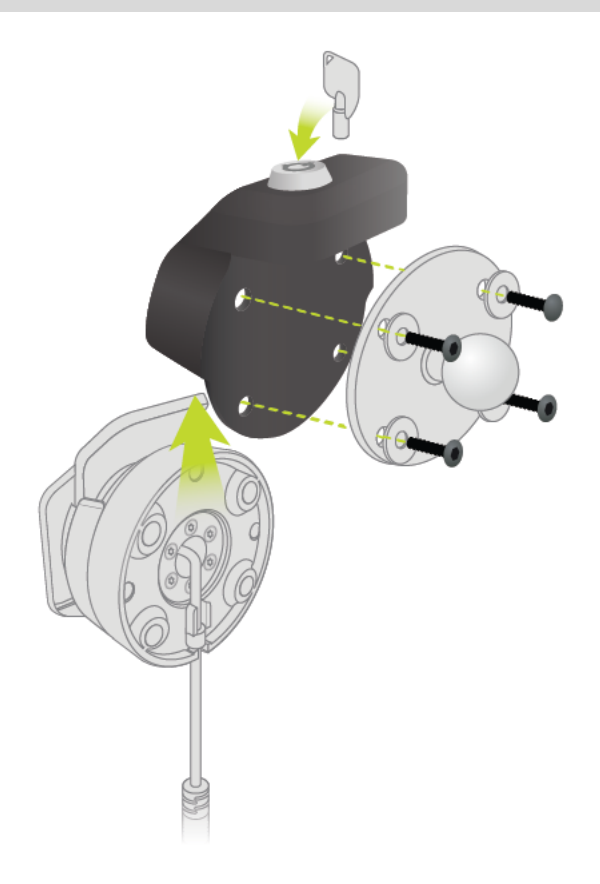

2. Verriegeln Sie Ihr TomTom Rider, um ein Herausnehmen aus der Halterung zu verhindern. Lösen Sie die Flügelmutter vom RAM-Arm und bringen Sie das RAM-Schloss an.

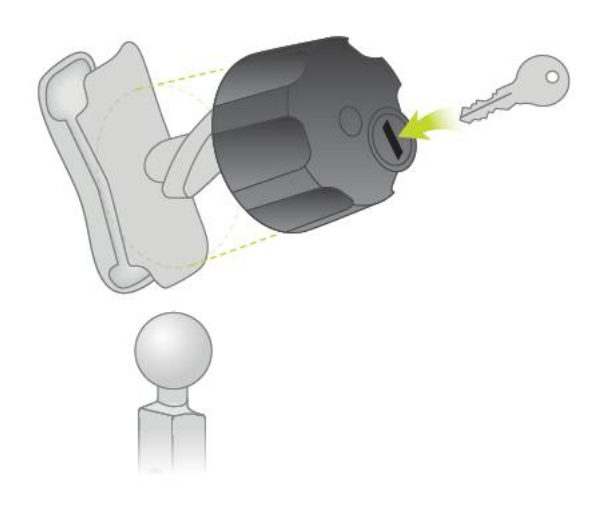

#### <span id="page-12-0"></span>**Im Auto befestigen**

Wenn in Ihrem Paket eine Autohalterung enthalten ist, verwenden Sie die mitgelieferte Halterung für die Installation Ihres TomTom Rider in Ihrem Fahrzeug. Lesen Sie die Anweisungen zum [Positionieren des Geräts,](#page-29-1) bevor Sie Ihr Rider installieren.

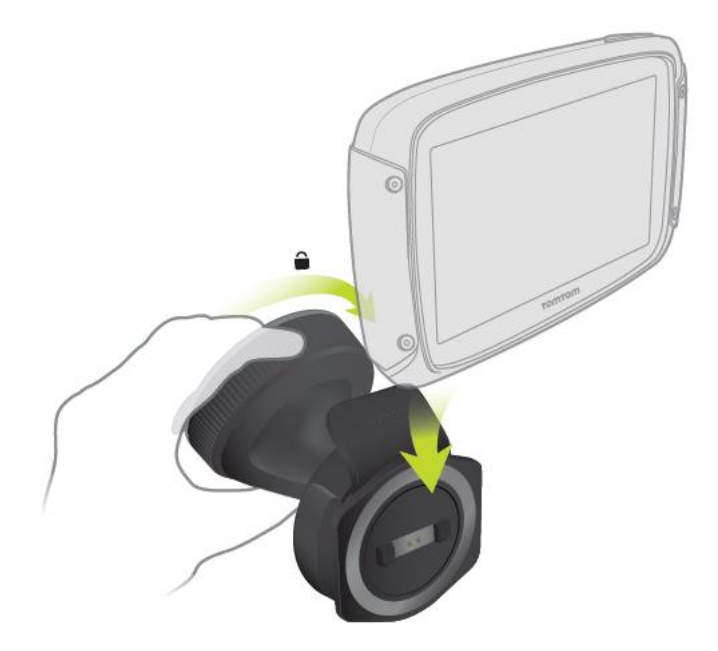

Wenn in Ihrem Paket eine Autohalterung enthalten ist, installieren Sie Ihr Rider wie folgt:

1. Verbinden Sie das mitgelieferte USB-Kabel mit der Halterung.

**Hinweis**: Verwenden Sie NUR das im Lieferumfang Ihres Rider enthaltene USB-Kabel. Andere USB-Kabel funktionieren möglicherweise nicht.

2. Verbinden Sie das USB-Kabel mit einer der USB-Buchsen am USB-Doppelladegerät und schließen Sie dieses an die Stromversorgung an Ihrem Armaturenbrett an.

- 3. Wählen Sie eine glatte Fläche an Ihrer Windschutzscheibe oder am Seitenfenster, um Ihr TomTom Rider zu befestigen.
- 4. Stellen Sie sicher, dass der Saugfuß der Halterung und die Windschutzscheibe sauber und trocken sind.
- 5. Drücken Sie den Saugfuß fest gegen die Windschutzscheibe.
- 6. Drehen Sie den Griff am Fuß der Halterung im Uhrzeigersinn, bis er einrastet.
- 7. Setzen Sie Ihr Rider in die Halterung ein. Achten Sie darauf, dass es dabei hörbar einrastet.

**Tipp**: Mit dem High-Speed-Doppelladegerät können Sie Ihr TomTom Rider und Smartphone gleichzeitig aufladen.

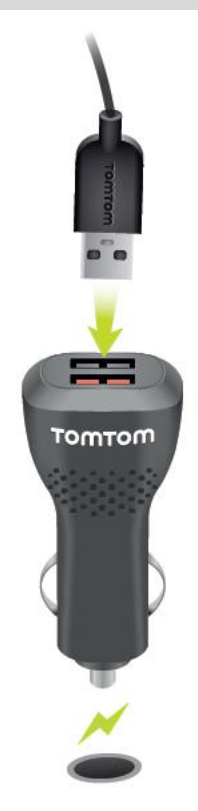

#### <span id="page-13-0"></span>**Bluetooth-Verbindungen**

Ihr TomTom Rider verwendet Bluetooth, um sich mit Ihrem Smartphone und Headset zu verbinden. Wählen Sie im Hauptmenü **Einstellungen** und dann **Bluetooth-Verbindungen** aus.

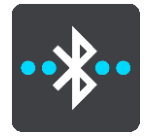

Sie können folgende Bluetooth-Verbindungen auswählen:

Tipp: Sie können [Ihrem Gerät einen eindeutigen Namen geben,](#page-14-0) um Ihr Gerät leichter zu finden, wenn Sie sich über Bluetooth verbinden.

#### **Headset**

Über "Headset" können Sie ein Bluetooth-Headset mit Ihrem Gerät verbinden. Wählen Sie **Headset** und anschließend **Headset suchen** aus und folgen Sie den Anweisungen.

Siehe auch: [Ein Headset anschließen.](#page-14-1)

#### **Freisprechen**

Verwenden Sie "Freisprechen", um eingehende Anrufe über Ihr Gerät zu empfangen. Wählen Sie **Freisprechen** und anschließend **Telefon suchen** aus und folgen Sie den Anweisungen.

Siehe auch: [Empfangen von Anrufen über die Freisprecheinrichtung.](#page-16-0)

#### **Netzwerk**

Verbinden Sie Ihr Gerät über eine Bluetooth-Verbindung auf Ihrem Smartphone mit TomTom-Diensten. Wählen Sie **Netzwerk** aus, wählen Sie anschließend eine Telefon aus oder suchen Sie nach einem Telefon und folgen Sie den Anweisungen.

Siehe auch: [Verbindung zu TomTom-Diensten herstellen.](#page-32-0)

#### <span id="page-14-0"></span>**Gerät umbenennen**

Sie können Ihrem Gerät einen eindeutigen Bluetooth-Namen geben, sodass Sie es einfacher finden können, wenn Sie eine Verbindung zu Ihrem Smartphone über Bluetooth herstellen. Sie können den Bluetooth-Namen wie folgt ändern:

#### **Das Menü "Einstellungen" verwenden**

1. Wählen Sie im Hauptmenü **Einstellungen**.

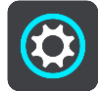

2. Wählen Sie **Bluetooth-Verbindungen**.

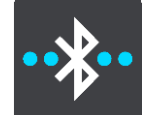

3. Wählen Sie das Pop-up-Menü aus.

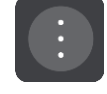

- 4. Wählen Sie **Gerät umbenennen**.
	- Die Tastatur wird auf dem Bildschirm angezeigt.
- 5. Geben Sie den neuen Namen für Ihr Gerät ein.
- 6. Wählen Sie **Umbenennen** aus, um den neuen Namen zu speichern.

#### **Einen Track teilen oder über Bluetooth senden**

Wenn Sie einen Track teilen oder über Bluetooth senden möchten, wird der Bluetooth-Name Ihres Geräts angezeigt. Wählen Sie den Bluetooth-Namen aus, um die Tastatur auf dem Display anzuzeigen. Geben Sie den neuen Namen für Ihr Gerät ein und wählen Sie dann **Umbenennen**, um den neuen Namen zu speichern.

#### <span id="page-14-1"></span>**Ein Headset anschließen**

Wir empfehlen Ihnen für die Wiedergabe von Sprachanweisungen und Warntönen des TomTom Rider ein Headset mit dem Rider zu verwenden. Sie können Ihr Headset auch zum [Freisprechen](#page-16-0) verwenden. Damit wird die Fahrt mit Ihrem Rider so sicher wie möglich. Weitere Informationen sowie eine vollständige Liste der kompatiblen Headsets finden Sie unter [Headset-Kompatibilität.](https://de.support.tomtom.com/app/answers/detail/a_id/19062)

**Hinweis**: Wenn Sie "Freisprechen" verwenden möchten, müssen Sie zunächst ein Headset anschließen.

Die folgenden Anweisungen beschreiben die Verbindung eines Bluetooth®-Headsets:

- 1. Vergewissern Sie sich, dass Ihr Headset mithilfe des im Lieferumfang des Headsets enthaltenen Ladegeräts vollständig geladen ist.
- 2. Schalten Sie das Headset ein und befolgen Sie die mitgelieferten Benutzeranweisungen, damit Ihr Headset erkannt wird.
- 3. Wählen Sie im Hauptmenü **Einstellungen**.
- 4. Wählen Sie **Bluetooth-Verbindungen**.

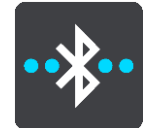

- 5. Wählen Sie **Headset** und anschließend **Headset suchen** aus und folgen Sie den Anweisungen, um die Verbindung herzustellen.
- 6. Befestigen Sie das Headset an Ihrem Helm.

Achten Sie auf die korrekte Ausrichtung des Mikrofons. Die beste Sprachqualität wird erzielt, wenn das Mikrofon nicht direkt vor dem Mund, sondern seitlich neben dem Mundwinkel positioniert wird.

Nachfolgend sind die üblichen Teile eines Headset abgebildet:

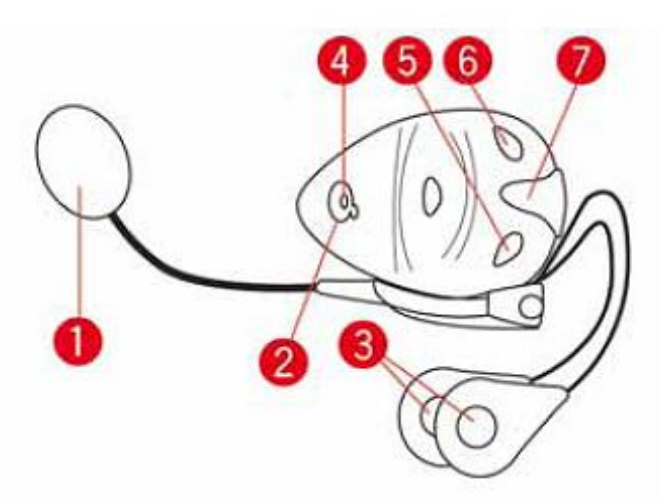

- 1. Mikrofon
- 2. Ein/Aus-Taste
- 3. Lautsprecher
- 4. LED
- 5. Leiser
- 6. Lauter
- 7. Ladebuchse

**Wichtig**: Bei Verwendung eines Headsets ist möglicherweise keine Regelung der Lautstärke möglich, wenn Ihr Headset keine Fernsteuerung der Lautstärke unterstützt. Verwenden Sie, wenn dies der Fall ist, den Lautstärkeregler am Headset selbst, um die Lautstärke einzustellen.

#### <span id="page-15-0"></span>**Ein Telefon verbinden und trennen**

Sie können Ihr Smartphone für [das Tätigen und Empfangen von Freisprechtelefonaten](#page-16-0) von Ihrem TomTom Rider verwenden Damit wird die Fahrt mit Ihrem Rider so sicher wie möglich.

#### **Ihr Telefon erstmalig über Bluetooth verbinden**

**Hinweis**: Wenn Sie "Freisprechen" verwenden möchten, müssen Sie zunächst [ein Headset](#page-14-1)  [verbinden.](#page-14-1)

- 1. Schalten Sie Bluetooth auf Ihrem Telefon ein und stellen Sie sicher, dass Ihr Telefon erkannt werden kann.
- 2. Wählen Sie im Hauptmenü **Einstellungen**.
- 3. Wählen Sie **Bluetooth-Verbindungen**.

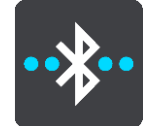

- 4. Wählen Sie **Freisprechen** aus.
- 5. Wenn Sie noch kein Headset verbunden haben, wählen Sie **Headset suchen** aus und folgen Sie den Anweisungen, um die Verbindung herzustellen.
- 6. Wählen Sie **Telefon suchen** und folgen Sie den Anweisungen, um die Verbindung herzustellen.

Wenn Ihr Telefon verbunden ist, importiert das Rider Ihr Anrufprotokoll und Ihre Telefonkontakte.

#### **Ihr Telefon trennen**

Sie können Ihr Telefon wie folgt trennen:

- Deaktivieren Sie Bluetooth auf Ihrem Telefon.
- Schalten Sie Ihr Rider aus oder setzen Sie das Gerät zurück.
- Wählen Sie im Menü "Einstellungen" **Bluetooth-Verbindungen** aus. Wählen Sie **Freisprechen** und dann Ihr Telefon aus. Wählen Sie **Trennen** aus, um Ihr Gerät vom Telefon zu trennen.

Ihre Kontakte und Ihr Anrufprotokoll werden vorübergehend auf Ihrem Rider gespeichert und werden nach 10 Minuten automatisch gelöscht, nachdem Sie Ihr Telefon getrennt haben. Wenn Sie Ihr Rider ausschalten oder das Gerät zurücksetzen, werden Ihre Kontakte und Ihr Anrufprotokoll automatisch gelöscht.

#### **Ihr Telefon erneut verbinden**

Ihr Telefon stellt automatisch eine Verbindung her, wenn Sie Ihr Rider einschalten und Bluetooth auf Ihrem Telefon aktivieren. Ihr Rider importiert erneut Ihr Anrufprotokoll und Ihre Telefonkontakte einschließlich aller Updates.

#### <span id="page-16-0"></span>**Freisprechen**

Sie können eingehende Anrufe empfangen und Anrufe zu Kontakten aus der Kontaktliste Ihres Telefons und zu Ihren neuesten Kontakten tätigen. Wenn Sie Ihr Telefon mit Ihrem TomTom Rider verbinden, werden Ihre Kontakte auf dem Rider angezeigt.

Um Freisprechtelefonate zu tätigen, müssen Sie zunächst [Headset und Telefon](#page-15-0) mit dem Rider verbinden.

#### **Einen eingehenden Anruf entgegennehmen**

Drücken Sie auf dem Display auf die grüne Taste, um einen Anruf entgegenzunehmen.

**Tipp**: Es dauert etwas, bis alle Ihre Telefonkontakte synchronisiert sind. Wenn Sie also direkt nach der Einrichtung einen Anruf erhalten, sehen Sie die Anruferkennung möglicherweise nicht.

#### **Beenden oder Abweisen eines eingehenden Anrufs**

Drücken Sie auf dem Display auf die rote Taste, um einen Anruf zu beenden oder abzuweisen.

#### **Freisprechtelefonate zu neuesten Kontakten tätigen**

1. Wählen Sie im Hauptmenü **Telefon** aus.

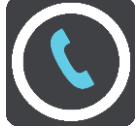

Ihre Liste mit den neuesten Kontakten wird auf Ihrem Rider angezeigt.

- 2. Wählen Sie einen der neuesten Kontakte aus der Liste aus. Der Kontakt und die Telefonnummer werden auf Ihrem Rider angezeigt.
- 3. Wählen Sie die Telefontaste aus, um Ihren Kontakt anzurufen.
- 4. Wählen Sie die rote Taste aus, um das Telefonat zu beenden.

#### **Freisprechtelefonate zu einem Kontakt tätigen**

1. Wählen Sie im Hauptmenü **Telefon** aus.

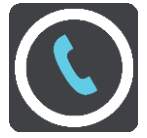

Ihre Telefonkontaktliste wird auf dem Rider angezeigt.

2. Wählen Sie **Zur Suche von Kontakten hier antippen** oben auf der Liste der neuesten Kontakte aus.

Ihre Kontaktliste wird auf dem Rider angezeigt.

3. Wählen Sie einen Kontakt aus der Liste aus oder wählen Sie **Kontaktnamen eingeben** aus, um nach einem Kontakt zu suchen.

Hinweis: Eine Suche ergibt nur den ersten Teil eines Wortes oder Namens, z. B. "Schmied" ergibt "Schmiedmann", aber nicht "Eisenschmied".

Der Kontakt und die Telefonnummer werden auf Ihrem Rider angezeigt.

- 4. Wählen Sie die Telefontaste aus, um Ihren Kontakt anzurufen.
- 5. Wählen Sie die rote Taste aus, um das Telefonat zu beenden.

#### <span id="page-17-0"></span>**Navigationsschaltflächen**

Wählen Sie in der [Kartenansicht](#page-36-1) oder [Routenansicht](#page-38-0) die Hauptmenü-Taste, um das Hauptmenü zu öffnen.

Folgende Navigationsschaltflächen sind im Hauptmenü verfügbar:

**Hinweis**: Nicht alle Funktionen werden auf allen Geräten unterstützt.

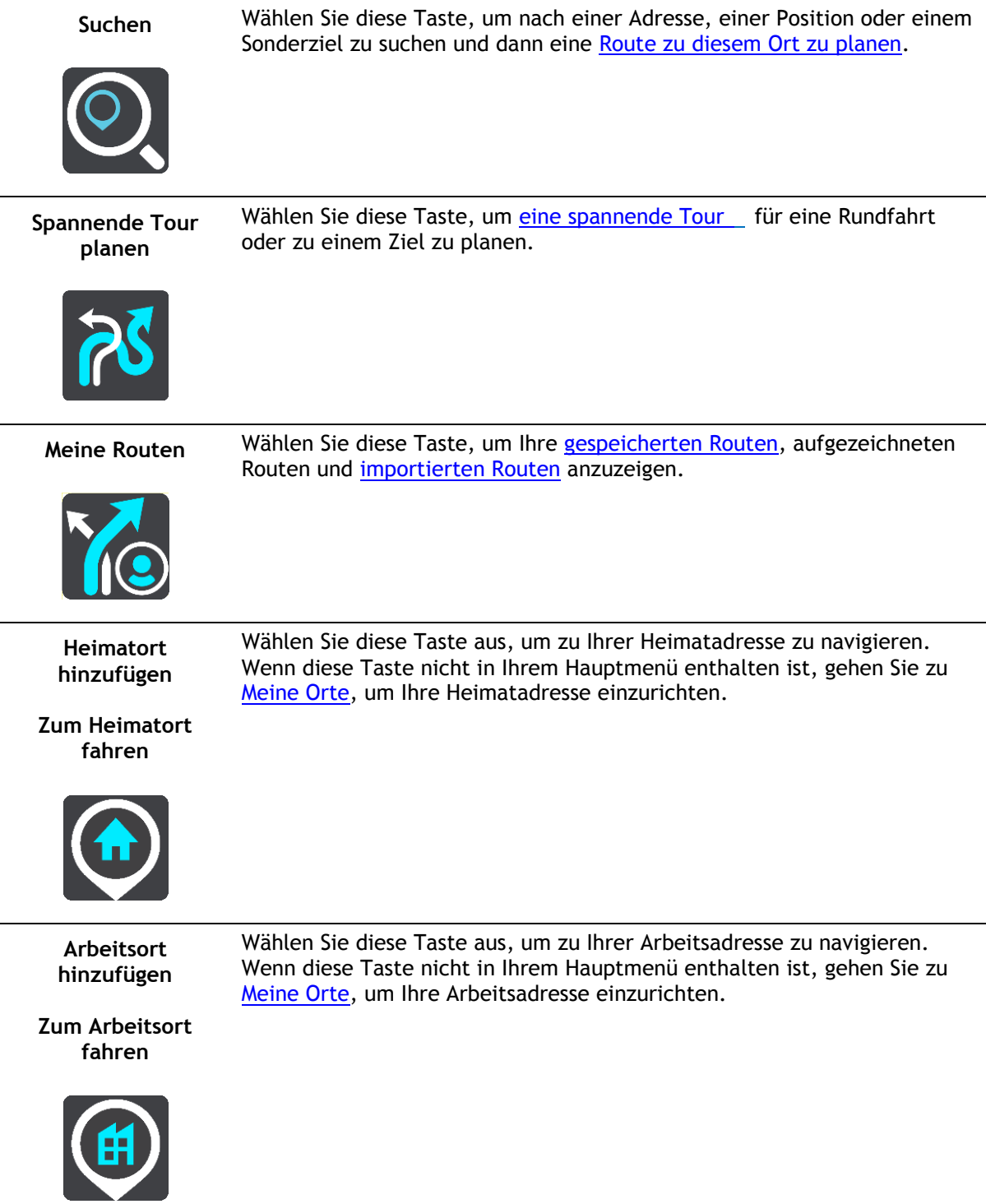

l,

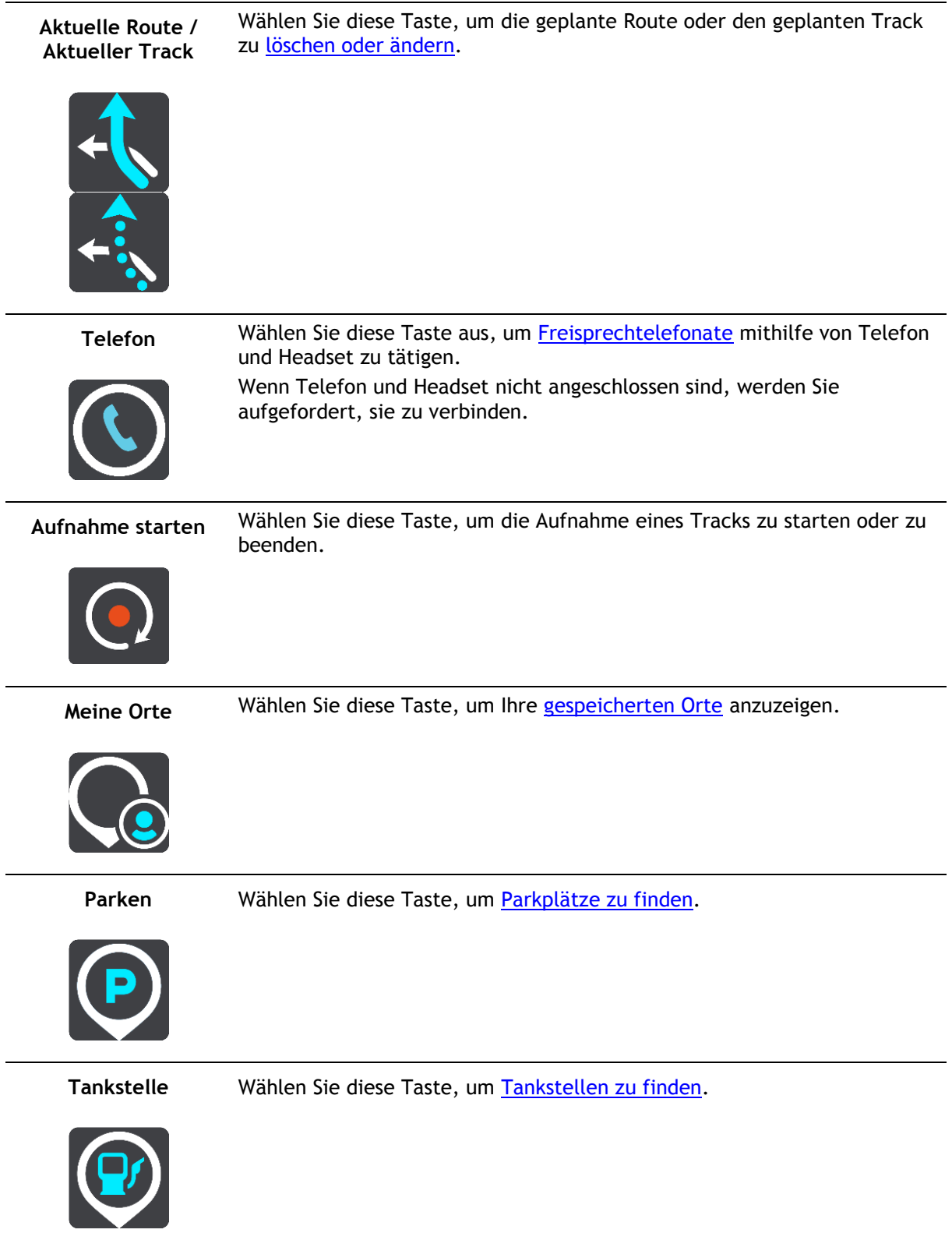

**Onlineservices** Wählen Sie diese Taste aus, um den [Internetverbindungsstatus](#page-32-0) anzuzeigen.

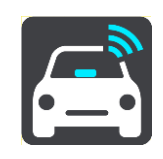

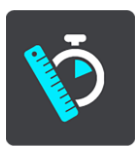

**Fahrtstatistiken** Wählen Sie diese Taste, um [Fahrtstatistiken](#page-24-0) darüber anzuzeigen, wie weit Sie gefahren sind, wie lange Sie unterwegs sind und mit welcher Geschwindigkeit.

#### <span id="page-20-0"></span>**Die handschuhbedienbare Tastatur**

#### **Zur handschuhbedienbaren Tastatur wechseln**

Die handschuhbedienbare Tastatur hat große Tasten, damit Sie Ihre Auswahl einfacher vornehmen können, wenn Sie Motorradhandschuhe tragen.

Siehe [Suchbegriffe eingeben,](#page-60-2) um Anweisungen darüber zu erhalten, wie man verschiedene Tastatur-Layouts auswählt.

#### **Die handschuhbedienbare Tastatur verwenden**

Gehen Sie unter Heranziehung des Beispiels mit der "pqrs"-Taste wie folgt vor:

1. Tippen Sie zum Auswählen des ersten Buchstabens "p" einmal auf die "pqrs"-Taste.

Tipp: Zum Auswählen eines anderen Buchstabens auf derselben Taste, wie zum Beispiel "p", gefolgt von "r" müssen Sie eine halbe Sekunde lang warten, bevor Sie das "r" auswählen.

- 2. Tippen Sie zum Auswählen des zweiten Buchstabens, zum Beispiel ein "q", zweimal kurz hintereinander auf die "pqrs"-Taste.
- 3. Tippen Sie zum Auswählen des dritten Buchstabens, zum Beispiel ein "r", dreimal kurz hintereinander auf die "pqrs"-Taste.
- 4. Tippen Sie zum Auswählen des vierten Buchstabens, zum Beispiel ein "s", viermal kurz hintereinander auf die "pqrs"-Taste.

Wenn Ihnen Ihre Handschuhe das Auswählen von Buchstaben immer noch schwer machen, können Sie Folgendes tun:

- 1. [Drücken und halten Sie](#page-43-1) die Taste, zum Beispiel "def". Nach der Berührung der Taste wird der erste Buchstabe, in diesem Fall das "d" angezeigt.
- 2. Warten Sie, bis das Pop-up-Fenster erscheint.
- 3. Wählen Sie den von Ihnen gewünschten Buchstaben aus dem Pop-up-Fenster aus, zum Beispiel das "f".
- 4. Der von Ihnen ausgewählte Buchstabe "f" ersetzt den Buchstaben "d", der zuerst angezeigt wurde.

#### **Verfügbare Tasten**

Die unten angeführten Tasten sind verfügbar, wenn Sie Ihr TomTom Traffic im Quer- oder im Hochformat nutzen.

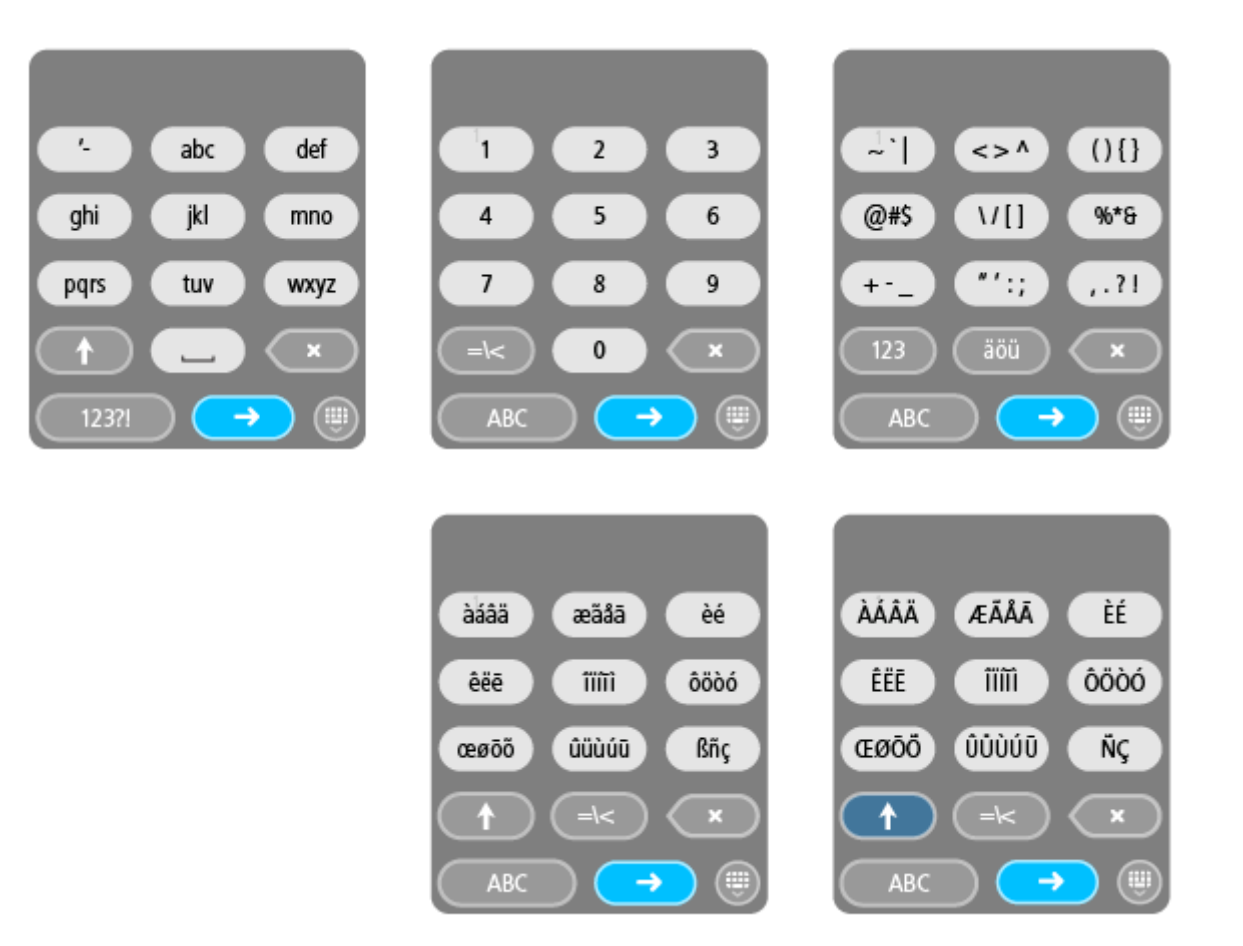

#### <span id="page-21-0"></span>**Eine spannende Tour planen**

Sie können die Taste "Spannende Tour planen" verwenden, um im Handumdrehen interessante Touren zu erstellen. Diese Funktion ist vor allem an Tagen nützlich, an denen Sie etwas Freizeit haben und eine einfache Möglichkeit suchen, um eine spannende Tour zu erstellen.

Eine spannende Route ist eine Fahrt über interessante oder anspruchsvolle Straßen unter Nutzung so weniger Autobahnen wie möglich. Sie können den Grad der Kurven und der Hügeligkeit auf Ihrer Fahrt wählen.

Tipp: Da "Spannende Tour planen" zur Erstellung von Sofortrouten dient, können die spannenden Touren nicht in "Meine Routen" gespeichert werden.

**Tipp**: Spannende Routen sind Standardrundfahrten, aber wenn Sie möchten, können Sie eine Route zu einem Ziel planen.

#### <span id="page-21-1"></span>**Eine spannende Rundfahrt mit Haltepunkten planen**

Wenn Sie einfach Lust auf eine Fahrt haben, können Sie mit **Spannende Tour planen** eine Rundfahrt über die interessantesten Straßen von Ihrer aktuellen Position aus mit den von Ihnen gewählten Haltepunkten planen. Sie müssen mindestens einen Haltepunkten wählen, um eine spannende Route zu planen.

1. Wählen Sie die Hauptmenü-Taste, um das Hauptmenü zu öffnen.

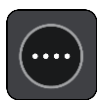

2. Wählen Sie **Spannende Tour planen**.

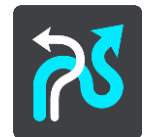

Die Kartenansicht wird angezeigt.

- 3. [Verschieben Sie die Karte](#page-43-1) und vergrößern Sie den Kartenausschnitt, bis Sie den Ort sehen, an dem Sie vorbeifahren möchten.
- 4. Erstellen Sie einen Haltepunkt durch schnelles Tippen auf die Karte.
- Ihr Rider plant eine spannende Rundfahrt unter Einbeziehung des von Ihnen gewählten Haltepunkts.

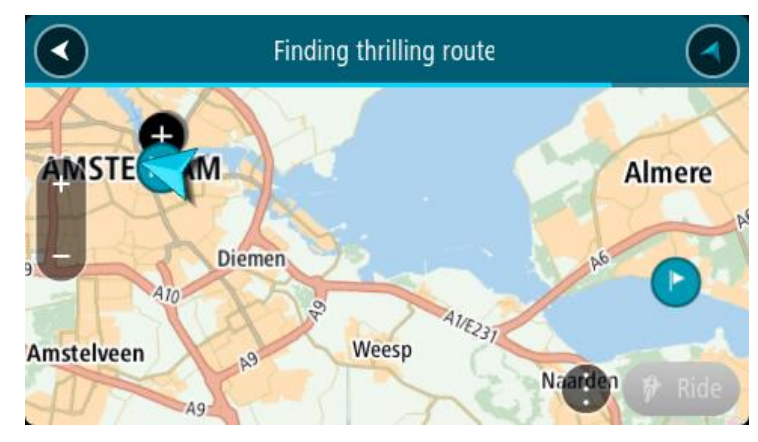

**Tipp**: Die Richtung der Rundfahrt wird zufällig festgelegt. Wenn Sie mindestens 2 Haltepunkte auf Ihrer Route haben, können Sie die Fahrtrichtung durch eine Neusortierung der Haltepunkte ändern. Die Pfeile auf der geplanten Route zeigen die Fahrtrichtung an.

5. Wenn Sie Ihrer Route mehr Haltepunkte hinzufügen möchten, verschieben Sie die Karte und wählen Sie mehr Haltepunkte aus.

Ihr Rider plant eine spannende Rundfahrt unter Einbeziehung der von Ihnen gewählten Haltepunkte.

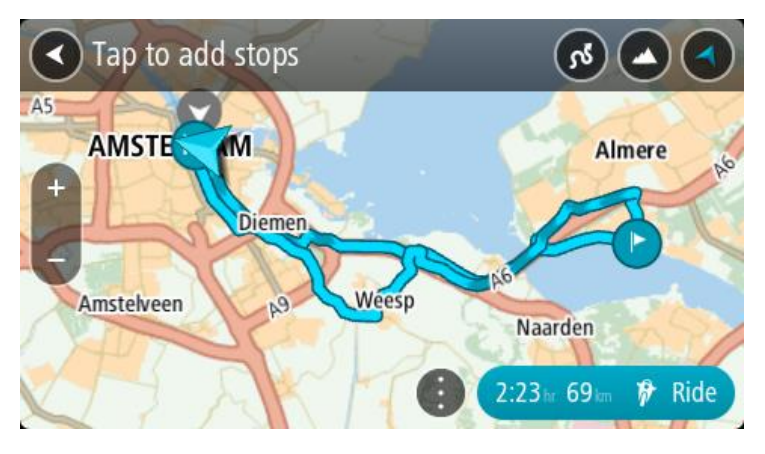

**Tipp**: Wählen Sie die Pop-up-Menütaste, um Ihre Haltepunkte neu zu sortieren.

- 6. Legen Sie den Grad der Kurven und der Hügeligkeit für Ihre spannende Route fest.
	- Wählen Sie diese Taste, um eine der drei Einstellungen für Kurven auszuwählen.
	- Wählen Sie diese Taste, um eine der drei Einstellungen für die Hügeligkeit auszuwählen.

Ihr Rider plant eine spannende Rundfahrt mit Kurven und Hügeln unter Einbeziehung der von Ihnen gewählten Haltepunkte.

7. Wenn Sie Ihre spannende Route geplant haben, wählen Sie **Fahren**.

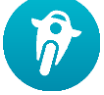

Ihre Route wird in der Kartenansicht angezeigt. Danach werden Sie entlang Ihrer Route geleitet. Wenn Sie losfahren, wird automatisch die Routenansicht angezeigt.

#### <span id="page-23-0"></span>**Eine spannende Tour zu einem Ziel planen**

Sie können unter Verwendung der Karte eine Route zu einem Ziel planen. Die Route zu Ihrem Ziel wird von Ihrer aktuellen Position aus über die interessantesten Straßen verlaufen.

**Tipp**: Sie können auch [eine Route zu einem Ziel planen](#page-69-0) und dann **Kurvenreiche Route** als Routentyp wählen.

1. Wählen Sie die Hauptmenü-Taste, um das Hauptmenü zu öffnen.

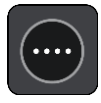

2. Wählen Sie **Spannende Tour planen**.

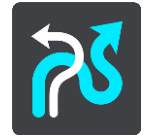

Die Kartenansicht wird angezeigt.

3. Wählen Sie einen Ort aus, indem Sie ca. eine Sekunde lang auf das Display drücken.

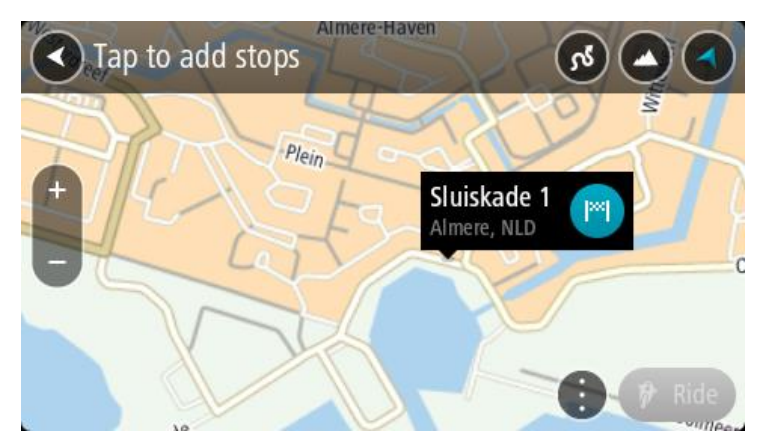

4. Wählen Sie die Taste "Ziel".

Ihr Rider plant eine spannende Route zu Ihrem gewählten Ziel.

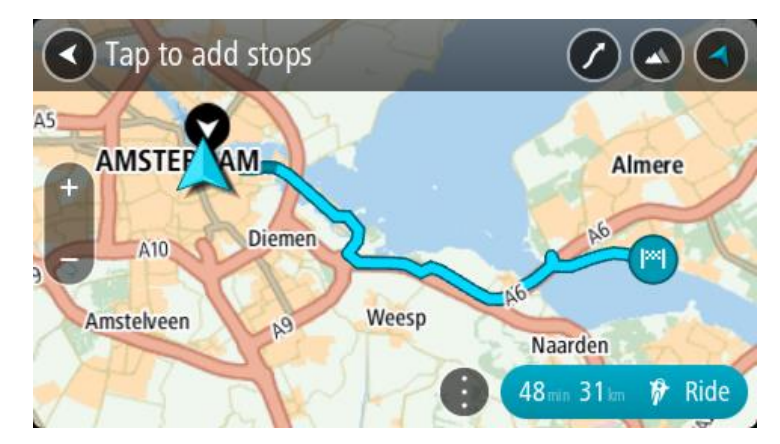

5. Wenn Sie Ihrer Route mehr Haltepunkte hinzufügen möchten, verschieben Sie die Karte und wählen Sie mehr Haltepunkte aus.

Ihr Rider plant eine spannende Route über Ihre gewählten Haltepunkte zu Ihrem Ziel.

**Tipp**: Wählen Sie die Pop-up-Menütaste, um Ihre Haltepunkte neu zu sortieren.

- 6. Legen Sie den Grad der Kurven und der Hügeligkeit für Ihre spannende Route fest.
	- Wählen Sie diese Taste, um eine der drei Einstellungen für Kurven auszuwählen.
	- Wählen Sie diese Taste, um eine der drei Einstellungen für die Hügeligkeit auszuwählen.

Ihr Rider plant eine spannende Route mit Kurven und Hügeln zu Ihrem gewählten Ziel.

7. Wenn Sie Ihre spannende Route geplant haben, wählen Sie **Fahren**.

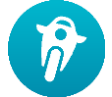

Ihre Route wird in der Kartenansicht angezeigt. Danach werden Sie entlang Ihrer Route geleitet. Wenn Sie losfahren, wird automatisch die Routenansicht angezeigt.

#### <span id="page-24-0"></span>**Fahrtstatistiken aufrufen**

Ihr Rider kann Ihnen zeigen, wie weit Sie gefahren sind, wie lange Sie unterwegs sind und auch mit welcher Geschwindigkeit.

Zum Aufrufen der Fahrtstatistiken wählen Sie **Fahrtstatistiken** im Hauptmenü.

Wählen Sie eine der drei Registerkarten, um die Statistiken zur heutigen Fahrt, zur aktuellen Fahrt und die Gesamtstatistik anzuzeigen.

**Tipp**: Die **Gesamtstatistik** zeigt alle Statistiken, die seit dem Kauf und dem ersten Einschalten des Geräts erstellt worden sind.

**Tipp**: Bei langen Entfernungen wird ein Punkt eingefügt; so werden zum Beispiel 20047,64 Kilometer als 20.047,6 km angezeigt.

#### **Statistiken zu Ihrer aktuellen Fahrt**

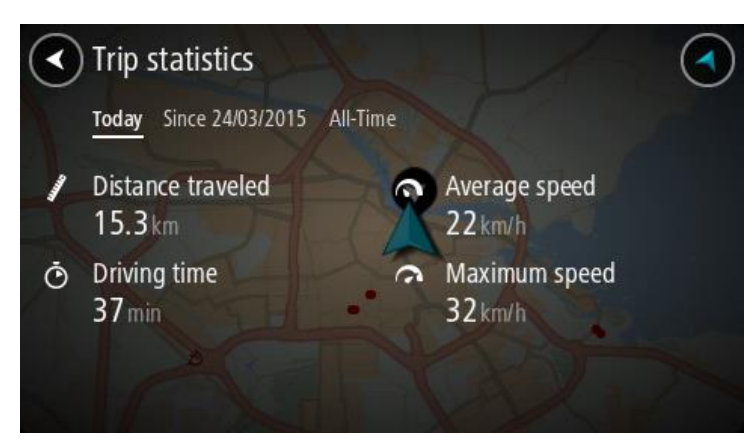

Zum Aufrufen der Statistiken zu der Fahrt, auf der Sie sich gerade befinden, wählen Sie die Registerkarte **Seit --/--/--** .

Zum Starten einer neuen Fahrt wählen Sie die Taste **Fahrt löschen**, genau wie beim Zurücksetzen des Kilometerzählers in einem Auto.

Wenn Sie nach dem Anhalten Ihres Motorrads nicht die Taste **Fahrt löschen** drücken, werden die Statistiken nach dem nächsten Anfahren weitergeführt. Dies bedeutet, dass Sie für Fahrten, die sich über mehrere Tage erstrecken oder für mehrere Fahrten an einem Tag genaue Statistiken erhalten.

**Wichtig**: Wenn Sie den Standard wiederherstellen, wird die Gesamtstatistik wieder auf Null zurückgesetzt!

#### <span id="page-25-0"></span>**Schnelleinstellungen verwenden**

Schnelleinstellungen erleichtern Ihnen das Vornehmen einiger Einstellungen, wenn Sie Handschuhe tragen.

Mit den Schnelleinstellungen können Sie:

- die Sprachanweisungen ein- und ausschalten.
- die Lautstärke stumm schalten.
- zwischen helleren und dunkleren Farben wechseln.
- die Lautstärke der Anweisungen ändern.

Weitere Informationen hierzu siehe Andere Tasten und [Lautstärkeregelung.](#page-43-0)

**Wichtig**: Bei Verwendung eines Headsets ist möglicherweise keine Regelung der Lautstärke möglich, wenn Ihr Headset keine Fernsteuerung der Lautstärke unterstützt. Verwenden Sie, wenn dies der Fall ist, den Lautstärkeregler am Headset selbst, um die Lautstärke einzustellen.

Wählen Sie zur Nutzung von Schnelleinstellungen die Taste "Schnelleinstellungen" im Hauptmenü, [der Kartenansicht](#page-38-0) oder [der Routenansicht.](#page-38-0)

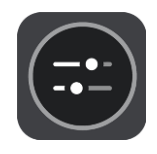

Es wird der unten dargestellte Bildschirm mit großen Tasten und einer Lautstärkeregelung angezeigt:

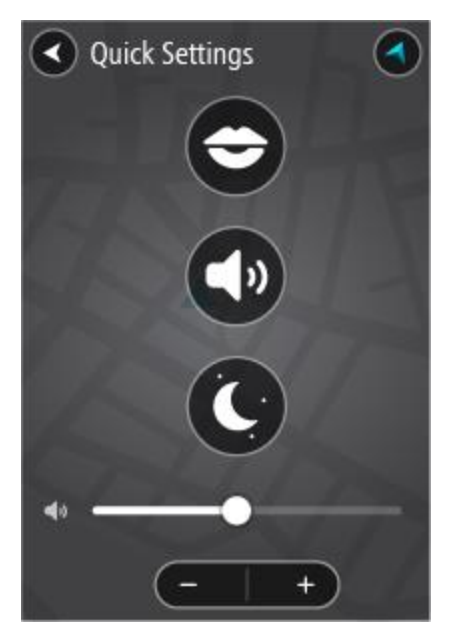

**Tipp**: Wählen Sie, wenn Sie Handschuhe tragen, die Tasten Plus (+) und Minus (-) unter dem Lautstärkeregler aus, um die Lautstärke zu ändern, anstatt zu versuchen, den Regler mit Handschuhen zu bewegen.

#### <span id="page-26-0"></span>**Tyre Pro installieren**

Sie können Tyre Pro® nutzen, um auf Ihrem Computer Routen zu suchen, zu erstellen und zu adaptieren, bevor Sie diese auf Ihr TomTom Rider laden.

Folgen Sie den unten angeführten Schritten, um kostenlosen Zugang zu Tyre Pro® zu erhalten:

- 1. Gehen Sie zu [tomtom.com/getstarted](http://www.tomtom.com/getstarted) und wählen Sie Ihr Land.
- 2. Schließen Sie Rider an Ihren Computer an, um Ihr Gerät mit Ihrem Konto zu verknüpfen und sich bei uns zu registrieren.
- 3. Innerhalb von 24 Stunden erhalten Sie eine E-Mail mit einem spezifischen Tyre-Code und einer URL. Verwenden Sie diesen Code und die URL, um Ihre Tyre Pro®-Software zu aktivieren und herunterzuladen.

#### <span id="page-27-0"></span>**Einstellungen**

#### <span id="page-27-1"></span>**Bluetooth-Verbindungen**

Wählen Sie im Hauptmenü **Einstellungen** und dann **Bluetooth-Verbindungen** aus.

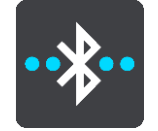

Ihr Rider kann folgende Bluetooth-Verbindungen verwenden:

- **Headset** [Verbinden Sie ein Bluetooth-Headset,](#page-14-1) um Sprachanweisungen und Warntöne zu hören und [Freisprechen](#page-16-0) zu verwenden.
- **Freisprechen** [Verbinden Sie ein Bluetooth-Headset mit Ihrem Smartphone,](#page-15-0) damit Sie mittels Ihres Telefons [Freisprechen](#page-16-0) verwenden können.
- **Netzwerk** Verbinden Sie Ihr Rider mit dem Internet Ihres Smartphones, damit Sie auf [TomTom-Dienste](#page-32-0) zugreifen können.

#### <span id="page-27-2"></span>**Sperren der automatischen Ausrichtung des Geräts**

Wählen Sie im Hauptmenü **Einstellungen** und dann **Erscheinungsbild.**

Wählen Sie **Display** aus.

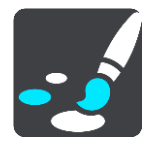

Ausrichtungssperre

Wählen Sie **Ausrichtungssperre** aus, damit sich die Displayausrichtung beim Drehen des Geräts nicht automatisch anpasst.

Wenn diese Funktion NICHT aktiviert ist (Standardeinstellung), ändert sich die Displayausrichtung automatisch, wenn Sie das Gerät drehen und so zwischen Hoch- und Querformat wechseln.

Wenn Sie für das Display entweder Hoch- oder Querformat festlegen möchten, drehen Sie das Display entsprechend und AKTIVIEREN Sie die Einstellung, um die aktuelle Ausrichtung des Displays zu sperren.

#### <span id="page-27-3"></span>**Kartenfarbe**

Wählen Sie im Hauptmenü **Einstellungen** und dann **Erscheinungsbild.**

Wählen Sie **Display** aus.

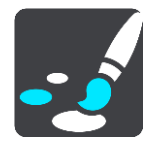

#### Kartenfarbe

Wählen Sie **Kartenfarbe** aus, um den Kontrast der Farben zu ändern, die in der Karte verwendet werden, sodass die Karte bei hellem Licht besser zu sehen ist.

#### <span id="page-28-0"></span>**Berührungsempfindlichkeit**

**Wichtig**: Diese Funktion ist nur auf dem Rider 42, Rider 420 und Rider 450 verfügbar.

Wählen Sie im Hauptmenü **Einstellungen** und dann **Berührungsempfindlichkeit** aus.

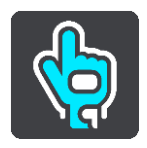

Unter **Berührungsempfindlichkeit** können Sie dann eine höhere oder geringere Empfindlichkeit der Tasten an Ihrem Rider einstellen:

- Wählen Sie **Dünne Handschuhe** aus, wenn Sie keine oder leichte Handschuhe tragen.
- Wählen Sie **Dicke Handschuhe** aus, wenn Sie Winterhandschuhe tragen oder wenn es regnet.

**Tipp**: Wählen Sie bei starkem Regen stets **Dicke Handschuhe** aus, um zu verhindern, dass Witterungseinwirkungen zu falschen Touchscreen-Eingaben führen.

## <span id="page-29-0"></span>**Los geht's**

#### <span id="page-29-1"></span>**Gerät positionieren**

Gehen Sie bei der Installation Ihres Rider vorsichtig vor. Folgendes darf durch das Rider nicht blockiert oder behindert werden:

- Ihre freie Sicht auf die Straße.
- Die Steuerungselemente in Ihrem Fahrzeug.
- **Ihre Rückspiegel.**
- Die Airbags.

Sie sollten Ihr Rider einfach erreichen können, ohne sich vorbeugen oder strecken zu müssen. In einem Auto können Sie Ihr Rider an der Windschutzscheibe, am Seitenfenster oder mit einer Haftscheibe am Armaturenbrett anbringen.

#### <span id="page-29-2"></span>**Ein- und ausschalten**

#### **Gerät einschalten**

Drücken Sie die Ein/Aus-Taste, bis das Gerät gestartet wird. Wenn das Gerät ausgeschaltet war, wird die Kartenansicht angezeigt. Wenn sich das Gerät im Ruhemodus befunden hat, wird der zuletzt angezeigte Bildschirm angezeigt.

#### **Gerät in den Ruhemodus versetzen**

Um Ihr Navigationsgerät in den Ruhemodus zu versetzen, drücken Sie die Ein/Aus-Taste und lassen Sie sie wieder los.

Sie können alternativ die Ein/Aus-Taste mehr als zwei Sekunden lang gedrückt halten, bis die Tasten für den Ruhemodus und zum Ausschalten angezeigt werden. Wählen Sie die Taste für den **Ruhemodus** aus, um das Gerät in den Ruhemodus zu versetzen.

**Tipp**: Um Ihr Navigationsgerät in den Ruhemodus zu versetzen, wenn das USB-Kabel getrennt ist oder wenn es aus der Gerätehalterung genommen wird, öffnen Sie "Akkueinstellungen" im [Einstellungsmenü.](#page-27-0)

#### **Gerät vollständig ausschalten**

Gehen Sie wie folgt vor, um das Navigationsgerät vollständig auszuschalten:

- Halten Sie die Ein/Aus-Taste mehr als zwei Sekunden lang gedrückt, bis die Tasten für den Ruhemodus und zum Ausschalten angezeigt werden. Wählen Sie die Option zum **Ausschalten**, um das Gerät auszuschalten. Wenn Sie das Gerät nicht ausschalten möchten, wählen Sie die Taste "Zurück".
- Halten Sie die Ein/Aus-Taste mehr als fünf Sekunden lang gedrückt, bis das Gerät ausgeschaltet wird.

#### <span id="page-29-3"></span>**Einrichten**

**Hinweis**: Die ausgewählte Sprache wird für alle Bildschirmtexte verwendet. Sie können die Sprache später zu einem beliebigen Zeitpunkt im Menü **Einstellungen** unter [Sprache und Einheiten](#page-159-0) ändern.

Beim ersten Einschalten müssen Sie zur Einrichtung Ihres TomTom Rider einige Fragen beantworten. Zur Beantwortung der Fragen können Sie einfach das Display berühren.

#### <span id="page-30-0"></span>**GPS-Empfang**

Wenn Sie Ihr TomTom Rider das erste Mal starten, kann es einige Minuten dauern, bis Ihre Position gefunden wird. Bei der späteren Verwendung wird Ihre Position deutlich schneller ermittelt.

Um einen guten Satellitenempfang zu gewährleisten, verwenden Sie Ihr Rider im Freien und halten Sie es aufrecht. Große Objekte wie Hochhäuser können den Empfang stören.

**Wichtig**: QuickGPSFix enthält Informationen zu den Positionen der GPS-Satelliten. Damit kann Ihr Rider Ihren Standort schneller ermitteln. QuickGPSfix-Informationen werden an Always Connected-Geräte in Echtzeit und an Smartphone Connected-Geräte bei Verbindung mit den TomTom-Diensten über Ihr Smartphone gesendet. Sie können QuickGPSFix auch mithilfe von [MyDrive](#page-164-0) aktualisieren.

#### <span id="page-30-1"></span>**Informationen an TomTom senden**

Wenn Sie die Navigationsfunktion das erste Mal nutzen oder Ihr Rider zurücksetzen, fragt Ihr Rider nach der Erlaubnis, einige Informationen zu Ihrem Nutzungsverhalten zu sammeln. Die Informationen werden auf dem Rider gespeichert, bis wir sie abrufen. Wir nutzen diese anonymen Daten, um unsere Produkte und Dienste zu verbessern. Wenn Sie TomTom-Dienste verwenden, werden Ihre Standortinformationen genutzt, um Ihnen die Dienste bereitzustellen.

Sie können jederzeit ändern, ob Sie diese Informationen an TomTom senden möchten oder nicht. Führen Sie dazu folgende Schritte aus:

- 1. Wählen Sie im Hauptmenü die Taste **Einstellungen**.
- 2. Wählen Sie **System** aus.
- 3. Wählen Sie **Ihre Informationen und Datenschutz** aus.
- 4. Wählen Sie die entsprechende Taste, um das Senden von Informationen zu aktivieren bzw. deaktivieren.

**Hinweis:** Wenn Sie sich dazu entschließen, keine Positionsdaten an TomTom zu senden, können Sie die TomTom-Dienste nicht mehr nutzen. Dies liegt daran, dass die Dienste den Standort Ihres Geräts an TomTom senden müssen, um Verkehrsinformationen an Ihrer Position abzurufen. Das Enddatum Ihres Abonnements bleibt gleich, auch wenn Sie diese Informationen nicht an TomTom senden.

Aktuelle und detailliertere Informationen finden Sie unter [tomtom.com/privacy.](http://www.tomtom.com/privacy)

#### <span id="page-30-2"></span>**Speicherkartenslot**

Einige TomTom-Navigationsgerätetypen verfügen über einen Speicherkartenslot, der sich an der Seite oder Unterseite des Geräts befindet.

Stellen Sie sicher, dass die aktuellste Anwendungsversion auf Ihrem Navigationsgerät installiert ist, indem Sie über einen Computer eine Verbindung zu [MyDrive](#page-164-0) herstellen, bevor Sie den Speicherkartenslot verwenden.

Wenn Ihr Rider auf dem aktuellen Stand ist, können Sie eine Speicherkarte verwenden, um mehr Speicherplatz zu erhalten, Ihrem Gerät weitere Karten hinzuzufügen oder Routen und Tracks auf Ihrem Gerät zu speichern. Karten können auf [tomtom.com](http://www.tomtom.com/) erworben werden.

**Wichtig**: Routen und Tracks können nicht auf derselben Speicherkarte wie Karten gespeichert werden, da unterschiedliche Formatierungen für die Speicherkarte verwendet werden.

#### <span id="page-30-3"></span>**Wenn das Gerät nicht startet**

In seltenen Fällen kann es vorkommen, dass Ihr TomTom Rider nicht richtig startet oder nicht mehr reagiert, wenn Sie den Touchscreen antippen.

Prüfen Sie zunächst, ob der Akku ausreichend geladen ist. Um den Akku aufzuladen, verbinden Sie Ihr Rider bitte mit dem Autoladegerät. Abhängig vom Gerät kann es 3 bis 5 Stunden dauern, um den Akku voll aufzuladen.

**Wichtig**: Laden Sie Ihr Gerät nicht über den USB-Anschluss Ihres Fahrzeugs, da dieser nicht leistungsstark genug ist.

Wird das Problem dadurch nicht behoben, können Sie einen Reset durchführen. Halten Sie dazu die Ein/Aus-Taste gedrückt, bis Ihr Rider neu startet.

#### <span id="page-31-0"></span>**Gerät aufladen**

Der Akku in Ihrem TomTom Rider wird geladen, wenn Sie es mit dem TomTom-Ladegerät für Ihr Fahrzeug, mit Ihrem Computer oder mit einem USB-Ladegerät für zu Hause verbinden.

**Wichtig**: Laden Sie Ihr Gerät nicht über den USB-Anschluss Ihres Fahrzeugs, da dieser nicht leistungsstark genug ist.

Wenn der Akkustand niedrig oder kritisch ist, wird eine Warnung ausgegeben. Wenn der Akkustand niedrig oder kritisch ist, geht die Verbindung zu einigen TomTom-Diensten verloren. Wenn der Akku leer ist, wechselt das Rider in den Ruhemodus.

**Wichtig**: Das Display wird auf den Gerätemodellen START 42/52, START 40/50/60 und GO 51/61 absichtlich gedimmt, wenn Sie das Gerät mit Ihrem Computer verbinden. Das Display wird gedimmt, wenn Sie kein TomTom-Ladegerät verwenden, da andere Ladegeräte nicht ausreichend Leistung zum Aufladen liefern.

**Hinweis**: Verwenden Sie NUR das im Lieferumfang Ihres Rider enthaltene USB-Kabel. Andere USB-Kabel funktionieren möglicherweise nicht.

#### <span id="page-31-1"></span>**Pflege Ihres Rider**

Es ist wichtig, dass Sie Ihr Gerät schützen:

- Öffnen Sie das Gehäuse Ihres Geräts unter keinen Umständen. Dies kann gefährlich sein und führt zum Erlöschen der Garantie.
- Verwenden Sie ein weiches Tuch, um das Display Ihres Geräts abzuwischen oder abzutrocknen. Verwenden Sie keine flüssigen Reinigungsmittel.

### <span id="page-32-0"></span>**Verbindung zu TomTom-Diensten herstellen**

#### <span id="page-32-1"></span>**Über TomTom-Dienste**

Die TomTom-Dienste geben Ihnen Echtzeit-Informationen über [Verkehr](#page-46-0) und [Radarkameras](#page-146-0) auf Ihrer Route und ermöglichen Ihnen eine Synchronisation mit TomTom MyDrive.

Smartphone Connected-Geräte verwenden den vorhandenen Datenzugang Ihres Smartphones, um auf TomTom Traffic sowie andere Dienste wie TomTom Radarkameras und TomTom MyDrive zuzugreifen, indem Ihr Smartphone per Bluetooth® verbunden wird. Weitere Informationen erhalten Sie unter [tomtom.com/connect.](http://www.tomtom.com/connect)

Um TomTom-Dienste auf Ihrem Rider nutzen zu können, benötigen Sie Folgendes:

- Ein Smartphone mit einem Datenzugang eines Mobilfunkanbieters
- Ein TomTom-Konto.

Während der Nutzung der TomTom-Dienste werden Daten über Ihren Mobilfunkanbieter vom Telefon gesendet und empfangen.

**Wichtig**: Bei der Verwendung des Internets auf Ihrem Telefon können zusätzliche Kosten entstehen, insbesondere wenn Sie sich außerhalb des Gebiets befinden, das von Ihrem Mobilfunktarif abgedeckt wird. Weitere Informationen erhalten Sie von Ihrem Mobilfunkanbieter.

**Hinweis**: TomTom-Dienste sind nicht in allen Ländern oder Regionen verfügbar und nicht alle Dienste sind in allen Ländern oder Regionen verfügbar. Weitere Informationen zu den in der jeweiligen Region verfügbaren Diensten finden Sie unter tomtom.com/services.

#### <span id="page-32-2"></span>**Smartphone Connected-Geräte**

Einige TomTom-Navigationsgeräte nutzen Ihr Telefon, um eine Verbindung zu TomTom-Diensten herzustellen, damit Sie TomTom Traffic und Sicherheitswarnungen in Echtzeit empfangen sowie Ihre Daten über TomTom MyDrive synchronisieren können. Ihr Telefon muss mit dem Navigationsgerät kompatibel sein und Sie müssen über einen Datentarif eines Mobilfunkanbieters verfügen. Weitere Informationen erhalten Sie unter [tomtom.com/connect.](http://www.tomtom.com/connect)

Während der Nutzung der TomTom-Dienste werden Daten über Ihren Mobilfunkanbieter vom Telefon gesendet und empfangen.

**Wichtig**: Bei der Verwendung des Internets auf Ihrem Telefon können zusätzliche Kosten entstehen, insbesondere wenn Sie sich außerhalb des Gebiets befinden, das von Ihrem Mobilfunktarif abgedeckt wird. Weitere Informationen erhalten Sie von Ihrem Mobilfunkanbieter.

#### <span id="page-32-3"></span>**Personal Area Network (PAN)**

#### **Nur Smartphone Connected-Geräte**

Ihr Telefon gibt seine Internetverbindung über die Bluetooth- und Personal Area Network (PAN)-Funktionen des Telefons frei.

Je nach Betriebssystem Ihres Telefons kann dieses Netzwerk oder PAN einen der folgenden Namen aufweisen:

- **Persönlicher Hotspot**
- Tethering oder Bluetooth-Tethering
- **FREE Tether oder Bluetooth Tether**

Die PAN-Funktion ist wahrscheinlich bereits in das Betriebssystem Ihres Telefons integriert oder Sie können eine App zum Erstellen eines PAN herunterladen.

**Hinweis**: Einige Mobilfunkanbieter gestatten es Benutzern nicht, ein PAN zu verwenden. Wenn Ihr Telefon über keine PAN-Funktion verfügt, sollten Sie sich für weitere Informationen an Ihren Mobilfunkanbieter wenden.

Lesen Sie im Benutzerhandbuch nach, wenn Sie Schwierigkeiten haben, die Einstellungen zu finden.

Weitere Hilfe erhalten Sie unter [tomtom.com/connect.](http://www.tomtom.com/connect)

#### <span id="page-33-0"></span>**Verbindung zu TomTom-Diensten über Ihr Smartphone herstellen**

Gehen Sie wie folgt vor, um Ihr Rider mit Ihrem Telefon zu verbinden:

- 1. Wählen Sie im Hauptmenü **TomTom-Dienste** aus.
- 2. Wählen Sie **Aktivieren**.

**Tipp**: Wenn Sie Ihr Gerät bereits mit einem Telefon verbunden haben, wählen Sie **Netzwerkstatus** aus.

3. Wenn Sie dazu aufgefordert werden, wählen Sie **Ja**, um zuzustimmen, dass Daten an TomTom gesendet werden.

**Hinweis**: Sie können TomTom-Dienste nicht verwenden, wenn Sie nicht zustimmen, Daten an TomTom zu senden.

- 4. Befolgen Sie die Anweisungen auf Ihrem Navigationsgerät zum Aktivieren eines [Personal Area](#page-32-3)  [Network](#page-32-3) auf Ihrem Smartphone.
- 5. Schalten Sie Bluetooth auf Ihrem Telefon ein und stellen Sie sicher, dass Ihr Telefon erkannt werden kann.
- 6. Schalten Sie Personal Area Network (PAN) auf Ihrem Telefon ein.
- 7. Wählen Sie auf Ihrem Navigationsgerät den Pfeil für den nächsten Bildschirm. Ihr Gerät sucht nach Ihrem Telefon.

**Tipp**: Wenn Ihr Gerät das Telefon nicht finden kann, stellen Sie sicher, dass Ihr Telefon weiterhin von anderen Bluetooth-Geräten "erkannt" bzw. "gesehen" werden kann. Wählen Sie im Pop-up-Menü **Telefone suchen** aus, um erneut nach Ihrem Telefon zu suchen.

- 8. Wählen Sie Ihr Handy aus der Liste auf dem Navigationsgerät aus. Ihr Navigationsgerät stellt über die Internetverbindung Ihres Telefons eine Verbindung zu den TomTom-Diensten her.
- 9. Erstellen Sie ein neues TomTom-Konto oder melden Sie sich bei Ihrem bestehenden TomTom-Konto an.

**Tipp**: Wenn Sie bereits ein TomTom-Navigationsgerät besitzen, empfehlen wir Ihnen für Ihr Rider die Erstellung eines neuen TomTom-Kontos mit einer anderen E-Mail-Adresse.

TomTom-Dienste sind jetzt aktiviert.

#### <span id="page-33-1"></span>**Smartphone erneut verbinden**

Sie müssen nichts unternehmen, um Ihr Rider erneut mit Ihrem Telefon zu verbinden.

Ihr Rider speichert Ihr Telefon und findet es automatisch wieder, wenn Sie Personal Area Network (PAN) und Bluetooth aktiviert haben und sich in Reichweite des Navigationsgeräts befinden.

Das Bluetooth-Symbol oben im Hauptmenü-Display zeigt den Status der Bluetooth-Verbindung an:

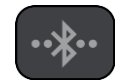

Bluetooth ist nicht verbunden.

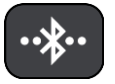

Bluetooth-Verbindung wird aufgebaut. Ihr Gerät versucht, automatisch eine Verbindung zu Ihrem Telefon herzustellen.

Bluetooth ist verbunden. Ihr Gerät ist mit dem Telefon verbunden.

Wenn Sie [eine Verbindung über ein anderes Telefon herstellen](#page-34-0) möchten, müssen Sie Personal Area Network (PAN) und Bluetooth auf diesem Telefon aktivieren und dann über das Gerät nach dem Telefon suchen.

<span id="page-34-0"></span>**Verbindung zu TomTom-Diensten über ein anderes Smartphone herstellen**

- 1. Befolgen Sie die Anweisungen auf Ihrem Gerät zum Aktivieren eines [Personal Area Network](#page-32-3) auf Ihrem Telefon.
- 2. Aktivieren Sie Bluetooth auf Ihrem Telefon.
- 3. Wählen Sie im Menü "Einstellungen" Bluetooth-Verbindungen aus.
- 4. Wählen Sie **Netzwerk** aus.
- 5. Wählen Sie die Pop-up-Menütaste und anschließend **Suchen** aus. Ihr Navigationsgerät sucht nach Ihrem Telefon.

**Tipp**: Wenn Ihr Gerät das Telefon nicht finden kann, stellen Sie sicher, dass Ihr Telefon weiterhin von anderen Bluetooth-Geräten "erkannt" bzw. "gesehen" werden kann.

- 6. Wählen Sie Ihr Smartphone aus der Liste der Telefone auf Ihrem Gerät aus. Ihr Navigationsgerät stellt über die Internetverbindung Ihres Telefons eine Verbindung zu den TomTom-Diensten her.
- 7. Melden Sie sich bei Ihrem bestehenden TomTom-Konto an.

TomTom-Dienste sind jetzt aktiviert.

#### <span id="page-34-1"></span>**Telefone löschen**

- 1. Wählen Sie im Menü "Einstellungen" Bluetooth-Verbindungen aus.
- 2. Wählen Sie **Netzwerk** aus.
- 3. Wählen Sie die Pop-up-Menütaste und anschließend **Löschen** aus.
- 4. Wählen Sie das Telefon aus, das Sie löschen möchten.
- 5. Wählen Sie **Löschen**.

Das Telefon wird gelöscht.

**Tipp**: Wenn Sie alle verbundenen Telefone löschen, können Sie TomTom-Dienste nicht mehr verwenden.

#### <span id="page-34-2"></span>**Verbindung nicht möglich**

Um Ihren Verbindungsstatus mit dem Internet zu prüfen, wählen Sie im Menü "Einstellungen" **Bluetooth-Einstellungen** aus. Wenn Ihr Netzwerkverbindungsstatus als "Verbindung wird hergestellt" oder "Nicht verbunden" angezeigt wird, wählen Sie **Netzwerk** aus und folgen Sie den Anweisungen.

Wenn Ihr Rider keine Verbindung zu Ihrem Telefon herstellen kann oder Sie nicht mit dem Internet verbunden sind, überprüfen Sie auch Folgendes:

- **IF** Ihr Telefon wird auf dem Rider angezeigt.
- **Bluetooth ist auf Ihrem Telefon aktiviert.**
- Das Personal Area Network (PAN), auch bekannt als Persönlicher Hotspot, Tethering oder Bluetooth-Tethering, ist aktiviert.
- Sie verfügen über einen aktiven Datentarif bei Ihrem Mobilfunkanbieter und können über das Telefon auf das Internet zugreifen.
# <span id="page-36-1"></span>**Elemente auf dem Display**

# <span id="page-36-0"></span>**Die Kartenansicht**

Die Kartenansicht wird angezeigt, wenn keine geplante Route vorliegt. Ihr tatsächlicher Standort wird angezeigt, sobald Ihr Rider Ihre GPS-Position ermittelt hat.

Sie können die Kartenansicht auf die gleiche Weise nutzen wie eine herkömmliche Papierlandkarte. Sie können den angezeigten Kartenabschnitt mithilfe von [Gesten](#page-43-0) verschieben und die Ansicht über die Zoomtasten vergrößern bzw. verkleinern.

**Wichtig**: Alle Elemente der Karte, einschließlich der Route und der Kartensymbole, sind interaktiv. Wählen Sie einfach ein Element aus und finden Sie heraus, was es kann!

**Tipp**: Zum Öffnen eines Pop-up-Menüs für ein Element auf der Karte, wie zum Beispiel eine Route oder einen POI, wählen Sie das Element aus, um das Menü zu öffnen. Um einen Ort auf der Karte auszuwählen, wählen Sie den Ort aus und halten Sie ihn gedrückt, bis das Pop-up-Menü geöffnet wird.

Die Karte zeigt Ihre aktuelle Position und viele weitere Orte an, wie z. B. Ihre [Meine Orte-](#page-136-0)Orte.

Wenn Sie keine Route geplant haben, ist die Kartenansicht vergrößert, um die Gegend um Ihre Position herum anzuzeigen.

Wenn Sie eine Route geplant haben, wird Ihre vollständige Route auf der Karte angezeigt. Sie können direkt über die Karte Ihrer Route [Stopps](#page-118-0) hinzufügen. Wenn Sie die Fahrt beginnen, wird die [Routenansicht](#page-38-0) angezeigt.

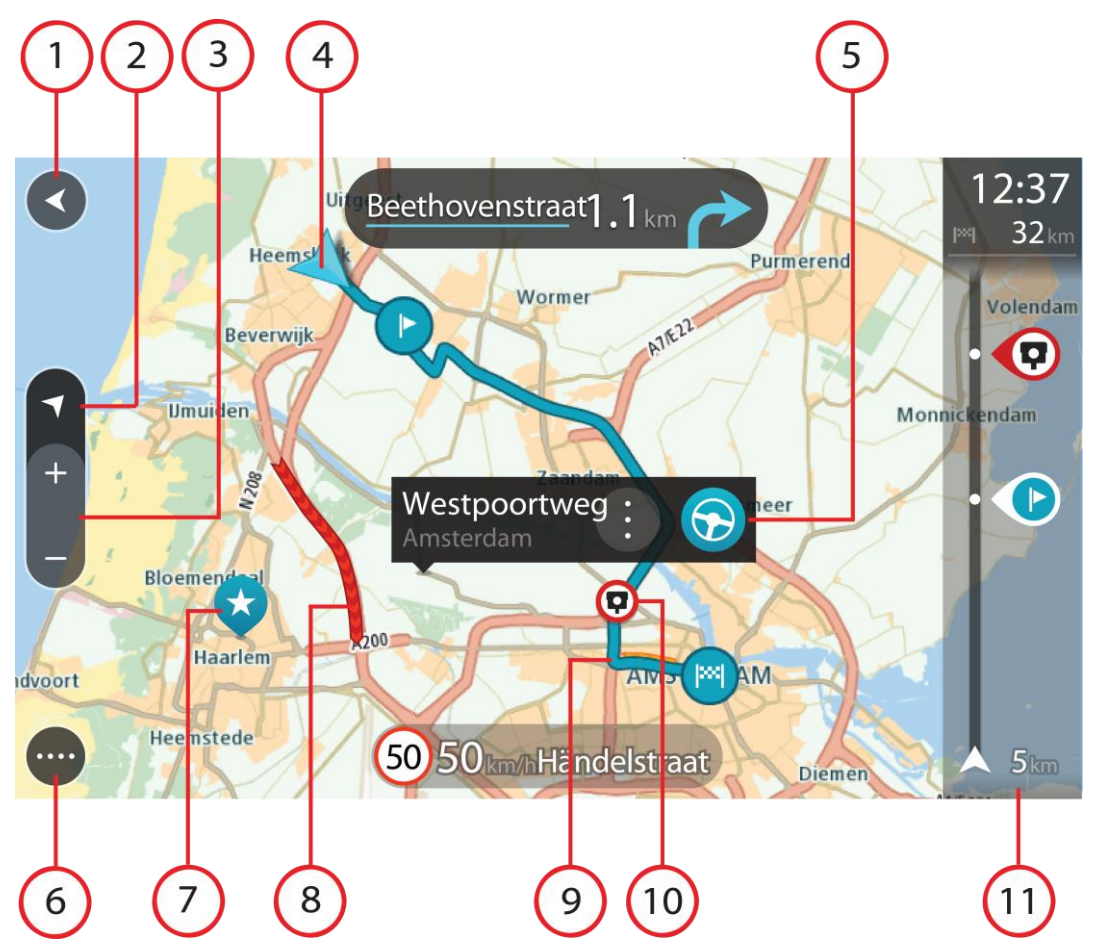

- 1. Taste "Zurück": Diese Taste bringt Sie von der Karte aus zu einer Übersicht der gesamten Route oder verschiebt die Karte so, dass sich Ihre aktuelle Position in der Mitte befindet, wenn keine Route geplant ist.
- 2. Taste zum Wechseln der Ansicht. Wählen Sie die Taste zum Wechseln der Ansicht, um zwischen der Kartenansicht und der Routenansicht zu wechseln. In der Kartenansicht dreht sich während der Fahrt der kleine Pfeil, um Ihre Verkehrsrichtung relativ zu Nord anzuzeigen, wobei Norden oben ist.
- 3. Zoomtasten: Wählen Sie die Zoomtasten aus, um die Ansicht zu vergrößern bzw. verkleinern.
- 4. Aktuelle Position: Dieses Symbol zeigt Ihre aktuelle Position an. Wählen Sie es aus, um die Position zu "Meine Orte" hinzuzufügen oder in der Nähe der aktuellen Position zu suchen.

**Hinweis**: Wenn Ihr Rider Ihre Position nicht finden kann, wird das Symbol grau angezeigt. **Hinweis:** Sie können das Symbol für die aktuelle Position nicht ändern.

- 5. Ausgewählte Position: Halten Sie eine Position auf der Karte gedrückt, um sie [auszuwählen.](#page-78-0) Wählen Sie das Pop-up-Menü aus, um Optionen für die Position anzuzeigen, oder wählen Sie die Taste **Fahren** aus, um eine Route zur Position zu planen.
- 6. Hauptmenü-Taste: Wählen Sie die Taste, um das [Hauptmenü](#page-17-0) zu öffnen.
- 7. Kartensymbole: Auf der Karte werden Symbole verwendet, die Ihr Ziel und Ihre gespeicherten Orte anzeigen:

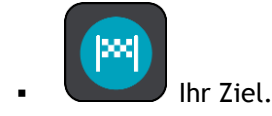

Ihre Heimatadresse. Sie können Ihre Heimatadresse unter [Meine Orte](#page-136-0) einstellen.

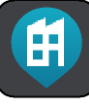

Arbeitsadresse Sie können Ihre Arbeitsadresse unter [Meine Orte](#page-136-0) einstellen.

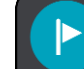

- Ein [Stopp](#page-118-0) auf Ihrer Route.
- Ein in [Meine Orte](#page-136-0) gespeicherter Ort.

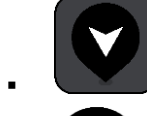

Ein [markierter Ort.](#page-41-0)

 Wenn die Suche nach POIs in der Nähe des Ziels abgeschlossen ist und die Ergebnisse auf der Karte angezeigt werden, werden weniger relevante POIs als schwarzes Stecknadelsymbol mit weißem Kreuz angezeigt.

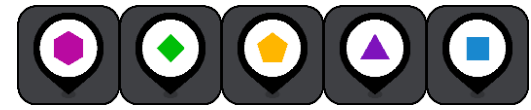

Symbole zur Anzeige Ihrer Community-POI-Orte.

Wählen Sie ein Kartensymbol, um das Pop-up-Menü zu öffnen, und wählen Sie dann die Menü-Taste, um eine Liste der verfügbaren Aktionen anzuzeigen.

8. Verkehrsinformationen: Wählen Sie die Verkehrsstörung aus, um Informationen zur [verkehrsbedingten Verzögerung](#page-46-0) anzuzeigen.

**Hinweis**: Verkehrsinformationen sind nur verfügbar, wenn Ihr TomTom Rider über TomTom Traffic verfügt.

- 9. Ihre Route, falls Sie eine [Route geplant haben.](#page-69-0) Wählen Sie die Route aus, um sie zu löschen, den Routentyp zu ändern, einen Stopp hinzuzufügen oder Änderungen an der Route zu speichern.
- 1. Radarkameras oder Gefahrenstellen auf Ihrer Route. Wählen Sie das Symbol [Radarkamera](#page-146-0) oder [Gefahrenstelle](#page-150-0) aus, um weitere Informationen dazu anzuzeigen.
- 2. [Routenleiste](#page-40-0): Die Routenleiste wird angezeigt, wenn Sie eine Route geplant haben.

# <span id="page-38-0"></span>**Die Routenansicht**

Die Routenansicht dient dazu, Sie entlang der Route zu Ihrem Ziel zu leiten. Die Routenansicht wird eingeblendet, wenn Sie mit der Fahrt beginnen. Ihre aktuelle Position sowie Details entlang der Route werden angezeigt, darunter in einigen Städten 3D-Gebäude.

**Hinweis**: 3D-Gebäude in der Routenansicht sind nicht auf allen Geräten verfügbar.

Die Routenansicht wird standardmäßig in 3D dargestellt. Um eine 2D-Ansicht der Karte anzuzeigen, die sich in Ihre Verkehrsrichtung bewegt, ändern Sie die 2D- [und 3D-Standardeinstellungen.](#page-27-0)

**Tipp**: Wenn Sie eine Route geplant haben und die 3D-Routenansicht angezeigt wird, wählen Sie die Taste zum Wechseln der Ansicht, um zur [Kartenansicht](#page-36-0) zu wechseln und die interaktiven Funktionen zu nutzen.

Wenn Ihr Rider aus dem ausgeschalteten Ruhemodus gestartet wird und Sie eine Route geplant haben, wird die Routenansicht mit Ihrer aktuellen Position angezeigt.

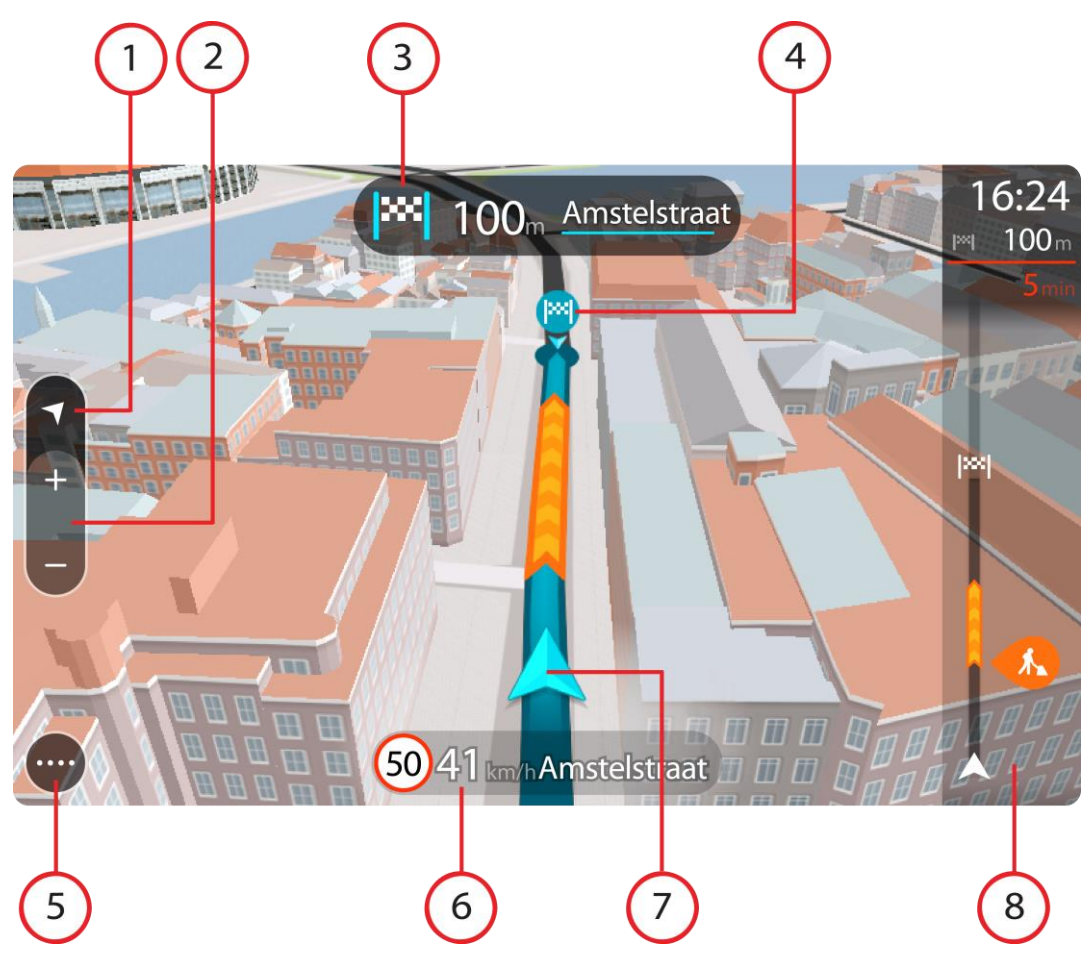

- 1. Taste zum Wechseln der Ansicht. Wählen Sie die Taste zum Wechseln der Ansicht, um zwischen der Kartenansicht und der Routenansicht zu wechseln. In der Routenansicht dreht sich während der Fahrt der kleine Pfeil, um Ihre Verkehrsrichtung relativ zu Nord anzuzeigen, wobei Norden oben ist.
- 2. Zoomtasten: Wählen Sie die Zoomtasten aus, um die Ansicht zu vergrößern bzw. zu verkleinern.

**Tipp**: Bei einigen Geräten können Sie auch [mit zwei Fingern](#page-43-0) vergrößern oder verkleinern.

- 3. Fahranweisungsanzeige: Diese Anzeige enthält folgende Informationen:
	- Richtung Ihres nächsten Abbiegevorgangs
	- Distanz bis zu Ihrem nächsten Abbiegevorgang
	- Name der nächsten Straße auf Ihrer Route
	- Bei einigen Kreuzungen die Spurführung

**Hinweis:** Wählen Sie die Fahranweisungsanzeige, um eine Liste der Turn-by-turn-Anweisungen für Ihre geplante Route anzuzeigen.

- 4. Routensymbole Symbole entlang Ihrer Route zeigen Ihre Startposition, Ihre [Stopps](#page-118-0) und Ihr Ziel an.
- 5. [Hauptmenü](#page-17-0)-Taste: Wählen Sie die Taste, um das Hauptmenü zu öffnen.
- 6. Geschwindigkeitsanzeige. Diese Anzeige enthält folgende Informationen:
	- Tempolimit an Ihrer Position
	- Ihre aktuelle Geschwindigkeit. Wenn Sie mehr als 5 km/h über dem Tempolimit liegen, färbt sich die Routenleiste rot. Wenn Sie weniger als 5 km/h über dem Tempolimit liegen, färbt sich die Routenleiste orange.
- Name der Straße, auf der Sie fahren.
- Die Melden-Taste für Radarkameras oder Risikobereiche.
- 7. Aktuelle Position: Dieses Symbol zeigt Ihre aktuelle Position an. Wählen Sie das Symbol oder die Geschwindigkeitsanzeige aus, um das [Schnellzugriffsmenü](#page-41-0) zu öffnen.

**Hinweis**: Wenn Ihr Rider Ihre Position nicht finden kann, wird das Symbol grau angezeigt. **Hinweis:** Sie können das Symbol für die aktuelle Position nicht ändern.

8. Routenleiste: Die [Routenleiste](#page-40-0) wird angezeigt, wenn Sie eine Route geplant haben.

**Wichtig**: Um eine breitere Routenleiste mit zusätzlichen Routeninformationen anzuzeigen, ändern Sie die Einstellung für [Routeninformationen.](#page-27-0)

# <span id="page-40-0"></span>**Die Routenleiste**

Die Routenleiste wird angezeigt, wenn Sie eine Route geplant haben. Sie verfügt über eine Ankunftsinformationsanzeige im oberen Bereich und eine Leiste mit Symbolen darunter.

**Tipp:** Sie können auch auswählen, ob Sie eine breitere Routenleiste mit zusätzlichen Routeninformationen anzeigen möchten (nicht auf allen Geräten oder in allen Apps verfügbar). **Hinweis**: Die [in der Routenleiste angezeigte Entfernung vor Ihnen](#page-41-1) hängt von der Gesamtlänge der Route ab.

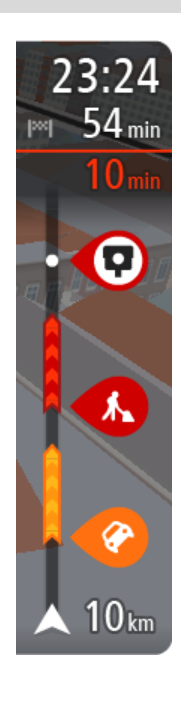

Die Ankunftsinformationsanzeige enthält folgende Informationen:

**Tipp**: Wenn Ihr Ziel in einer anderen Zeitzone liegt, werden im [Ankunftsinformationsbereich](#page-36-1) ein Plus (+) oder ein Minus (-) und der Zeitunterschied in Stunden und halben Stunden angezeigt. Die geschätzte Ankunftszeit ist die lokale Zeit am Ziel.

- Geschätzte Uhrzeit, zu der Sie am Ziel eintreffen
- Fahrzeit bis zum Ziel von Ihrer aktuellen Position aus
- Neben der Zielfahne wird ein Parksymbol angezeigt, wenn in der Nähe des Ziels Parkmöglichkeiten vorhanden sind.

Wenn Sie [Stopps](#page-118-0) auf Ihrer Route festgelegt haben, wählen Sie diese Anzeige, um zwischen den Informationen zum nächsten Stopp und Ihrem Endziel zu wechseln.

Sie können [die in der Ankunftsinformationsanzeige angezeigten](#page-27-0)  [Informationen auswählen.](#page-27-0)

**Verkehrsstatus**: Wenn Ihr Rider keine Verkehrsinformationen empfängt, wird unter dem Ankunftsinformationsbereich ein durchgestrichenes Verkehrssymbol anzeigt.

Die Symbole auf der Leiste zeigen die folgenden Informationen an:

- Eine schnellere Route, wenn viel Verkehr auf Ihrer Route herrscht.
- Die [Stopps](#page-118-0) auf Ihrer Route.

**Tipp:** Um einen Stopp schnell zu entfernen, wählen Sie ihn auf der Routenleiste aus und verwenden Sie das Pop-up-Menü.

- **[Tankstellen,](#page-88-0) die sich direkt auf Ihrer Route befinden.**
- **[TomTom Traffic](#page-46-0) Vorfälle.**
- TomTom [Radarkameras](#page-146-0) und [Gefahrenstellen](#page-150-0)
- Rastplätze, die sich direkt auf Ihrer Route befinden.
- Sie können [die auf Ihrer Route angezeigten Informationen auswählen.](#page-27-0)

Die Symbole werden in der Reihenfolge angezeigt, in der sie auf Ihrer Route vorkommen. Bei Verkehrsstörungen zeigt das Symbol für jede Verkehrsstörung abwechselnd die Art der Verkehrsstörung und die

Verzögerung in Minuten an. Wählen Sie ein Symbol aus, um weitere Informationen zu einem Stopp, einer Verkehrsstörung oder einer Radarkamera anzuzeigen. Wenn ein Symbol ein anderes Symbol überlagert, vergrößern Sie die Ansicht mithilfe der Routenleiste, um die Symbole einzeln anzuzeigen. Sie können dann ein Symbol auswählen.

Über den Symbolen wird die Gesamtverzögerung aufgrund von Staus, Wetter und anderen Verkehrsstörungen auf Ihrer Route angezeigt, darunter auch von der historischen Straßennutzung bereitgestellte Informationen.

Eine vollständige Liste der Verkehrsstörungstypen finden Sie unter [Verkehrsstörungen.](#page-49-0)

Das untere Ende der Routenleiste entspricht Ihrer aktuellen Position. Hier wird die Entfernung zur nächsten Verkehrsstörung auf Ihrer Route angezeigt. Zusätzlich können Sie sich die aktuelle Zeit anzeigen lassen, wenn Sie die Einstellung aktivieren.

**Hinweis**: Um die Routenleiste übersichtlicher zu gestalten, werden bestimmte Störungen möglicherweise nicht angezeigt. Diese Störungen sind stets von geringer Bedeutung und verursachen nur kurze Verzögerungen.

Die Routenleiste zeigt außerdem Statusmeldungen an, beispielsweise **Schnellste Route wird gesucht** oder **Routenvorschau wird wiedergegeben…**.

#### <span id="page-41-1"></span>**Entfernungen und die Routenleiste**

Die auf der Routenleiste angezeigte Entfernung ist abhängig von der Länge Ihrer Route oder der verbleibenden Entfernung auf Ihrer Route.

 Bei mehr als 50 km verbleibender Entfernung werden nur die nächsten 50 km angezeigt. Das Zielsymbol wird nicht angezeigt.

**Tipp:** Sie können über die Routenleiste scrollen, um die gesamte Route anzuzeigen (nicht verfügbar auf iOS).

- Bei verbleibenden Entfernungen zwischen 10 km und 50 km wird die gesamte Strecke angezeigt. Das Zielsymbol wird im oberen Bereich der Routenleiste angezeigt.
- Bei weniger als 10 km verbleibender Entfernung wird die vollständige Strecke angezeigt. Das Zielsymbol bewegt sich in Richtung des Pfeilsymbols nach unten, während Sie sich Ihrem Ziel nähern.

Wie an folgenden Beispielen ersichtlich wird, zeigt die obere Hälfte der Routenleiste die doppelte Entfernung der unteren Hälfte an:

- Eine verbleibende Entfernung von 50 km auf der Routenleiste wird aufgeteilt in 34 km in der oberen Hälfte und 16 km in der unteren Hälfte.
- Eine verbleibende Entfernung von 10 km auf der Routenleiste wird aufgeteilt in 6,6 km in der oberen Hälfte und 3,3 km in der unteren Hälfte.

Die Routenleiste wird während der Fahrt kontinuierlich aktualisiert.

# <span id="page-41-0"></span>**Das Schnellzugriffsmenü**

Um das Schnellzugriffsmenü zu öffnen, wählen Sie das Symbol für die aktuelle Position oder die Geschwindigkeitsanzeige in der Routenansicht aus.

Sie haben dann folgende Möglichkeiten:

- [Standort markieren](#page-139-0)
- Neue Radarkamera melden
- [Tempolimit ändern](#page-142-0)
- [Gesperrte Straße vermeiden](#page-120-0)
- Aktuelle Position und Längen- und Breitengrad anzeigen, wenn Sie sich nicht auf einer benannten Straße befinden.

# **Kleinere Tasten und Symbole im Hauptmenü**

Wählen Sie in der [Kartenansicht](#page-36-0) oder [Routenansicht](#page-38-0) die Hauptmenü-Taste, um das Hauptmenü zu öffnen.

Neben den [Navigationstasten](#page-17-0) sind die folgenden Tasten und Symbole im Hauptmenü verfügbar:

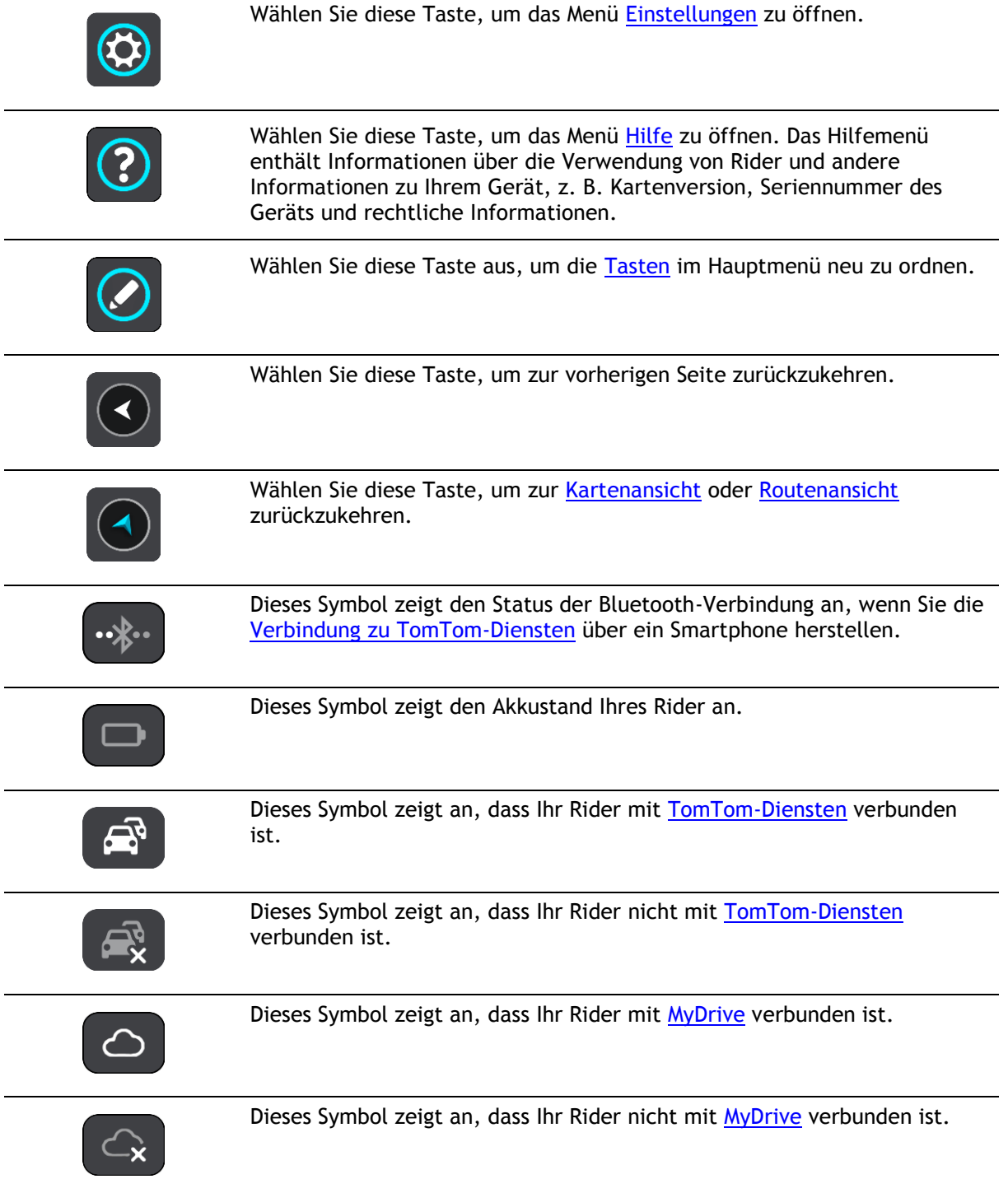

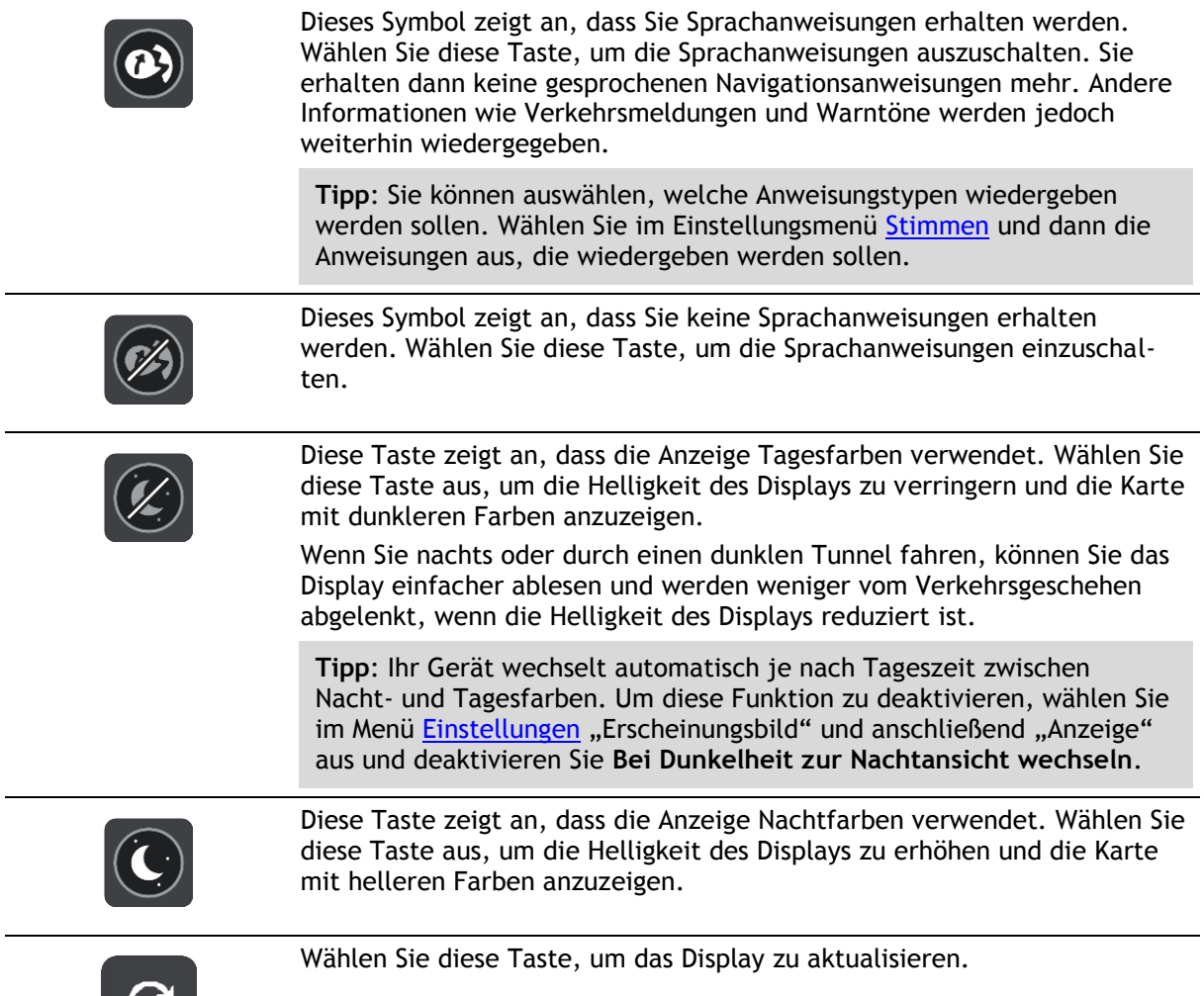

# **Lautstärkeregelung**

Wählen Sie in der Karten- oder Routenansicht die Hauptmenü-Taste, um das Hauptmenü zu öffnen.

Wählen Sie den Schieberegler für die Lautstärke aus, um die Lautstärke der Sprachanweisungen und Warnungen zu ändern. Wenn die Sprachanweisungen deaktiviert sind, ändert der Lautstärkeregler weiterhin die Lautstärke von Warnungen.

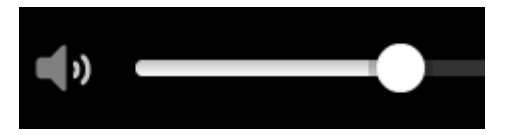

#### <span id="page-43-0"></span>**Gesten verwenden**

Sie steuern Ihr Rider mit Gesten.

In diesem Benutzerhandbuch erfahren Sie, wie Sie die Rider mit Gesten steuern können. Im Folgenden finden Sie eine Erläuterung zu den einzelnen Gesten.

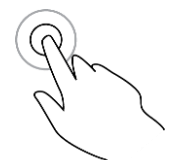

**Ziehen** Legen Sie einen Finger auf das Display und ziehen Sie ihn über den

Bildschirm.

Display.

um ein großes Stück

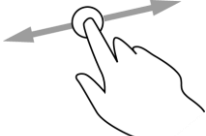

**Wischen** Wischen Sie mit der Fingerspitze eines einzelnen Fingers schnell über das

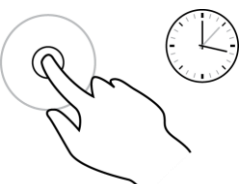

**Gedrückt halten** Legen Sie einen Finger mindestens eine halbe Sekunde lang auf das Display.

**Tipp**: Wischen ist nicht auf allen Geräten verfügbar.

Verwendungsbeispiel: zum Öffnen des Pop-up-Menüs für einen Ort auf der Karte

**Zoomen mit zwei Fingern**

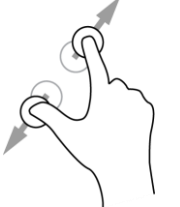

Berühren Sie das Display mit dem Daumen und einem Finger. Bewegen Sie Daumen und Finger voneinander weg, um die Ansicht zu vergrößern, bzw. aufeinander zu, um die Ansicht zu verkleinern.

Verwendungsbeispiel: zur Vergrößerung bzw. Verkleinerung der Kartenansicht

**Tipp**: Zoomen mit zwei Fingern ist nicht auf allen Geräten verfügbar. Wenn Zoomen mit zwei Fingern nicht verfügbar ist, verwenden Sie die Zoom-Tasten zum Vergrößern bzw. Verkleinern der Ansicht.

**Tippen oder auswählen**

Tippen Sie mit einem Finger auf das Display. Verwendungsbeispiel: zum Auswählen eines Elements im Hauptmenü

<span id="page-44-0"></span>**Neuanordnen der Hauptmenütasten**

Um die Tasten im Hauptmenü nach Ihren eigenen Präferenzen neu anzuordnen, gehen Sie wie folgt vor:

1. Wählen Sie die Hauptmenü-Taste, um das Hauptmenü zu öffnen.

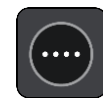

2. Halten Sie die Taste, die Sie verschieben möchten, zwei Sekunden lang gedrückt.

**Doppeltippen** Tippen Sie mit dem Finger zwei Mal schnell hintereinander auf das Display. Verwendungsbeispiel: zur Vergrößerung der Kartenansicht

Verwendungsbeispiel: zum Verschieben des angezeigten Kartenausschnitts

Verwendungsbeispiel: zum Verschieben des angezeigten Kartenausschnitts

Tipp: Wählen Sie alternativ die Taste "Bearbeiten" im Hauptmenü aus.

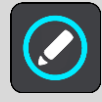

Die Menütaste wird mit Pfeilen nach links und rechts angezeigt.

- 3. Drücken Sie auf der Menütaste den Pfeil nach rechts oder links, um die Taste auf eine neue Position im Menü zu verschieben.
- 4. Wählen und verschieben Sie die anderen Tasten in die gewünschte Reihenfolge.
- 5. Wählen Sie **Fertig** aus.

# <span id="page-46-0"></span>**Verkehrsinfo**

# **Info zu TomTom Traffic**

TomTom Traffic ist ein TomTom-Dienst, der Sie mit Echtzeit-Verkehrsinformationen versorgt.

Zusammen mit dem Straßennutzungsverlauf hilft Ihnen TomTom Traffic dabei, die optimale Route zu Ihrem Ziel unter Berücksichtigung der aktuellen örtlichen Verkehrssituation und des Wetters zu planen.

Ihr TomTom Rider empfängt regelmäßige Aktualisierungen zur Verkehrssituation. Falls auf Ihrer Route Staus, starke Niederschläge oder Verkehrsstörungen vorliegen, bietet Ihnen Ihr Rider an, Ihre Route neu zu berechnen, damit Sie Verzögerungen vermeiden können.

**Wichtig**: Wenn Sie sich einer schnelleren alternativen Route nähern, erhalten Sie in der Routenleiste eine Warnung und es wird Ihnen die alternative Route sowohl in der Routen- als auch in der Kartenansicht angezeigt. Um eine schnellere Route anzunehmen, fahren Sie einfach in Richtung der alternativen Route, sobald Sie sich ihr nähern, und Ihr Gerät wählt diese aus.

Um TomTom-Dienste auf Ihrem Rider zu erhalten, müssen Sie mit [TomTom-Diensten verbunden](#page-32-0) und bei einem TomTom-Konto angemeldet sein.

**Hinweis**: TomTom-Dienste sind nicht auf allen Geräten verfügbar. **Hinweis**: TomTom-Dienste sind an Ihrem aktuellen Standort eventuell nicht verfügbar.

# **Die Routenleiste**

Die Routenleiste wird angezeigt, wenn Sie eine Route geplant haben. Sie verfügt über eine Ankunftsinformationsanzeige im oberen Bereich und eine Leiste mit Symbolen darunter.

**Tipp:** Sie können auch auswählen, ob Sie eine breitere Routenleiste mit zusätzlichen Routeninformationen anzeigen möchten (nicht auf allen Geräten oder in allen Apps verfügbar). **Hinweis**: Die [in der Routenleiste angezeigte Entfernung vor Ihnen](#page-41-1) hängt von der Gesamtlänge der Route ab.

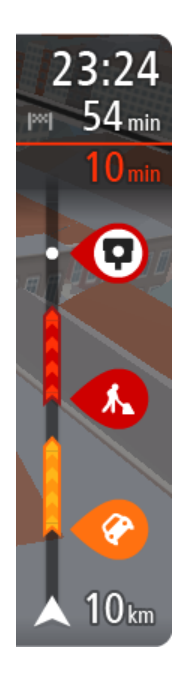

Die Ankunftsinformationsanzeige enthält folgende Informationen:

**Tipp**: Wenn Ihr Ziel in einer anderen Zeitzone liegt, werden im [Ankunftsinformationsbereich](#page-36-1) ein Plus (+) oder ein Minus (-) und der Zeitunterschied in Stunden und halben Stunden angezeigt. Die geschätzte Ankunftszeit ist die lokale Zeit am Ziel.

- Geschätzte Uhrzeit, zu der Sie am Ziel eintreffen
- Fahrzeit bis zum Ziel von Ihrer aktuellen Position aus
- Neben der Zielfahne wird ein Parksymbol angezeigt, wenn in der Nähe des Ziels Parkmöglichkeiten vorhanden sind.

Wenn Sie [Stopps](#page-118-0) auf Ihrer Route festgelegt haben, wählen Sie diese Anzeige, um zwischen den Informationen zum nächsten Stopp und Ihrem Endziel zu wechseln.

Sie können [die in der Ankunftsinformationsanzeige angezeigten](#page-27-0)  [Informationen auswählen.](#page-27-0)

**Verkehrsstatus**: Wenn Ihr Rider keine Verkehrsinformationen empfängt, wird unter dem Ankunftsinformationsbereich ein durchgestrichenes Verkehrssymbol anzeigt.

Die Symbole auf der Leiste zeigen die folgenden Informationen an:

- Eine schnellere Route, wenn viel Verkehr auf Ihrer Route herrscht.
- Die [Stopps](#page-118-0) auf Ihrer Route.

**Tipp:** Um einen Stopp schnell zu entfernen, wählen Sie ihn auf der Routenleiste aus und verwenden Sie das Pop-up-Menü.

- **[Tankstellen,](#page-88-0) die sich direkt auf Ihrer Route befinden.**
- **[TomTom Traffic](#page-46-0) Vorfälle.**
- **TomTom [Radarkameras](#page-146-0) und [Gefahrenstellen](#page-150-0)**
- Rastplätze, die sich direkt auf Ihrer Route befinden.

Sie können [die auf Ihrer Route angezeigten Informationen auswählen.](#page-27-0)

Die Symbole werden in der Reihenfolge angezeigt, in der sie auf Ihrer Route vorkommen. Bei Verkehrsstörungen zeigt das Symbol für jede Verkehrsstörung abwechselnd die Art der Verkehrsstörung und die Verzögerung in Minuten an. Wählen Sie ein Symbol aus, um weitere Informationen zu einem Stopp, einer Verkehrsstörung oder einer Radarkamera anzuzeigen. Wenn ein Symbol ein anderes Symbol überlagert, vergrößern Sie die Ansicht mithilfe der Routenleiste, um die Symbole einzeln anzuzeigen. Sie können dann ein Symbol auswählen.

Über den Symbolen wird die Gesamtverzögerung aufgrund von Staus, Wetter und anderen Verkehrsstörungen auf Ihrer Route angezeigt, darunter auch von der historischen Straßennutzung bereitgestellte Informationen.

Eine vollständige Liste der Verkehrsstörungstypen finden Sie unter [Verkehrsstörungen.](#page-49-0)

Das untere Ende der Routenleiste entspricht Ihrer aktuellen Position. Hier wird die Entfernung zur nächsten Verkehrsstörung auf Ihrer Route angezeigt. Zusätzlich können Sie sich die aktuelle Zeit anzeigen lassen, wenn Sie die Einstellung aktivieren.

**Hinweis**: Um die Routenleiste übersichtlicher zu gestalten, werden bestimmte Störungen möglicherweise nicht angezeigt. Diese Störungen sind stets von geringer Bedeutung und verursachen nur kurze Verzögerungen.

Die Routenleiste zeigt außerdem Statusmeldungen an, beispielsweise **Schnellste Route wird gesucht** oder **Routenvorschau wird wiedergegeben…**.

#### **Verkehr auf der Karte anzeigen**

Auf der Karte werden Verkehrsstörungen angezeigt. Wenn sich mehrere Verkehrsstörungen überschneiden, wird die Störung mit der höchsten Priorität angezeigt. Eine Straßensperrung hat beispielsweise eine höhere Priorität als Baustellen oder eine gesperrte Fahrspur.

**Tipp**: Wählen Sie eine Verkehrsstörung auf der Karte aus, um detaillierte Informationen dazu anzuzeigen.

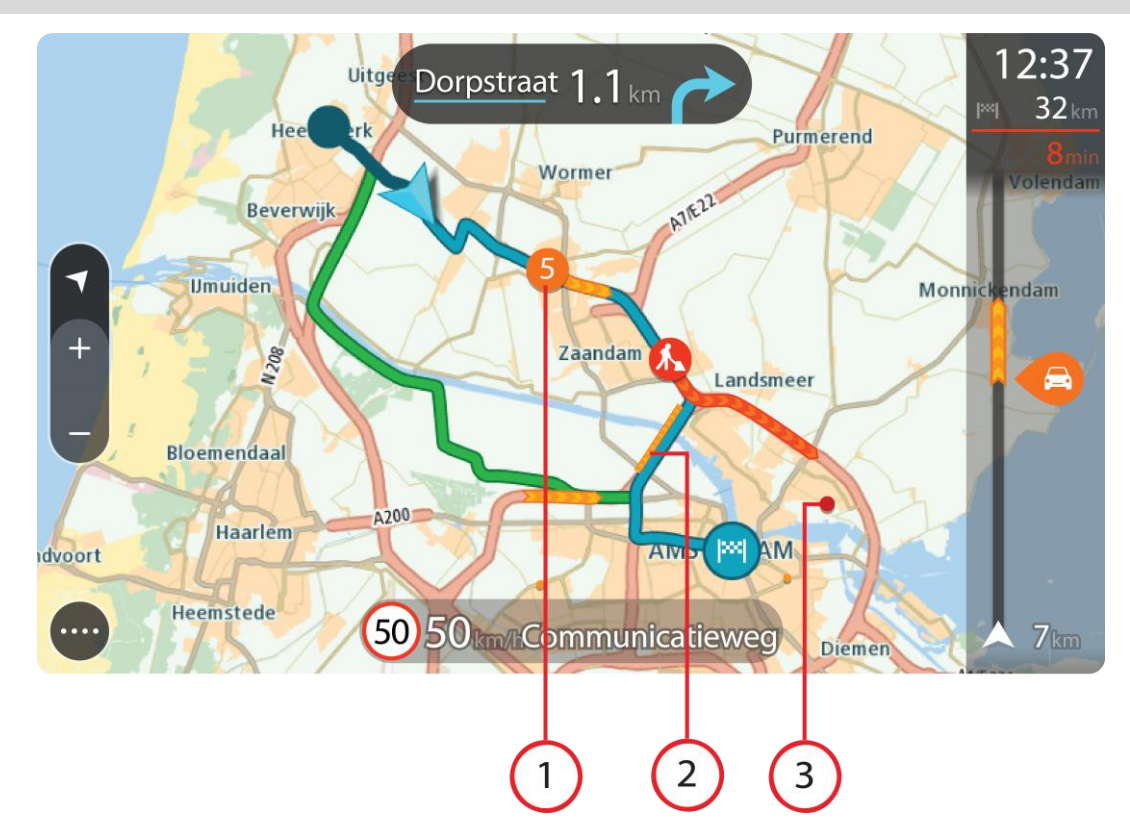

1. Verkehrsstörungen, die Ihre Route in Verkehrsrichtung betreffen: Ein Symbol oder eine Zahl am Anfang der Verkehrsstörung zeigt den Störungstyp oder die Verzögerung in Minuten (beispielsweise fünf Minuten) an. Die Farbe der Verkehrsstörung zeigt die Geschwindigkeit des Verkehrs im Verhältnis zur maximal zulässigen Geschwindigkeit an der jeweiligen Position an, wobei die Farbe Rot für die langsam-

ste Geschwindigkeit steht. Die Streifen bei Staus sind außerdem animiert, um die Geschwindigkeit des Verkehrs anzuzeigen (falls zutreffend).

Eine vollständige Liste der Verkehrsstörungstypen finden Sie unter [Verkehrsstörungen.](#page-49-0)

- 2. Verkehrsstörung auf Ihrer Route in der entgegensetzten Verkehrsrichtung
- 3. Verkehrsstörungen auf Straßen, die bei Ihren aktuellen Zoom-Einstellungen nicht angezeigt werden

# **Verkehr auf der Route anzeigen**

Informationen zu Verkehrsstörungen auf Ihrer Route werden in der Routenleiste auf der rechten Seite der Karten- und der Routenansicht angezeigt.

Die [Routenleiste](#page-40-0) informiert Sie während der Fahrt über verkehrsbedingte Verzögerungen, wobei jede Verkehrsstörung mit Symbolen auf der Route markiert wird. Bei Verwendung der Kartenansicht können Sie auch Symbole auf der Karte selbst wählen.

**Hinweis**: Wenn Ihr Rider keine Verkehrsinformationen empfängt, wird unter dem Ankunftsinformationsbereich ein durchgestrichenes Verkehrssymbol anzeigt.

**Hinweis**: Um die Routenleiste übersichtlicher zu gestalten, werden bestimmte Störungen möglicherweise nicht angezeigt. Diese Störungen sind stets von geringer Bedeutung und verursachen nur kurze Verzögerungen.

Um weitere Informationen zu einer Verkehrsstörung zu erhalten, wählen Sie eine Störung in der Routenleiste aus. Die Karte wird mit einer vergrößerten Ansicht der Verkehrsstörung geöffnet und eine Informationsanzeige zeigt detaillierte Informationen zur Verkehrsstörung an.

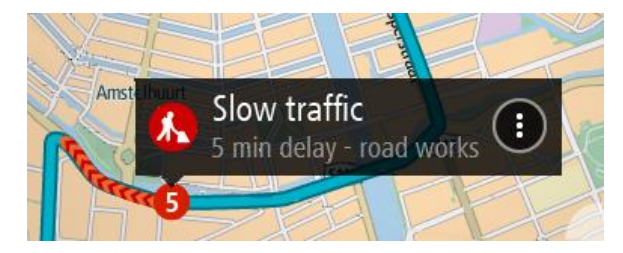

Zu den angezeigten Informationen gehören:

- Die Ursache der Verkehrsstörung zum Beispiel Unfall, Baustelle, Fahrspursperrung oder Wetter.
- Schweregrad der Verkehrsstörung: langsamer Verkehr, stockender Verkehr oder stehender Verkehr.
- Verzögerungszeit.
- Länge der Verkehrsstörung.

Eine vollständige Liste der Verkehrsstörungstypen finden Sie unter [Verkehrsstörungen.](#page-49-0)

Wählen Sie die Taste "Zurück", um zur Routenansicht zurückzukehren.

# <span id="page-49-0"></span>**Verkehrsstörungen**

Die folgenden Symbole für Verkehrsstörungen werden in der Kartenansicht und in der Routenleiste verwendet, um die Ursache eines Verkehrsstaus anzuzeigen:

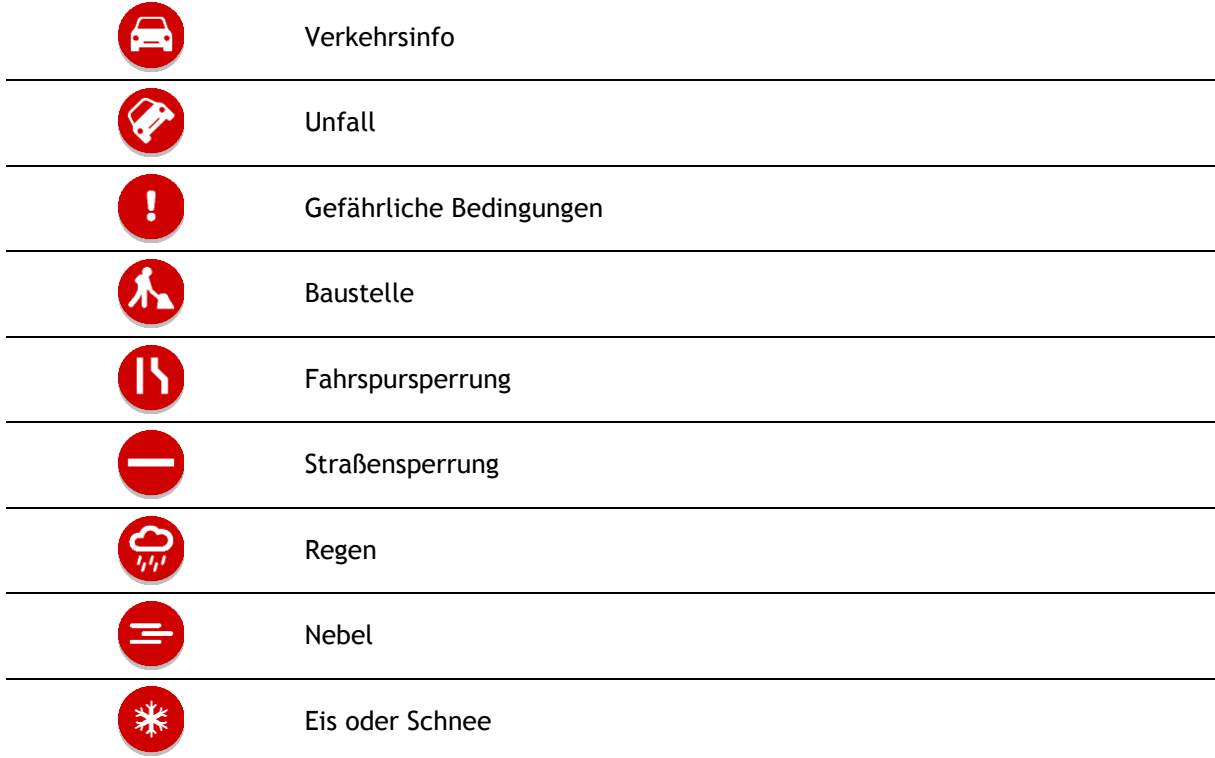

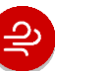

Das Symbol oder die Zahl am Anfang der Verkehrsstörung zeigt den Störungstyp oder die Verzögerung in Minuten (beispielsweise 4 Minuten) an.

Die Farbe der Verkehrsstörung zeigt die Geschwindigkeit des Verkehrs im Verhältnis zur maximal zulässigen Geschwindigkeit an der jeweiligen Position an, wobei die Farbe Rot für die langsamste Geschwindigkeit steht. Die Streifen bei Staus sind außerdem animiert, um die Geschwindigkeit des Verkehrs anzuzeigen (falls zutreffend).

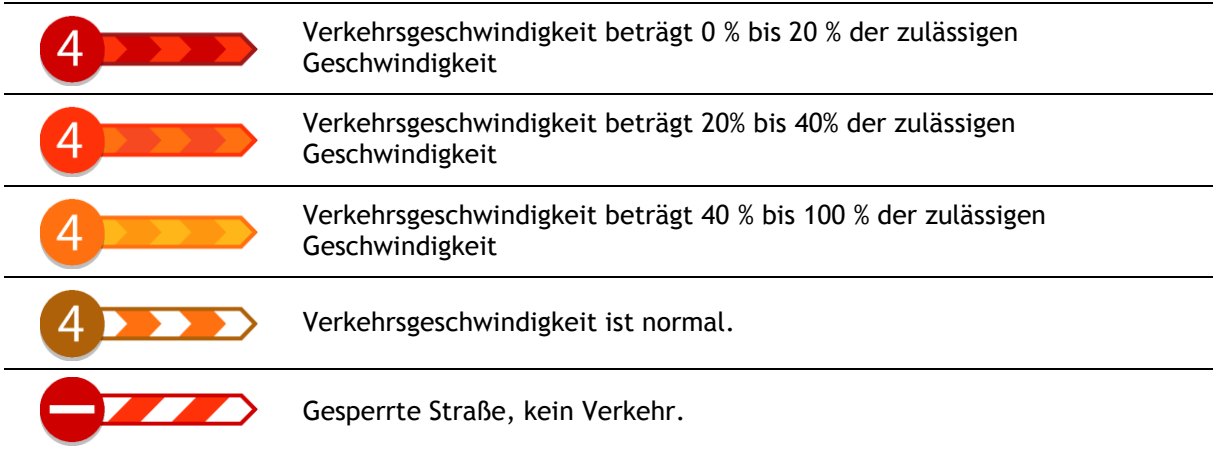

# **Warnung über die Annäherung an einen Verkehrsstau**

Sie werden gewarnt, wenn Sie sich einem Verkehrsstau nähern. Sie werden auf verschiedene Weisen gewarnt:

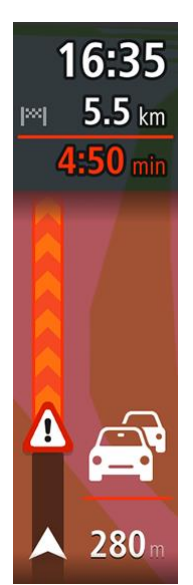

- Ein Warnsymbol wird in der [Routenleiste](#page-40-0) angezeigt.
- Die Routenleiste wird vergrößert, sodass der Anfang des Verkehrsstaus sichtbar ist.
- **Ihre Entfernung zum Beginn des Verkehrsstaus wird in der Routenleiste** angezeigt.
- Die Straßenfarbe auf der Routenleiste wird je nach Schweregrad des Verkehrsstaus in Orange oder Rot angezeigt.
- Der Hintergrund der Routenleiste wird rot, wenn Sie sich einem Verkehrsstau zu schnell nähern.
- Ein Warnton wird ausgegeben.

[Um die Art der Warnung zu ändern,](#page-148-0) wählen Sie im Menü **Einstellungen** die Option [Töne und](#page-27-0)  [Warnungen.](#page-27-0)

**Einen Verkehrsstau auf Ihrer Route vermeiden**

Sie können einen Verkehrsstau auf Ihrer Route vermeiden.

**Hinweis**: Manchmal ist die Route mit dem Verkehrsstau trotzdem die schnellste Route.

**Hinweis**: Es ist nicht immer möglich, eine alternative Route um den Verkehrsstau herum zu finden, wenn es keine andere Straße gibt.

#### **Einen Verkehrsstau über die Routenleiste vermeiden**

- 1. Wählen Sie in der Routenleiste das Symbol für den Verkehrsstau, den Sie vermeiden wollen, aus. Der Verkehrsstau wird auf der Karte angezeigt.
- 2. Wählen Sie das Pop-up-Menü aus.

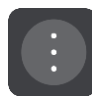

3. Wählen Sie im Pop-up-Menü **Vermeiden** aus.

Es wird eine neue Route gefunden, bei der der Verkehrsstau vermieden wird.

#### **Einen Verkehrsstau über die Karte vermeiden**

1. Vergrößern Sie die Kartenansicht und wählen Sie den Verkehrsstau aus, der sich auf Ihrer Route befindet.

Der Verkehrsstau wird mit einem Informationsfenster auf der Karte angezeigt.

2. Wählen Sie das Pop-up-Menü aus.

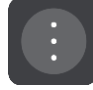

#### 3. Wählen Sie**Vermeiden**.

Es wird eine neue Route gefunden, bei der der Verkehrsstau vermieden wird.

#### **Fahrspurassistent**

**Hinweis**: Der Fahrspurassistent ist nicht für alle Kreuzungspunkte und nicht in allen Ländern verfügbar.

Der Fahrspurassistent zeigt Ihnen vor Autobahnausfahrten und -kreuzen an, welche Fahrspur Sie nehmen müssen, damit Sie sich rechtzeitig einordnen können.

Wenn Sie sich einer Ausfahrt oder einem Kreuzungspunkt nähern, wird Ihnen die richtige Fahrspur auf dem Display angezeigt.

**Tipp**: Um das Spurbild zu schließen, tippen Sie auf das Display.

Zur Auswahl stehen eine geteilte Display-Ansicht mit der Routenansicht auf der linken und der Spurführung auf der rechten Seite oder eine Vollbildanzeige der Spurführung. Sie können die Spurführung auch ausschalten. Gehen Sie unter [Einstellungen](#page-27-0) zu **Erscheinungsbild** und ändern Sie die Einstellung **Vorschau von Autobahnausfahrten**.

# **Zeitabhängige Tempolimits**

Einige Tempolimits ändern sich je nach Tageszeit. Beispielsweise kann das Tempolimit in der Nähe von Schulen zwischen 08:00 und 09:00 Uhr am Morgen und 15:00 und 16:00 Uhr am Abend auf 40 km/h (25 mph) heruntergesetzt sein. Wo dies möglich ist, ändert sich das in der Geschwindigkeitsanzeige angezeigte Tempolimit entsprechend diesen variablen Werten.

Einige Tempolimits ändern sich je nach Fahrtbedingungen. Beispielsweise sinkt das Tempolimit, wenn starker Verkehr oder schlechte Witterungsbedingungen vorliegen. Diese variablen Tempolimits werden nicht in der Geschwindigkeitsanzeige angezeigt. Das in der Geschwindigkeitsanzeige angezeigte Tempolimit ist die bei guten Fahrtbedingungen maximal zulässige Geschwindigkeit.

**Wichtig**: Das in der Geschwindigkeitsanzeige angezeigte Tempolimit gilt nur als Hinweis. Sie müssen immer das tatsächliche Tempolimit für Ihre aktuelle Straße und die herrschenden Fahrtbedingungen beachten.

# <span id="page-53-0"></span>**Über TomTom MyDrive synchronisieren**

# **Info zu TomTom MyDrive**

TomTom MyDrive ist eine einfache Möglichkeit, ein Ziel auszuwählen, Standorte und Favoriten zu teilen und Ihre persönlichen Navigationsinformationen zu speichern. MyDrive synchronisiert Ihr TomTom Rider mit Ihrem TomTom-Konto. Sie können MyDrive in einem Webbrowser auf einem Computer oder als mobile App auf einem Smartphone oder Tablet verwenden.

**Wichtig**: Um TomTom MyDrive verwenden zu können, benötigen Sie ein kompatibles Navigationsgerät.

Verwenden Sie TomTom MyDrive, um Folgendes zu tun:

- Ein Ziel auf der MyDrive-Karte finden und an Ihr Rider senden. Sie können zum Ziel fahren und es wird auch unter [Meine Orte](#page-136-0) und unter "Letzte Ziele" im Hauptmenü gespeichert.
- Eine Route mit Stopps auf der MyDrive-Karte planen und an Ihr Rider senden.
- Community-POI-Listendateien zwischen der MyDrive-Karte und Ihrem Rider synchronisieren. Die POI-Listen werden in "Meine Orte" gespeichert und die Orte werden auf der Karte angezeigt.
- Einen POI in MyDrive finden und mit Ihrem Rider synchronisieren.
- Alle Ihre Orte kontinuierlich in "Meine Orte" auf MyDrive speichern. Sie können alle Ihre Orte in "Meine Orte" in der MyDrive-Karte anzeigen.
- Orte in "Meine Orte" und POIs von MyDrive nach einer Zurücksetzung automatisch in Ihrem Rider wiederherstellen.

Um MyDrive auf Ihrem Rider zu aktivieren, müssen Sie [mit TomTom-Diensten verbunden sein.](#page-32-0)

**Wichtig**: Das Display wird auf den Gerätemodellen START 42/52, START 40/50/60 und GO 51/61 absichtlich gedimmt, wenn Sie das Gerät mit Ihrem Computer verbinden.

# **Bei MyDrive anmelden**

Sie müssen sich bei MyDrive anmelden, um es mit Ihrem TomTom-Konto synchronisieren zu können. Wenn Sie sich über Ihr Navigationsgerät, einen Webbrowser oder die MyDrive-App bei Ihrem Konto anmelden, erfolgt die Synchronisierung mit Ihrem TomTom-Konto automatisch.

# **Anmelden bei MyDrive auf Ihrem Rider**

- 1. Wählen Sie im Hauptmenü **TomTom-Dienste** aus.
- 2. Wählen Sie **MyDrive**.
- 3. Geben Sie die E-Mail-Adresse und das Passwort ein, das Sie für Ihr TomTom-Konto verwenden.
- 4. Wählen Sie **Anmelden** aus.

Ihr Rider stellt eine Verbindung zu Ihrem TomTom-Konto her.

5. Kehren Sie zur Kartenansicht zurück. Ihr Rider speichert Ihre persönlichen Navigationsinformationen automatisch in Ihrem TomTom-Konto.

#### **Melden Sie sich über einen Webbrowser oder die MyDrive-App bei MyDrive an.**

Melden Sie sich über die E-Mail-Adresse und das Passwort Ihres TomTom-Kontos an. Wenn Sie angemeldet sind, können Sie Ihre persönlichen Navigationsinformationen von Ihren Navigationsgeräten anzeigen und Sie können Ziele auswählen und Orte erstellen, um sie mit Ihren Navigationsgeräten zu synchronisieren.

# **Festlegen eines Ziels über MyDrive**

Wenn Sie über den Webbrowser oder die MyDrive-App bei MyDrive angemeldet sind, können Sie Ihr Ziel auf der Karte auswählen und es an Ihr Navigationsgerät senden. Wenn Ihr Navigationsgerät bei Ihrem TomTom-Konto angemeldet ist, wird Ihr Gerät mit MyDrive synchronisiert und empfängt das Ziel.

- 1. Melden Sie sich in einem Webbrowser oder über die MyDrive-App bei Ihrem TomTom-Konto an.
- 2. Wählen Sie auf der Karte ein Ziel aus.

**Tipp**: Sie können nach einem Ziel suchen oder die Karte verschieben und ein Ziel auswählen. Sie können auch ein Ziel aus "Letzte Ziele" im Hauptmenü oder in der Liste "Meine Orte" auswählen.

3. Klicken Sie auf den Standort, öffnen Sie dann das Pop-up-Menü und wählen Sie **An Gerät senden** aus.

Das Ziel wird an Ihr TomTom-Konto gesendet.

4. Melden Sie sich auf Ihrem Rider bei MyDrive an.

Ihr Rider wird mit Ihrem TomTom-Konto synchronisiert und empfängt das neue MyDrive-Ziel. Die Nachricht **Sie haben ein neues Ziel empfangen** wird angezeigt. Eine Route zum MyDrive-Ziel wird automatisch geplant.

**Tipp**: Alle MyDrive-Ziele werden unter "Letzte Ziele" im Hauptmenü und unter [Meine Orte](#page-136-0) gespeichert.

# **Eine Route mit Stopps mit MyDrive planen**

Wenn Sie über einen Webbrowser bei MyDrive angemeldet sind, können Sie eine Route mit Stopps erstellen und sie an Ihr Navigationsgerät senden. Wenn Ihr Navigationsgerät bei Ihrem TomTom-Konto angemeldet ist, wird Ihr Gerät mit MyDrive synchronisiert und empfängt das Ziel.

#### **Eine Route mit Stopps erstellen**

- 1. Melden Sie sich in einem Webbrowser bei Ihrem TomTom-Konto an.
- 2. Wählen Sie auf der Karte ein Ziel aus.

**Tipp**: Sie können nach einem Ziel suchen oder die Karte verschieben und ein Ziel auf der Karte auswählen. Sie können auch ein Ziel aus "Letzte Ziele" im Hauptmenü oder in der Liste "Meine Orte" auswählen.

3. Wählen Sie auf der Karte, so wie Sie Ihr Ziel ausgewählt haben, einen Stopp aus. Wählen Sie anschließend **Stopp hinzufügen** aus.

Der Stopp wird Ihrer Route hinzugefügt.

Ihre Route wird ausgewählt und das Pop-up-Menü zeigt **Route an Gerät senden** an.

- 4. Fügen Sie bei Bedarf mehrere Stopps zu Ihrer Route hinzu.
- 5. Wählen Sie im Pop-up-Menü **Route an Gerät senden** aus.

Das Ziel und die Stopps werden an Ihr TomTom-Konto gesendet.

6. Melden Sie sich auf Ihrem Rider bei MyDrive an.

Ihr Rider wird mit Ihrem TomTom-Konto synchronisiert und empfängt das neue MyDrive-Ziel und die Stopps.

Die Nachricht **Sie haben eine neue Route empfangen** wird angezeigt. Eine Route zum MyDrive-Ziel und den Stopps wird automatisch geplant.

Tipp: Alle MyDrive-Ziele werden unter "Letzte Ziele" im Hauptmenü und unter [Meine Orte](#page-136-0) gespeichert.

Tipp: Sie können die Route mit den Stopps in "Meine Routen" speichern.

#### **Stopps auf einer Route neu sortieren**

- 1. Gehen Sie im MyDrive-Hauptmenü unter **Eine Route planen** mit dem Mauspfeil auf einen Stopp oder ein Ziel.
- 2. Bewegen Sie den Pfeil nach links, bis er als Handsymbol angezeigt wird.
- 3. Klicken Sie auf jeden Stopp bzw. jedes Ziel und ziehen Sie sie, um sie in die Reihenfolge zu bringen, in der Sie die Orte anfahren wollen.

Jedes Mal, wenn Sie einen Stopp oder ein Ziel verschieben, wird Ihre Route mit der geänderten Reihenfolge der Stopps neu berechnet.

Der letzte Stopp der Liste wird zu Ihrem Ziel.

# **Anzeigen eines geplanten Ziels in MyDrive**

Wenn Sie eine Route auf Ihrem Rider planen, wird das Ziel mit Ihrem TomTom-Konto synchronisiert. Sie können das Ziel sehen, wenn Sie über einen Webbrowser oder mit der MyDrive App bei MyDrive angemeldet sind.

#### **Löschen eines MyDrive-Ziels**

- 1. Stellen Sie sicher, dass Sie auf Ihrem Rider bei MyDrive angemeldet sind.
- 2. Wählen Sie **Aktuelle Route** im Hauptmenü aus, um das Menü "Aktuelle Route" zu öffnen.
- 3. Wählen Sie **Route löschen** aus, um die aktuell geplante Route zu löschen. Ihr Gerät kehrt in die [Kartenansicht](#page-36-0) zurück. Ihre Route wurde von Ihrem Rider und Ihrem TomTom-Konto gelöscht.

Tipp: Alle MyDrive-Ziele werden unter "Letzte Ziele" im Hauptmenü und zudem unter Meine [Orte](#page-136-0) gespeichert.

# **Löschen von MyDrive-Zielen aus "Meine Orte"**

1. Wählen Sie im Hauptmenü **Letzte Ziele** aus.

**Tipp**: Wählen Sie alternativ **Meine Orte** und dann **Letzte Ziele** aus.

- 2. Wählen Sie **Liste bearbeiten**.
- 3. Wählen Sie die Orte aus, die Sie löschen möchten.
- 4. Wählen Sie **Löschen**.

# **Telefonkontakt mit der MyDrive-App als Ziel einstellen**

Wenn Sie bei Ihrer MyDrive-App angemeldet sind, können Sie in der Telefonkontaktliste einen Kontakt auswählen, den Sie als Ihr Ziel einstellen wollen. Ihr Kontakt muss über eine vollständige Adresse in richtiger Reihenfolge verfügen. Das Ziel wird auf der Karte angezeigt und Sie können es an Ihr Navigationsgerät senden. Wenn Ihr Navigationsgerät bei Ihrem TomTom-Konto angemeldet ist, wird Ihr Gerät mit MyDrive synchronisiert und empfängt das Ziel.

- 1. Melden Sie sich über die MyDrive-App bei Ihrem TomTom-Konto an.
- 2. Wählen Sie im Menü der MyDrive-App **Kontakte** aus.
- 3. Wählen Sie den Kontakt aus, den Sie als Ihr Ziel festlegen wollen. Der Ort Ihres Kontakts wird auf der Karte angezeigt.
- 4. Klicken Sie auf den Standort, öffnen Sie dann das Pop-up-Menü und wählen Sie **An Gerät senden** aus.

Das Ziel wird an Ihr TomTom-Konto gesendet.

5. Melden Sie sich auf Ihrem Rider bei MyDrive an. Ihr Rider wird mit Ihrem TomTom-Konto synchronisiert und empfängt das neue MyDrive-Ziel. Die Nachricht **Sie haben ein neues Ziel empfangen** wird angezeigt. Eine Route zum MyDrive-Ziel wird automatisch geplant.

**Tipp**: Alle MyDrive-Ziele werden unter "Letzte Ziele" im Hauptmenü und unter [Meine Orte](#page-136-0) gespeichert.

# <span id="page-56-1"></span>**Finden und Synchronisieren von Standorten mit MyDrive**

Wenn Sie bei TomTom MyDrive angemeldet sind, können Sie Standorte in [MyDrive](#page-164-0) finden und sie mit Ihren Standorten in Ride[rMeine Orte](#page-136-0) synchronisieren.

- 1. Melden Sie sich in einem Webbrowser oder über die MyDrive-App bei Ihrem TomTom-Konto an.
- 2. Wählen Sie auf der Karte ein Ziel aus.

**Tipp**: Sie können nach einem Ziel suchen oder die Karte verschieben und ein Ziel auswählen. Sie können auch ein Ziel in Ihrer Liste "Meine Orte" auswählen.

3. Klicken Sie auf den Standort und öffnen Sie dann das Pop-up-Menü und wählen Sie **Ort hinzufügen** aus.

Der Standort wird in der Liste **Favoriten** im Menü **Meine Orte** von MyDrive angezeigt.

4. Melden Sie sich auf Ihrem Rider bei MyDrive an.

Ihr Rider wird mit Ihrem TomTom-Konto synchronisiert und empfängt das neue **Favoriten**-Ziel. Der Standort wird in [Meine Orte](#page-136-0) gespeichert.

# Synchronisieren von Orten in "Meine Orte" mit MyDrive

Wenn Sie auf Ihrem Rider bei MyDrive angemeldet sind, werden die Orte, die Sie zu [Meine Orte](#page-136-0) hinzugefügt haben, automatisch mit Ihrem TomTom-Konto synchronisiert. Sie können die "Meine Orte"-Standorte und die [POI-Liste](#page-56-0) anzeigen, wenn Sie über einen Webbrowser bei MyDrive angemeldet sind oder wenn Sie die MyDrive-App verwenden.

# <span id="page-56-0"></span>**Importieren von Community-POI-Listen**

Sie können Sammlungen von Community-POIs im Internet finden und sie über MyDrive in einem Webbrowser in [Meine Orte](#page-136-0) hochladen. Eine POI-Sammlung kann beispielsweise Campingplätze oder Restaurants für das Gebiet enthalten, in dem Sie unterwegs sind, und bietet eine einfache Möglichkeit, einen Standort auszuwählen, ohne jedes Mal nach dem Standort suchen zu müssen.

**Tipp**: Auf manchen TomTom-Navigationsgeräten sind POI-Listen vorinstalliert.

Ihr Rider verwendet OV2-Dateien für die POI-Sammlungen.

**Hinweis**: Ihr Rider benötigt mindestens 400 MB an freiem Speicherplatz, damit OV2- und GPX-Dateien importiert werden können. Wenn Sie die Meldung **Sie benötigen mehr Speicherplatz** sehen, machen Sie Speicherplatz frei, indem Sie unerwünschte .OV2- oder .GPX-Dateien über MyDrive löschen oder Geräteinhalte löschen, wie z. B. eine nicht verwendete Karte.

Um eine OV2-Datei auf Ihr Rider hochzuladen, gehen Sie wie folgt vor:

- 1. Melden Sie sich in einem Webbrowser bei Ihrem TomTom-Konto an.
- 2. Wählen Sie im Menü **Meine Orte POI-Dateien** aus.
- 3. Wählen Sie **POI-Datei importieren** aus und navigieren Sie zu Ihrer OV2-Datei.

Tipp: Der Name in der Liste der Orte in "Meine Orte" ist derselbe wie der Name der OV2-Datei. Bearbeiten Sie den Namen der Datei, sodass Sie sie einfach in "Meine Orte" wiedererkennen können.

4. Stellen Sie sicher, dass Sie auf Ihrem Rider bei MyDrive angemeldet sind.

Ihr Rider wird mit Ihrem TomTom-Konto synchronisiert und empfängt die neue POI-Datei.

**Hinweis**: Einige OV2-Datei sind größer und ihr Upload kann länger dauern. Stellen Sie sicher, dass Sie Ihr Rider synchronisieren, bevor Sie die Fahrt antreten.

5. Wählen Sie im Hauptmenü **Meine Orte** aus.

Ihre neue POI-Liste wird in der Liste mit den Orten angezeigt.

6. Wählen Sie Ihre neue POI-Liste aus. Ihre neue POI-Liste öffnet sich. Es werden alle POIs in der Liste angezeigt. Wählen Sie die Kartenansicht, um die POIs auf der Karte zu sehen.

# **Löschen von Community-POI-Listen**

Sie können nur über MyDrive in einem Webbrowser eine hochgeladene POI-Liste aus Ihrem Rider löschen.

So löschen Sie eine POI-Liste:

- 1. Melden Sie sich in einem Webbrowser bei Ihrem TomTom-Konto an.
- 2. Wählen Sie im Menü **Meine OrtePOI-Dateien** aus.
- 3. Wählen Sie die gewünschte POI-Datei und dann **Löschen** aus.
- 4. Stellen Sie sicher, dass Sie auf Ihrem Rider bei MyDrive angemeldet sind. Die POI-Liste wird von Ihrer Liste "Meine Orte" entfernt.

# **Importieren einer Track-GPX-Datei**

#### **GPX-Dateien (GPS-Austauschformat)**

GPX-Dateien enthalten eine sehr detaillierte Aufzeichnung einer Route, darunter auch sämtliche Standorte abseits der Route. Eine GPX-Datei kann beispielsweise auch touristische Routen oder eine bevorzugte feste Route enthalten. Sie können GPX-Dateisammlungen im Internet finden und sie über MyDrive in einem Webbrowser in [Meine Routen](#page-126-0) hochladen. Nach dem Import werden GPX-Dateien zu Tracks.

Tracks verfügen über einen Ausgangs- und Endpunkt, jedoch über keine Stopps. Außerdem gibt es eine feste kartenabhängige Route zwischen diesen beiden Punkten. Ihr Gerät folgt dieser festen Route so genau wie möglich. Sie können Tracks mit Tools wie [Tyre Pro](#page-26-0) bearbeiten.

#### **GPX-Dateien verwenden**

Sie können MyDrive auf Ihrem Computer verwenden, um GPX-Track-Dateien auf Ihr TomTom-Gerät zu laden. Die Tracks werden im Menü "Meine Routen" gespeichert. Ihr Gerät folgt exakt dem GPX-Track und bietet keine alternativen Routen an, selbst wenn eine schnellere Route verfügbar ist.

#### **Importieren einer Track-GPX-Datei**

**Hinweis**: Ihr Rider benötigt mindestens 400 MB an freiem Speicherplatz, damit OV2- und GPX-Dateien importiert werden können. Wenn Sie die Meldung **Sie benötigen mehr Speicherplatz** sehen, machen Sie Speicherplatz frei, indem Sie unerwünschte .OV2- oder .GPX-Dateien über MyDrive löschen oder Geräteinhalte löschen, wie z. B. eine nicht verwendete Karte.

Gehen Sie wie folgt vor, um eine GPX-Datei mit MyDrive zu importieren:

- 1. Verbinden Sie Ihr Rider mithilfe von [MyDrive Connect](#page-164-0) mit Ihrem Computer.
- 2. Wählen Sie in MyDrive **Meine Routen** aus.
- 3. Wählen Sie **GPX-Datei importieren** aus und navigieren Sie zu Ihrer GPX-Track-Datei.

Tipp: Der Name der Track-Datei in "Meine Routen" ist derselbe wie der Name der GPX-Datei. Bearbeiten Sie den Namen der Datei, sodass Sie sie einfach in "Meine Routen" wiedererkennen können.

Ihr neuer Track wird in der Liste "Meine Routen" aufgeführt.

- 4. Warten Sie, bis die Track-Datei auf Ihr Rider geladen wurde.
- 5. Öffnen Sie [Meine Routen.](#page-126-0) Der importierte Track wird in der Liste "Meine Routen" aufgeführt.

# **Löschen einer Track-GPX-Datei**

Sie können nur dann eine hochgeladene GPX-Datei löschen, wenn Ihr Rider über [MyDrive Connect](#page-164-0) mit Ihrem Computer verbunden ist.

So löschen Sie eine POI-Liste:

- 1. Verbinden Sie Ihr Rider mithilfe von [MyDrive Connect](#page-164-0) mit Ihrem Computer.
- 2. Wählen Sie in MyDrive **Meine Routen** aus.
- 3. Wählen Sie die gewünschte Track-Datei und dann **Löschen** aus. Der Track wird von der Liste "Meine Routen" entfernt.

# **Speichern und Wiederherstellen Ihrer persönlichen Navigationsinformationen**

Wenn Sie auf Ihrem Rider bei MyDrive angemeldet sind, werden Ihre persönlichen Navigationsinformationen kontinuierlich und automatisch in Ihrem TomTom-Konto gespeichert.

Wenn Sie Ihr Rider zurücksetzen oder sich auf einem anderen Gerät bei MyDrive anmelden, werden Ihre gespeicherten persönlichen Navigationsinformationen auf Ihrem Rider oder auf dem anderen Gerät wiederhergestellt.

Die folgenden persönlichen Navigationsinformationen werden in Ihrem TomTom-Konto gespeichert:

- MyDrive-Ziele.
- Alle gespeicherten Standorte in [Meine Orte.](#page-136-0)
- Alle importierten [POI-Listen.](#page-56-0)
- Alle importierten Tracks.

Tipp: MyDrive [synchronisiert auch Ihre Orte](#page-56-1) in "Meine Orte" mit Ihrem TomTom-Konto. Sie können Ihre Orte in "Meine Orte" und Ihre POI-Listen, die Sie importiert haben, in MyDrive über einen Webbrowser oder über die MyDrive-App anzeigen.

Stellen Sie sicher, dass Ihr Gerät über mindestens 400 MB freien Speicherplatz verfügt, bevor Sie Ihr Gerät mit MyDrive synchronisieren. Wenn nicht ausreichend freier Speicherplatz vorhanden ist, werden Ihre MyDrive-Informationen nicht synchronisiert. Sie können die verbleibende Menge an freiem Speicherplatz auf Ihrem Gerät unter **Info** im Menü **Hilfe** überprüfen.

**Hinweis**: Das Synchronisieren umfassender Informationen mit Ihrem Gerät kann einige Zeit in Anspruch nehmen.

# **Schnellsuche**

# **Auswahl des Suchverfahrens**

Die beiden folgenden Suchtypen sind verfügbar:

**schnellsuche** 

Beginnen Sie einfach mit der Eingabe Ihres Ziels, Orts oder POI. Daraufhin wird Ihnen unmittelbar eine Liste mit übereinstimmenden Straßennamen, Orten und POIs angezeigt.

**Schritt-für-Schritt-Suche**

Finden Sie Ihr Ziel in einfachen Schritten. Geben Sie für eine Adresse den Ort, die Straße und anschließend die Hausnummer ein. Zur Suche nach einem POI geben Sie die Region und dann den Typ des gesuchten POI ein.

Beide Suchverfahren liefern Ihnen die gleichen Ergebnisse. Wählen Sie also einfach den Suchtypen aus, der für Sie am einfachsten zu verwenden ist.

Sie können den Suchtyp unter **System** im Menü [Einstellungen](#page-27-0) ändern.

# **Schnellsuche verwenden**

**Informationen zur Suche**

# **NUR SCHNELLSUCHE**

Mit der Suche können Sie eine große Bandbreite an Orten suchen und anschließend dorthin navigieren. Sie können nach Folgendem suchen:

- Nach einer bestimmten Adresse, z. B. **Unter den Linden 1, Berlin**.
- Nach einem Teil einer Adresse, z. B. **Unter Linden Ber**.
- Nach einem bestimmten Typ von Ort, z. B. **Tankstelle** oder **Restaurant**.
- Nach einem Ort nach Namen, z. B. **Starbucks**.
- Nach einer Postleitzahl, z. B. **W1D 1LL** für Oxford Street, London.

**Tipp**: Um nach einer bestimmten Straße im Vereinigten Königreich oder den Niederlanden zu suchen, geben Sie eine Postleitzahl ein, anschließend ein Leerzeichen und danach die Hausnummer. Beispiel: **1017CT 35**. In anderen Ländern sind die Postleitzahlen gebietsbasiert. Sie erhalten in den Suchergebnissen eine Liste übereinstimmender Städte, Orte und Straßen.

- Nach einer Stadt, um zum Stadtzentrum zu navigieren, z. B. **Berlin**.
- Nach einem Sonderziel in der Nähe der aktuellen Position, z. B. **Restaurant in der Nähe**.
- Nach einem Mapcode, z. B. **WH6SL.TR10**
- **E.** Längen- und Breitengradkoordinaten, z. B. **N 51°30′31″ W 0°08′34″.**

# **Suchbegriffe eingeben**

# **NUR SCHNELLSUCHE**

Wählen Sie im [Hauptmenü](#page-17-0) **Suchen** aus, um mit der Suche nach einer Adresse oder einem POI zu beginnen. Der Suchbildschirm wird geöffnet und zeigt die Tastatur sowie folgende Tasten an:

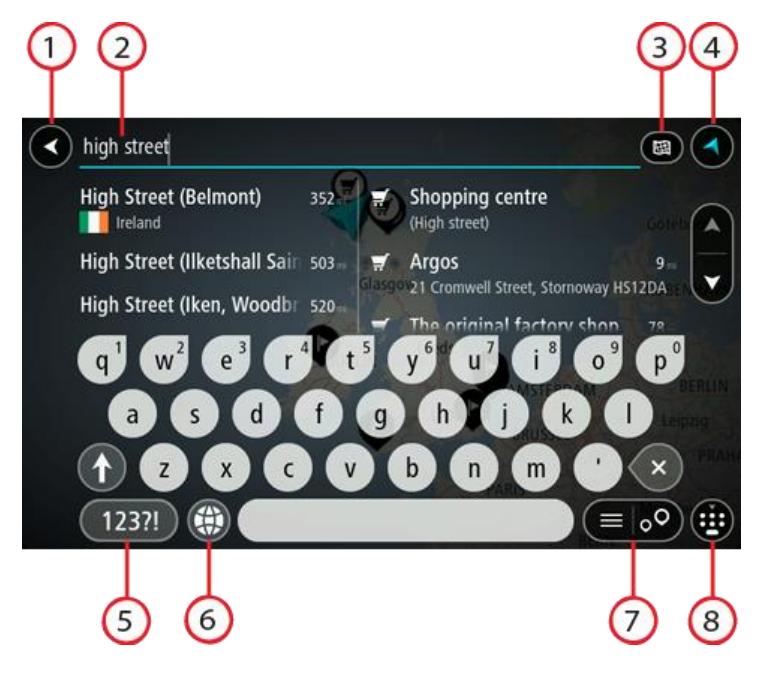

1. Taste "Zurück":

Wählen Sie diese Taste, um zum vorherigen Bildschirm zurückzukehren.

2. **Sucheingabefeld**:

Geben Sie hier Ihren Suchbegriff ein. Während der Eingabe werden übereinstimmende Adressen und POIs angezeigt.

**Tipp**: Wenn Sie eine Buchstabentaste auf der Tastatur [gedrückt halten,](#page-43-0) werden zusätzliche Zeichen angezeigt, falls verfügbar. Wenn Sie beispielsweise den Buchstaben "e" gedrückt halten, werden die Zeichen "3 e è é ê ë" usw. angezeigt.

**Tipp**: Wählen Sie zum Bearbeiten ein Wort aus, das Sie bereits eingegeben haben, um den Cursor zu platzieren. Nun können Sie Zeichen einfügen oder löschen.

#### 3. **Suchtyp-Taste**.

Sie können jetzt die gesamte aktuelle Karte oder einen bestimmten Bereich wie eine Stadt oder in der Nähe Ihres Ziels durchsuchen. Wählen Sie diese Taste, um als Suchtyp eine der folgenden Optionen auszuwählen:

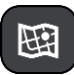

#### **Gesamte Karte**

Wählen Sie diese Option aus, um auf der gesamten aktuellen Karte ohne eingeschränkten Suchradius zu suchen. Ihre aktuelle Position bildet die Mitte der Suche. Die Ergebnisse werden nach ihrer Übereinstimmung angezeigt.

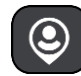

# **In der Nähe**

Wählen Sie diese Option aus, um eine Suche mit Ihrer aktuellen GPS-Position als Suchmittelpunkt durchzuführen. Die Ergebnisse werden nach Entfernung geordnet angezeigt.

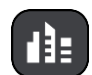

#### **In Ort oder Stadt**

Wählen Sie diese Option, um einen Ort oder eine Stadt als Suchmittelpunkt zu verwenden. Sie müssen den Namen des Ortes oder der Stadt über die Tastatur eingeben. Nachdem Sie die Stadt oder den Ort in der Ergebnisliste ausgewählt haben, können Sie nach einer Adresse oder einem POI in dieser Stadt suchen.

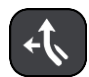

#### **Entlang der Route**

Wenn Sie eine Route geplant haben, können Sie diese Option auswählen, um entlang der Route nach einem bestimmten Ortstyp zu suchen, beispielsweise nach Tankstellen. Geben Sie bei Aufforderung den Ortstyp ein und wählen Sie ihn dann in der Spalte auf der rechten Seite aus, um die Suche durchzuführen.

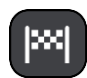

#### **In der Nähe des Ziels**

Wenn eine Route geplant wurde, können Sie diese Option auswählen, um Ihr Ziel als Suchmittelpunkt zu verwenden.

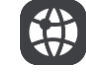

#### **Längen- und Breitengrad**

Wählen Sie diese Option aus, um ein Paar aus Längen- und Breitenkoordinaten einzugeben.

#### 4. **Taste zum Wechseln der Ansicht:**

Wählen Sie diese Taste, um zur [Kartenansicht](#page-36-0) oder [Routenansicht](#page-38-0) zurückzukehren.

5. **123?!-Taste:**

Wählen Sie diese Taste, um Zahlen und Symbole auf der Tastatur zu verwenden. Wählen Sie die **=\<**-Taste, um zwischen den Zahlen und weiteren Symbolen zu wechseln. Wählen Sie die Taste **ABC**, um zur regulären Tastatur zurückzukehren.

#### 6. **Tastaturlayout-Taste:**

Wählen Sie diese Taste, um zum Tastaturlayout für eine andere Sprache zu wechseln. Sie können bis zu vier Layouts aus der Liste auswählen. Wenn Sie mehr als ein Layout ausgewählt haben, können Sie über die Tastaturlayout-Taste ein Pop-up öffnen, um schnell zwischen den ausgewählten Layouts zu wechseln. [Halten Sie diese Taste gedrückt,](#page-43-0) um direkt zur Liste aller Layouts zu wechseln.

#### 7. **Listen-/Kartentaste:**

Wählen Sie diese Taste, um zwischen der Anzeige von Ergebnissen in einer Liste oder auf der Karte zu wechseln.

#### 8. **Taste zum Anzeigen/Ausblenden der Tastatur**.

Wählen Sie diese Taste aus, um die Tastatur ein- bzw. auszublenden.

**Tipp**: Berühren Sie einmal die **Umschalttaste**, um den nächsten eingegeben Buchstaben groß zu schreiben. [Doppeltippen](#page-43-0) Sie auf die **Umschalttaste**, um die Großschreibung festzustellen, also alle eingegebenen Buchstaben groß zu schreiben. Wählen Sie die **Umschalttaste** einmal, um den Feststellmodus zu beenden.

Tipp: Um eine Suche abzubrechen, wählen Sie die Taste "Kartenansicht/Routenansicht" rechts oben auf dem Display.

#### **Mit Suchergebnissen arbeiten**

#### **NUR SCHNELLSUCHE**

Ihre Suchergebnisse werden in zwei Spalten angezeigt.

Die Treffer für die Adresse und die Stadt finden Sie in der linken Tabellenspalte, die POI-Typen und Orte finden Sie in der rechten Spalte. Letzte Ziele und gespeicherte Orte werden ebenfalls in Ihren Suchergebnissen angezeigt.

**Tipp**: Um mehr Ergebnisse angezeigt zu bekommen, können Sie die Tastatur ausblenden oder in der Ergebnisliste nach unten scrollen.

**Tipp**: Sie können zwischen der Anzeige der Ergebnisse auf der Karte und in einer Liste wechseln, indem Sie die entsprechende Taste auswählen:

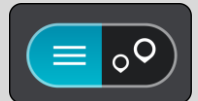

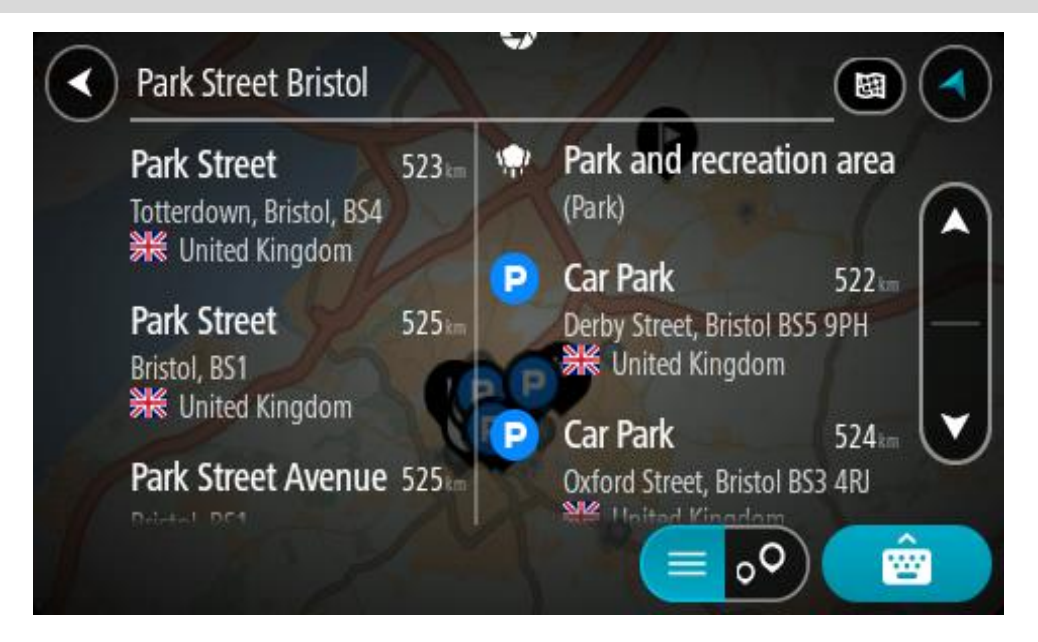

Wenn Sie eine Adresse in den Suchergebnissen auswählen, können Sie diese auf der Karte anzeigen, eine Kreuzung hinzufügen oder eine Route zum ausgewählten Ort planen. Um eine genaue Adresse abzurufen, können Sie die Hausnummer hinzufügen.

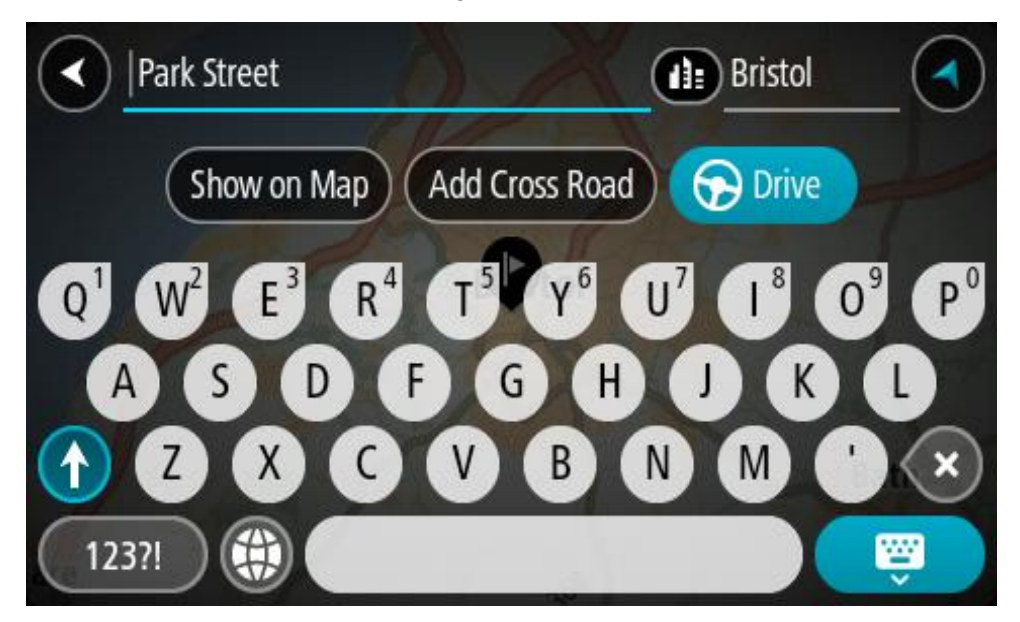

Falls Sie das Ergebnis auf der Karte anzeigen, können Sie [den Ort](#page-138-0) über das Pop-up-Menü zu "Meine Orte" hinzufügen. Falls Sie bereits eine Route geplant haben, können Sie den Ort der aktuellen Route hinzufügen.

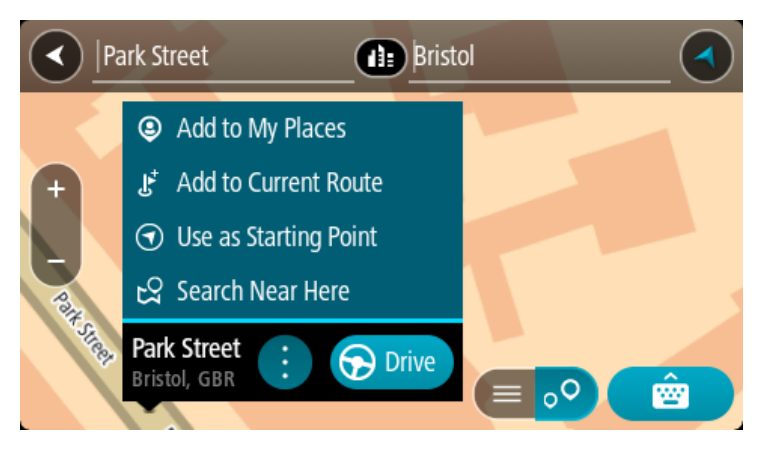

**Hinweis**: Die besten Suchergebnisse werden auf der Karte angezeigt. Wenn Sie die Ansicht vergrößern, werden die Ergebnisse mit einer niedrigeren Übereinstimmung nach und nach angezeigt.

# <span id="page-63-0"></span>**Informationen zu Postleitzahlen**

Wenn Sie eine Suche mithilfe einer Postleitzahl durchführen, hängt das Ergebnis von der Art der Postleitzahl ab, die im jeweiligen Land gebräuchlich ist.

Es werden die folgenden Arten von Postleitzahlen verwendet:

- Postleitzahlen, die Sie zu einer Straße oder einem Teil einer Straße führen.
- Postleitzahlen, die Sie in ein Gebiet führen, das in ländlichen Gegenden beispielsweise mehrere Dörfer oder in einer großen Stadt einen Stadtteil umfasst.

# **Postleitzahlen für Straßen**

Länder wie die Niederlande oder das Vereinigte Königreich verwenden diese Art Postleitzahlen. Wenn Sie eine Suche mit einer solchen Postleitzahl durchführen, geben Sie die Postleitzahl gefolgt von einem Leerzeichen ein und fügen Sie anschließend ggf. die Hausnummer hinzu. Beispiel: "1017CT 35". Ihr Gerät plant dann eine Route zu einem bestimmten Haus oder Gebäude in einer bestimmten Straße.

#### **Postleitzahlen für Gebiete**

Länder wie Deutschland, Frankreich und Belgien verwenden diese Art Postleitzahlen. Wenn Sie eine Suche mit einer Postleitzahl für ein Gebiet durchführen, umfassen die Ergebnisse alle Straßen in einem Stadtteil, die gesamte Stadt oder die Dörfer innerhalb dieser Postleitzahl.

Bei Verwendung der Schnellsuche und Eingabe einer Postleitzahl für ein Gebiet erhalten Sie möglicherweise Ergebnisse aus mehreren Ländern.

**Hinweis**: Wenn Sie anhand einer Postleitzahl für ein Gebiet suchen, ist das Ergebnis niemals eine spezifische Adresse.

Diese Art der Postleitzahl ist dennoch sehr hilfreich, um die Anzahl an Suchergebnissen zu reduzieren. Eine Suche nach Neustadt in Deutschland führt beispielsweise zu einer sehr langen Ergebnisliste. Wenn Sie ein Leerzeichen hinzufügen und danach die Postleitzahl für ein Gebiet eingeben, erhalten Sie als Ergebnis nur das Neustadt, das Sie suchen.

Weiteres Beispiel: Wenn Sie in einer Stadt suchen möchten, geben Sie eine Postleitzahl für ein Gebiet ein und wählen Sie in den Ergebnissen das Stadtzentrum aus, das Sie suchen.

#### <span id="page-64-0"></span>**Informationen zu Mapcodes**

#### **NUR SCHNELLSUCHE**

In Ländern, in denen Straßen und Häuser nicht über Namen oder Adressen verfügen, können Sie stattdessen einen Mapcode verwenden. Ein Mapcode steht für einen Standort.

Jeder existierende Standort, auch solche im Meer wie z. B. Inseln und Ölbohrtürme, können durch einen Mapcode wiedergegeben werden. Mapcodes sind kurz und einfach zu erkennen, zu merken und zu kommunizieren. Sie sind bis auf ein paar Meter genau, was für den Alltagsgebrauch mehr als ausreicht.

Wie Sie den Mapcode für einen Standort finden, erfahren Sie auf [mapcode.com.](http://www.mapcode.com/)

Mapcodes sind genauer und flexibler als die Adressen auf Visitenkarten. Sie können einen Standort, den Sie mit Ihrer Adresse verknüpfen möchten, auswählen, beispielsweise den Haupteingang oder den Eingang zu einem Parkplatz.

**Liste der Symbole für POI-Typen**

#### **Juristische und Finanzdienstleistungen**

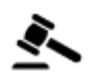

Gerichtsgebäude **Bankautomat** 

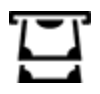

Juristische Dienstleistungen – Anwälte

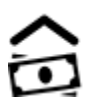

Finanzinstitut

ර[े

Juristische Dienstleistungen – Sonstige

# **Gastronomie**

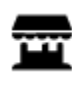

Nachbarschaftsladen Schnellrestaurant

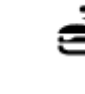

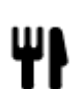

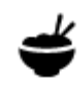

Restaurant **Chinesisches Restaurant** 

# **Unterbringung**

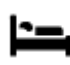

Hotel oder Motel Luxushotel

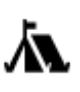

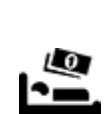

Campingplatz Hotel einer Economy-Kette

# **Katastrophendienste**

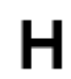

Krankenhaus oder Poliklinik

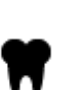

Zahnarzt

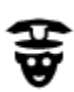

Polizeiwache **Tierarzt** 

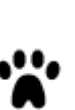

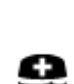

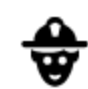

Arzt **Feuerwache** 

**KFZ-Dienstleistungen**

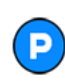

Außenparkplatz Tankstelle

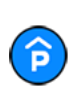

Parkhaus Autowaschanlage

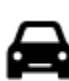

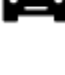

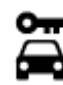

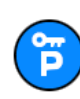

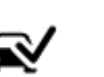

Autohändler Fahrzeuginspektionszentrum (TÜV)

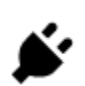

Autovermietung Ladepunkt(e) für elektrische Autos

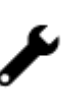

Mietautoparkplätze **Autoreparaturdienste** 

#### **Andere Dienste**

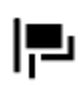

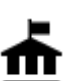

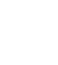

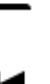

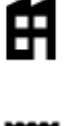

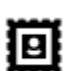

Postamt Apotheke

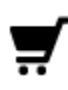

Einkaufszentrum Beauty-Dienstleistungen

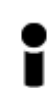

Touristeninformation Shop Shop

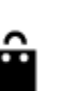

**Bildungswesen**

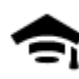

Universität **Aa** Schule

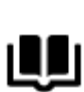

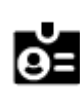

Bibliothek Kongresszentrum

**Freizeit**

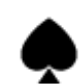

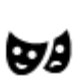

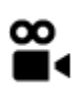

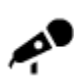

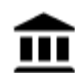

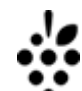

Kasino **New York New York New York Weingut** 

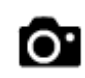

Theater Touristenattraktion

Kino **Galla** Zoo

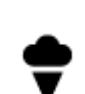

Konzerthalle Vergnügungspark

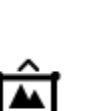

Museum **Museum** Messezentrum

Botschaft **Tierbedarf** 

Behörde Telekommunikation

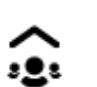

Firma Kommunaler Dienst

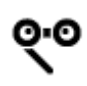

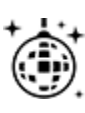

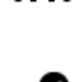

Oper Kulturzentrum

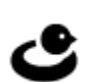

Nachtleben Freizeitzentrum

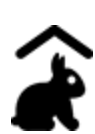

Kinderbauernhof

**Sport**

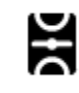

Spielwiese Spielwiese Schwimmbad

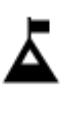

Berggipfel Wassersport

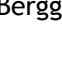

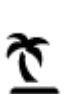

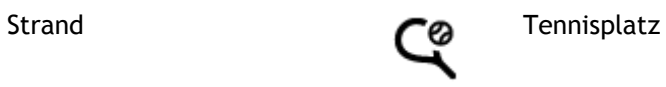

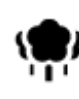

Park oder Erholungsgebiet Eislaufbahn

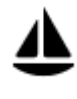

Jachthafen **Sportzentrum** 

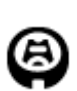

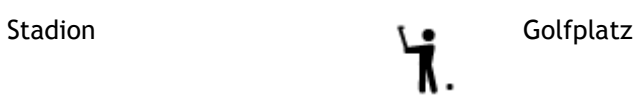

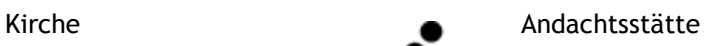

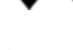

**Reisen**

**Religion**

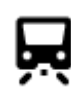

Bahnhof Bergpass

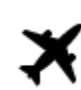

Flughafen **Aussichtspunkt** 

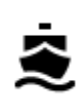

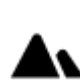

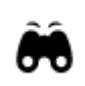

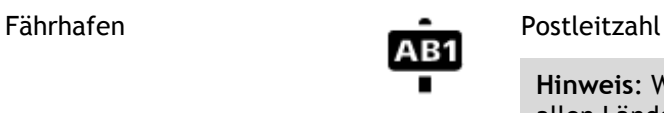

**Hinweis**: Wird nicht in allen Ländern ver-

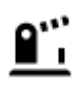

Grenzübergang Wohngebiet

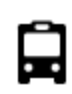

Bushaltestelle Stadtzentrum

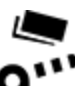

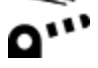

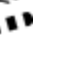

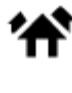

wendet.

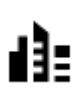

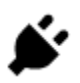

Mautstelle Ladestationen für Ladestationen für der Europa auf der Ladestationen für der Europa auf der Europa a<br>Eine der Europa auf der Europa auf der Europa auf der Europa auf der Europa auf der Europa auf der Europa auf<br> elektrische Autos

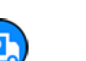

Rastplatz Lkw-Rastplatz

# <span id="page-69-0"></span>**Eine Route mithilfe der Schnellsuche planen**

#### **Zielprognose verwenden**

#### **Was ist eine Zielprognose?**

Ihr Rider kann Ihre täglichen Fahrgewohnheiten bezüglich gespeicherter Lieblingsorte nachverfolgen und Ziele vorschlagen, wenn Sie das Gerät aus dem Ruhemodus aktivieren, beispielsweise für die morgendliche Fahrt zur Arbeit.

#### **Vorbereitung für die Zielprognose**

Bevor Ihr Gerät Ziele vorschlagen kann, braucht es erst etwas Zeit, um Ihre Gewohnheiten kennenzulernen. Je regelmäßiger Sie mit Ihrem Rider unterwegs sind, desto schneller erhalten Sie Vorschläge und desto genauer werden diese.

So erhalten Sie vorgeschlagene Ziele:

- Die Zielvorhersage ist standardmäßig aktiviert. Falls diese deaktiviert wurde, öffnen Sie [Einstellungen](#page-27-0) > System > **Ihre Informationen und Datenschutz** und aktivieren Sie **Fahrtverlauf auf diesem Gerät speichern für optionale Funktionen**.
- **Stellen Sie sicher, dass keine Route geplant ist.**
- Wenn Ihr Gerät die Sprachsteuerung unterstützt, schalten Sie sie EIN. Stellen Sie sicher, dass die Lautstärke nicht auf stumm geschaltet und auf höher als 20 % eingestellt ist.
- Fahren Sie ein paar Tage und planen Sie Routen zu Ihren Lieblingszielen aus "Meine Orte".

#### **Zielprognose verwenden**

Wichtig: Wenn Ihr Gerät die Sprachsteuerung unterstützt, können Sie "Ja" oder "Nein" sagen oder die Taste **Ja** oder **Nein** wählen.

Wenn Sie das Gerät fragt "Fahren zu X?", wobei X ein Ziel ist, so haben Sie 12 Sekunden, um mit "Ja" oder "Nein" zu antworten.

Tipp: Wenn Sie nicht mit "Ja" oder "Nein" antworten, nimmt Ihr Rider an, dass Sie mit "Ja" geantwortet haben.

Um mit "Ja" zu antworten, sagen Sie "Ja" oder wählen Sie **Ja** aus. Ihr Gerät plant nun eine Route zu Ihrem Ziel.

Um mit "Nein" zu antworten, sagen Sie "Nein", wählen Sie Nein aus oder tippen Sie auf das Display, um zur Karte zurückzukehren.

#### **Zielprognose ein- oder ausschalten**

Sie können die Zielprognose ein- oder ausschalten Siehe [Routenplanung](#page-157-0) und Sprachsteuerung (wenn das Gerät mit einer Sprachsteuerung ausgestattet ist), um zu erfahren, wie man diese Funktion einoder ausschaltet.

**Eine Route zu einer Adresse planen**

#### **NUR SCHNELLSUCHE**

**Wichtig**: Aus Sicherheitsgründen und zur Vermeidung von Ablenkungen sollten Sie Ihre Route stets vor Reisebeginn planen.

Um eine Route zu einer Adresse mithilfe der Suchfunktion zu planen, gehen Sie wie folgt vor:

1. Wählen Sie die Hauptmenü-Taste, um das Hauptmenü zu öffnen.

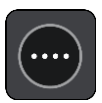

2. Wählen Sie **Suchen**.

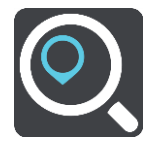

Der Suchbildschirm wird geöffnet und zeigt die Tastatur an.

3. Geben Sie über die Tastatur den Namen des Ortes ein, zu dem Sie eine Route planen möchten.

**Tipp**: Wenn Sie eine Buchstabentaste auf der Tastatur [gedrückt halten,](#page-43-0) werden zusätzliche Zeichen angezeigt, falls verfügbar. Wenn Sie beispielsweise den Buchstaben "e" gedrückt halten, werden die Zeichen "3 e è é ê ë" usw. angezeigt.

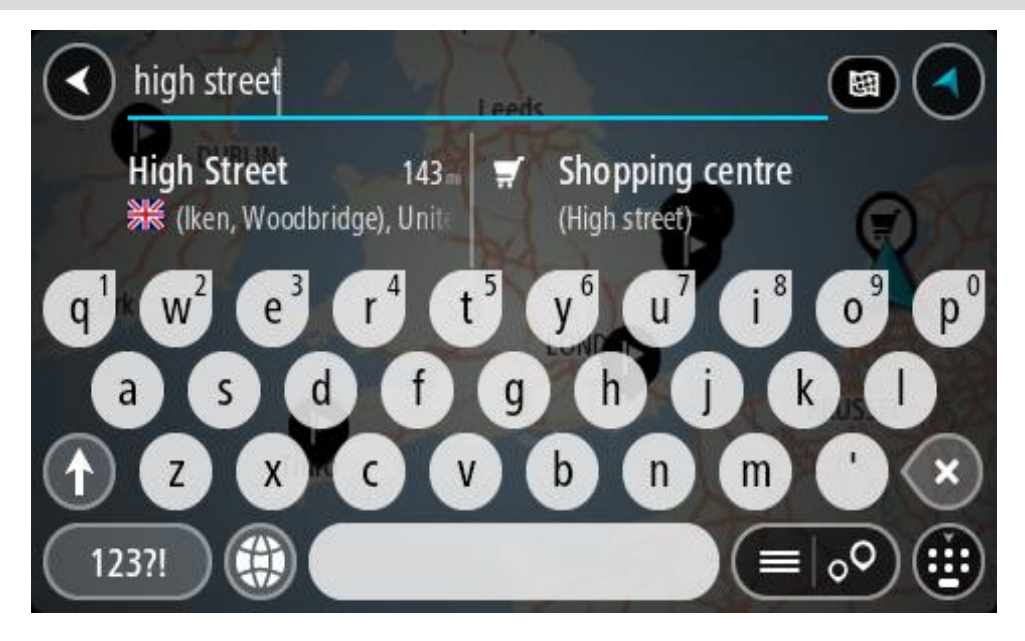

Sie können nach einer Adresse, einem Ort, einer Stadt, [einer Postleitzahl](#page-63-0) oder [einem Map](#page-64-0)[code](#page-64-0) suchen.

**Tipp**: Um nach einer bestimmten Straße im Vereinigten Königreich oder den Niederlanden zu suchen, geben Sie eine Postleitzahl ein, anschließend ein Leerzeichen und danach die Hausnummer. Beispiel: **1017CT 35**. In anderen Ländern sind die Postleitzahlen gebietsbasiert. Sie erhalten in den Suchergebnissen eine Liste übereinstimmender Städte, Orte und Straßen. **Hinweis**: Bei der Suche wird auf der gesamten Karte gesucht. Wenn Sie ändern möchten, wie die Suche ausgeführt wird, verwenden Sie die Taste auf der rechten Seite des Suchfelds. Sie können dann ändern, wo eine Suche ausgeführt werden soll, beispielsweise entlang der Route oder in einer Stadt.

4. Während der Adresseingabe werden abhängig von dem bereits Eingegebenen in mehreren Spalten Vorschläge angezeigt. Sie können einen Vorschlag auswählen oder mit der Eingabe fortfahren.

**Tipp**: Um mehr Ergebnisse angezeigt zu bekommen, können Sie die Tastatur ausblenden oder in der Ergebnisliste nach unten scrollen.

**Tipp**: Sie können zwischen der Anzeige der Ergebnisse auf der Karte und in einer Liste wechseln, indem Sie die entsprechende Taste auswählen:

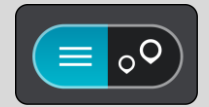

5. Wählen Sie einen Adressvorschlag aus.

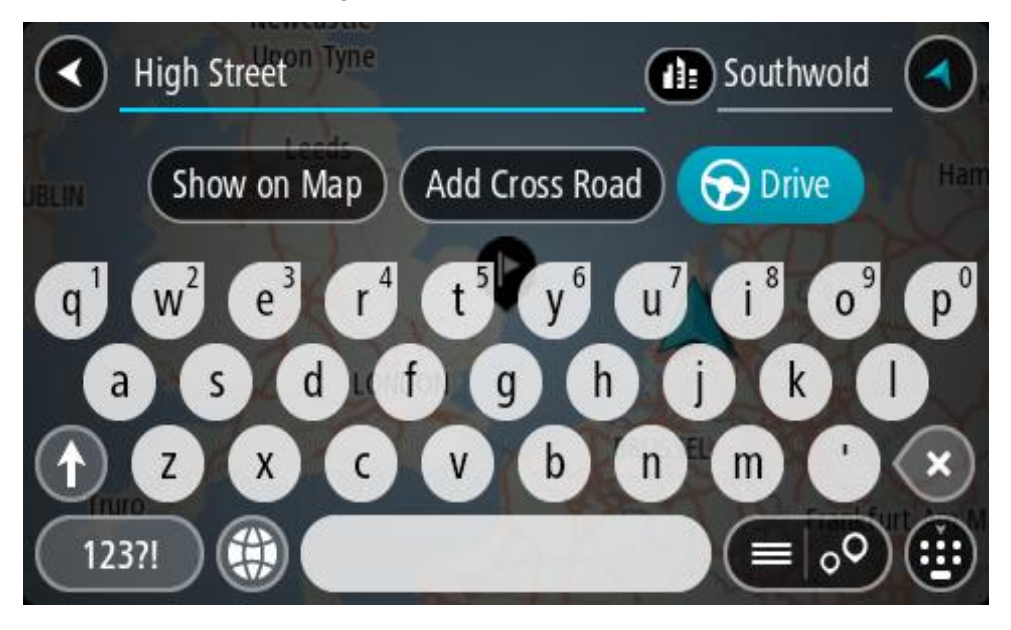

6. Geben Sie ggf. die Hausnummer ein, sofern noch nicht geschehen.

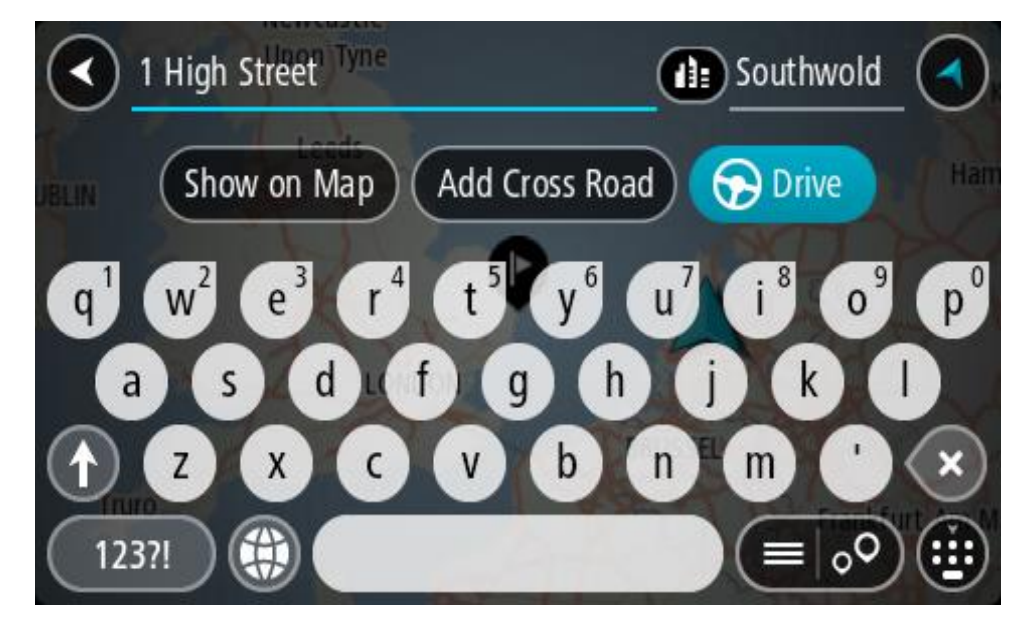

Falls Sie keine Hausnummer haben, wählen Sie **Kreuzung** oder **Auf Karte zeigen** aus.

**Tipp**: Eingegebene Hausnummern, die nicht gefunden werden, werden in Rot angezeigt. Auf der Taste "Fahren" wird die nächste gefundene Hausnummer angezeigt. Sie können entweder eine andere Hausnummer eingeben oder auf **Fahren** tippen, um zur nächstgelegenen Hausnummer zu fahren.

7. Wählen Sie **Fahren** auf Ihrem Gerät aus.

Die Route wird geplant und Sie werden zu Ihrem Ziel geleitet. Sobald Sie mit der Fahrt begin-nen, wird automatisch die [Routenansicht](#page-38-0) angezeigt.
**Tipp**: Wenn Ihr Ziel in einer anderen Zeitzone liegt, werden im [Ankunftsinformationsbereich](#page-36-0) ein Plus (+) oder ein Minus (-) und der Zeitunterschied in Stunden und halben Stunden angezeigt. Die geschätzte Ankunftszeit ist die lokale Zeit am Ziel. **Tipp:** Sie können [einen Stopp zu einer Route hinzufügen,](#page-118-0) die Sie bereits geplant haben. **Tipp**: Sie können eine Route in [Meine Routen](#page-126-0) speichern.

**Eine Route zu einem Stadtzentrum planen**

# **NUR SCHNELLSUCHE**

**Wichtig**: Aus Sicherheitsgründen und zur Vermeidung von Ablenkungen sollten Sie Ihre Route stets vor Reisebeginn planen.

Um eine Route zu einem Stadtzentrum mithilfe der Suchfunktion zu planen, gehen Sie wie folgt vor:

1. Wählen Sie die Hauptmenü-Taste, um das Hauptmenü zu öffnen.

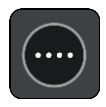

2. Wählen Sie **Suchen**.

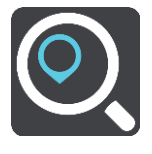

Der Suchbildschirm wird geöffnet und zeigt die Tastatur an.

3. Geben Sie über die Tastatur den Namen der Stadt oder des Ortes ein, zu der bzw. dem Sie eine Route planen möchten.

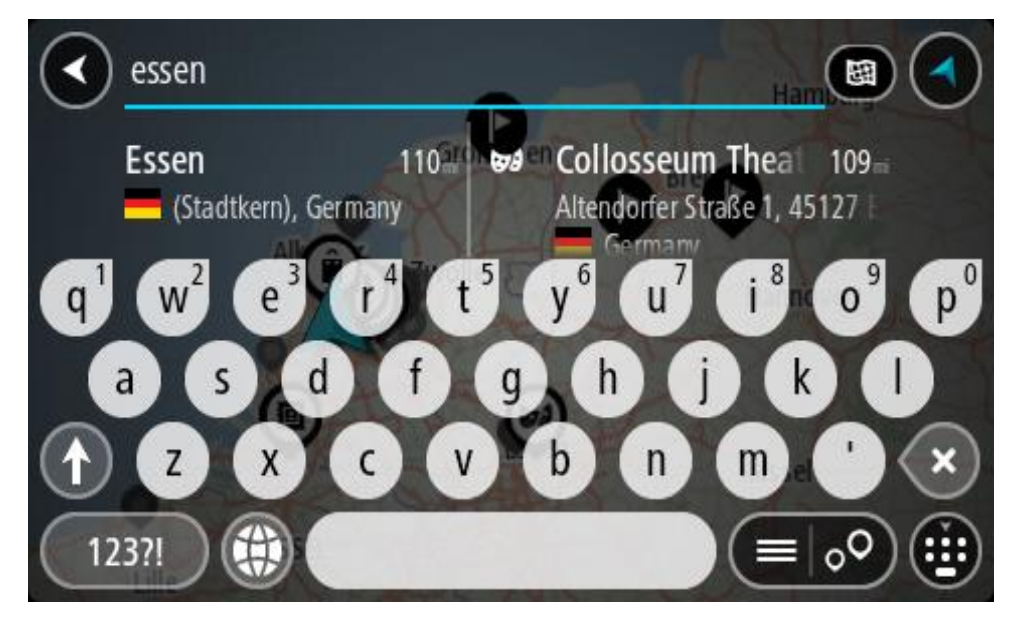

Sie können nach einem Ort, einer Stadt oder einer Postleitzahl suchen.

**Tipp**: Um nach einer bestimmten Stadt zu suchen, können Sie ihre Postleitzahl oder das entsprechende Land verwenden. Wenn Sie beispielsweise nach Essen suchen, erhalten Sie mehrere Ergebnisse. Wenn Sie nach Essen 2910 oder Essen Belgien suchen, wird diese Stadt in der Ergebnisliste ganz oben angezeigt. Sie können dann innerhalb der Stadt suchen.

**Tipp**: Bei der Suche wird auf der gesamten Karte gesucht. Wenn Sie ändern möchten, wie die Suche ausgeführt wird, wählen Sie die Taste für die Art der Suche aus und legen Sie eine Suchoption fest.

4. Während der Eingabe werden Ihnen Vorschläge auf Grundlage der Eingabe in Spalten angezeigt. Sie können einen Vorschlag auswählen oder mit der Eingabe fortfahren.

**Tipp**: Um mehr Ergebnisse angezeigt zu bekommen, können Sie die Tastatur ausblenden oder in der Ergebnisliste nach unten scrollen.

**Tipp**: Sie können zwischen der Anzeige der Ergebnisse auf der Karte und in einer Liste wechseln, indem Sie die entsprechende Taste auswählen:

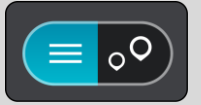

5. Wählen Sie die Stadt in der linken Tabellenspalte aus.

Der Name der Stadt wird auf der rechten Seite des Eingabefelds angezeigt, der Stadtzentrums-POI in der unteren rechten Tabellenspalte.

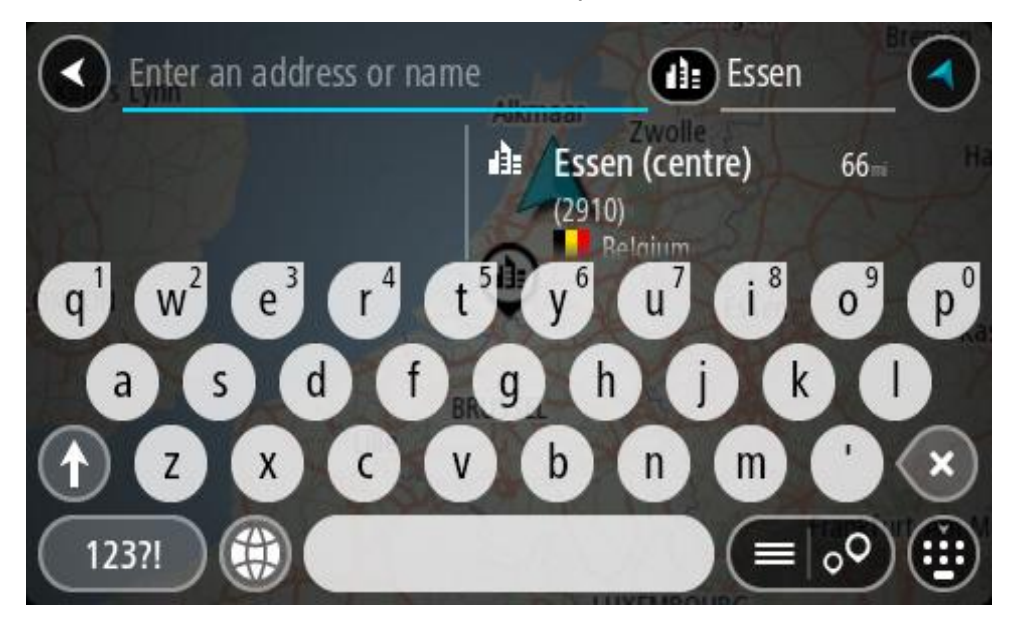

6. Wählen Sie den Stadtzentrums-POI aus.

Die Position im Stadtzentrum wird auf der Karte angezeigt.

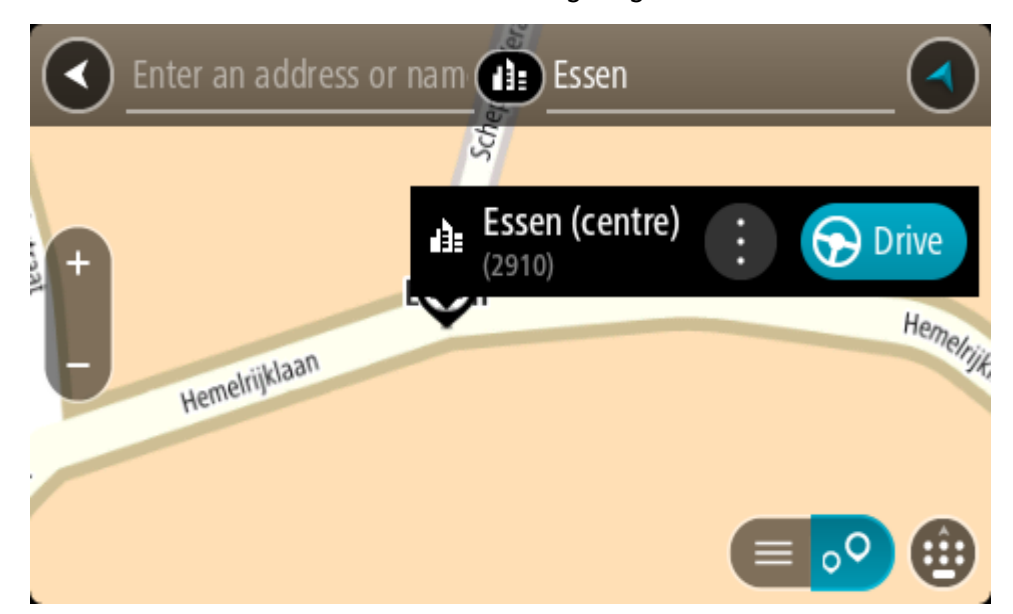

7. Wählen Sie **Fahren** auf Ihrem Gerät aus.

Die Route wird geplant und Sie werden zu Ihrem Ziel geleitet. Sobald Sie mit der Fahrt beginnen, wird automatisch die [Routenansicht](#page-38-0) angezeigt.

**Tipp**: Wenn Ihr Ziel in einer anderen Zeitzone liegt, werden im [Ankunftsinformationsbereich](#page-36-0) ein Plus (+) oder ein Minus (-) und der Zeitunterschied in Stunden und halben Stunden angezeigt. Die geschätzte Ankunftszeit ist die lokale Zeit am Ziel.

**Tipp:** Sie können [einen Stopp zu einer Route hinzufügen,](#page-118-0) die Sie bereits geplant haben. **Tipp**: Sie können eine Route in [Meine Routen](#page-126-0) speichern.

<span id="page-74-0"></span>**Eine Route zu einem POI planen**

#### **NUR SCHNELLSUCHE**

**Wichtig**: Aus Sicherheitsgründen und zur Vermeidung von Ablenkungen sollten Sie Ihre Route stets vor Reisebeginn planen.

Gehen Sie wie folgt vor, um mithilfe der Suche eine Route zu einem Sonderzieltyp oder einem bestimmten Sonderziel (POI) zu planen:

1. Wählen Sie die Hauptmenü-Taste, um das Hauptmenü zu öffnen.

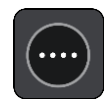

2. Wählen Sie **Suchen**.

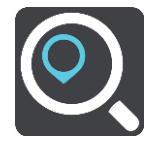

Der Suchbildschirm wird geöffnet und zeigt die Tastatur an.

3. Geben Sie über die Tastatur den Namen des Ortes ein, zu dem Sie eine Route planen möchten.

**Tipp**: Wenn Sie eine Buchstabentaste auf der Tastatur [gedrückt halten,](#page-43-0) werden zusätzliche Zeichen angezeigt, falls verfügbar. Wenn Sie beispielsweise den Buchstaben "e" gedrückt halten, werden die Zeichen "3 e è é ê ë" usw. angezeigt.

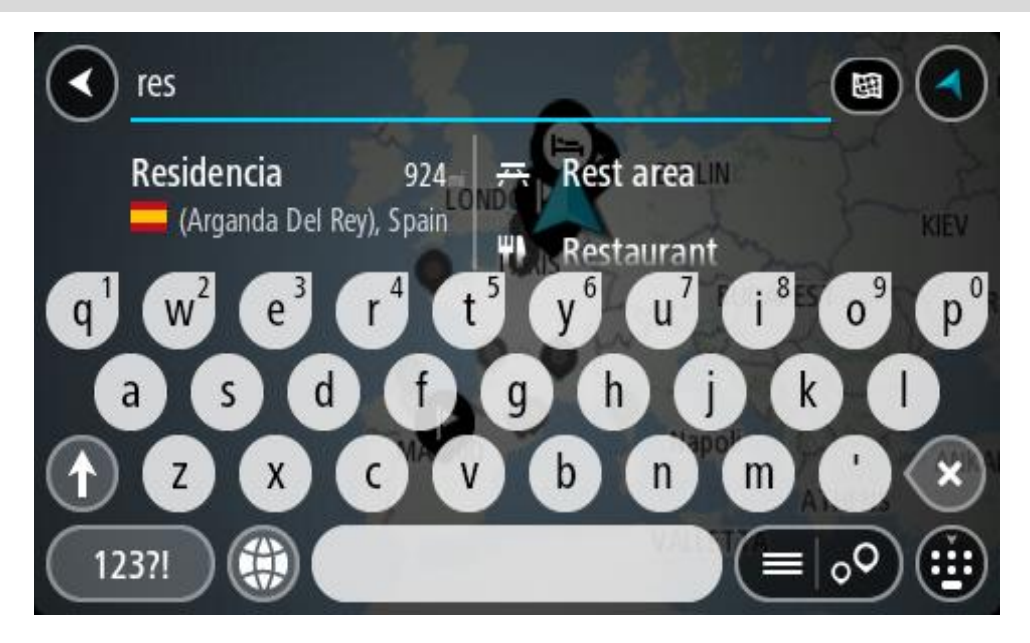

Sie können nach einem Sonderzieltyp suchen, z. B. einem Restaurant oder einer Sehenswürdigkeit. Alternativ können Sie auch nach einem bestimmten Sonderziel suchen, z. B. "Rosies Pizzeria".

**Hinweis**: Bei der Suche wird auf der gesamten Karte gesucht. Wenn Sie ändern möchten, wie die Suche ausgeführt wird, wählen Sie die Taste für die Art der Suche aus und legen Sie eine Suchoption fest.

4. Während der Eingabe werden Ihnen Vorschläge auf Grundlage der Eingabe in Spalten angezeigt. Sie können einen Vorschlag auswählen oder mit der Eingabe fortfahren.

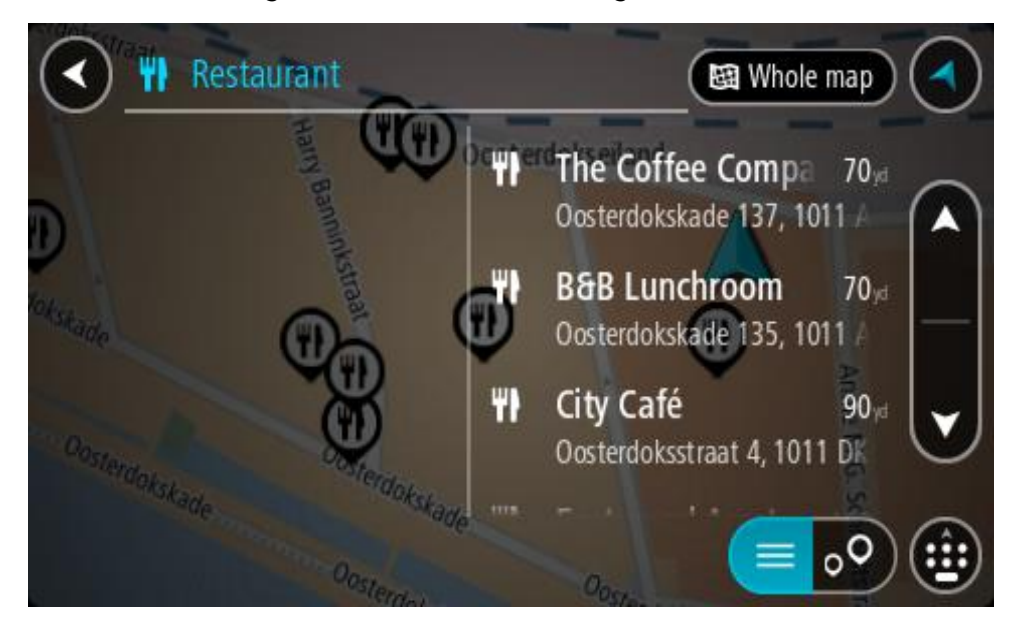

**Tipp**: Um mehr Ergebnisse angezeigt zu bekommen, können Sie die Tastatur ausblenden oder in der Ergebnisliste nach unten scrollen.

**Tipp**: Sie können zwischen der Anzeige der Ergebnisse auf der Karte und in einer Liste wechseln, indem Sie die entsprechende Taste auswählen:

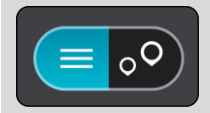

5. Wählen Sie einen POI-Typ oder ein bestimmtes POI aus. Wenn Sie einen POI-Typ ausgewählt haben, wählen Sie das gewünschte POI aus.

Der Ort wird auf der Karte angezeigt.

6. Um mehr Informationen zu einem Sonderziel anzuzeigen, wählen Sie das Sonderziel auf der Karte aus und wählen Sie dann die Taste des Pop-up-Menüs. Wählen Sie im Pop-up-Menü **Weitere Informationen** aus.

Es werden weitere Informationen zum POI angezeigt, darunter die Telefonnummer, vollständige Adresse und E-Mail-Adresse.

7. Zum Planen einer Route zu diesem Ziel wählen Sie **Fahren** auf Ihrem Gerät aus. Die Route wird geplant und Sie werden zu Ihrem Ziel geleitet. Sobald Sie mit der Fahrt beginnen, wird automatisch die [Routenansicht](#page-38-0) angezeigt.

**Tipp**: Wenn Ihr Ziel in einer anderen Zeitzone liegt, werden im [Ankunftsinformationsbereich](#page-36-0) ein Plus (+) oder ein Minus (-) und der Zeitunterschied in Stunden und halben Stunden angezeigt. Die geschätzte Ankunftszeit ist die lokale Zeit am Ziel.

**Tipp:** Sie können [einen Stopp zu einer Route hinzufügen,](#page-118-0) die Sie bereits geplant haben. **Tipp**: Sie können eine Route in [Meine Routen](#page-126-0) speichern.

# **Mithilfe der Online-Suche eine Route zu einem Sonderziel planen**

#### **NUR SCHNELLSUCHE**

**Wichtig**: Aus Sicherheitsgründen und zur Vermeidung von Ablenkungen sollten Sie Ihre Route stets vor Reisebeginn planen.

**Hinweis**: Die Online-Suche ist nur auf verbundenen Geräten verfügbar. Für die Online-Suche auf Ihrem Rider, müssen Sie [mit TomTom-Diensten verbunden sein.](#page-32-0)

Wenn Sie eine [POI-Suche](#page-74-0) durchgeführt haben, den gewünschten POI aber nicht finden konnten, können Sie online in TomTom Places suchen. Gehen Sie wie folgt vor, um POIs über eine Online-Suche zu finden.

1. Suchen Sie über "Suchen im Hauptmenü" nach einem Sonderziel.

Die Suchergebnisse werden in zwei Spalten angezeigt.

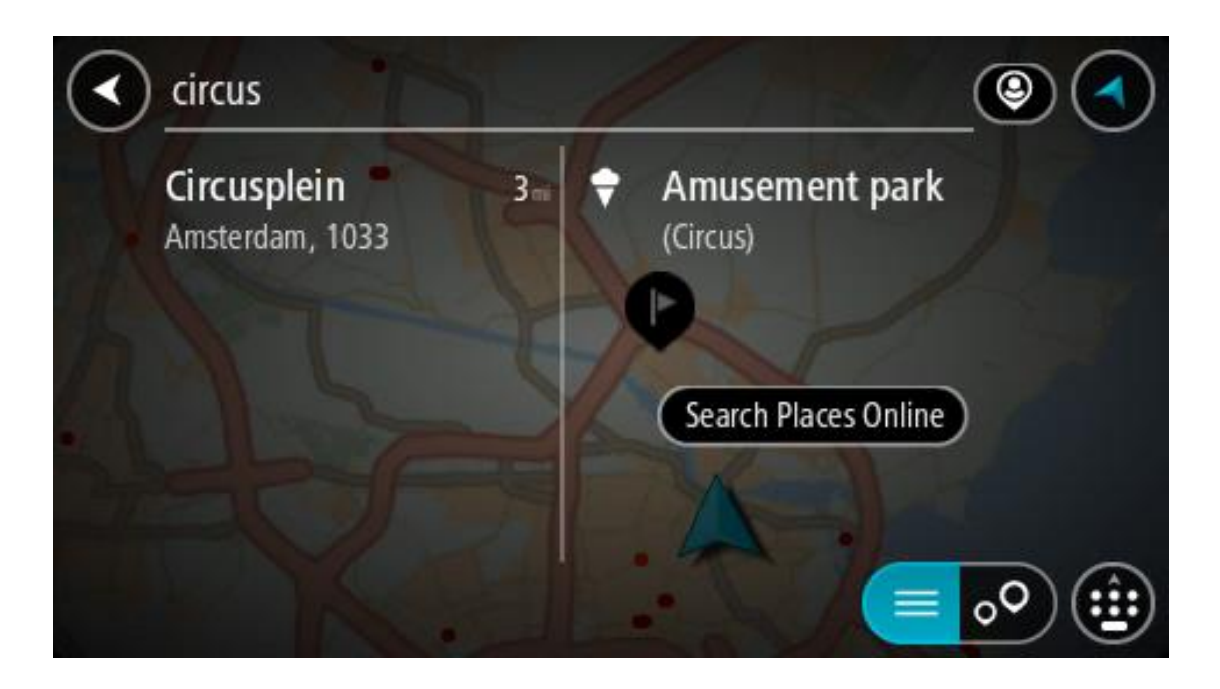

- 2. Wählen Sie **Orte online suchen** aus.
- 3. Geben Sie den Namen des POI, den Sie finden möchten, über die Tastatur ein und drücken Sie dann auf die Taste "Suchen" auf der Tastatur.

**Tipp**: Wenn Sie eine Buchstabentaste auf der Tastatur [gedrückt halten,](#page-43-0) werden zusätzliche Zeichen angezeigt, falls verfügbar. Wenn Sie beispielsweise den Buchstaben "e" gedrückt halten, werden die Zeichen "3 e è é ê ë" usw. angezeigt.

Sie können nach einem Sonderzieltyp suchen, z. B. einem Restaurant oder einer Sehenswürdigkeit. Alternativ können Sie auch nach einem bestimmten Sonderziel suchen, z. B. "Rosies Pizzeria".

**Hinweis**: Sie können in der Nähe Ihrer aktuellen Position, in einem Ort oder einer Stadt oder in der Nähe Ihres Ziels suchen. Wenn Sie ändern möchten, wie die Suche ausgeführt wird, verwenden Sie die Taste auf der rechten Seite des Suchfelds.

Die Suchergebnisse werden in einer Spalte angezeigt.

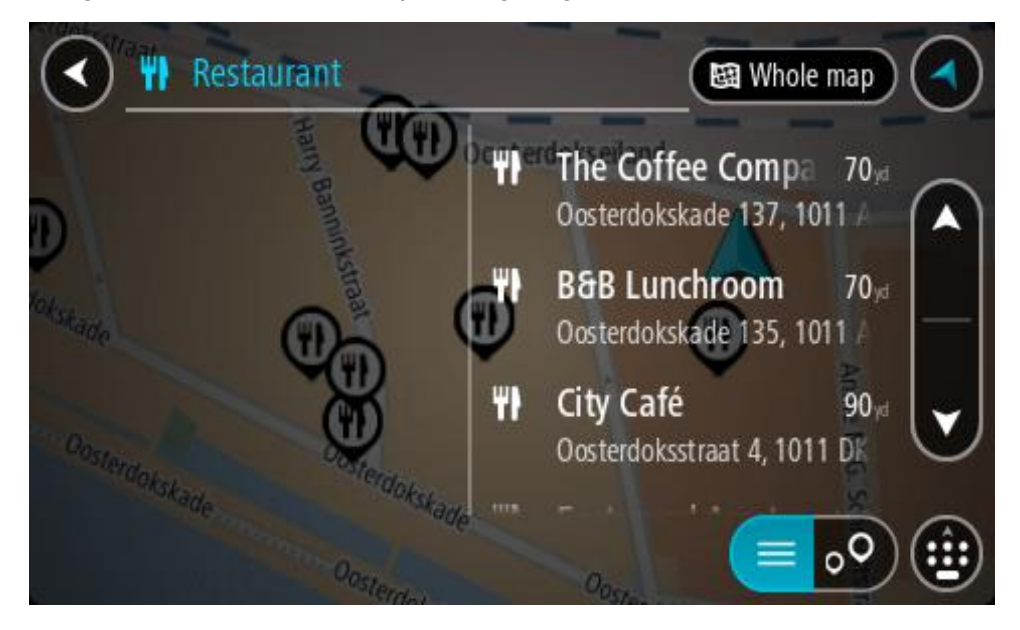

**Tipp**: Um mehr Ergebnisse angezeigt zu bekommen, können Sie die Tastatur ausblenden oder in der Ergebnisliste nach unten scrollen.

**Tipp**: Sie können zwischen der Anzeige der Ergebnisse auf der Karte und in einer Liste wechseln, indem Sie die entsprechende Taste auswählen:

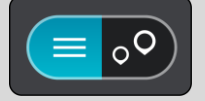

- 4. Wählen Sie ein bestimmtes Sonderziel aus der Liste aus. Der Ort wird auf der Karte angezeigt.
- 5. Um mehr Informationen zu einem Sonderziel anzuzeigen, wählen Sie das Sonderziel auf der Karte aus und wählen Sie dann die Taste des Pop-up-Menüs. Wählen Sie im Pop-up-Menü **Weitere Informationen** aus.

Es werden weitere Informationen zum POI angezeigt, darunter die Telefonnummer, vollständige Adresse und E-Mail-Adresse.

6. Zum Planen einer Route zu diesem Ziel wählen Sie **Fahren** auf Ihrem Gerät aus. Die Route wird geplant und Sie werden zu Ihrem Ziel geleitet. Sobald Sie mit der Fahrt beginnen, wird automatisch die Routenansicht angezeigt.

**Tipp**: Wenn Ihr Ziel in einer anderen Zeitzone liegt, werden im [Ankunftsinformationsbereich](#page-36-0) ein Plus (+) oder ein Minus (-) und der Zeitunterschied in Stunden und halben Stunden angezeigt. Die geschätzte Ankunftszeit ist die lokale Zeit am Ziel.

**Tipp**: Sie können [einen Halt zu einer Route hinzufügen,](#page-118-0) die Sie bereits geplant haben.

**Tipp**: Sie können eine Route in [Meine Routen](#page-126-0) speichern.

#### **Eine Route über die Karte planen**

**Wichtig**: Aus Sicherheitsgründen und zur Vermeidung von Ablenkungen sollten Sie Ihre Route stets vor Reisebeginn planen.

Gehen Sie wie folgt vor, um eine Route über die Karte zu planen:

1. [Verschieben Sie die Karte](#page-43-0) und vergrößern Sie den Kartenausschnitt, bis das gewünschte Ziel angezeigt wird.

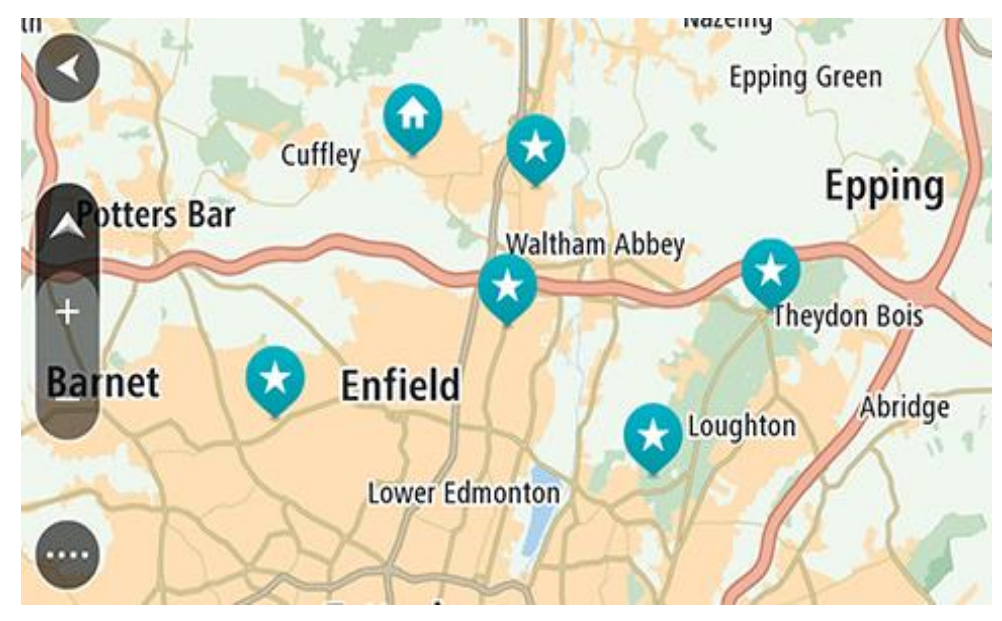

**Tipp**: Sie können auch ein Kartensymbol auswählen, um das Pop-up-Menü zu öffnen. Wählen Sie dann die Taste **Fahren** aus, um eine Route hin zu diesem Standort zu planen.

2. Wenn Sie das gewünschte Ziel auf der Karte gefunden haben, wählen Sie es aus, indem Sie es ca. eine Sekunde lang auf dem Display gedrückt halten. Ein Pop-up-Menü zeigt die nächstgelegene Adresse an.

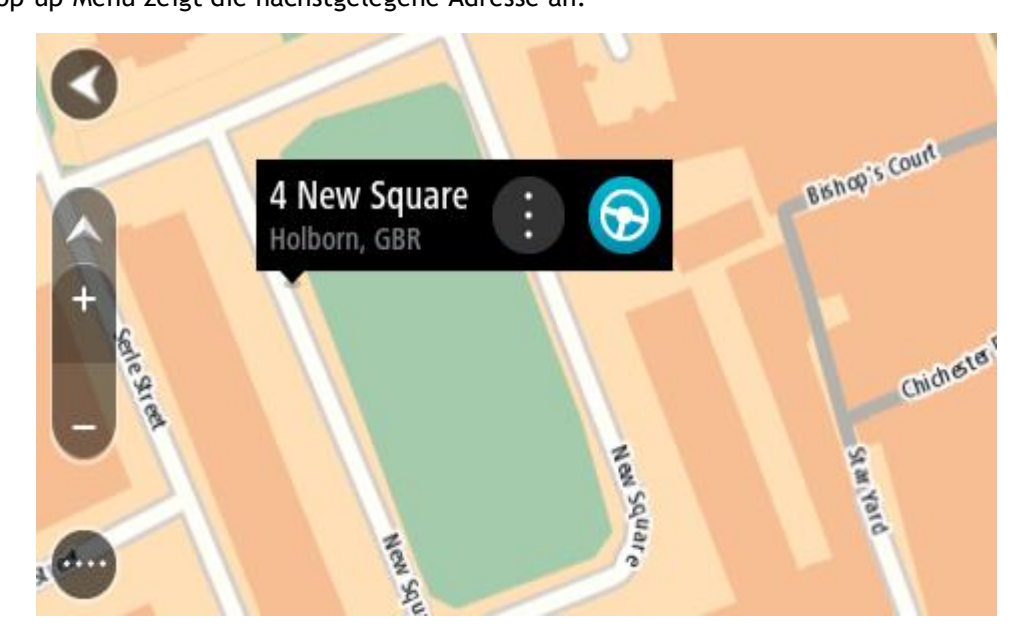

3. Zum Planen einer Route zu diesem Ziel wählen Sie **Fahren** auf Ihrem Gerät aus. Die Route wird geplant und Sie werden zu Ihrem Ziel geleitet. Sobald Sie mit der Fahrt beginnen, wird automatisch die Routenansicht angezeigt.

**Tipp**: Sie können den ausgewählten Ort auch auf andere Weise verwenden, beispielsweise um ihn zu [Meine Orte](#page-136-0) hinzuzufügen. Wählen Sie dazu die entsprechende Option im Pop-up-Menü aus.

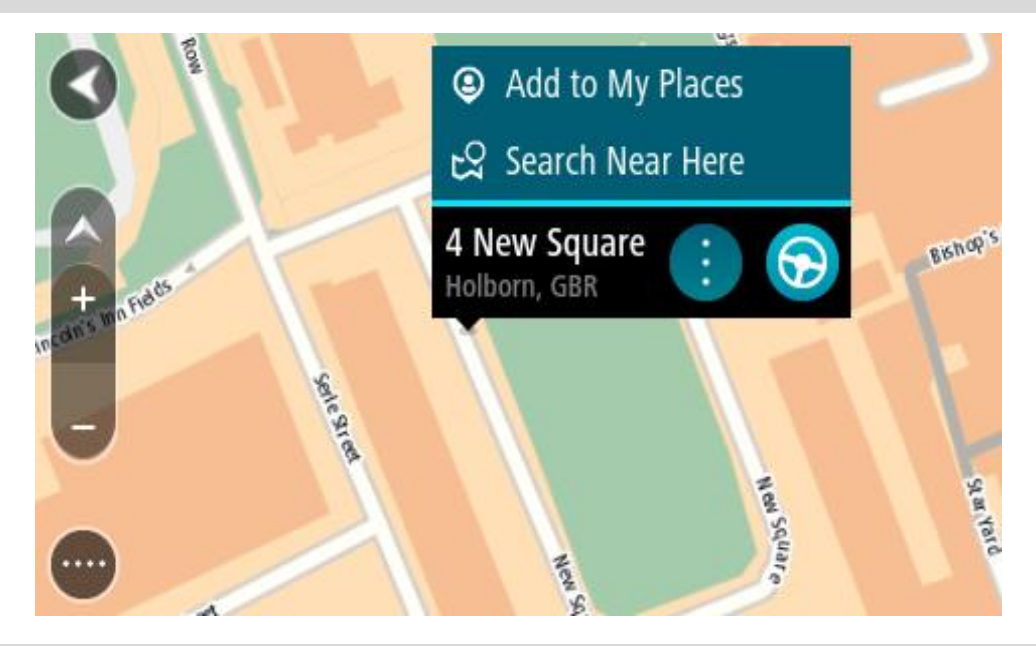

**Tipp**: Wenn Ihr Ziel in einer anderen Zeitzone liegt, werden im [Ankunftsinformationsbereich](#page-36-0) ein Plus (+) oder ein Minus (-) und der Zeitunterschied in Stunden und halben Stunden angezeigt. Die geschätzte Ankunftszeit ist die lokale Zeit am Ziel. **Tipp:** Sie können [einen Halt zu einer Route hinzufügen,](#page-118-0) die Sie bereits geplant haben.

**Tipp**: Sie können eine Route in [Meine Routen](#page-126-0) speichern.

# **Eine Route über "Meine Orte" planen**

Gehen Sie wie folgt vor, um von Ihrer aktuellen Position aus zu einem der unter [Meine Orte](#page-136-0) gespeicherten Orte zu navigieren:

1. Wählen Sie die Hauptmenü-Taste, um das Hauptmenü zu öffnen.

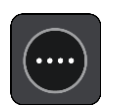

2. Wählen Sie **Meine Orte**.

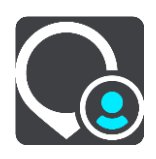

Es wird eine Liste all Ihrer Orte angezeigt.

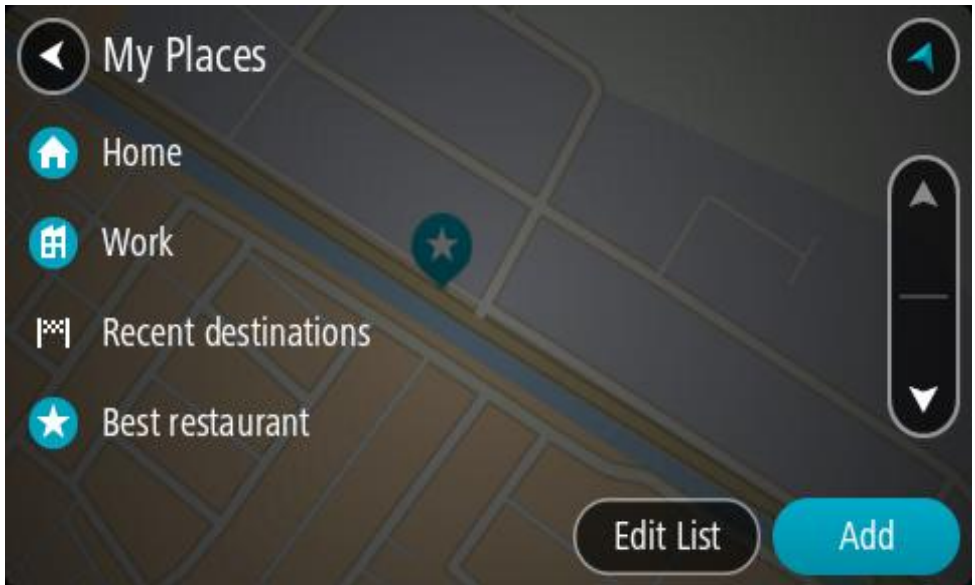

3. Wählen Sie den Ort aus, zu dem Sie navigieren möchten, beispielsweise den Heimatort. Der ausgewählte Ort wird zusammen mit einem Pop-up-Menü auf der Karte angezeigt.

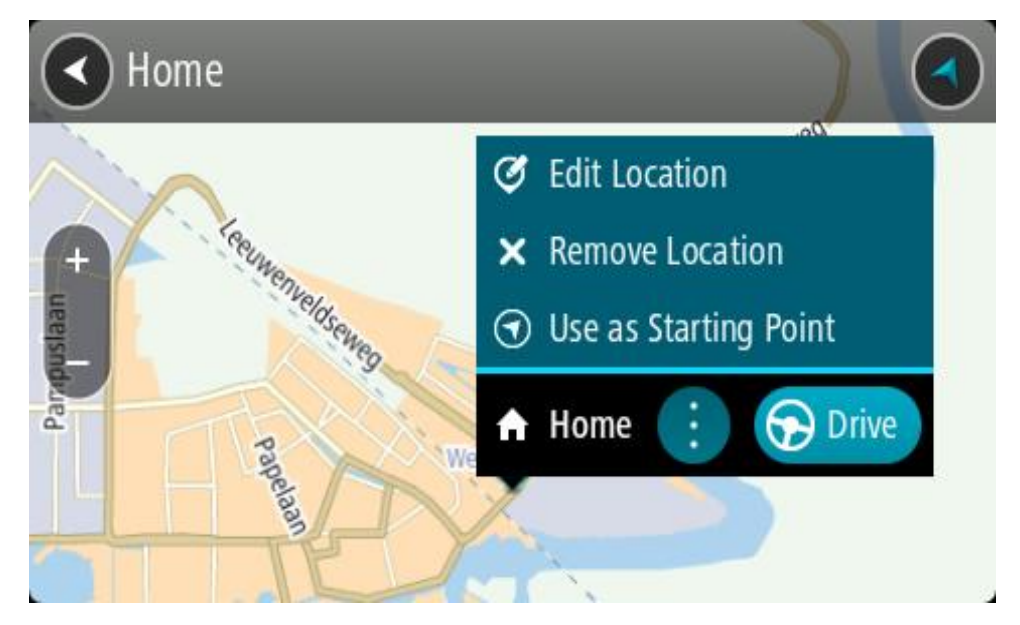

4. Zum Planen einer Route zu diesem Ziel wählen Sie **Fahren** auf Ihrem Gerät aus. Die Route wird geplant und Sie werden zu Ihrem Ziel geleitet. Sobald Sie mit der Fahrt beginnen, wird automatisch die Routenansicht angezeigt.

Tipp: Wenn Ihr Ziel in einer anderen Zeitzone liegt, werden im **Ankunftsinformationsbereich** ein Plus (+) oder ein Minus (-) und der Zeitunterschied in Stunden und halben Stunden angezeigt. Die geschätzte Ankunftszeit ist die lokale Zeit am Ziel.

Tipp: Sie können [einen Stopp zu einer Route hinzufügen,](#page-118-0) die Sie bereits geplant haben. **Tipp**: Sie können eine Route in [Meine Routen](#page-126-0) speichern.

#### **Eine Route über Koordinaten planen**

#### **NUR SCHNELLSUCHE**

**Wichtig**: Aus Sicherheitsgründen und zur Vermeidung von Ablenkungen sollten Sie Ihre Route stets vor Reisebeginn planen.

Gehen Sie wie folgt vor, um eine Route über ein Koordinatenpaar zu planen:

1. Wählen Sie die Hauptmenü-Taste, um das Hauptmenü zu öffnen.

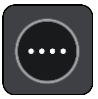

2. Wählen Sie **Suchen**.

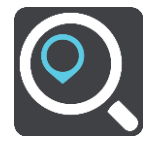

Der Suchbildschirm wird geöffnet und zeigt die Tastatur an.

3. Wählen Sie die Taste für die Art der Suche rechts neben dem Suchfeld.

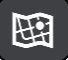

4. Wählen Sie **Längen- und Breitengrad** aus.

**Tipp:** Die Beispielkoordinaten auf dem Display sind Ihre aktuellen Längen- und Breitengradkoordinaten.

- 5. Geben Sie das Koordinatenpaar ein. Folgende Koordinatentypen sind als Eingabe zulässig:
	- Dezimalwerte, z. B.: N 51.51000 W 0.13454 51.51000 -0.13454

**Tipp**: Bei Dezimalwerten sind keine Buchstaben erforderlich, um den Längen- und Breitengrad anzugeben. Für Positionen westlich des Nullmeridians und Positionen südlich des Äquators wird ein Minuszeichen (-) vor der Koordinate verwendet.

- Grad, Minuten und Sekunden, z. B.: N 51°30′31″ W 0°08′34″
- GPS-Standardkoordinaten, z. B.: N 51 30.525 W 0 08.569

**Hinweis**: Die Leiste unter den Koordinaten färbt sich rot, wenn Sie Koordinaten eingeben, die Ihr Rider nicht erkennt.

6. Während Sie die Koordinaten eingeben, werden Ihnen Vorschläge auf Grundlage der Eingabe angezeigt. Sie können einen Vorschlag auswählen oder mit der Eingabe fortfahren. Orte und Straßen werden auf der linken Seite angezeigt, POIs werden auf der rechten Seite angezeigt.

**Tipp**: Um mehr Ergebnisse angezeigt zu bekommen, können Sie die Tastatur ausblenden oder in der Ergebnisliste nach unten scrollen.

**Tipp**: Sie können zwischen der Anzeige der Ergebnisse auf der Karte und in einer Liste wechseln, indem Sie die entsprechende Taste auswählen:

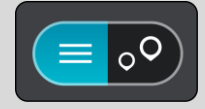

- 7. Wählen Sie einen Vorschlag als Ziel aus. Der Ort wird auf der Karte angezeigt.
- 8. Zum Planen einer Route zu diesem Ziel wählen Sie **Fahren** auf Ihrem Gerät aus.

Die Route wird geplant und Sie werden zu Ihrem Ziel geleitet. Sobald Sie mit der Fahrt beginnen, wird automatisch die [Routenansicht](#page-38-0) angezeigt.

**Tipp**: Wenn Ihr Ziel in einer anderen Zeitzone liegt, werden im [Ankunftsinformationsbereich](#page-36-0) ein Plus (+) oder ein Minus (-) und der Zeitunterschied in Stunden und halben Stunden angezeigt. Die geschätzte Ankunftszeit ist die lokale Zeit am Ziel.

**Tipp:** Sie können [einen Stopp zu einer Route hinzufügen,](#page-118-0) die Sie bereits geplant haben. **Tipp**: Sie können eine Route in [Meine Routen](#page-126-0) speichern.

**Eine Route über einen Mapcode planen**

#### **NUR SCHNELLSUCHE**

**Wichtig**: Aus Sicherheitsgründen und zur Vermeidung von Ablenkungen sollten Sie Ihre Route stets vor Reisebeginn planen.

Gehen Sie wie folgt vor, um eine Route über einen Mapcode zu planen:

1. Wählen Sie die Hauptmenü-Taste, um das Hauptmenü zu öffnen.

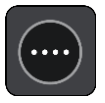

2. Wählen Sie **Suchen**.

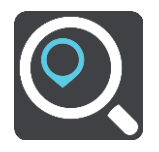

Der Suchbildschirm wird geöffnet und zeigt die Tastatur an.

- 3. Geben Sie den Mapcode ein. Folgende Mapcode-Typen sind als Eingabe zulässig:
	- International, z. B. "WH6SL.TR10".
	- Länderspezifisch, z. B. "GBR 8MH.51".
	- Länderspezifische Alternativen, z. B. "GBR 28.Y6VH" oder "GBR LDGZ.VXR".

**Tipp**: Alle Mapcodes in diesem Beispiel stehen für denselben Ort: Edinburgh Castle im Vereinigten Königreich. Informationen darüber, wie Sie einen Mapcode für einen Standort erhalten, finden Sie unter [Informationen zu Mapcodes.](#page-64-0)

4. Wenn Sie den vollständigen Mapcode eingegeben haben, wird der Ort in der Spalte **Adressen** angezeigt.

Orte und Straßen werden auf der linken Seite angezeigt, POIs werden auf der rechten Seite angezeigt.

**Tipp**: Um mehr Ergebnisse angezeigt zu bekommen, können Sie die Tastatur ausblenden oder in der Ergebnisliste nach unten scrollen.

**Tipp**: Sie können zwischen der Anzeige der Ergebnisse auf der Karte und in einer Liste wechseln, indem Sie die entsprechende Taste auswählen:

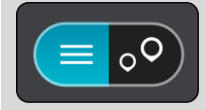

- 5. Wählen Sie einen Vorschlag als Ziel aus.
- 6. Zum Planen einer Route zu diesem Ziel wählen Sie **Fahren** auf Ihrem Gerät aus. Die Route wird geplant und Sie werden zu Ihrem Ziel geleitet. Sobald Sie mit der Fahrt begin-nen, wird automatisch die [Routenansicht](#page-38-0) angezeigt.

**Tipp**: Wenn Ihr Ziel in einer anderen Zeitzone liegt, werden im [Ankunftsinformationsbereich](#page-36-0) ein Plus (+) oder ein Minus (-) und der Zeitunterschied in Stunden und halben Stunden angezeigt. Die geschätzte Ankunftszeit ist die lokale Zeit am Ziel.

Tipp: Sie können [einen Stopp zu einer Route hinzufügen,](#page-118-0) die Sie bereits geplant haben. **Tipp**: Sie können eine Route in [Meine Routen](#page-126-0) speichern.

#### **Routen im Voraus planen**

Sie können eine Route im Voraus planen, bevor Sie sie fahren. Sie können die Route als Teil Ihrer Liste [Meine Routen](#page-126-0) speichern.

Gehen Sie wie folgt vor, um eine Route im Voraus zu planen:

- 1. Suchen Sie nach dem Ort, den Sie als Ausgangspunkt verwenden möchten.
- 2. Wählen Sie **Auf Karte zeigen**.
- 3. Wählen Sie das Pop-up-Menü aus. Im Pop-up-Menü wird eine Liste mit Optionen angezeigt.

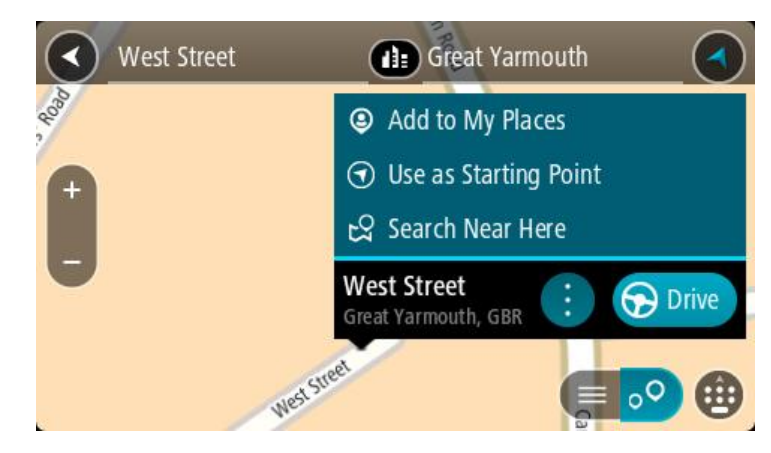

- 4. Wählen Sie **Als Ausgangspunkt verwenden**.
- 5. Suchen Sie nach dem Ort, den Sie als Ziel verwenden möchten.
- 6. Wählen Sie **Auf Karte zeigen**.
- 7. Wählen Sie im Pop-up-Menü **Fahren** aus.

Ihre Route wird anhand dem von Ihnen gewählten Ausgangspunkt und Ziel geplant. Die geschätzte Fahrtzeit wird im oberen Bereich der Routenleiste angezeigt.

**Tipp:** Stopps, POIs und Orte können über das jeweilige Pop-up-Menü als Ausgangspunkt ausgewählt werden.

Tipp: Sie können [die Route in "Meine Routen" speichern](#page-127-0).

8. Um zum Ausgangspunkt zu fahren, wählen Sie oben im Display **Fahren** aus.

Der Ausgangspunkt der Route wird in Ihren ersten Stopp umgewandelt. Dann wird Ihre Route geplant. Die Route zu Ihrem Ziel beginnt an Ihrer aktuellen Position. Sobald Sie mit der Fahrt beginnen, wird automatisch die Routenansicht angezeigt.

#### **Ausgangspunkt in aktuelle Position ändern**

- 1. Wählen Sie den Ausgangspunkt der Route in der Kartenansicht aus.
- 2. Wählen Sie das Pop-up-Menü aus.
	- Im Pop-up-Menü wird eine Liste mit Optionen angezeigt.

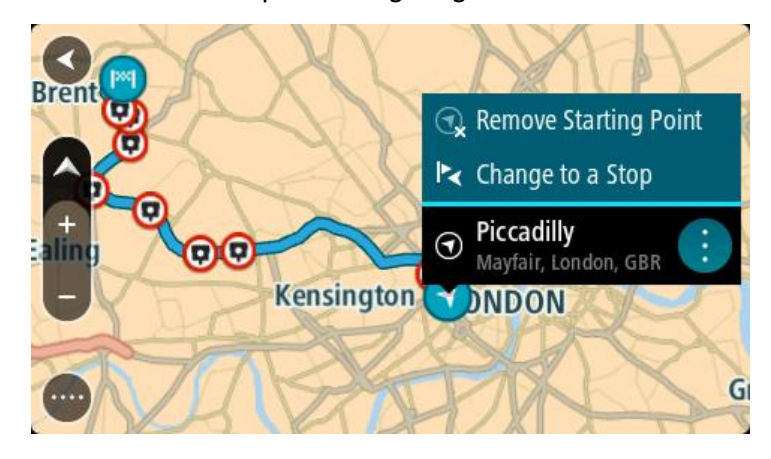

3. Wählen Sie **Ausgangspunkt entfernen**.

Ihre Route wird mit der aktuellen Position als Ausgangspunkt neu geplant. Der ursprüngliche Ausgangspunkt wird von Ihrer Route entfernt.

#### **Ausgangspunkt in Stopp ändern**

- 1. Wählen Sie den Ausgangspunkt der Route in der Kartenansicht aus.
- 2. Wählen Sie das Pop-up-Menü aus. Im Pop-up-Menü wird eine Liste mit Optionen angezeigt.

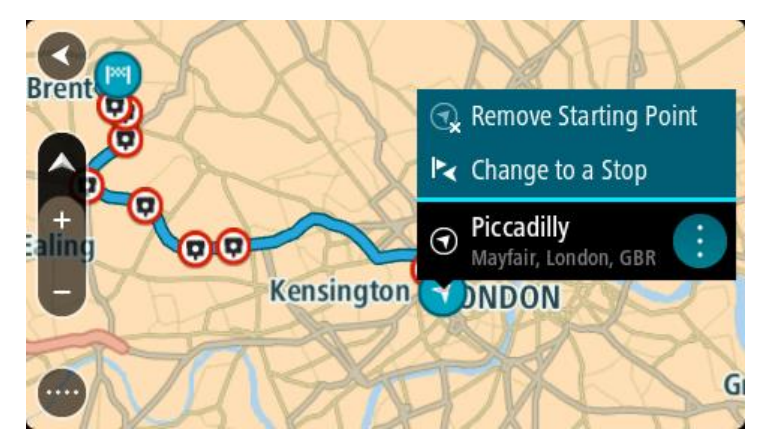

3. Wählen Sie **Zu einem Stopp ändern**. Ihre Route wird mit dem Ausgangspunkt als Stopp neu geplant.

#### **Parkplätze suchen**

**Wichtig**: Aus Sicherheitsgründen und zur Vermeidung von Ablenkungen sollten Sie Ihre Route stets vor Reisebeginn planen.

Gehen Sie wie folgt vor, um einen Parkplatz zu finden:

1. Wählen Sie die Hauptmenü-Taste, um das Hauptmenü zu öffnen.

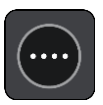

2. Wählen Sie **Parken**.

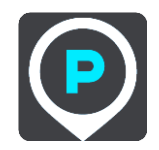

Die Karte zeigt die Positionen von Parkplätzen an.

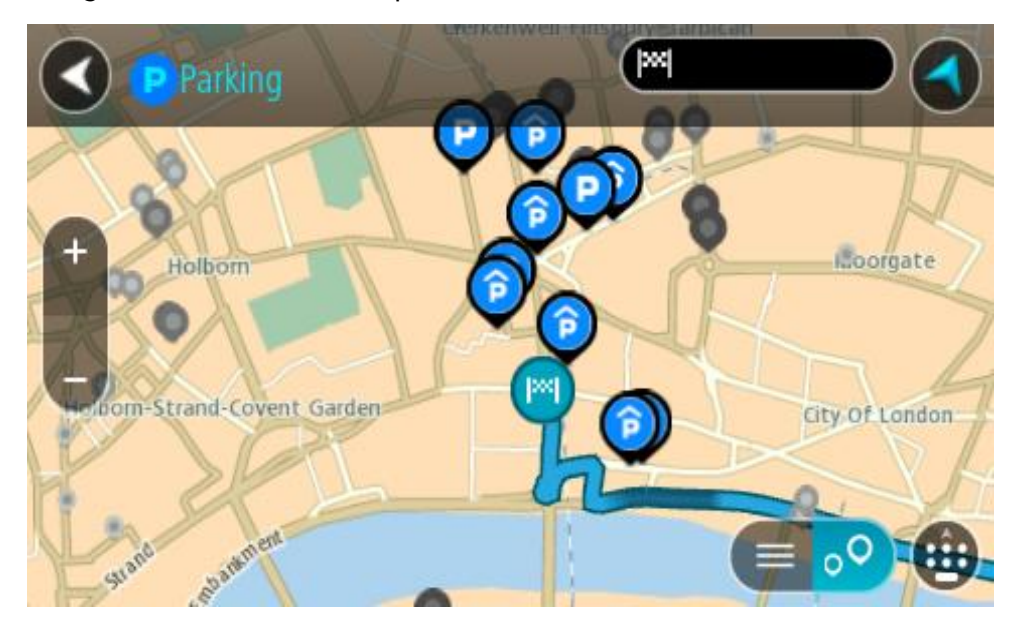

Falls Sie eine Route geplant haben, zeigt die Karte Parkplätze in der Nähe Ihres Ziels an. Falls Sie keine Route geplant haben, zeigt die Karte Parkplätze in der Nähe Ihrer aktuellen Position an.

Sie können die Anzeige ändern, um eine Liste der Parkplätze anzuzeigen. Wählen Sie dazu die folgende Taste:

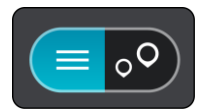

Sie können einen Parkplatz in der Liste auswählen, um seine Position auf der Karte anzuzeigen.

**Tipp**: Sie können mit der Bildlaufleiste auf der rechten Seite in der Ergebnisliste nach unten blättern.

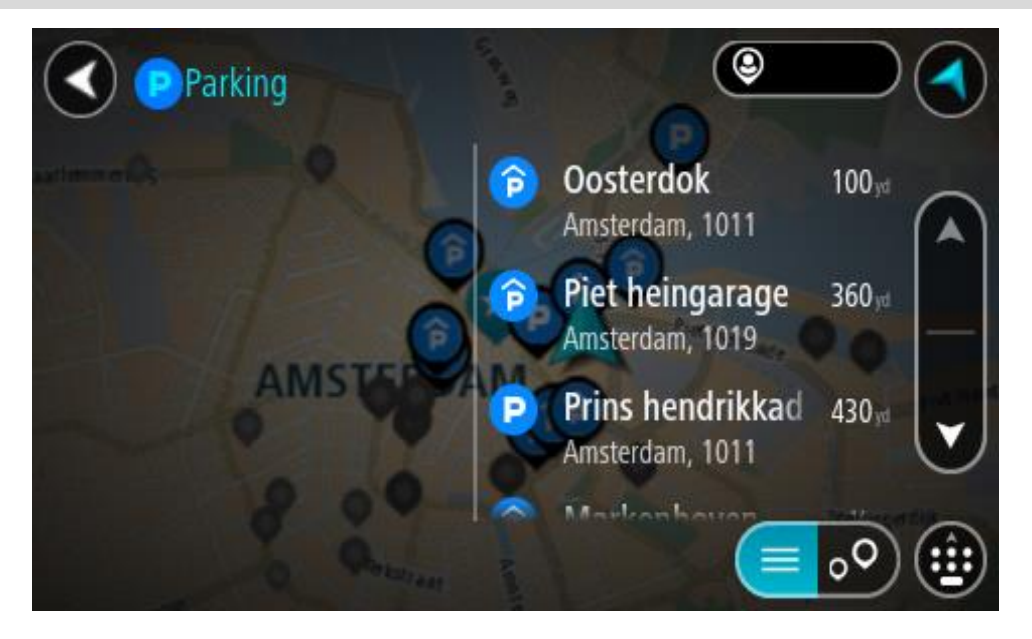

Wenn Sie ändern möchten, wie die Suche ausgeführt wird, verwenden Sie die Taste auf der rechten Seite des Suchfelds. Sie können dann ändern, wo eine Suche ausgeführt werden soll, beispielsweise in der Nähe Ihrer Position oder auf der gesamten Karte.

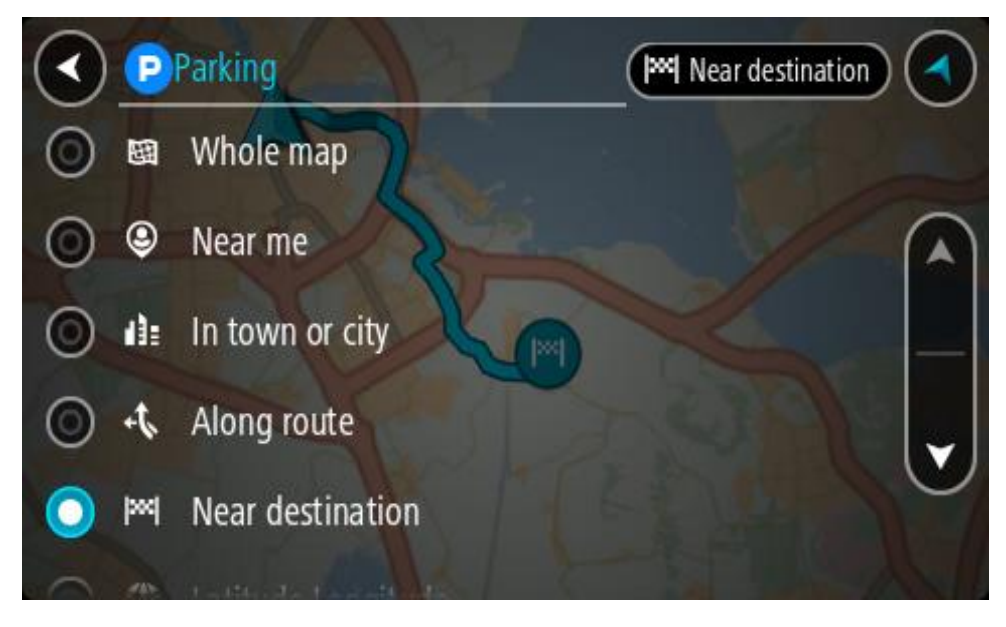

3. Wählen Sie einen Parkplatz auf der Karte oder in der Liste aus.

Auf der Karte wird ein Pop-up-Menü geöffnet, das den Namen des Parkplatzes anzeigt.

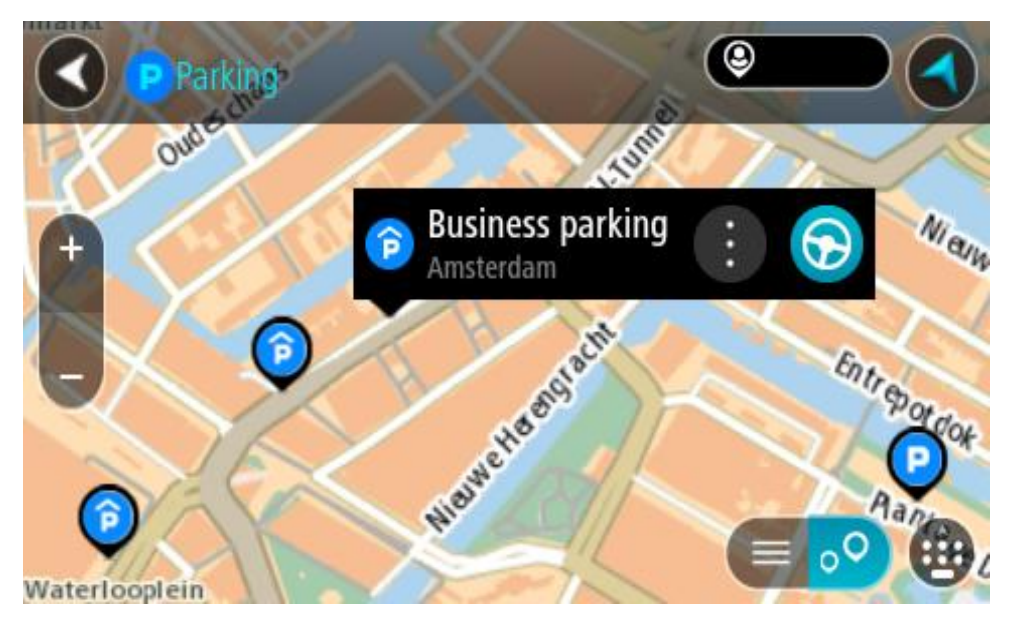

4. Wählen Sie **Fahren** auf Ihrem Gerät aus.

Die Route wird geplant und Sie werden zu Ihrem Ziel geleitet. Sobald Sie mit der Fahrt beginnen, wird automatisch die Routenansicht angezeigt.

**Tipp**: Sie können über das Pop-up-Menü einen Parkplatz als Haltepunkt auf Ihrer Route auswählen.

# **Tankstellen suchen**

**Wichtig**: Aus Sicherheitsgründen und zur Vermeidung von Ablenkungen sollten Sie Ihre Route stets vor Reisebeginn planen.

Gehen Sie wie folgt vor, um eine Tankstelle zu finden:

1. Wählen Sie die Hauptmenü-Taste, um das Hauptmenü zu öffnen.

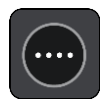

2. Wählen Sie **Tankstelle**.

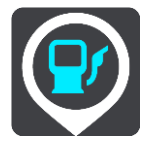

Die Karte zeigt die Positionen von Tankstellen an.

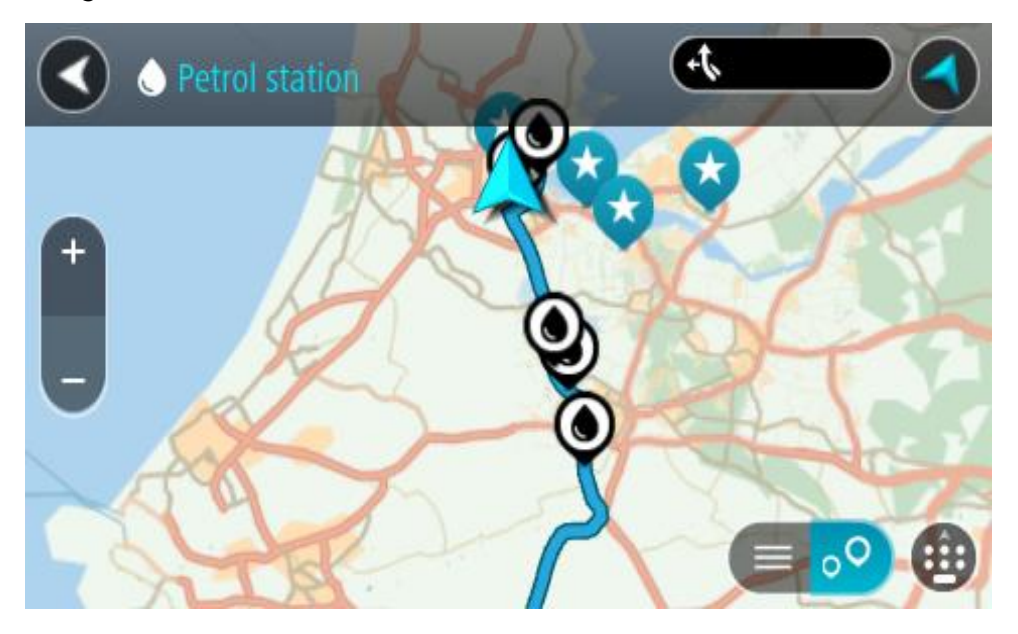

Falls Sie eine Route geplant haben, zeigt die Karte Tankstellen entlang Ihrer Route an. Falls Sie keine Route geplant haben, zeigt die Karte Tankstellen in der Nähe Ihrer aktuellen Position an. Sie können die Anzeige ändern, um eine Liste der Tankstellen anzuzeigen. Wählen Sie dazu die folgende Taste:

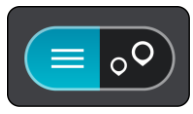

Sie können eine Tankstelle in der Liste auswählen, um ihre Position auf der Karte anzuzeigen.

**Tipp**: Sie können mit der Bildlaufleiste auf der rechten Seite in der Ergebnisliste nach unten blättern.

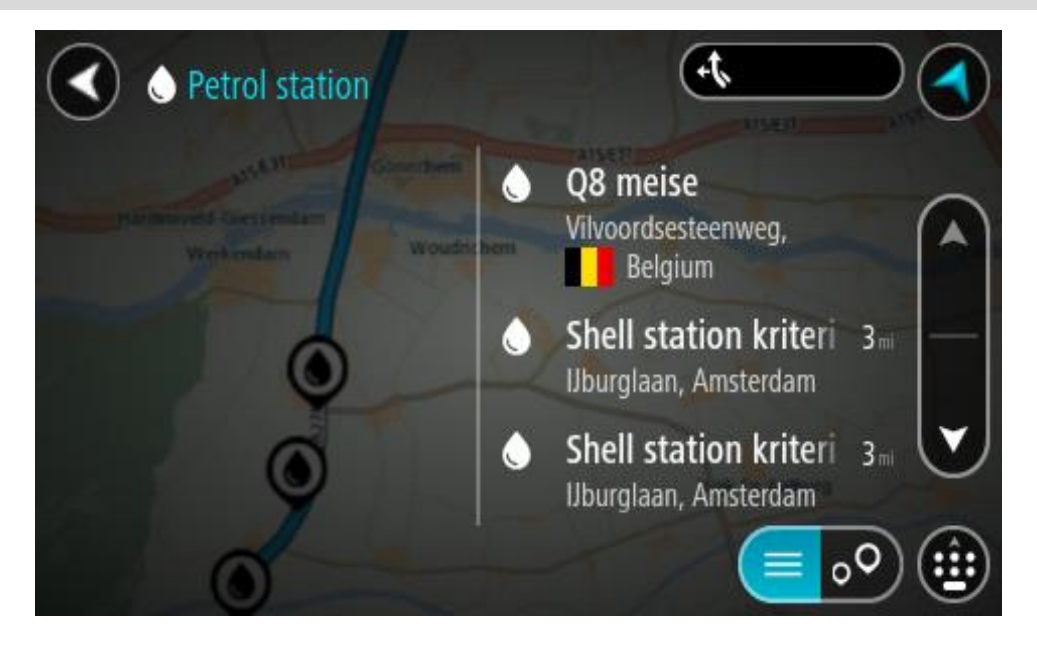

Wenn Sie ändern möchten, wie die [Suche](#page-60-0) ausgeführt wird, wählen Sie die Taste auf der rechten Seite des Suchfelds aus. Sie können dann ändern, wo eine Suche ausgeführt werden soll, beispielsweise in der Nähe Ihrer Position oder auf der gesamten Karte.

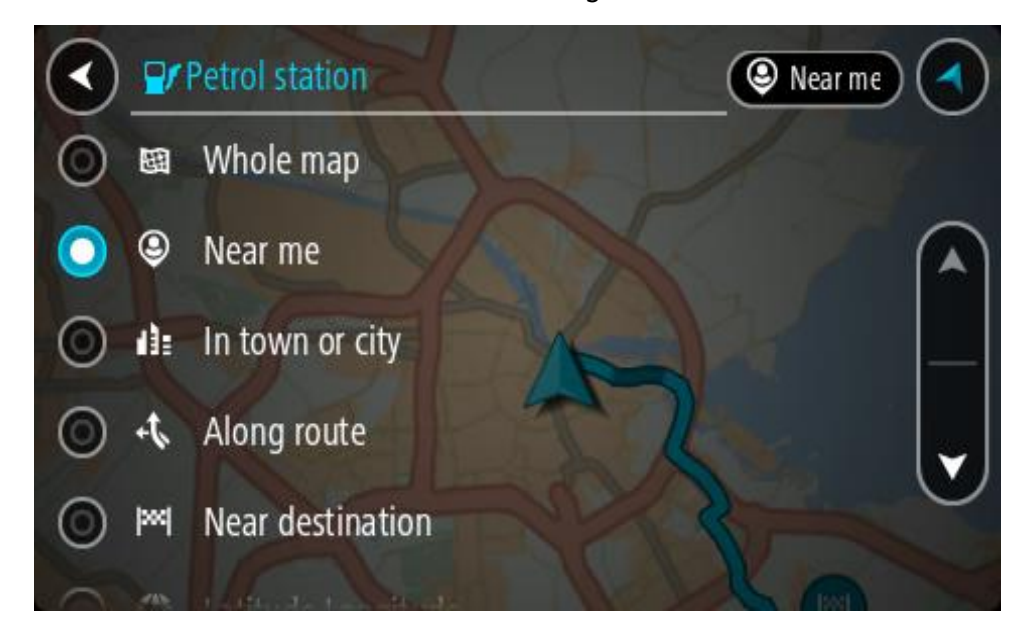

3. Wählen Sie eine Tankstelle auf der Karte oder in der Liste aus. Auf der Karte wird ein Pop-up-Menü geöffnet, das den Namen der Tankstelle anzeigt.

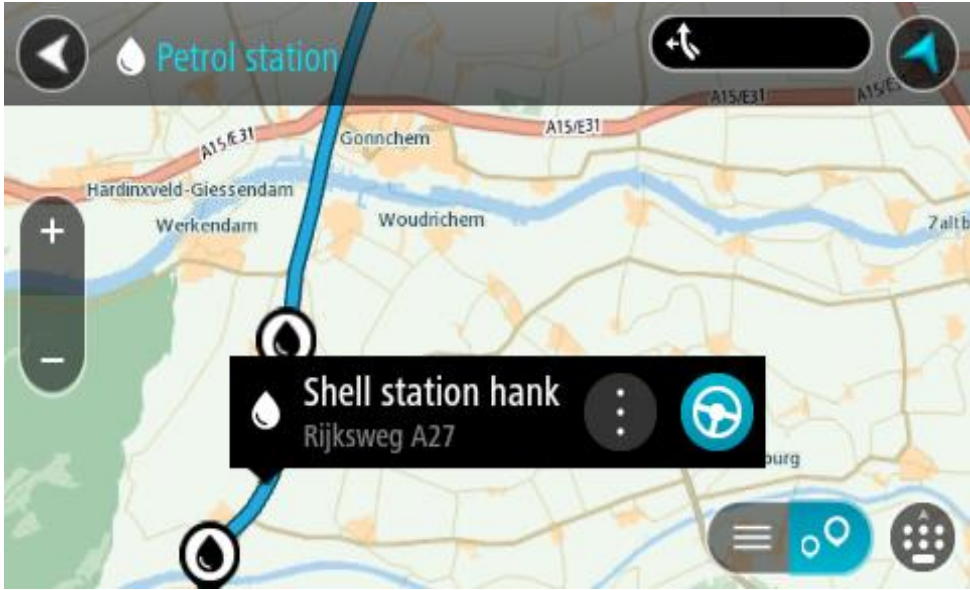

4. Wählen Sie **Fahren** auf Ihrem Gerät aus.

Die Route wird geplant und Sie werden zu Ihrem Ziel geleitet. Sobald Sie mit der Fahrt beginnen, wird automatisch die Routenansicht angezeigt.

**Tipp**: Sie können über das Pop-up-Menü eine Tankstelle als Haltepunkt auf Ihrer Route auswählen. Eine Tankstelle, die als Haltepunkt auf der Route ausgewählt wurde, wird mit einem blauen Symbol angezeigt.

# **Schritt-für-Schritt-Suche**

# **Auswahl des Suchverfahrens**

Die beiden folgenden Suchtypen sind verfügbar:

**Schnellsuche**

Beginnen Sie einfach mit der Eingabe Ihres Ziels, Orts oder POI. Daraufhin wird Ihnen unmittelbar eine Liste mit übereinstimmenden Straßennamen, Orten und POIs angezeigt.

**Schritt-für-Schritt-Suche**

Finden Sie Ihr Ziel in einfachen Schritten. Geben Sie für eine Adresse den Ort, die Straße und anschließend die Hausnummer ein. Zur Suche nach einem POI geben Sie die Region und dann den Typ des gesuchten POI ein.

Beide Suchverfahren liefern Ihnen die gleichen Ergebnisse. Wählen Sie also einfach den Suchtypen aus, der für Sie am einfachsten zu verwenden ist.

Sie können den Suchtyp unter **System** im Menü [Einstellungen](#page-27-0) ändern.

# **Schritt-für-Schritt-Suche verwenden**

# **Informationen zur Suche**

# **NUR SCHRITT-FÜR-SCHRITT-SUCHE**

Sie verwenden das **Fahrtziel**-Menü, um Adressen und Sonderziele (POI) zu finden und zu diesen zu navigieren. Für die Suche müssen Sie zunächst das jeweilige Land oder den jeweiligen Bundesstaat auswählen. Geben Sie dann die Adresse oder den POI-Typ oder -Namen ein.

Unter **Adresse** können Sie nach den folgenden Informationen suchen:

- Einer spezifischen Adresse in einem Ort oder einer Stadt.
- Nach einer Postleitzahl, z. B. **W1D 1LL** für Oxford Street, London.
- Nach einer Stadt, um zum Stadtzentrum zu navigieren, z. B. **Berlin**.

Unter **Sonderziele** können Sie nach den folgenden Informationen suchen:

Einem POI (Sonderziel), wie z. B. einem **Museum**.

Unter **Längen- und Breitengrad** können Sie nach den folgenden Informationen suchen:

 Längen- und Breitengradkoordinaten, z. B. **N 51°30′31″ W 0°08′34″**.

# **Suchbegriffe eingeben**

# **NUR SCHRITT-FÜR-SCHRITT-SUCHE**

Wählen Sie das **Fahrtziel**-Menü im [Hauptmenü](#page-17-0) aus und wählen Sie dann **Adresse** oder **Sonderziel**. Der Suchbildschirm zeigt die Tastatur sowie folgende Tasten an:

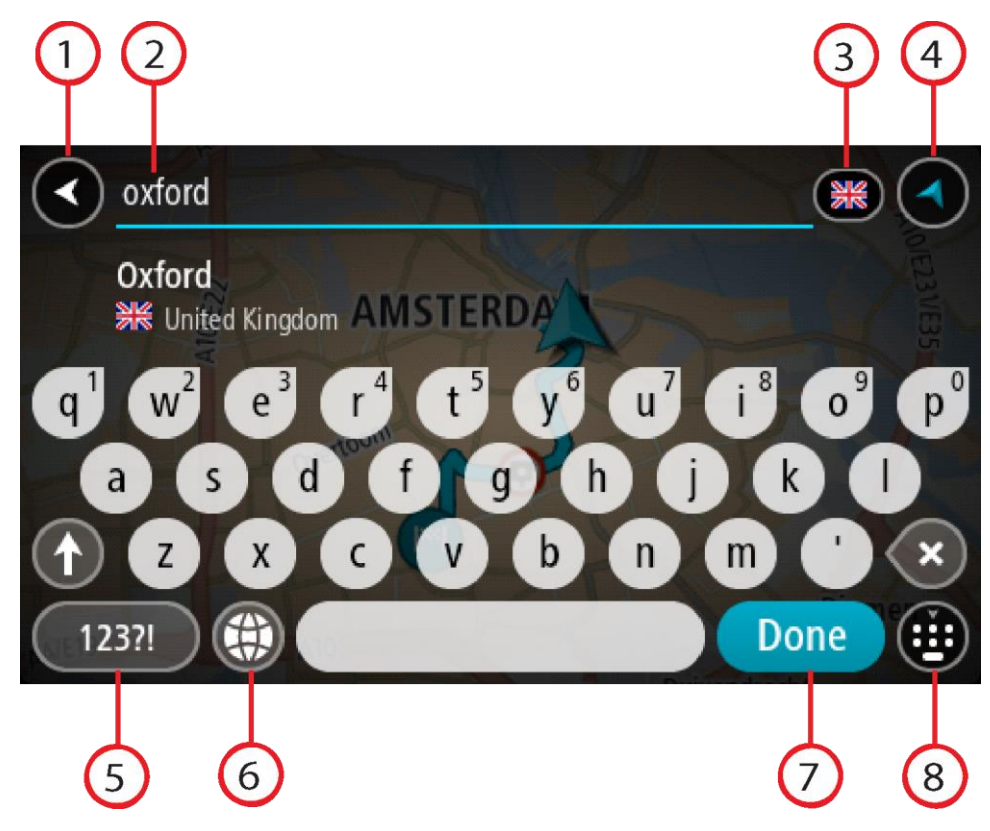

1. Taste "Zurück"

Wählen Sie diese Taste, um zum vorherigen Bildschirm zurückzukehren.

2. **Sucheingabefeld**

Geben Sie hier Ihren Suchbegriff ein. Während der Eingabe werden übereinstimmende Adressen oder POIs angezeigt.

**Tipp**: Wenn Sie eine Buchstabentaste auf der Tastatur [gedrückt halten,](#page-43-0) werden zusätzliche Zeichen angezeigt, falls verfügbar. Wenn Sie beispielsweise den Buchstaben "e" gedrückt halten, werden die Zeichen "3 e è é ê ë" usw. angezeigt.

**Tipp**: Wählen Sie zum Bearbeiten ein Wort aus, das Sie bereits eingegeben haben, um den Cursor zu platzieren. Nun können Sie Zeichen einfügen oder löschen.

3. **Land oder Bundesstaat-Auswahl**

Wählen Sie das Land oder den Bundesstaat aus, das/den Sie suchen möchten.

4. **Taste zum Wechseln der Ansicht**

Wählen Sie diese Taste, um zur [Kartenansicht](#page-36-1) oder [Routenansicht](#page-38-0) zurückzukehren.

5. **123?!-Taste**

Wählen Sie diese Taste, um Zahlen und Symbole auf der Tastatur zu verwenden. Wählen Sie die **=\<**-Taste, um zwischen den Zahlen und weiteren Symbolen zu wechseln. Wählen Sie die Taste **ABC**, um zur regulären Tastatur zurückzukehren.

6. **Tastaturlayout-Taste**

Wählen Sie diese Taste, um zum Tastaturlayout für eine andere Sprache zu wechseln. Sie können bis zu vier Layouts aus der Liste auswählen. Wenn Sie mehr als ein Layout ausgewählt haben, können Sie über die Tastaturlayout-Taste ein Pop-up öffnen, um schnell zwischen den ausgewählten Layouts zu wechseln. [Halten Sie diese Taste gedrückt,](#page-43-0) um direkt zur Liste aller Layouts zu wechseln.

7. **Fertig-Taste**

Wählen Sie diese Taste aus, um die Tastatur auszublenden.

## 8. **Taste zum Anzeigen/Ausblenden der Tastatur**

Wählen Sie diese Taste aus, um die Tastatur ein- bzw. auszublenden.

**Tipp**: Berühren Sie einmal die **Umschalttaste**, um den nächsten eingegeben Buchstaben groß zu schreiben. [Doppeltippen](#page-43-0) Sie auf die **Umschalttaste**, um die Großschreibung festzustellen, also alle eingegebenen Buchstaben groß zu schreiben. Wählen Sie die **Umschalttaste** einmal, um den Feststellmodus zu beenden.

Tipp: Um eine Suche abzubrechen, wählen Sie die Taste "Kartenansicht/Routenansicht" rechts oben auf dem Display.

## **Mit Suchergebnissen arbeiten**

## **NUR SCHRITT-FÜR-SCHRITT-SUCHE**

Ihre Suchergebnisse zu **Adressen** oder **Sonderzielen** werden in einer Liste angezeigt.

**Tipp**: Um mehr Ergebnisse angezeigt zu bekommen, können Sie die Tastatur ausblenden oder in der Ergebnisliste nach unten scrollen.

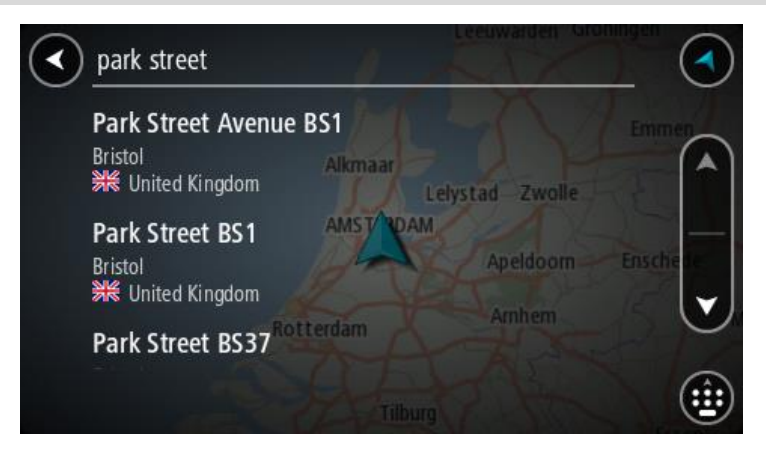

Wenn Sie eine Adresse in den Suchergebnissen auswählen, können Sie diese auf der Karte anzeigen, eine Kreuzung hinzufügen oder eine Route zum ausgewählten Ort planen. Um eine genaue Adresse abzurufen, können Sie die Hausnummer hinzufügen. Wenn Sie einen POI aus der Liste auswählen, wird dieser auf der Karte angezeigt.

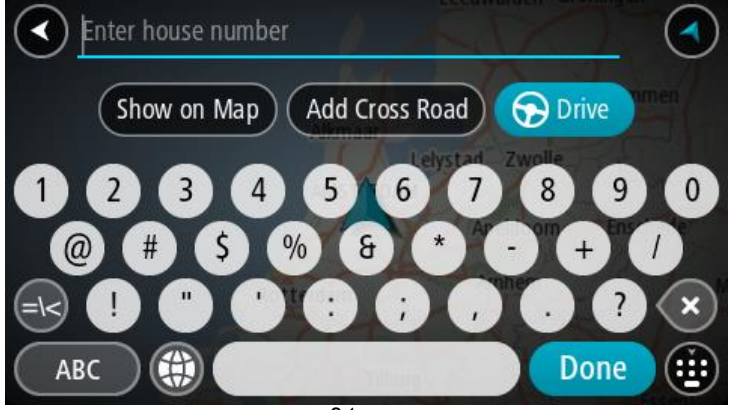

Wenn Sie die Adresse oder den POI auf der Karte anzeigen, können Sie [den Ort](#page-138-0) über das Pop-up-Menü zu "Meine Orte" hinzufügen. Falls Sie bereits eine Route geplant haben, können Sie den Ort der aktuellen Route hinzufügen.

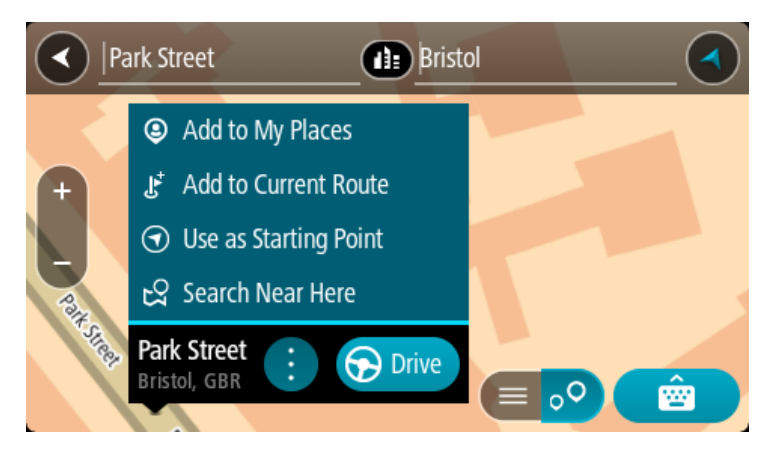

**Hinweis**: Die besten Suchergebnisse werden auf der Karte angezeigt. Wenn Sie die Ansicht vergrößern, werden die Ergebnisse mit einer niedrigeren Übereinstimmung nach und nach angezeigt.

# **Informationen zu Postleitzahlen**

Wenn Sie eine Suche mithilfe einer Postleitzahl durchführen, hängt das Ergebnis von der Art der Postleitzahl ab, die im jeweiligen Land gebräuchlich ist.

Es werden die folgenden Arten von Postleitzahlen verwendet:

- Postleitzahlen, die Sie zu einer Straße oder einem Teil einer Straße führen.
- Postleitzahlen, die Sie in ein Gebiet führen, das in ländlichen Gegenden beispielsweise mehrere Dörfer oder in einer großen Stadt einen Stadtteil umfasst.

#### **Postleitzahlen für Straßen**

Länder wie die Niederlande oder das Vereinigte Königreich verwenden diese Art Postleitzahlen. Wenn Sie eine Suche mit einer solchen Postleitzahl durchführen, geben Sie die Postleitzahl gefolgt von einem Leerzeichen ein und fügen Sie anschließend ggf. die Hausnummer hinzu. Beispiel: "1017CT 35". Ihr Gerät plant dann eine Route zu einem bestimmten Haus oder Gebäude in einer bestimmten Straße.

#### **Postleitzahlen für Gebiete**

Länder wie Deutschland, Frankreich und Belgien verwenden diese Art Postleitzahlen. Wenn Sie eine Suche mit einer Postleitzahl für ein Gebiet durchführen, umfassen die Ergebnisse alle Straßen in einem Stadtteil, die gesamte Stadt oder die Dörfer innerhalb dieser Postleitzahl.

Bei Verwendung der Schnellsuche und Eingabe einer Postleitzahl für ein Gebiet erhalten Sie möglicherweise Ergebnisse aus mehreren Ländern.

**Hinweis**: Wenn Sie anhand einer Postleitzahl für ein Gebiet suchen, ist das Ergebnis niemals eine spezifische Adresse.

Diese Art der Postleitzahl ist dennoch sehr hilfreich, um die Anzahl an Suchergebnissen zu reduzieren. Eine Suche nach Neustadt in Deutschland führt beispielsweise zu einer sehr langen Ergebnisliste. Wenn Sie ein Leerzeichen hinzufügen und danach die Postleitzahl für ein Gebiet eingeben, erhalten Sie als Ergebnis nur das Neustadt, das Sie suchen.

Weiteres Beispiel: Wenn Sie in einer Stadt suchen möchten, geben Sie eine Postleitzahl für ein Gebiet ein und wählen Sie in den Ergebnissen das Stadtzentrum aus, das Sie suchen.

# **Liste der Symbole für POI-Typen**

# **Juristische und Finanzdienstleistungen**

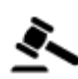

Gerichtsgebäude **Gerichtsgebäude** Bankautomat

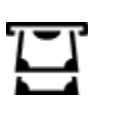

 $\mathbf{\mathfrak{S}}$ 

Finanzinstitut

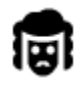

Juristische Dienstleistungen – Anwälte

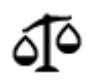

Juristische Dienstleistungen – Sonstige

**Gastronomie**

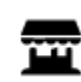

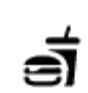

Nachbarschaftsladen Schnellrestaurant

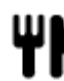

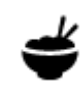

Restaurant **Chinesisches Restaurant** 

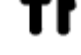

**Unterbringung**

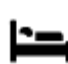

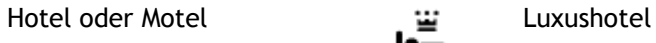

Zahnarzt

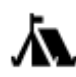

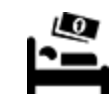

Campingplatz Hotel einer Economy-Kette

# **Katastrophendienste**

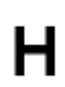

Krankenhaus oder Poliklinik

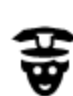

Polizeiwache **Tierarzt** 

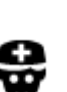

**KFZ-Dienstleistungen**

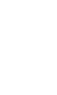

Arzt Feuerwache

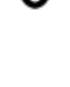

Außenparkplatz Tankstelle

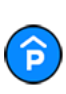

p

Parkhaus **Autowaschanlage** 

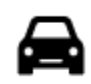

Autohändler Fahrzeugin-

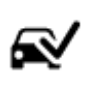

spektionszentrum (TÜV)

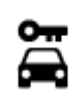

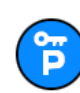

**Andere Dienste**

∥⊒

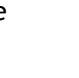

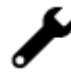

Mietautoparkplätze Autoreparaturdienste

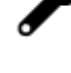

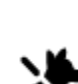

Botschaft Tierbedarf

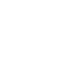

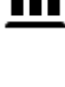

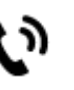

:et

Behörde Telekommunikation

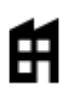

Firma Kommunaler Dienst

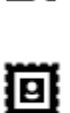

Postamt Apotheke

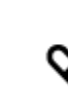

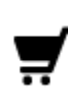

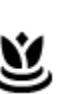

Einkaufszentrum Beauty-Dienstleistungen

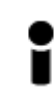

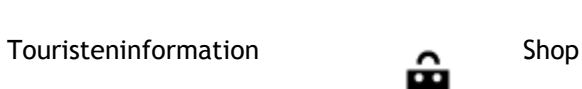

**Bildungswesen**

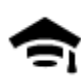

Universität **Aa** Schule

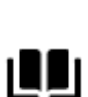

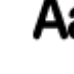

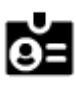

Bibliothek **Kongresszentrum** 

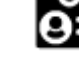

**Freizeit**

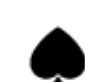

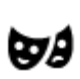

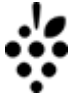

Kasino **New York Weingut** 

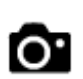

Theater Touristenattraktion

Autovermietung Ladepunkt(e) für elektrische Autos

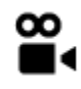

Kino **Galla** Zoo

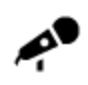

Konzerthalle Vergnügungspark

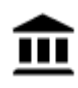

Museum **Museum** Messezentrum

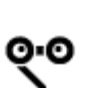

Oper Kulturzentrum

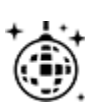

Nachtleben Freizeitzentrum

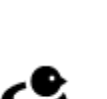

Â

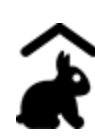

Kinderbauernhof

**Sport**

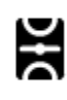

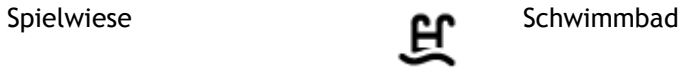

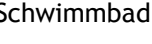

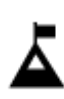

Berggipfel Wassersport

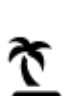

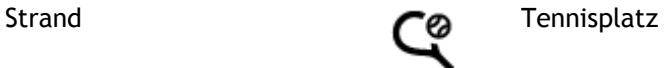

(پ)

Park oder Erholungsgebiet Eislaufbahn

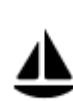

Jachthafen Sportzentrum

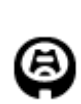

**Religion**

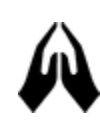

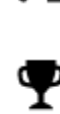

Stadion Golfplatz

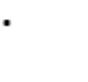

Kirche Andachtsstätte

**Reisen**

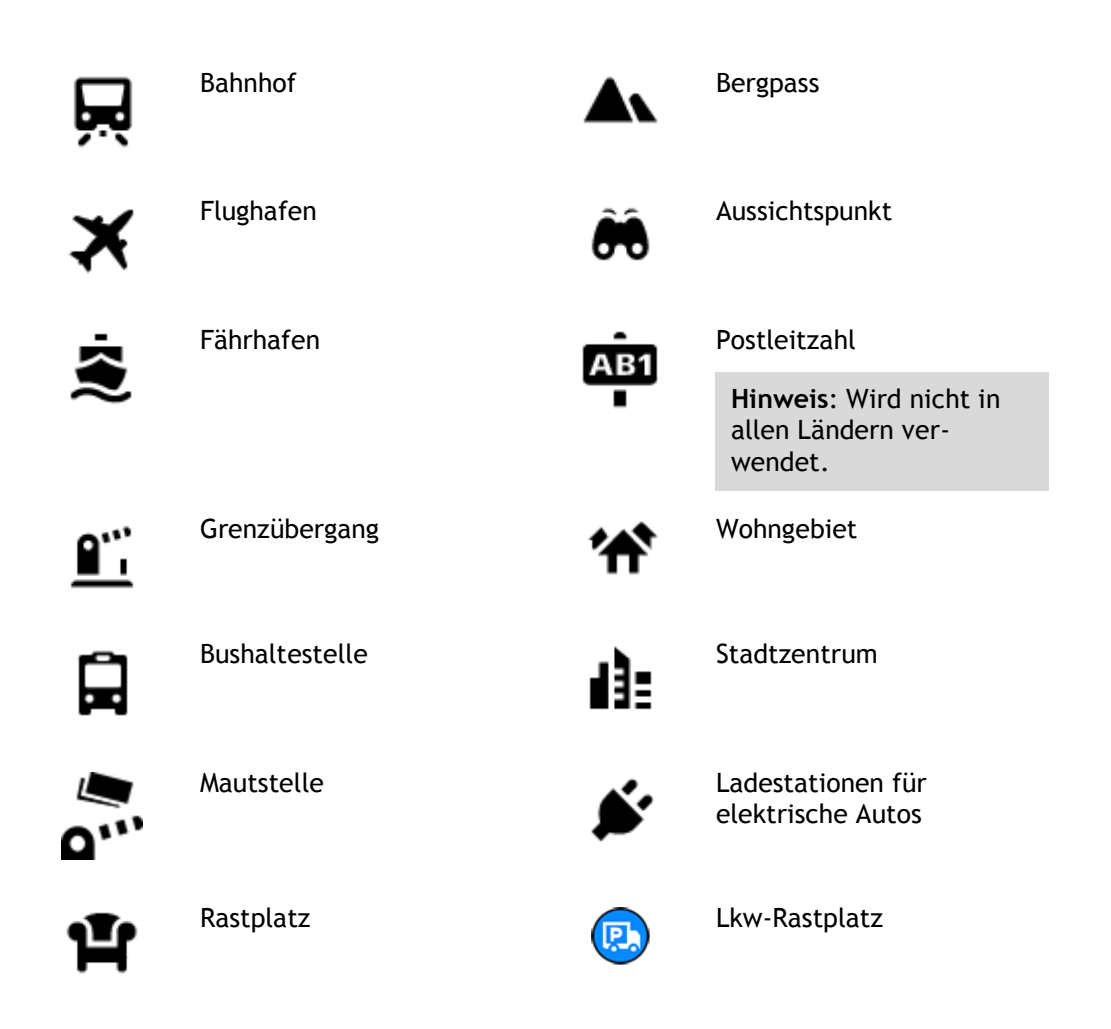

**Eine Route mit der Schritt-für-Schritt-Suche planen**

## **Zielprognose verwenden**

## **Was ist eine Zielprognose?**

Ihr Rider kann Ihre täglichen Fahrgewohnheiten bezüglich gespeicherter Lieblingsorte nachverfolgen und Ziele vorschlagen, wenn Sie das Gerät aus dem Ruhemodus aktivieren, beispielsweise für die morgendliche Fahrt zur Arbeit.

## **Vorbereitung für die Zielprognose**

Bevor Ihr Gerät Ziele vorschlagen kann, braucht es erst etwas Zeit, um Ihre Gewohnheiten kennenzulernen. Je regelmäßiger Sie mit Ihrem Rider unterwegs sind, desto schneller erhalten Sie Vorschläge und desto genauer werden diese.

So erhalten Sie vorgeschlagene Ziele:

- Die Zielvorhersage ist standardmäßig aktiviert. Falls diese deaktiviert wurde, öffnen Sie [Einstellungen](#page-27-0) > System > **Ihre Informationen und Datenschutz** und aktivieren Sie **Fahrtverlauf auf diesem Gerät speichern für optionale Funktionen**.
- Stellen Sie sicher, dass keine Route geplant ist.
- Wenn Ihr Gerät die Sprachsteuerung unterstützt, schalten Sie sie EIN. Stellen Sie sicher, dass die Lautstärke nicht auf stumm geschaltet und auf höher als 20 % eingestellt ist.
- Fahren Sie ein paar Tage und planen Sie Routen zu Ihren Lieblingszielen aus "Meine Orte".

#### **Zielprognose verwenden**

Wichtig: Wenn Ihr Gerät die Sprachsteuerung unterstützt, können Sie "Ja" oder "Nein" sagen oder die Taste **Ja** oder **Nein** wählen.

Wenn Sie das Gerät fragt "Fahren zu X?", wobei X ein Ziel ist, so haben Sie 12 Sekunden, um mit "Ja" oder "Nein" zu antworten.

Tipp: Wenn Sie nicht mit "Ja" oder "Nein" antworten, nimmt Ihr Rider an, dass Sie mit "Ja" geantwortet haben.

Um mit "Ja" zu antworten, sagen Sie "Ja" oder wählen Sie **Ja** aus. Ihr Gerät plant nun eine Route zu Ihrem Ziel.

Um mit "Nein" zu antworten, sagen Sie "Nein", wählen Sie Nein aus oder tippen Sie auf das Display, um zur Karte zurückzukehren.

#### **Zielprognose ein- oder ausschalten**

Sie können die Zielprognose ein- oder ausschalten Siehe [Routenplanung](#page-157-0) und Sprachsteuerung (wenn das Gerät mit einer Sprachsteuerung ausgestattet ist), um zu erfahren, wie man diese Funktion einoder ausschaltet.

#### **Eine Route zu einer Adresse planen**

#### **NUR SCHRITT-FÜR-SCHRITT-SUCHE**

**Wichtig**: Aus Sicherheitsgründen und zur Vermeidung von Ablenkungen sollten Sie Ihre Route stets vor Reisebeginn planen.

Um eine Route zu einer Adresse zu planen, gehen Sie wie folgt vor:

1. Wählen Sie die Hauptmenü-Taste, um das Hauptmenü zu öffnen.

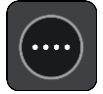

2. Wählen Sie **Fahrtziel** aus.

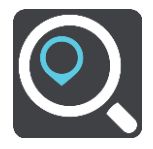

- 3. Wählen Sie **Adresse** aus. Sie können die Ortseinstellung ändern, indem Sie vor der Auswahl der gewünschten Stadt das Fähnchen auswählen.
- 4. Geben Sie den Namen des Ortes oder der Stadt oder die Postleitzahl ein. Orte mit ähnlichen Namen werden während der Eingabe in der Liste angezeigt.

Sobald die richtige Stadt oder der richtige Ort in der Liste angezeigt wird, wählen Sie den Namen aus.

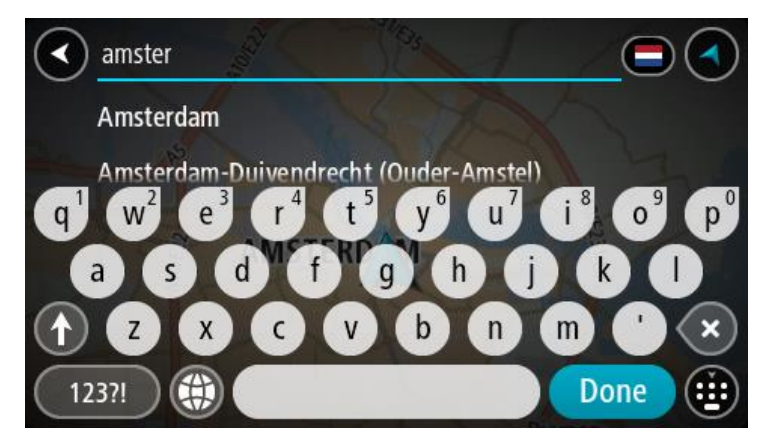

5. Geben Sie den Straßennamen ein.

Straßen mit ähnlichen Namen werden während der Eingabe in der Liste angezeigt. Sobald der richtige Straßenname in der Liste angezeigt wird, wählen Sie den Namen aus.

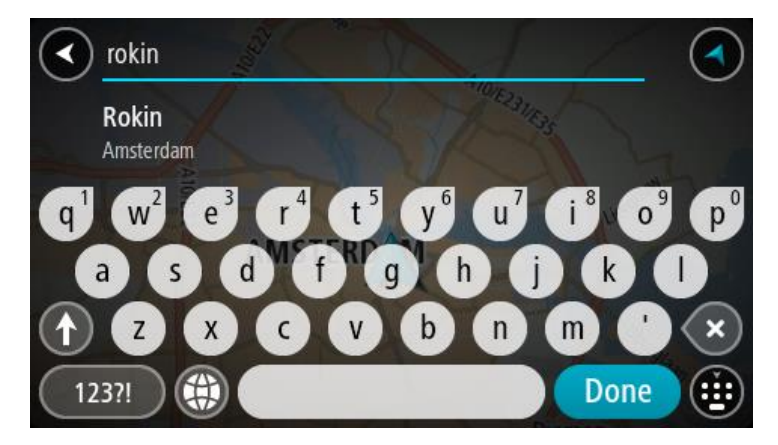

6. Geben Sie die Hausnummer ein.

**Tipp**: Wenn die Hausnummer nicht existiert, wird Sie rot angezeigt. Die nächstgelegene Hausnummer wird dann in der **Fahrtziel**-Taste angezeigt.

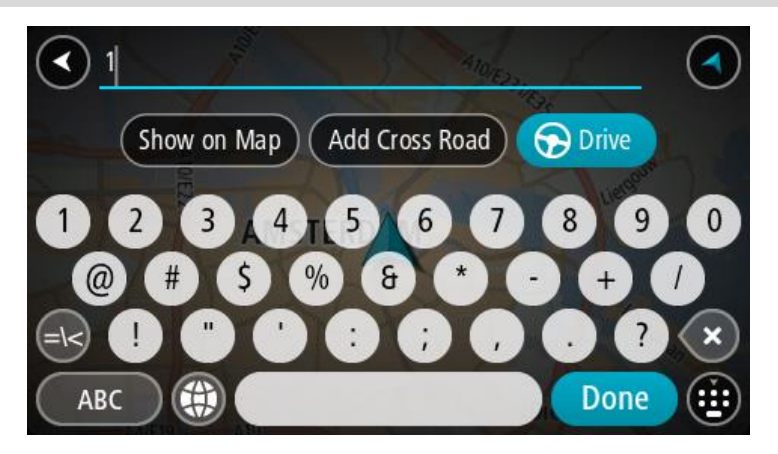

7. Wählen Sie **Fahren** auf Ihrem Gerät aus. Die Route wird geplant und Sie werden zu Ihrem Ziel geleitet. Sobald Sie mit der Fahrt beginnen, wird automatisch die [Routenansicht](#page-38-0) angezeigt.

**Tipp**: Wenn Ihr Ziel in einer anderen Zeitzone liegt, werden im [Ankunftsinformationsbereich](#page-36-0) ein Plus (+) oder ein Minus (-) und der Zeitunterschied in Stunden und halben Stunden angezeigt. Die geschätzte Ankunftszeit ist die lokale Zeit am Ziel. **Tipp:** Sie können [einen Stopp zu einer Route hinzufügen,](#page-118-0) die Sie bereits geplant haben. **Tipp**: Sie können eine Route in [Meine Routen](#page-126-0) speichern.

<span id="page-101-0"></span>**Eine Route zu einem POI planen**

# **NUR SCHRITT-FÜR-SCHRITT-SUCHE**

**Wichtig**: Aus Sicherheitsgründen und zur Vermeidung von Ablenkungen sollten Sie Ihre Route stets vor Reisebeginn planen.

Gehen Sie wie folgt vor, um mithilfe der Suche eine Route zu einem Sonderzieltyp oder einem bestimmten Sonderziel zu planen:

1. Wählen Sie die Hauptmenü-Taste, um das Hauptmenü zu öffnen.

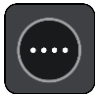

2. Wählen Sie **Fahrtziel** aus.

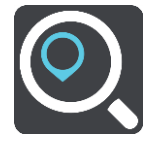

3. Wählen Sie ein **Sonderziel** aus.

Sie können die Ortseinstellung ändern, indem Sie vor der Auswahl der gewünschten Stadt das Fähnchen auswählen.

- 4. Wählen Sie ein Suchgebiet aus. Sie können eine der folgenden Optionen auswählen:
	- **In der Nähe**.
	- **In Ort oder Stadt**.
	- **Entlang der Route**, falls Sie eine Route geplant haben.
	- **In der Nähe des Ziels**, falls Sie eine Route geplant haben.
	- **Bei einem Kartenpunkt**, falls Sie einen Punkt auf der Karte ausgewählt haben.
	- **In der Nähe des Startpunktes**, falls Sie eine Route oder einen Track geplant haben.
- 5. Geben Sie den Namen des Ortes ein, zu dem Sie eine Route planen möchten.

**Tipp**: Wenn Sie eine Buchstabentaste auf der Tastatur [gedrückt halten,](#page-43-0) werden zusätzliche Zeichen angezeigt, falls verfügbar. Wenn Sie beispielsweise den Buchstaben "e" gedrückt halten, werden die Zeichen "3 e è é ê ë" usw. angezeigt.

Sie können nach einem Sonderzieltyp suchen, z. B. einem Restaurant oder einer Sehenswürdigkeit. Alternativ können Sie auch nach einem bestimmten Sonderziel suchen, z. B. "Rosies Pizzeria".

Während der Eingabe werden Ihnen Vorschläge auf Grundlage der Eingabe angezeigt.

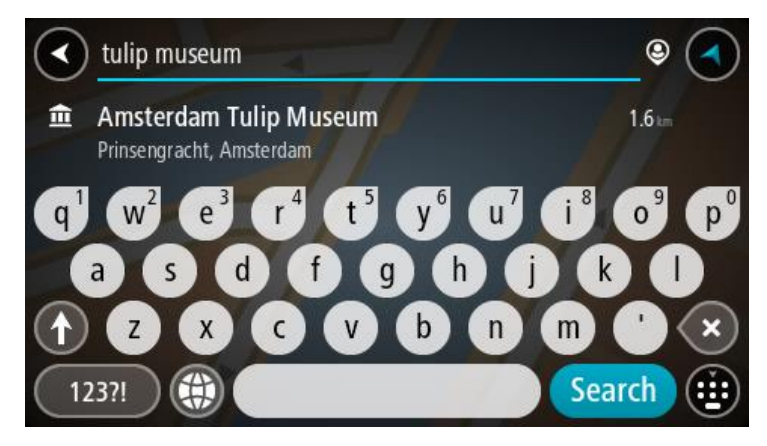

6. Wählen Sie einen POI-Typ oder einen bestimmten POI aus. Wenn Sie einen POI-Typ ausgewählt haben, wählen Sie den gewünschten POI aus.

Der Ort wird auf der Karte angezeigt.

7. Um mehr Informationen zu einem Sonderziel anzuzeigen, wählen Sie das Sonderziel auf der Karte aus und wählen Sie dann die Taste des Pop-up-Menüs. Wählen Sie im Pop-up-Menü **Weitere Informationen** aus.

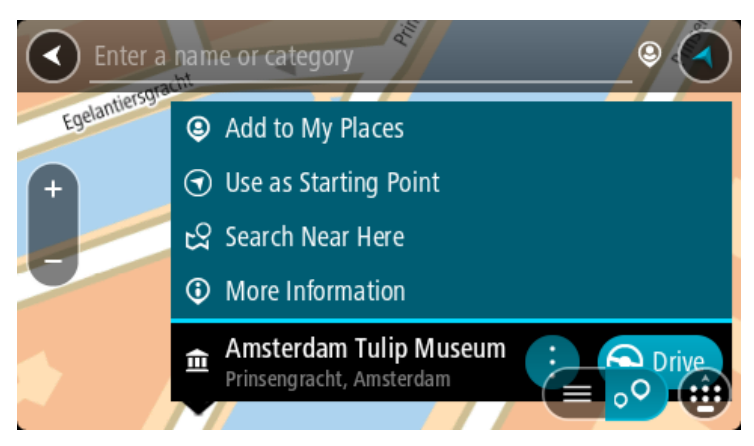

Es werden weitere Informationen zum POI angezeigt, darunter die Telefonnummer, vollständige Adresse und E-Mail-Adresse.

8. Zum Planen einer Route zu diesem Ziel wählen Sie **Fahren** auf Ihrem Gerät aus. Die Route wird geplant und Sie werden zu Ihrem Ziel geleitet. Sobald Sie mit der Fahrt beginnen, wird automatisch die [Routenansicht](#page-38-0) angezeigt.

**Tipp**: Wenn Ihr Ziel in einer anderen Zeitzone liegt, werden im [Ankunftsinformationsbereich](#page-36-0) ein Plus (+) oder ein Minus (-) und der Zeitunterschied in Stunden und halben Stunden angezeigt. Die geschätzte Ankunftszeit ist die lokale Zeit am Ziel.

Tipp: Sie können [einen Stopp zu einer Route hinzufügen,](#page-118-0) die Sie bereits geplant haben.

**Tipp**: Sie können eine Route in [Meine Routen](#page-126-0) speichern.

**Eine Route zu einem Stadtzentrum planen**

# **NUR SCHRITT-FÜR-SCHRITT-SUCHE**

**Wichtig**: Aus Sicherheitsgründen und zur Vermeidung von Ablenkungen sollten Sie Ihre Route stets vor Reisebeginn planen.

Um eine Route zu einem Stadtzentrum zu planen, gehen Sie wie folgt vor:

1. Wählen Sie die Hauptmenü-Taste, um das Hauptmenü zu öffnen.

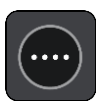

2. Wählen Sie **Fahrtziel** aus.

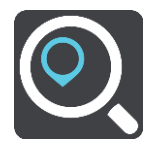

3. Wählen Sie **Adresse** aus.

Sie können die Ortseinstellung ändern, indem Sie vor der Auswahl der gewünschten Stadt das Fähnchen auswählen.

4. Geben Sie dann den Ortsnamen ein.

Orte mit ähnlichen Namen werden während der Eingabe in der Liste angezeigt. Sobald die richtige Stadt oder der richtige Ort in der Liste angezeigt wird, wählen Sie den Namen aus.

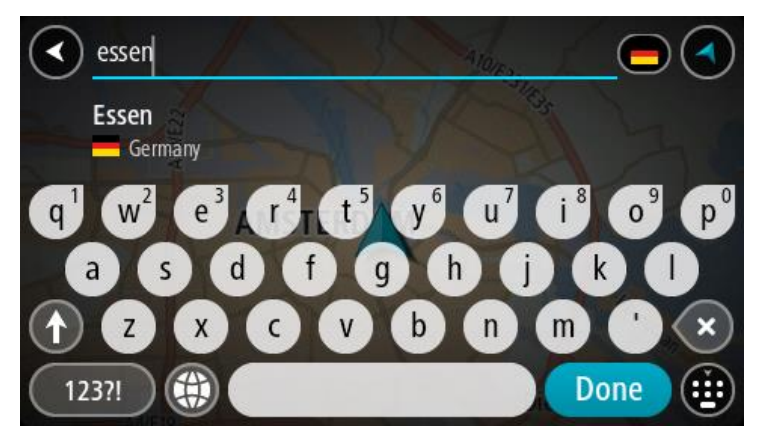

5. Wählen Sie den Stadtzentrums-POI aus.

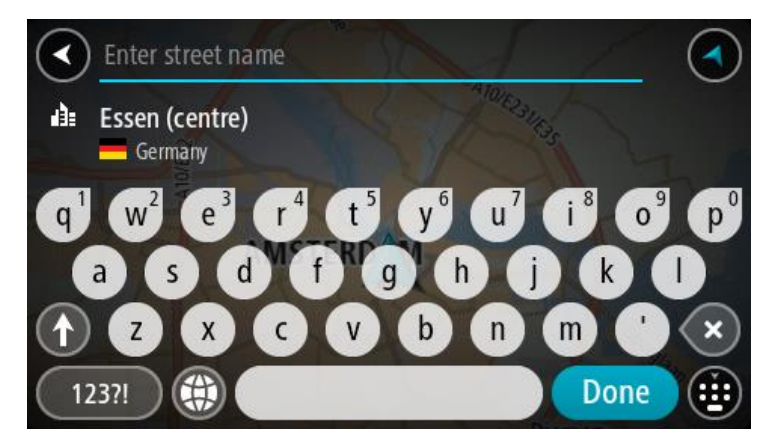

6. Wählen Sie **Fahren** auf Ihrem Gerät aus.

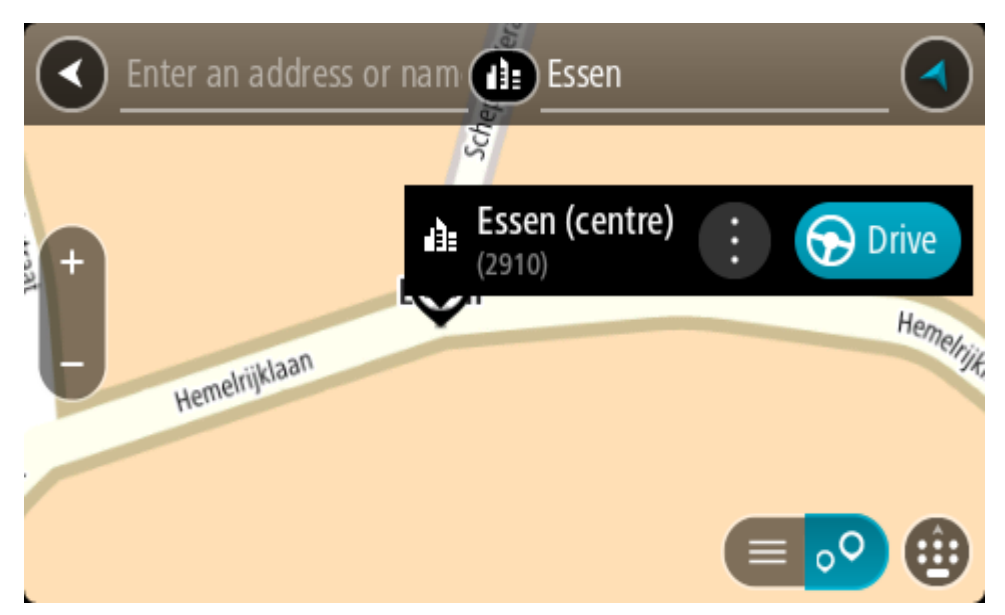

Die Route wird geplant und Sie werden zu Ihrem Ziel geleitet. Sobald Sie mit der Fahrt beginnen, wird automatisch die [Routenansicht](#page-38-0) angezeigt.

**Tipp**: Wenn Ihr Ziel in einer anderen Zeitzone liegt, werden im [Ankunftsinformationsbereich](#page-36-0) ein Plus (+) oder ein Minus (-) und der Zeitunterschied in Stunden und halben Stunden angezeigt. Die geschätzte Ankunftszeit ist die lokale Zeit am Ziel. **Tipp:** Sie können [einen Stopp zu einer Route hinzufügen,](#page-118-0) die Sie bereits geplant haben. **Tipp**: Sie können eine Route in [Meine Routen](#page-126-0) speichern.

## **Mithilfe der Online-Suche eine Route zu einem Sonderziel planen**

#### NUR SCHRITT-FÜR-SCHRITT-SUCHE

**Wichtig**: Aus Sicherheitsgründen und zur Vermeidung von Ablenkungen sollten Sie Ihre Route stets vor Reisebeginn planen.

**Hinweis**: Die Online-Suche ist nur auf verbundenen Geräten verfügbar. Für die Online-Suche auf Ihrem Rider, müssen Sie [mit TomTom-Diensten verbunden sein.](#page-32-0)

Wenn Sie eine [POI-Suche](#page-101-0) durchgeführt haben, den gewünschten POI aber nicht finden konnten, können Sie online in TomTom Places suchen. Gehen Sie wie folgt vor, um POIs über eine Online-Suche zu finden.

1. [Suchen Sie nach einem POI,](#page-74-0) indem Sie **Fahrtziel** im Hauptmenü verwenden.

Die Suchergebnisse werden in einer Liste angezeigt.

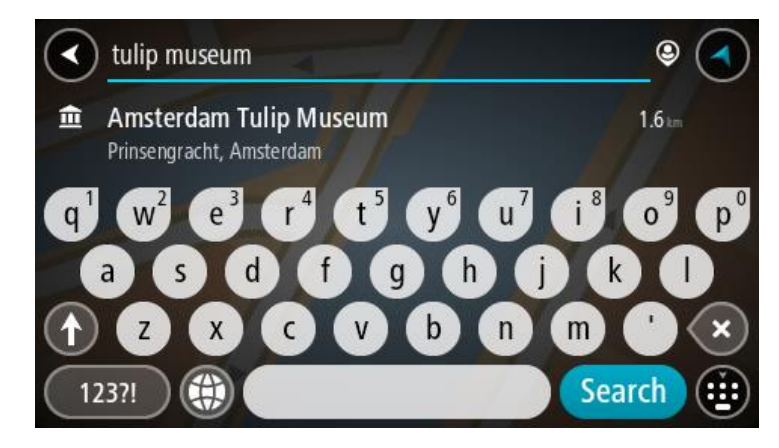

- 2. Scrollen Sie zum Listenende und wählen Sie "Places" online suchen aus.
- 3. Geben Sie den Namen des POI, den Sie finden möchten, über die Tastatur ein und drücken Sie dann auf die Taste "Suchen" auf der Tastatur.

**Tipp**: Wenn Sie eine Buchstabentaste auf der Tastatur [gedrückt halten,](#page-43-0) werden zusätzliche Zeichen angezeigt, falls verfügbar. Wenn Sie beispielsweise den Buchstaben "e" gedrückt halten, werden die Zeichen "3 e è é ê ë" usw. angezeigt.

Sie können nach einem Sonderzieltyp suchen, z. B. einem Restaurant oder einer Sehenswürdigkeit. Alternativ können Sie auch nach einem bestimmten Sonderziel suchen, z. B. "Rosies Pizzeria".

**Hinweis**: Sie können in der Nähe Ihrer aktuellen Position, in einem Ort oder einer Stadt oder in der Nähe Ihres Ziels suchen. Wenn Sie ändern möchten, wie die Suche ausgeführt wird, verwenden Sie die Taste auf der rechten Seite des Suchfelds.

Die Suchergebnisse werden in einer Spalte angezeigt.

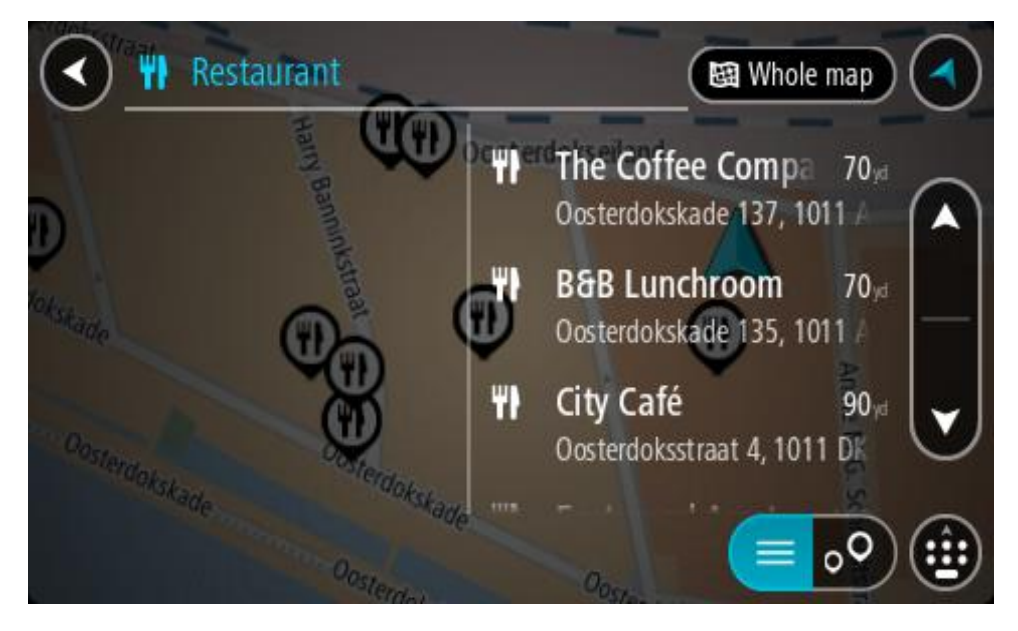

**Tipp**: Um mehr Ergebnisse angezeigt zu bekommen, können Sie die Tastatur ausblenden oder in der Ergebnisliste nach unten scrollen.

**Tipp**: Sie können zwischen der Anzeige der Ergebnisse auf der Karte und in einer Liste wechseln, indem Sie die entsprechende Taste auswählen:

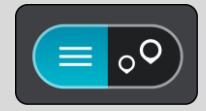

- 4. Wählen Sie ein bestimmtes Sonderziel aus der Liste aus. Der Ort wird auf der Karte angezeigt.
- 5. Um mehr Informationen zu einem Sonderziel anzuzeigen, wählen Sie das Sonderziel auf der Karte aus und wählen Sie dann die Taste des Pop-up-Menüs. Wählen Sie im Pop-up-Menü **Weitere Informationen** aus.

Es werden weitere Informationen zum POI angezeigt, darunter die Telefonnummer, vollständige Adresse und E-Mail-Adresse.

6. Zum Planen einer Route zu diesem Ziel wählen Sie **Fahren** auf Ihrem Gerät aus. Die Route wird geplant und Sie werden zu Ihrem Ziel geleitet. Sobald Sie mit der Fahrt beginnen, wird automatisch die Routenansicht angezeigt.

**Tipp**: Wenn Ihr Ziel in einer anderen Zeitzone liegt, werden im [Ankunftsinformationsbereich](#page-36-0) ein Plus (+) oder ein Minus (-) und der Zeitunterschied in Stunden und halben Stunden angezeigt. Die geschätzte Ankunftszeit ist die lokale Zeit am Ziel.

**Tipp**: Sie können [einen Halt zu einer Route hinzufügen,](#page-118-0) die Sie bereits geplant haben.

**Tipp**: Sie können eine Route in [Meine Routen](#page-126-0) speichern.

# **Eine Route über die Karte planen**

**Wichtig**: Aus Sicherheitsgründen und zur Vermeidung von Ablenkungen sollten Sie Ihre Route stets vor Reisebeginn planen.

Gehen Sie wie folgt vor, um eine Route über die Karte zu planen:

1. [Verschieben Sie die Karte](#page-43-0) und vergrößern Sie den Kartenausschnitt, bis das gewünschte Ziel angezeigt wird.

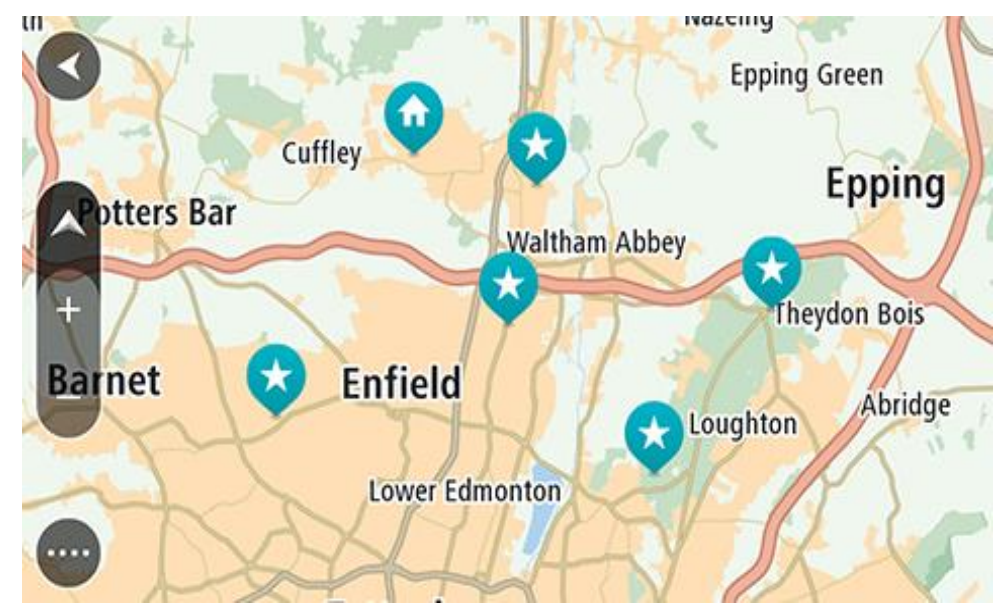

**Tipp**: Sie können auch ein Kartensymbol auswählen, um das Pop-up-Menü zu öffnen. Wählen Sie dann die Taste **Fahren** aus, um eine Route hin zu diesem Standort zu planen.

2. Wenn Sie das gewünschte Ziel auf der Karte gefunden haben, wählen Sie es aus, indem Sie es ca. eine Sekunde lang auf dem Display gedrückt halten.

Ein Pop-up-Menü zeigt die nächstgelegene Adresse an.

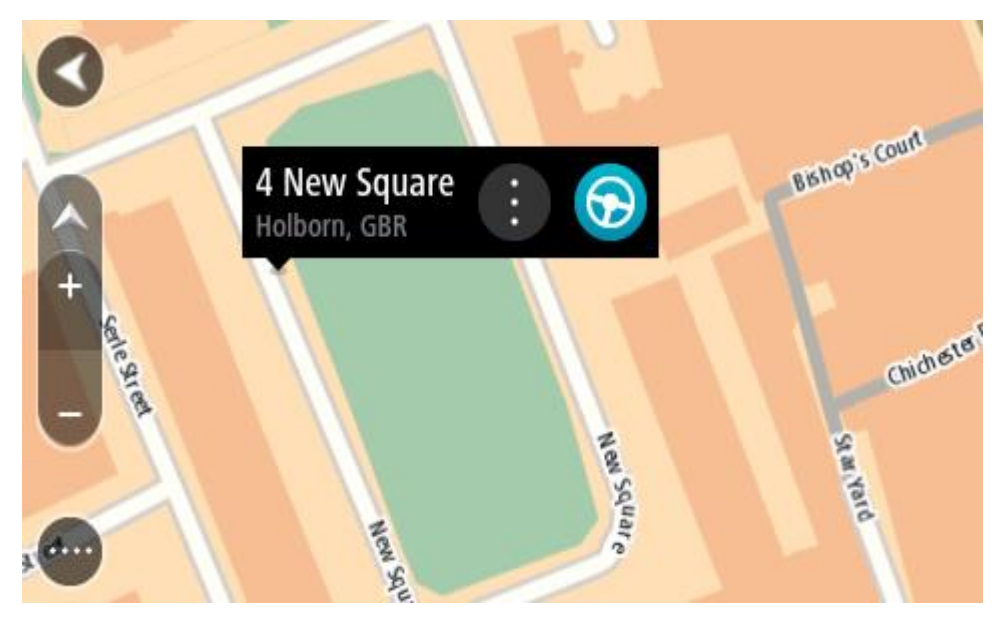

3. Zum Planen einer Route zu diesem Ziel wählen Sie **Fahren** auf Ihrem Gerät aus. Die Route wird geplant und Sie werden zu Ihrem Ziel geleitet. Sobald Sie mit der Fahrt beginnen, wird automatisch die Routenansicht angezeigt.

**Tipp**: Sie können den ausgewählten Ort auch auf andere Weise verwenden, beispielsweise um ihn zu [Meine Orte](#page-136-0) hinzuzufügen. Wählen Sie dazu die entsprechende Option im Pop-up-Menü aus.

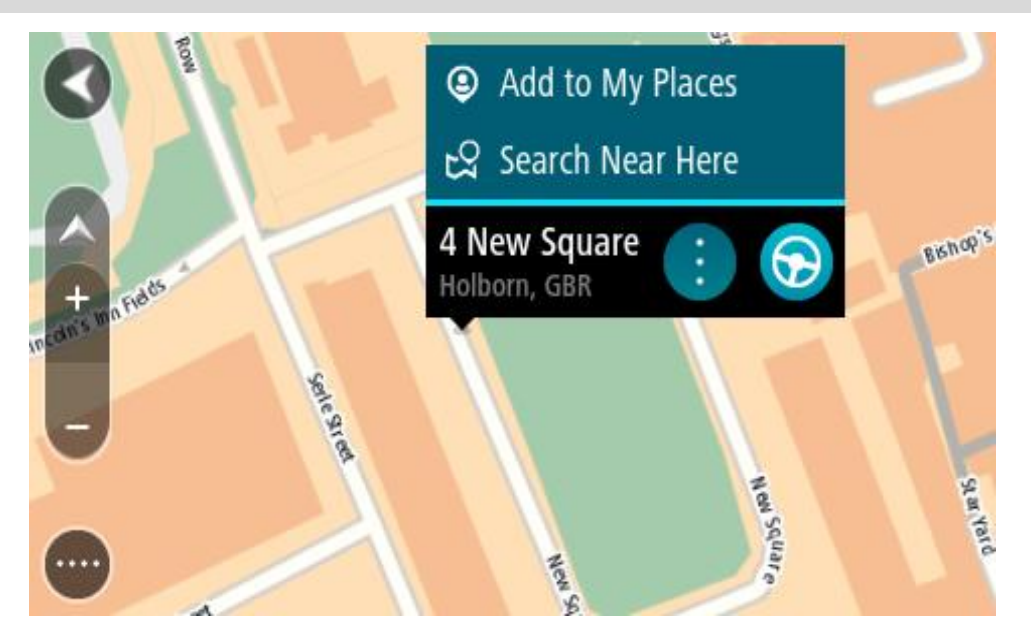

**Tipp**: Wenn Ihr Ziel in einer anderen Zeitzone liegt, werden im [Ankunftsinformationsbereich](#page-36-0) ein Plus (+) oder ein Minus (-) und der Zeitunterschied in Stunden und halben Stunden angezeigt. Die geschätzte Ankunftszeit ist die lokale Zeit am Ziel.

**Tipp:** Sie können [einen Halt zu einer Route hinzufügen,](#page-118-0) die Sie bereits geplant haben.
**Tipp**: Sie können eine Route in [Meine Routen](#page-126-0) speichern.

## **Eine Route über "Meine Orte" planen**

Gehen Sie wie folgt vor, um von Ihrer aktuellen Position aus zu einem der unter [Meine Orte](#page-136-0) gespeicherten Orte zu navigieren:

1. Wählen Sie die Hauptmenü-Taste, um das Hauptmenü zu öffnen.

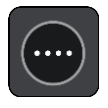

2. Wählen Sie **Meine Orte**.

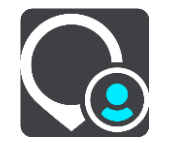

Es wird eine Liste all Ihrer Orte angezeigt.

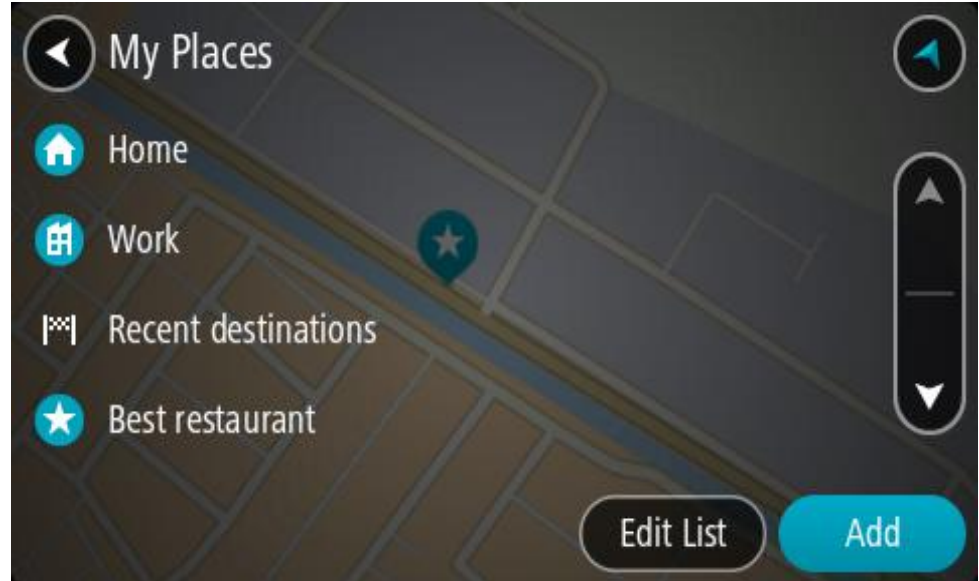

3. Wählen Sie den Ort aus, zu dem Sie navigieren möchten, beispielsweise den Heimatort.

Der ausgewählte Ort wird zusammen mit einem Pop-up-Menü auf der Karte angezeigt.

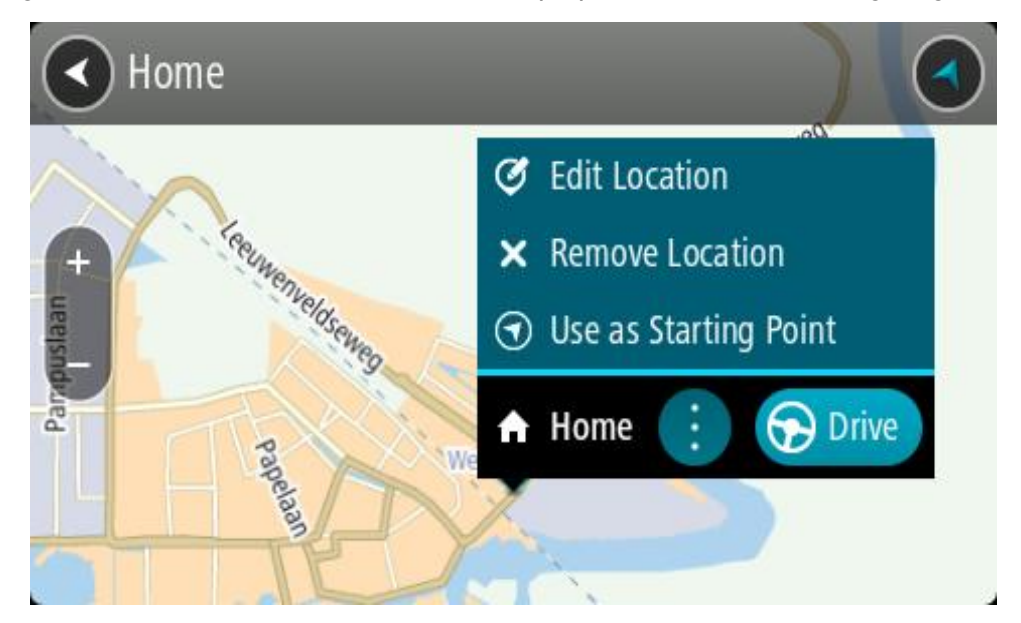

4. Zum Planen einer Route zu diesem Ziel wählen Sie **Fahren** auf Ihrem Gerät aus. Die Route wird geplant und Sie werden zu Ihrem Ziel geleitet. Sobald Sie mit der Fahrt beginnen, wird automatisch die Routenansicht angezeigt.

**Tipp**: Wenn Ihr Ziel in einer anderen Zeitzone liegt, werden im [Ankunftsinformationsbereich](#page-36-0) ein Plus (+) oder ein Minus (-) und der Zeitunterschied in Stunden und halben Stunden angezeigt. Die geschätzte Ankunftszeit ist die lokale Zeit am Ziel. **Tipp:** Sie können [einen Stopp zu einer Route hinzufügen,](#page-118-0) die Sie bereits geplant haben. **Tipp**: Sie können eine Route in [Meine Routen](#page-126-0) speichern.

**Eine Route anhand von Koordinaten mit der Schritt-für-Schritt-Suche planen**

## **NUR SCHRITT-FÜR-SCHRITT-SUCHE**

**Wichtig**: Aus Sicherheitsgründen und zur Vermeidung von Ablenkungen sollten Sie Ihre Route stets vor Reisebeginn planen.

Gehen Sie wie folgt vor, um eine Route über ein Koordinatenpaar zu planen:

1. Wählen Sie die Hauptmenü-Taste, um das Hauptmenü zu öffnen.

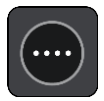

2. Wählen Sie **Fahrtziel** aus.

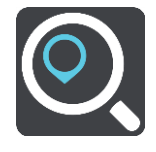

3. Wählen Sie **Längen- und Breitengrad** aus.

**Tipp:** Die Beispielkoordinaten auf dem Display sind Ihre aktuellen Längen- und Breitengradkoordinaten.

4. Geben Sie das Koordinatenpaar ein. Folgende Koordinatentypen sind als Eingabe zulässig:

 Dezimalwerte, z. B.: N 51.51000 W 0.13454 51.51000 -0.13454

> **Tipp**: Bei Dezimalwerten sind keine Buchstaben erforderlich, um den Längen- und Breitengrad anzugeben. Für Positionen westlich des Nullmeridians und Positionen südlich des Äquators wird ein Minuszeichen (-) vor der Koordinate verwendet.

- Grad, Minuten und Sekunden, z. B.: N 51°30′31″ W 0°08′34″
- GPS-Standardkoordinaten, z. B.: N 51 30.525 W 0 08.569

**Hinweis**: Die Leiste unter den Koordinaten färbt sich rot, wenn Sie Koordinaten eingeben, die Ihr Rider nicht erkennt.

5. Während Sie die Koordinaten eingeben, werden Ihnen Vorschläge auf Grundlage der Eingabe angezeigt. Sie können einen Vorschlag auswählen oder mit der Eingabe fortfahren.

**Tipp**: Um mehr Ergebnisse angezeigt zu bekommen, können Sie die Tastatur ausblenden oder in der Ergebnisliste nach unten scrollen.

**Tipp**: Sie können zwischen der Anzeige der Ergebnisse auf der Karte und in einer Liste wechseln, indem Sie die entsprechende Taste auswählen:

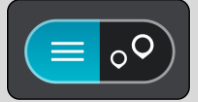

6. Wählen Sie einen Vorschlag als Ziel aus.

Der Ort wird auf der Karte angezeigt.

7. Zum Planen einer Route zu diesem Ziel wählen Sie **Fahren** auf Ihrem Gerät aus.

Die Route wird geplant und Sie werden zu Ihrem Ziel geleitet. Sobald Sie mit der Fahrt beginnen, wird automatisch die [Routenansicht](#page-38-0) angezeigt.

**Tipp**: Wenn Ihr Ziel in einer anderen Zeitzone liegt, werden im [Ankunftsinformationsbereich](#page-36-0) ein Plus (+) oder ein Minus (-) und der Zeitunterschied in Stunden und halben Stunden angezeigt. Die geschätzte Ankunftszeit ist die lokale Zeit am Ziel.

**Tipp:** Sie können [einen Stopp zu einer Route hinzufügen,](#page-118-0) die Sie bereits geplant haben. **Tipp**: Sie können eine Route in [Meine Routen](#page-126-0) speichern.

## **Routen im Voraus planen**

Sie können eine Route im Voraus planen, bevor Sie sie fahren. Sie können die Route als Teil Ihrer Liste [Meine Routen](#page-126-0) speichern.

Gehen Sie wie folgt vor, um eine Route im Voraus zu planen:

- 1. Suchen Sie nach dem Ort, den Sie als Ausgangspunkt verwenden möchten.
- 2. Wählen Sie **Auf Karte zeigen**.
- 3. Wählen Sie das Pop-up-Menü aus.

Im Pop-up-Menü wird eine Liste mit Optionen angezeigt.

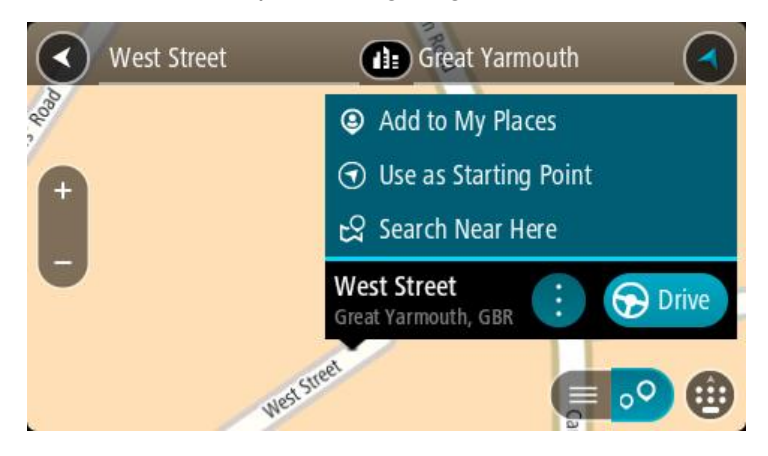

- 4. Wählen Sie **Als Ausgangspunkt verwenden**.
- 5. Suchen Sie nach dem Ort, den Sie als Ziel verwenden möchten.
- 6. Wählen Sie **Auf Karte zeigen**.
- 7. Wählen Sie im Pop-up-Menü **Fahren** aus.

Ihre Route wird anhand dem von Ihnen gewählten Ausgangspunkt und Ziel geplant. Die geschätzte Fahrtzeit wird im oberen Bereich der Routenleiste angezeigt.

**Tipp:** Stopps, POIs und Orte können über das jeweilige Pop-up-Menü als Ausgangspunkt ausgewählt werden.

Tipp: Sie können [die Route in "Meine Routen" speichern](#page-127-0).

8. Um zum Ausgangspunkt zu fahren, wählen Sie oben im Display **Fahren** aus.

Der Ausgangspunkt der Route wird in Ihren ersten Stopp umgewandelt. Dann wird Ihre Route geplant. Die Route zu Ihrem Ziel beginnt an Ihrer aktuellen Position. Sobald Sie mit der Fahrt beginnen, wird automatisch die Routenansicht angezeigt.

### **Ausgangspunkt in aktuelle Position ändern**

- 1. Wählen Sie den Ausgangspunkt der Route in der Kartenansicht aus.
- 2. Wählen Sie das Pop-up-Menü aus.

Im Pop-up-Menü wird eine Liste mit Optionen angezeigt.

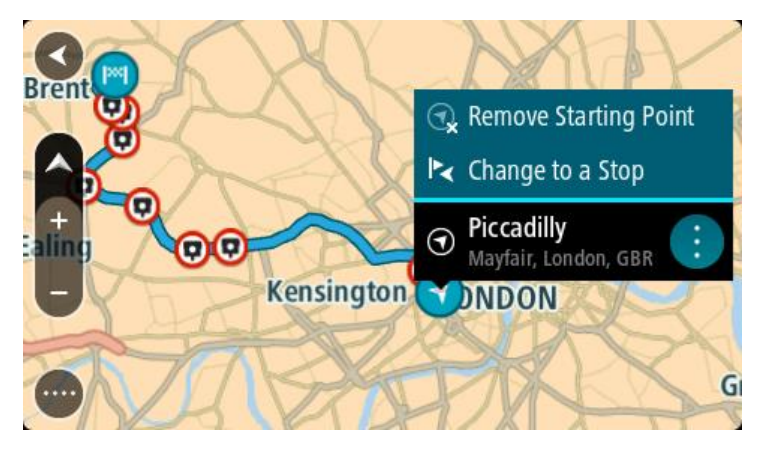

3. Wählen Sie **Ausgangspunkt entfernen**.

Ihre Route wird mit der aktuellen Position als Ausgangspunkt neu geplant. Der ursprüngliche Ausgangspunkt wird von Ihrer Route entfernt.

#### **Ausgangspunkt in Stopp ändern**

1. Wählen Sie den Ausgangspunkt der Route in der Kartenansicht aus.

2. Wählen Sie das Pop-up-Menü aus. Im Pop-up-Menü wird eine Liste mit Optionen angezeigt.

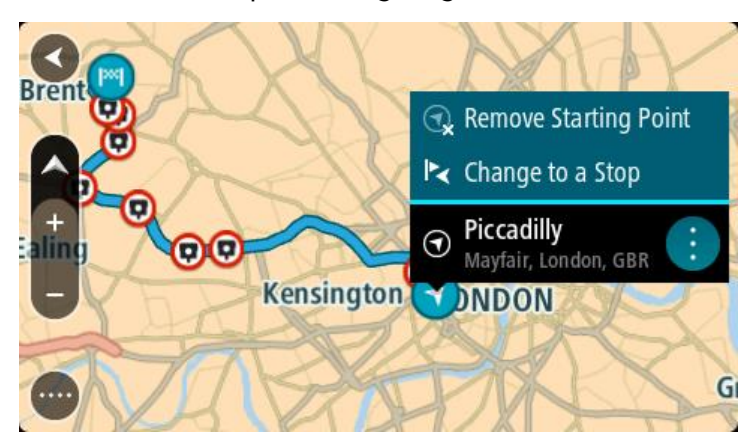

3. Wählen Sie **Zu einem Stopp ändern**. Ihre Route wird mit dem Ausgangspunkt als Stopp neu geplant.

## **Parkplätze suchen**

**Wichtig**: Aus Sicherheitsgründen und zur Vermeidung von Ablenkungen sollten Sie Ihre Route stets vor Reisebeginn planen.

Gehen Sie wie folgt vor, um einen Parkplatz zu finden:

1. Wählen Sie die Hauptmenü-Taste, um das Hauptmenü zu öffnen.

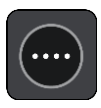

2. Wählen Sie **Parken**.

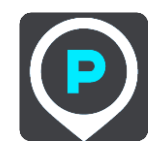

Die Karte zeigt die Positionen von Parkplätzen an.

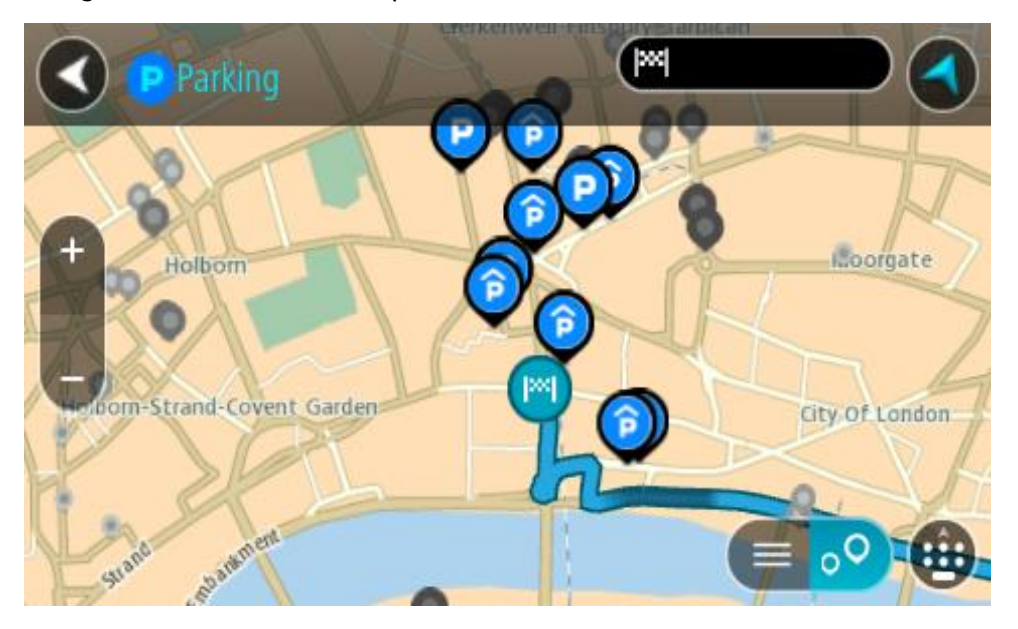

Falls Sie eine Route geplant haben, zeigt die Karte Parkplätze in der Nähe Ihres Ziels an. Falls Sie keine Route geplant haben, zeigt die Karte Parkplätze in der Nähe Ihrer aktuellen Position an.

Sie können die Anzeige ändern, um eine Liste der Parkplätze anzuzeigen. Wählen Sie dazu die folgende Taste:

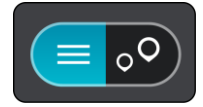

Sie können einen Parkplatz in der Liste auswählen, um seine Position auf der Karte anzuzeigen.

**Tipp**: Sie können mit der Bildlaufleiste auf der rechten Seite in der Ergebnisliste nach unten blättern.

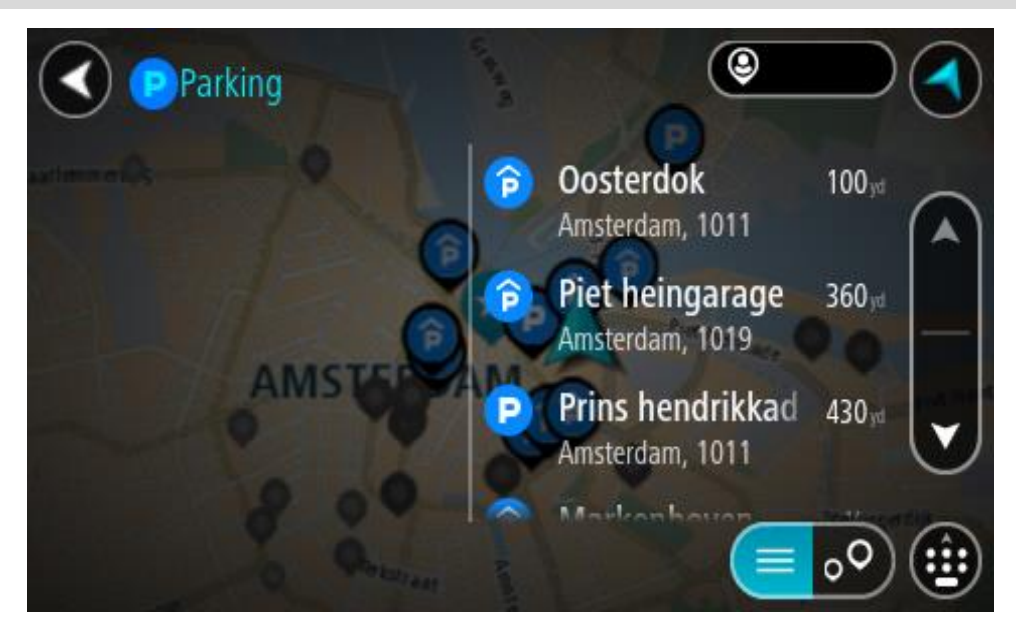

Wenn Sie ändern möchten, wie die Suche ausgeführt wird, verwenden Sie die Taste auf der rechten Seite des Suchfelds. Sie können dann ändern, wo eine Suche ausgeführt werden soll, beispielsweise in der Nähe Ihrer Position oder auf der gesamten Karte.

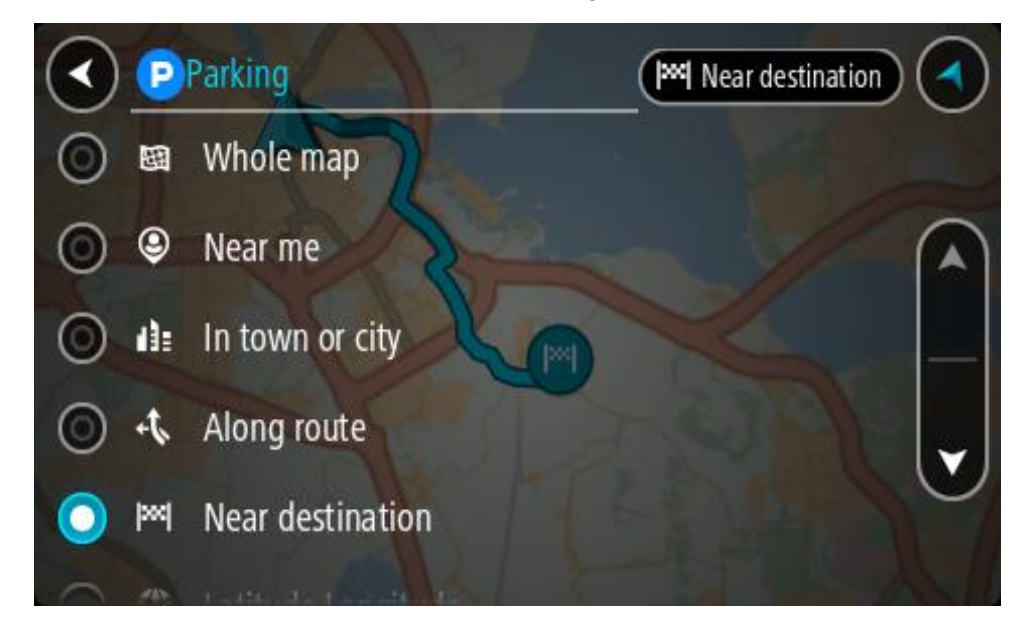

3. Wählen Sie einen Parkplatz auf der Karte oder in der Liste aus. Auf der Karte wird ein Pop-up-Menü geöffnet, das den Namen des Parkplatzes anzeigt.

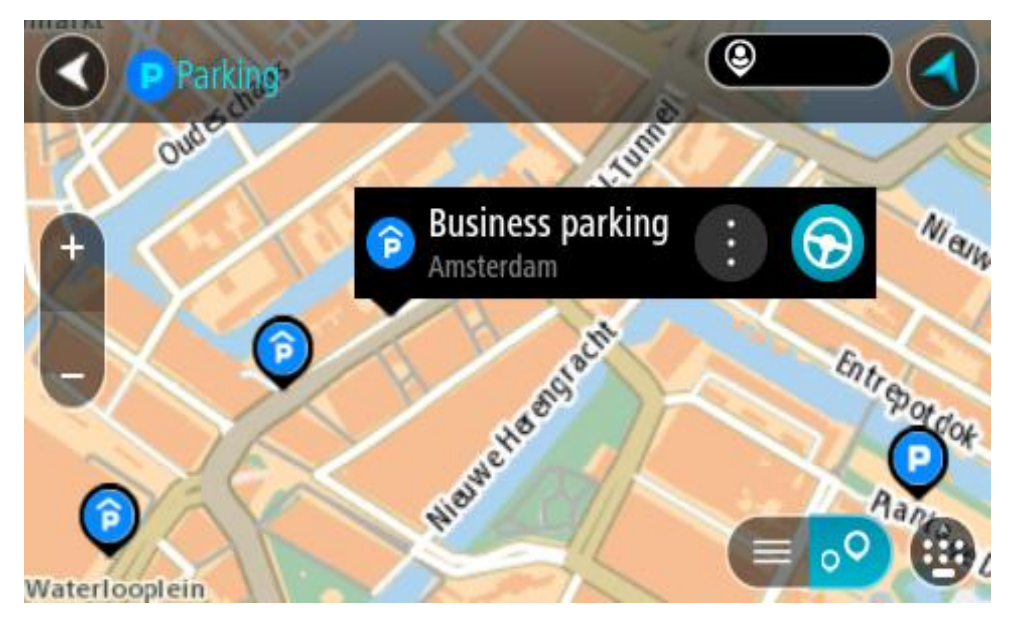

4. Wählen Sie **Fahren** auf Ihrem Gerät aus.

Die Route wird geplant und Sie werden zu Ihrem Ziel geleitet. Sobald Sie mit der Fahrt beginnen, wird automatisch die Routenansicht angezeigt.

**Tipp**: Sie können über das Pop-up-Menü einen Parkplatz als Haltepunkt auf Ihrer Route auswählen.

## **Tankstellen suchen**

**Wichtig**: Aus Sicherheitsgründen und zur Vermeidung von Ablenkungen sollten Sie Ihre Route stets vor Reisebeginn planen.

Gehen Sie wie folgt vor, um eine Tankstelle zu finden:

1. Wählen Sie die Hauptmenü-Taste, um das Hauptmenü zu öffnen.

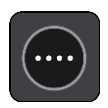

2. Wählen Sie **Tankstelle**.

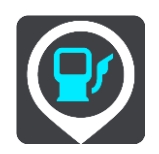

Die Karte zeigt die Positionen von Tankstellen an.

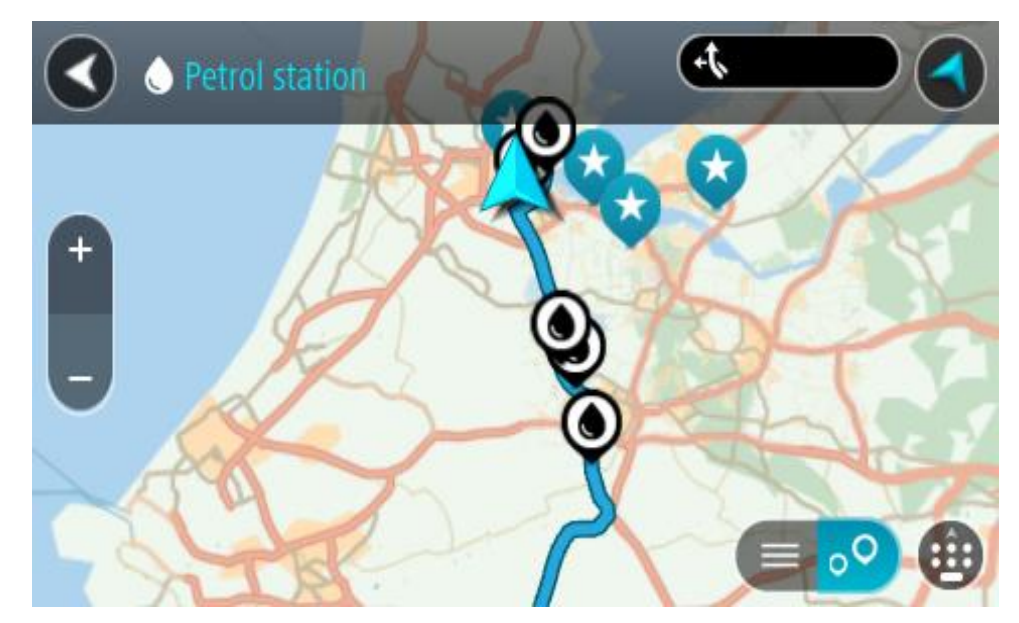

Falls Sie eine Route geplant haben, zeigt die Karte Tankstellen entlang Ihrer Route an. Falls Sie keine Route geplant haben, zeigt die Karte Tankstellen in der Nähe Ihrer aktuellen Position an. Sie können die Anzeige ändern, um eine Liste der Tankstellen anzuzeigen. Wählen Sie dazu die folgende Taste:

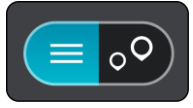

Sie können eine Tankstelle in der Liste auswählen, um ihre Position auf der Karte anzuzeigen.

**Tipp**: Sie können mit der Bildlaufleiste auf der rechten Seite in der Ergebnisliste nach unten blättern.

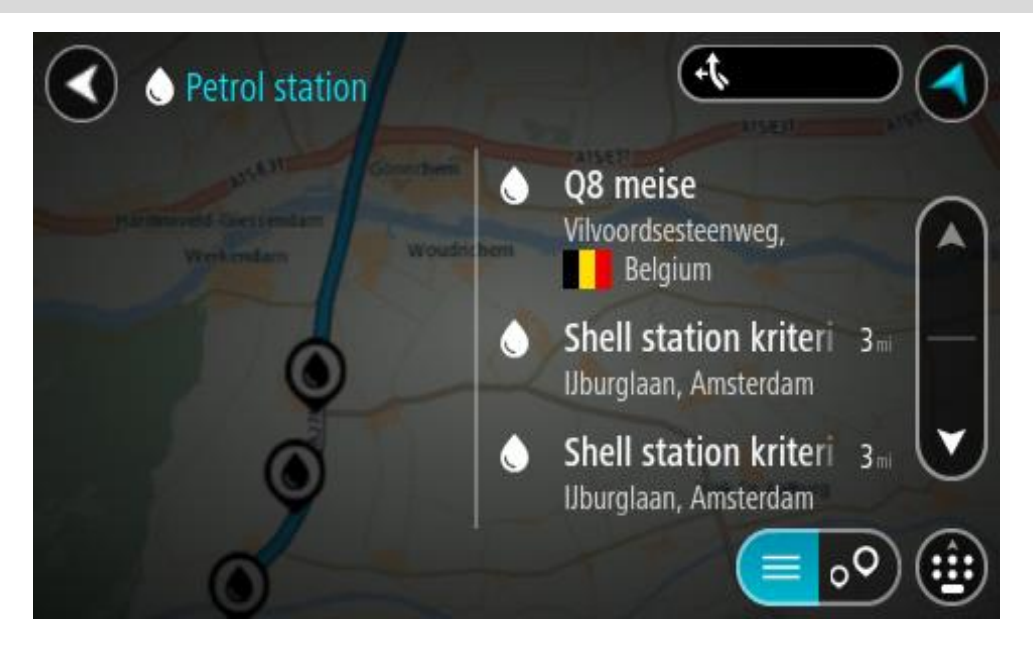

Wenn Sie ändern möchten, wie die [Suche](#page-60-0) ausgeführt wird, wählen Sie die Taste auf der rechten Seite des Suchfelds aus. Sie können dann ändern, wo eine Suche ausgeführt werden soll, beispielsweise in der Nähe Ihrer Position oder auf der gesamten Karte.

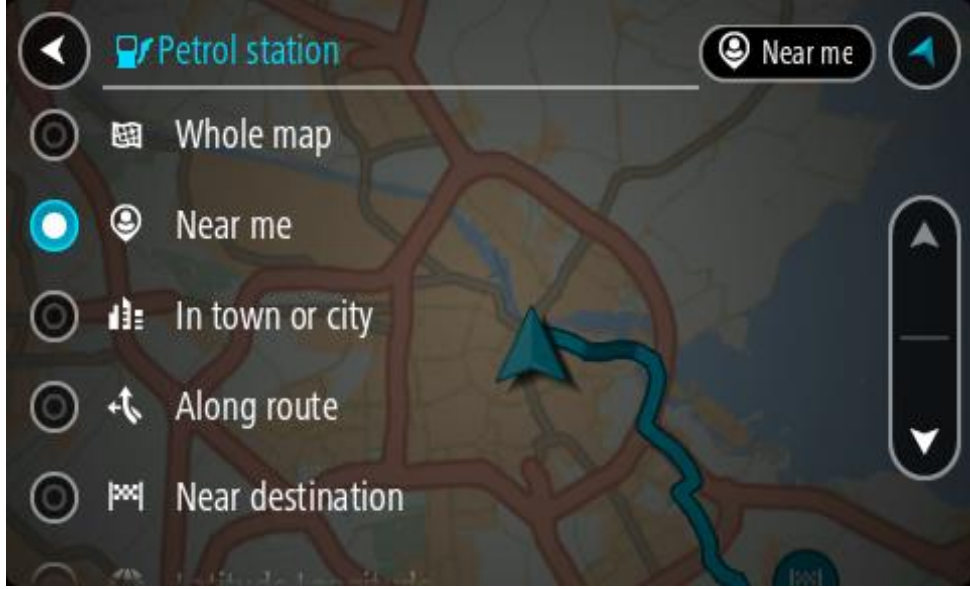

3. Wählen Sie eine Tankstelle auf der Karte oder in der Liste aus.

Auf der Karte wird ein Pop-up-Menü geöffnet, das den Namen der Tankstelle anzeigt.

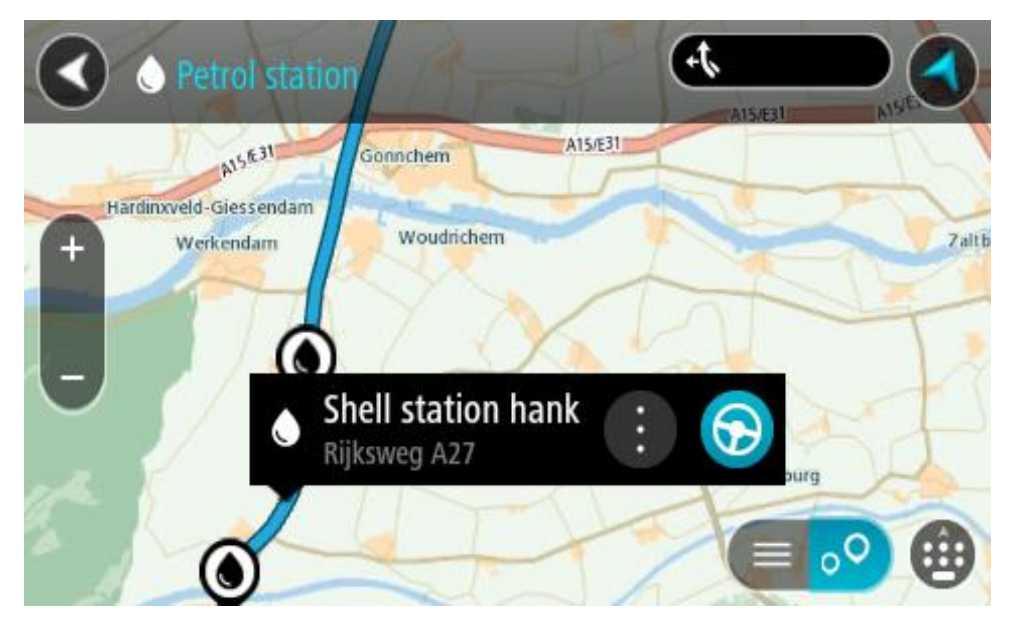

4. Wählen Sie **Fahren** auf Ihrem Gerät aus. Die Route wird geplant und Sie werden zu Ihrem Ziel geleitet. Sobald Sie mit der Fahrt beginnen, wird automatisch die Routenansicht angezeigt.

**Tipp**: Sie können über das Pop-up-Menü eine Tankstelle als Haltepunkt auf Ihrer Route auswählen. Eine Tankstelle, die als Haltepunkt auf der Route ausgewählt wurde, wird mit einem blauen Symbol angezeigt.

# <span id="page-118-0"></span>**Route ändern**

## **Das Menü "Aktuelle Route"**

Falls Sie eine Route oder einen Track geplant haben, wählen Sie im Hauptmenü die Taste **Aktuelle**  Route oder Aktueller Track aus, um das Menü "Aktuelle Route" oder "Aktueller Track" zu öffnen.

Folgende Tasten sind im Menü verfügbar:

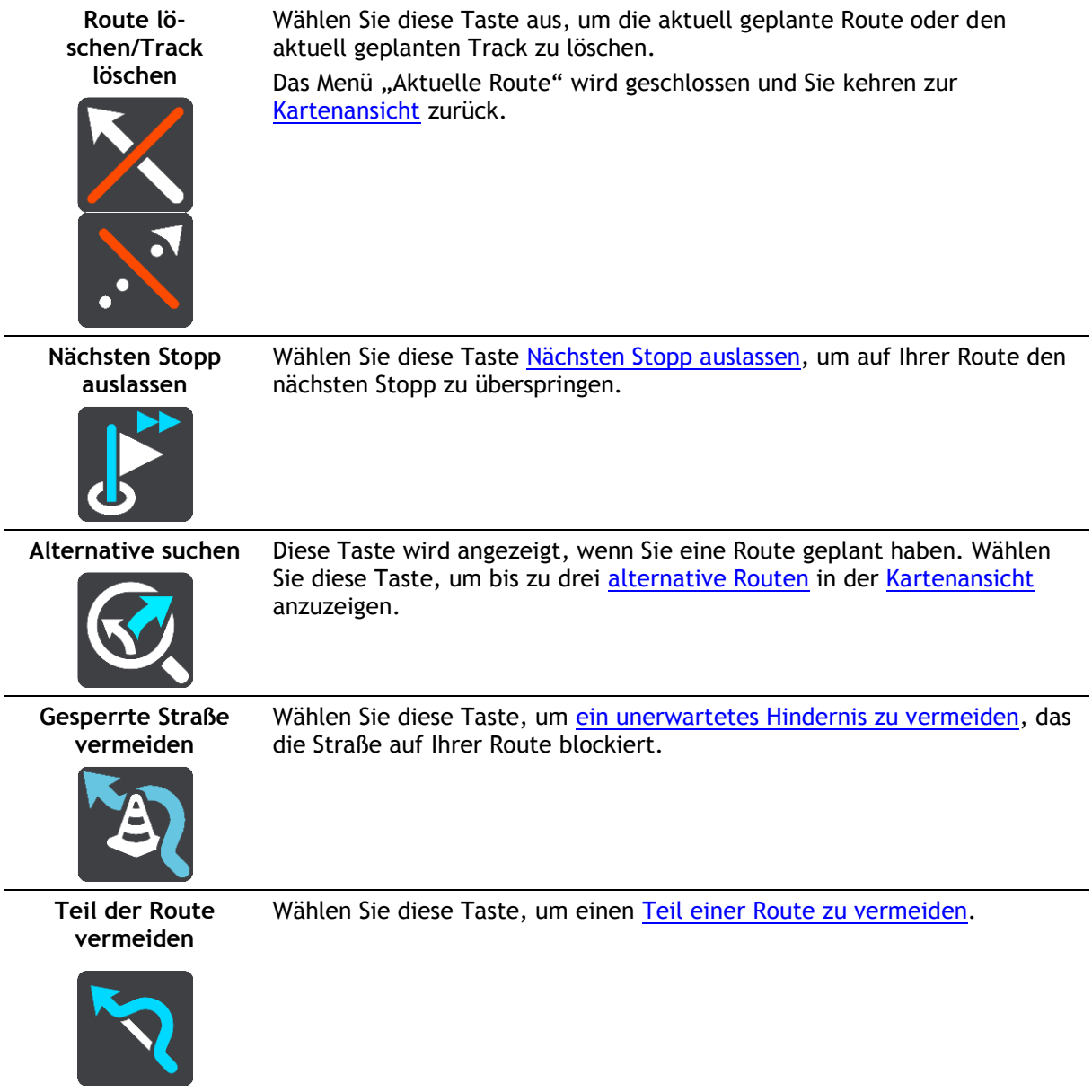

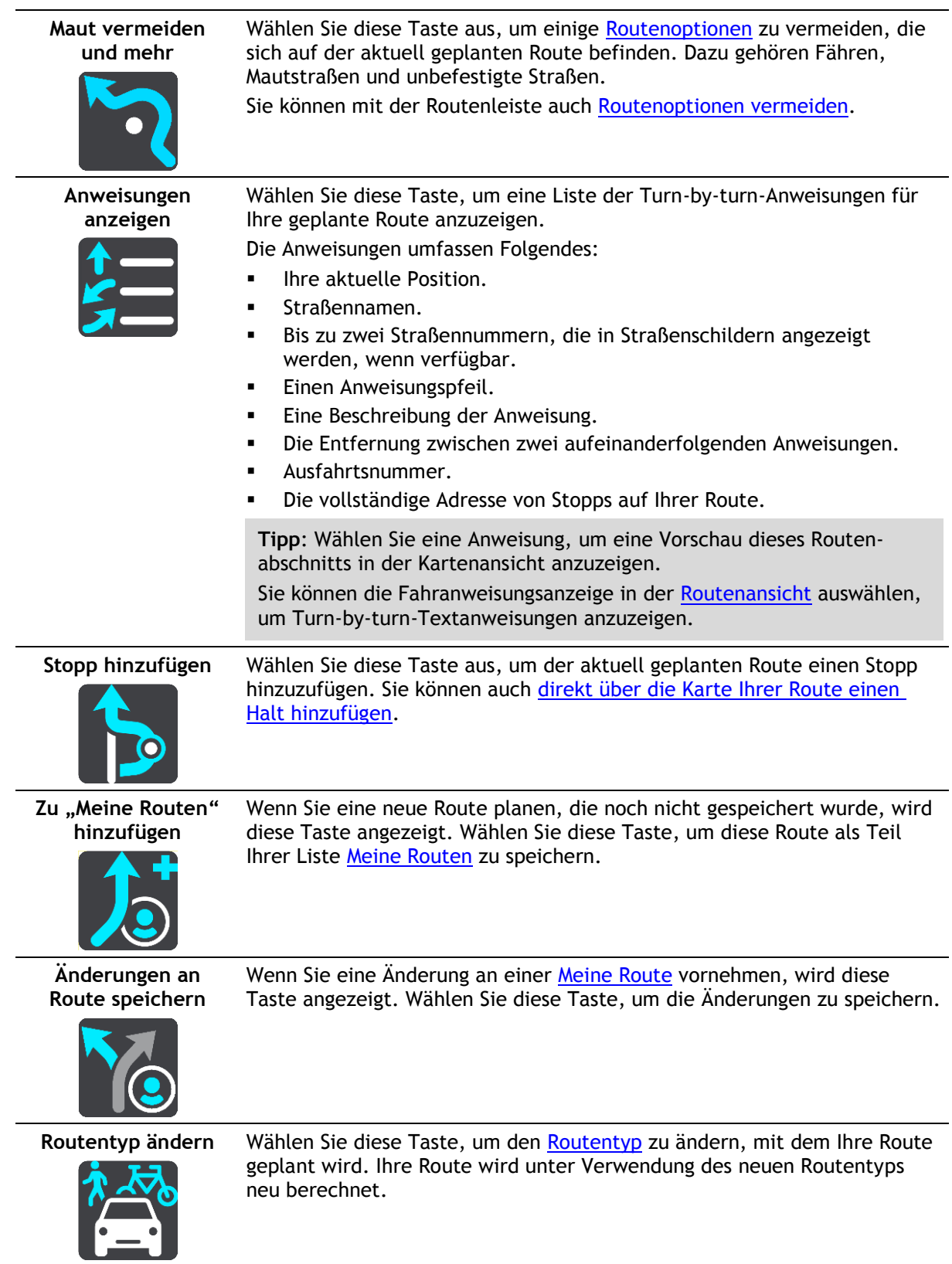

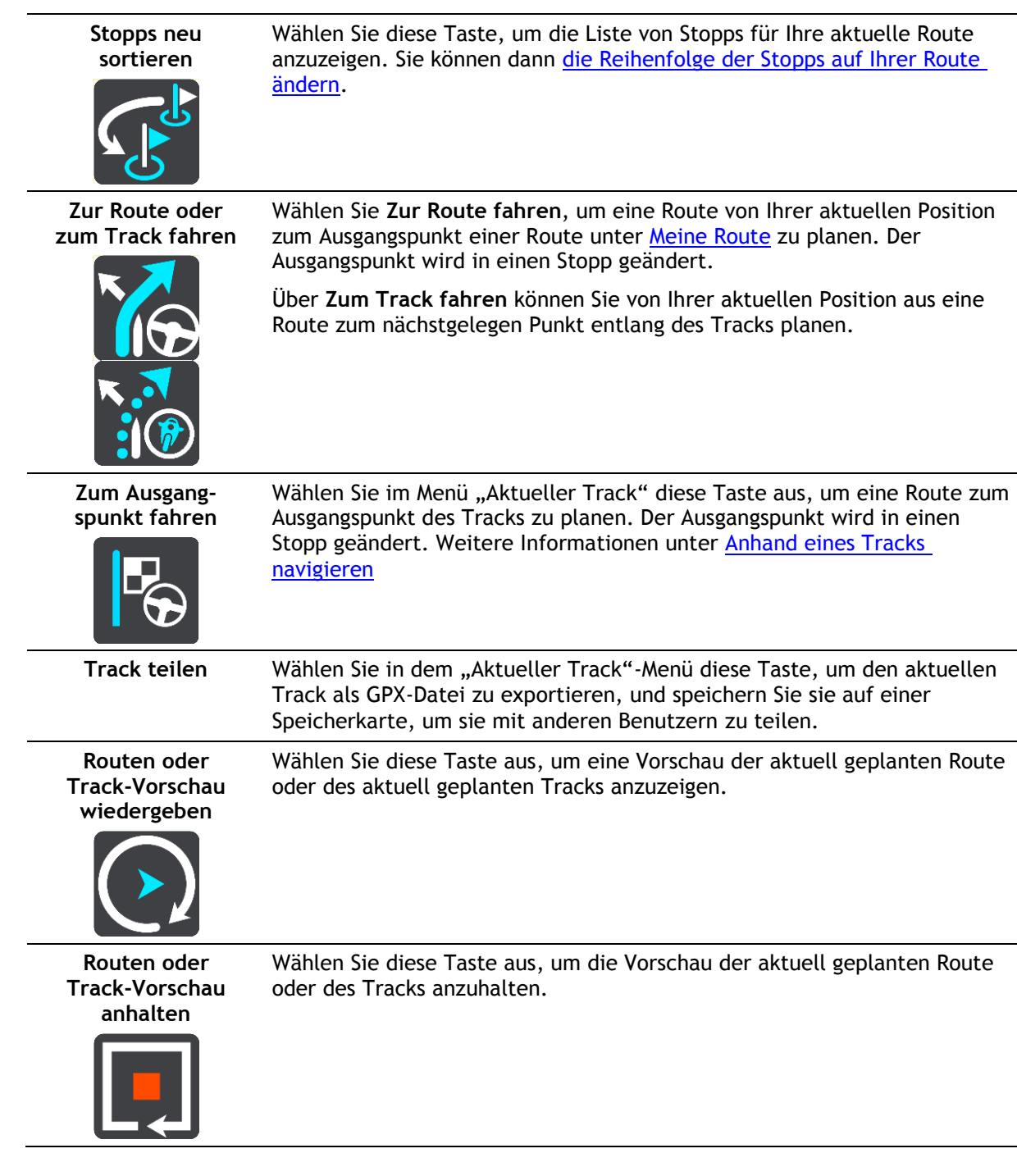

## <span id="page-120-0"></span>**Vermeidung gesperrter Straßen**

Wenn es auf Ihrer Route eine gesperrte Straße gibt, können Sie die Route ändern, um diese zu vermeiden.

1. Wählen Sie in der [Routenansicht](#page-38-0) das Symbol für die aktuelle Position oder die Geschwindigkeitsanzeige.

**Tipp**: Die Geschwindigkeitsanzeige wird nur angezeigt, wenn Sie die Fahrt auf Ihrer Route begonnen haben.

2. Wählen Sie **Gesperrte Straße vermeiden** aus.

Es wurde eine neue Route gefunden, bei der die gesperrte Straße vermieden wird. Es werden Ihnen möglicherweise zwei Alternativen angezeigt, abhängig vom Straßennetz zwischen Standort und Ziel.

Die neue Route wird in der Kartenansicht mit dem Unterschied bei der Reisezeit in einer Sprechblase angezeigt.

**Hinweis**: Es ist nicht immer möglich, eine alternative Route um die gesperrte Straße herum zu finden, wenn es keine andere Straße gibt.

3. Wählen Sie die neue Route aus, indem Sie die Sprechblase mit der Zeit auswählen. Sie werden nun unter Vermeidung der gesperrten Straße wieder zu Ihrem Ziel geleitet. Sobald Sie mit der Fahrt beginnen, wird automatisch die Routenansicht angezeigt.

## <span id="page-121-1"></span>**Teil einer Route vermeiden**

Wenn ein Teil einer Straße gesperrt ist oder Sie den Teil einer Route vermeiden möchten, können Sie einen bestimmten Abschnitt auswählen, der auf der Route vermieden wird.

1. Wählen Sie die Hauptmenü-Taste, um das Hauptmenü zu öffnen.

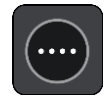

2. Wählen Sie **Aktuelle Route**.

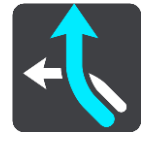

3. Wählen Sie **Teil der Route vermeiden**.

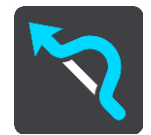

Es wird ein Bildschirm mit einer Liste mit Abschnitten Ihrer aktuellen Route angezeigt.

4. Wählen Sie den Routenabschnitt, den Sie vermeiden möchten.

Eine Vorschau zeigt Ihnen ihren ausgewählten Abschnitt auf der Karte an.

5. Wählen Sie**Vermeiden**

Es wird eine neue Route gesucht, bei der Ihr ausgewählter Routenabschnitt vermieden wird. Die neue Route wird in der Kartenansicht angezeigt.

**Hinweis**: Es ist nicht immer möglich, eine alternative Route um den Straßenabschnitt herum zu finden, wenn es keine andere Straße gibt.

Sie werden nun unter Vermeidung des ausgewählten Abschnitts wieder zu Ihrem Ziel geleitet. Sobald Sie mit der Fahrt beginnen, wird automatisch die Routenansicht angezeigt.

## <span id="page-121-0"></span>**Alternative Route suchen**

**Wichtig**: Aus Sicherheitsgründen und zur Vermeidung von Ablenkungen sollten Sie Ihre Route stets vor Reisebeginn planen.

Gehen Sie wie folgt vor, um eine alternative Route zu finden:

- 1. Planen Sie wie gewohnt eine Route.
- 2. Wählen Sie in der [Kartenansicht](#page-36-1) die Route aus.
- 3. Wählen Sie die Pop-up-Menütaste, um das Menü zu öffnen.
- 4. Wählen Sie **Alternative Route** und dann **Alternative suchen** aus.

In der Kartenansicht werden bis zu drei alternative Routen angezeigt. Bei jeder alternativen Route wird der Unterschied bei der Reisezeit in einer Sprechblase angezeigt. Sie können auch die Taste **km/mi** verwenden, um den Unterschied als Entfernung anzuzeigen.

**Tipp**: Bei der Berechnung alternativer Routen werden [Traffic-](#page-46-0)Informationen verwendet. Routen, die 50 % länger als die ursprüngliche Route sind, werden nicht angezeigt.

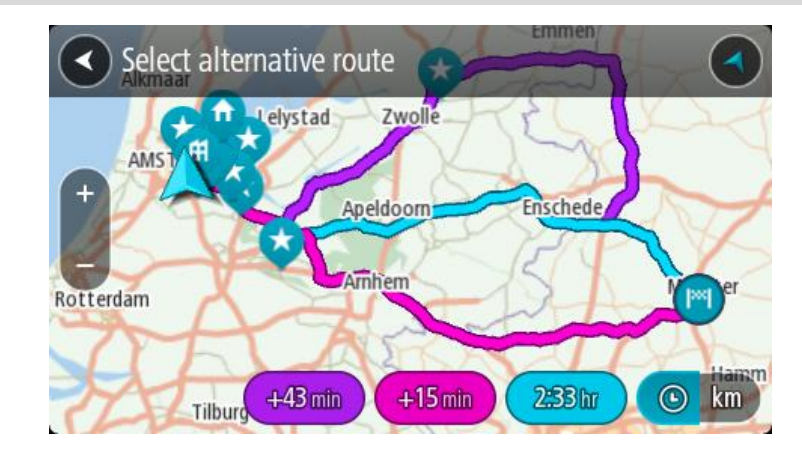

5. Wählen Sie eine Route aus, indem Sie auf die Sprechblase mit der Zeit tippen. Sie werden zu Ihrem Ziel geleitet. Sobald Sie mit der Fahrt beginnen, wird automatisch die [Routenansicht](#page-38-0) angezeigt.

**Hinweis**: Alternative Routen können auch auf zwei andere Arten gesucht werden:

- 1. Wählen Sie im Hauptmenü **Aktuelle Route** und dann **Alternative suchen**.
- 2. Wenn Ihr Gerät die Sprachsteuerung unterstützt, sagen Sie "Alternative suchen".

## <span id="page-122-1"></span>**Routentypen**

Wählen Sie **Routentyp ändern**, um den Typ der geplanten Route zu Ihrem aktuellen Ziel zu ändern. Ihre Route wird unter Verwendung des neuen Routentyps neu berechnet.

Folgende Routentypen stehen zur Verfügung:

- **Schnellste Route** Die schnellste Route zu Ihrem Ziel. Ihre Route wird fortlaufend unter Berücksichtigung der Verkehrssituation geprüft.
- **Kürzeste Route** Die kürzeste Route zu Ihrem Ziel. Diese könnte jedoch deutlich länger als die schnellste Route dauern.
- **Umweltfreundlichste Route** Die Route mit der besten Kraftstoffeffizienz.
- **Autobahnen vermeiden** eine Route, die alle Autobahnen vermeidet.
- **Kurvenreiche Route**  die Route mit den meisten Kurven.

**Hinweis**: Kurvenreiche Routen sind nur auf TomTom Rider-Navigationsgeräten verfügbar.

Sie können den Standard-Routentyp im Menü [Einstellungen](#page-27-0) festlegen.

## <span id="page-122-0"></span>**Routenoptionen auf einer Route vermeiden**

Sie können einige Optionen vermeiden, die sich auf Ihrer aktuell geplanten Route befinden. Folgende Routenoptionen können vermieden werden:

- **Mautstraßen**
- **Fähren und Autozüge**
- **Fahrgemeinschaftsspuren**

#### **Unbefestigte Straßen**

Hinweis: Fahrgemeinschaftsspuren werden auch manchmal als "High Occupancy Vehicle Lanes" (HOV-Spuren) bezeichnet und sind nicht in allen Ländern verfügbar. Um auf diesen Spuren fahren zu können, muss sich z. B. mehr als eine Person im Fahrzeug befinden, oder das Fahrzeug muss möglicherweise umweltfreundlichen Kraftstoff verwenden.

Wenn Sie eine Routenoption auswählen, um diese Spuren zu vermeiden, wird eine neue Route geplant.

Sie können im Einstellungsmenü unter "Routenplanung" einstellen, wie die einzelnen Routenoptionen gehandhabt werden, wenn eine neue Route geplant wird.

Gehen Sie folgendermaßen vor, um eine Routenoption auf Ihrer Route zu vermeiden:

1. Wählen Sie die Hauptmenü-Taste, um das Hauptmenü zu öffnen.

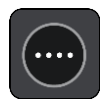

2. Wählen Sie **Aktuelle Route**.

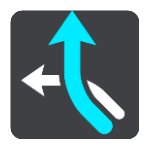

3. Wählen Sie **Maut vermeiden und mehr**.

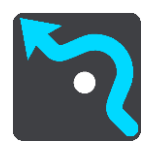

Es wird ein Bildschirm mit einer Liste an Routenoptionen angezeigt, die Sie vermeiden können. Die Routenoptionen, die für Ihre Route gefunden wurden, werden hervorgehoben.

- 4. Wählen Sie die Routenoption aus, die Sie vermeiden möchten.
- 5. Wählen Sie **OK**.

Es wird eine neue Route gefunden, bei der die Routenoption vermieden wird. Die neue Route wird in der Kartenansicht angezeigt.

**Hinweis**: Es ist nicht immer möglich, eine alternative Route um die Routenoption herum zu finden, wenn es keine andere Straße gibt.

Sie werden weiter zu Ihrem Ziel geleitet. Sobald Sie mit der Fahrt beginnen, wird automatisch die Routenansicht angezeigt.

<span id="page-123-0"></span>**Verkehrsstörung oder Routenoption mithilfe der Routenleiste vermeiden**

Sie können eine Verkehrsstörung oder Routenoption auf Ihrer Route vermeiden.

**Hinweis:** Es ist nicht immer möglich, eine alternative Route zu finden, um die Verkehrsstörung oder Routenoption zu umfahren, wenn es keine andere Straße gibt.

- 1. Wählen Sie in der Routenleiste das Symbol für die Routenoption aus, die Sie vermeiden wollen.
- 2. Die Routenoption wird zusammen mit einem Pop-up-Menü auf der Karte angezeigt.
- 3. Wählen Sie im Pop-up-Menü **Vermeiden** aus.

Es wird eine neue Route gefunden, bei der die Routenoption vermieden wird.

## **Über das Menü "Aktuelle Route" einen Stopp zur Route hinzufügen**

- 1. Wählen Sie im Hauptmenü **Aktuelle Route**.
- 2. Wählen Sie **Stopp hinzufügen**.

Die Kartenansicht wird angezeigt.

- 3. Gehen Sie wie folgt vor, um einen Stopp auszuwählen:
	- Vergrößern Sie die Karte und halten Sie dann eine Position gedrückt, um sie auszuwählen. Wählen Sie im Pop-up-Menü **Hinzufügen** aus.

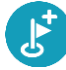

 Wählen Sie die Taste **Suchen**, um nach einem Standort zu suchen. Wenn Sie den Ort gefunden haben, wählen Sie **Hinzufügen**.

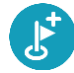

Ihre Route wird mit dieser Station neu berechnet.

### **Route über die Karte einen Stopp hinzufügen**

- 1. Wählen Sie die [Taste zum Wechseln der Ansicht,](#page-36-1) um die Karte anzuzeigen. Die vollständige Route wird auf der Karte angezeigt.
- 2. Vergrößern Sie die Karte und halten Sie dann eine Position gedrückt, um sie auszuwählen.
- 3. Wählen Sie das Pop-up-Menü aus.
- 4. Wählen Sie **In Route verwenden**.
- 5. Wählen Sie **Zu "Aktuelle Route" hinzufügen**.

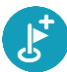

Ihre Route wird mit dem Stopp berechnet.

#### **Einen Stopp aus der Route löschen**

1. Wählen Sie in der [Routenleiste](#page-40-0) den Stopp aus, den Sie löschen möchten. Die Kartenansicht wird auf den Halt vergrößert und zeigt ein Pop-up-Menü an.

Tipp: Wenn Sie den falschen Halt ausgewählt haben, drücken Sie die Taste "Zurück", um zur Karte zurückzukehren.

2. Wählen Sie **Diesen Stopp löschen**. Der Stopp wird gelöscht und die Route wird neu berechnet.

#### <span id="page-124-0"></span>**Den nächsten Stopp auf Ihrer Route überspringen**

- 1. Wählen Sie im Hauptmenü **Aktuelle Route**.
- 2. Wählen Sie **Nächsten Stopp auslassen**.

Die Kartenansicht wird angezeigt. Der nächster Stopp wird gelöscht und die Route wird neu berechnet.

### **Stopp auf einer Route neu sortieren**

- 1. Wählen Sie im Hauptmenü **Aktuelle Route**.
- 2. Wählen Sie **Stopps neu sortieren**. Die Kartenansicht wird mit gelöschter Route angezeigt. Der Ausgangspunkt, das Ziel und alle Zwischenstationen werden angezeigt.
- 3. Wählen Sie die Stopps nacheinander in der gewünschten Reihenfolge aus.

Das Symbol ändert sich jeweils in eine Fahne, wenn Sie einen Halt auswählen. Der letzte Haltepunkt, den Sie auswählen, wird Ihr Ziel.

Ihre Route wird mit den Stopps in der geänderten Reihenfolge neu berechnet.

# <span id="page-126-0"></span>**Meine Routen**

## **Informationen zu "Meine Routen"**

"Meine Routen" bietet Ihnen eine einfache Art, Routen und Tracks zu speichern und wiederzufinden.

"Meine Routen" kann Ihnen u. a. in folgenden Situationen nützlich sein:

- **Bei der Arbeit**: Ihr Job erfordert, dass Sie täglich mehrere Routen mit mehreren Stopps fahren. Die Routen können sich verändern und Sie müssen flexibel sein und die Reihenfolge Ihrer Stopps oder die geplante Route verändern können.
- **Im Urlaub**: Sie fahren in den Urlaub und möchten eine Route planen und speichern. Die Route enthält Panoramastraßen, Stopps an verschiedenen Hotels und andere Orte, z. B. Sehenswürdigkeiten.
- **Während einer Tour** Sie wollen einer Tour folgen, die Sie vom Internet heruntergeladen haben, oder eine Route fahren, die ein anderer Benutzer mit Ihnen geteilt hat.
- **Für die Fahrt zur Arbeit**: Sie möchten einen oder zwei reguläre Stopps zwischen Zuhause und Ihrer Arbeitsstelle einplanen. Ihre abendliche Route nach Hause ist der umgekehrte Weg der morgendlichen Route zur Arbeit.

Routen können auf Ihrem Rider oder in [MyDrive](#page-53-0) erstellt und gespeichert werden. Sie können auch ein Tool wie [Tyre Pro](#page-26-0) verwenden, um Routen und Tracks zu erstellen und zu bearbeiten.

#### **Informationen zu Routen und Tracks**

Der Begriff "Route" bezieht sich auf zwei Arten von Strecken von einem Ort zu einem anderen:

 **Routen** verfügen über einen Ausgangspunkt und ein Ziel und eventuell über Stopps. Ihr Gerät berechnet die von Ihnen bevorzugte Art der Route zwischen allen diesen Punkten, zum Beispiel die schnellste oder die günstigste Route, und verwendet [Traffic.](#page-46-0) Sie können eine Route bearbeiten, indem Sie zum Beispiel Stopps hinzufügen oder den Ausgangspunkt verschieben. Routen können auf Ihr Gerät importiert, aber nicht von diesem exportiert werden.

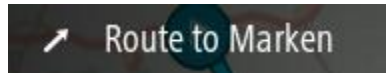

 **Tracks** haben ebenfalls einen Ausgangspunkt und ein Ziel, jedoch keine Stopps. Ihre Route folgt dem Track so nah wie möglich und ignoriert Ihre bevorzugte Routenart und Einstellungen zum Verkehr sowie sämtlichen Verkehr auf der Route. Sie können Tracks nur mit Tools wie [Tyre Pro](#page-26-0) bearbeiten. Tracks können von Ihrem Gerät importiert und exportiert werden.

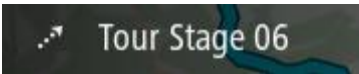

**Tipp**: Tracks sind mit einem gestrichelten Pfeil gekennzeichnet!

**Wichtig**: Routen und Tracks können nicht auf derselben Speicherkarte wie Karten gespeichert werden, da unterschiedliche Formatierungen für die Speicherkarte verwendet werden.

## **Informationen zu GPX- und ITN-Dateien**

#### **GPX-Dateien (GPS Exchange-Format)**

GPX-Dateien enthalten eine sehr ausführliche Aufzeichnung Ihres Tracks, einschließlich aller Standorte, die Sie abseits der Route aufgesucht haben. Nach dem Import werden GPX-Dateien zu Tracks.

#### **GPX-Dateien verwenden**

Sie können Ihre GPX-Datei zu unterschiedlichen Zwecken nutzen:

- Verwenden Sie ein Tool wie [Tyre Pro,](#page-26-0) um Ihre Track-Datei anzuzeigen.
- Exportieren Sie die Datei auf eine Speicherkarte oder direkt auf Ihren Computer und nutzen Sie anschließend Ihren Computer, um die Datei mithilfe von Softwareprogrammen wie Google Earth anzusehen.

**Hinweis**: Wenn Sie Ihre Aufzeichnung ansehen, fällt Ihnen vielleicht auf, dass die GPS-Positionen nicht immer mit dem Straßenverlauf übereinstimmen. Dies kann mehrere Gründe haben. Zum einen versucht Ihr Gerät, den Umfang der Dateien einzuschränken. Dadurch kann es bei den Daten zu leichten Ungenauigkeiten kommen. Zum anderen zeichnet Ihr Gerät für eine genaue Wiedergabe Ihrer Fahrt die tatsächlichen Daten des GPS-Chips auf. Diese Aufzeichnung stimmt mitunter nicht mit der Displayanzeige überein. Darüber hinaus kann es sein, dass die Karten von der Software, mit der Sie die Aufzeichnungen öffnen, verschoben dargestellt werden.

Exportieren Sie die Datei und teilen Sie sie mit Freunden.

**Hinweis**: Tracks können [importiert](#page-132-0) und [exportiert](#page-132-1) werden.

## **ITN-Dateien (das eigene Reiseroutendateiformat von TomTom)**

Eine ITN-Datei enthält weniger Informationen als eine GPX-Datei. Eine ITN-Datei kann maximal 255 Standorte enthalten, was jedoch für eine exakte Neuberechnung einer Route ausreicht. Nach dem Import werden ITN-Dateien zu Routen.

## **ITN-Dateien verwenden**

Sie können Ihre ITN-Datei zu unterschiedlichen Zwecken nutzen:

- Sie können eine ITN-Datei auf Ihr TomTom Rider laden und dieser Route erneut folgen, während Sie dieses Mal Navigationsanweisungen erhalten.
- Verwenden Sie ein Tool wie [Tyre Pro,](#page-26-0) um Ihre Route anzuzeigen.

**Hinweis**: Routen können [importiert,](#page-132-0) aber nicht exportiert werden.

## <span id="page-127-0"></span>**Route speichern**

1. Planen Sie eine Route anhand der in [Route planen](#page-69-0) beschriebenen Schritte.

**Tipp**: Wenn Sie Ihre geplante Route in der Kartenansicht nicht sehen können, wählen Sie die Taste "Zurück", um Ihre Route anzuzeigen.

2. Wählen Sie die Route aus.

3. Wählen Sie die Pop-up-Menütaste, um das Menü zu öffnen.

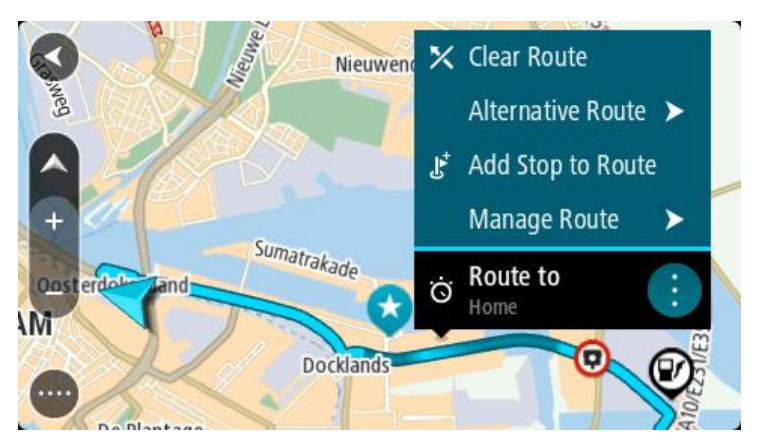

- 4. Wählen Sie Route verwalten und dann Zu "Meine Routen" hinzufügen. Der Name der Route wird auf dem Bearbeitungsbildschirm angezeigt.
- 5. Bearbeiten Sie den Namen der Route, sodass Sie sie einfach wiedererkennen können.
- 6. Speichern Sie Ihre Route in der Liste "Meine Routen".

Tipp: Sie können eine Route auch über die Taste Zu "Meine Routen" hinzufügen im Menü "Aktuelle Route" speichern.

## **Anhand einer gespeicherten Route navigieren**

Gehen Sie wie folgt vor, um anhand einer zuvor gespeicherten Route zu navigieren:

- 1. Wählen Sie im Hauptmenü **Meine Routen**.
- 2. Wählen Sie eine Route aus der Liste aus.
	- Die Route wird in der Kartenansicht angezeigt.

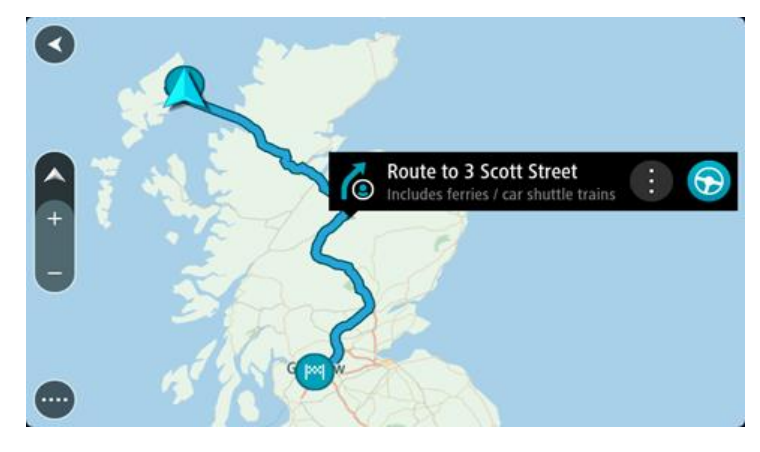

3. Wählen Sie auf Ihrem Gerät **Fahren** aus, um zum Ausgangspunkt der gespeicherten Route zu navigieren.

Der Ausgangspunkt der gespeicherten Route wird in Ihren ersten Stopp umgewandelt. Dann wird Ihre Route geplant. Die Route zu Ihrem Ziel beginnt an Ihrer aktuellen Position. Sobald Sie mit der Fahrt beginnen, wird automatisch die Routenansicht angezeigt.

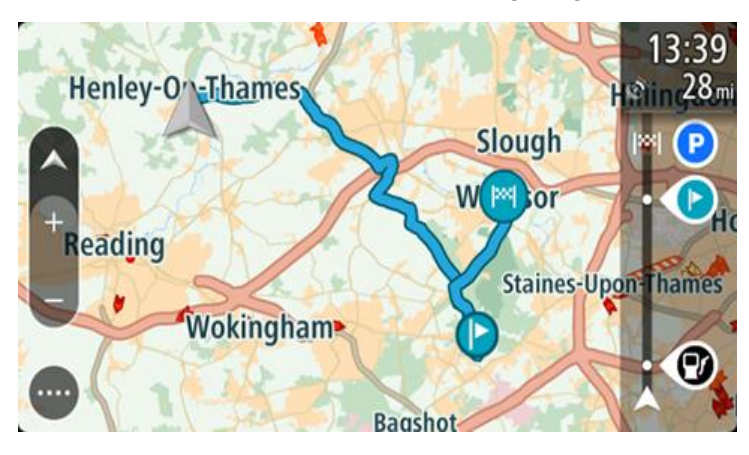

**Tipp**: Es gibt noch zwei weitere Wege, anhand einer gespeicherten Route zu navigieren: Wählen Sie den Ausgangspunkt der Route. Wenn das Pop-up-Menü angezeigt wird, wählen Sie **Zu einem Stopp ändern**.

Alternativ können Sie auch im Menü "Aktuelle Route" **Zur Route fahren** wählen.

## **Zu einem Stopp auf einer gespeicherten Route navigieren**

Sie können von Ihrer aktuellen Position aus zu einem Stopp auf Ihrer gespeicherten Route navigieren, anstatt zum Anfang der gespeicherten Route zu fahren. Der Stopp befindet sich nun am Anfang der Route. Ihr neuer Stopp könnte einen Haltepunkt näher an Ihrer aktuellen Position liegen oder Sie möchten Ihre Route einfach verkürzen.

**Hinweis**: Die Route vom ursprünglichen Ausgangspunkt bis zum neuen Ausgangspunkt wird aus der Route entfernt.

Hinweis: Ihre ursprüngliche Route in "Meine Routen" wird nicht geändert. Wenn Sie die gesamte Route anzeigen möchten, wählen Sie die Route erneut unter "Meine Routen".

- 1. Wählen Sie im Hauptmenü **Meine Routen**.
- 2. Wählen Sie eine Route aus der Liste aus.

Die Route wird in der Kartenansicht angezeigt.

- 3. Wählen Sie den Stopp, den Sie als Ausgangspunkt verwenden möchten, und wählen Sie dann zum Öffnen des Menüs die Pop-Up-Menütaste aus.
- 4. Wählen Sie **Route von hier starten**. Ihre Route wird vom neuen Ausgangspunkt aus berechnet.
- 5. Wählen Sie **Fahren** aus.

Der Ausgangspunkt der Route wird in Ihren ersten Stopp umgewandelt. Dann wird Ihre Route von Ihrer aktuellen Position aus geplant. Sie werden zu Ihrem Ziel geleitet. Sobald Sie mit der Fahrt beginnen, wird automatisch die Routenansicht angezeigt.

**Tipp**: Es gibt noch zwei weitere Wege, anhand einer gespeicherten Route zu navigieren: Wählen Sie den Ausgangspunkt der Route. Wenn das Pop-up-Menü angezeigt wird, wählen Sie **Zu einem Stopp ändern**.

Alternativ können Sie auch im Menü "Aktuelle Route" Zur Route fahren wählen.

**Gespeicherter Route über die Karte einen Stopp hinzufügen**

**Hinweis**: Sie können eine Position auf der Karte auch gedrückt halten und im Pop-up-Menü **Zur aktuellen Route hinzufügen** auswählen.

- 1. Wählen Sie die [Taste zum Wechseln der Ansicht,](#page-36-1) um die Karte anzuzeigen. Die vollständige Route wird auf der Karte angezeigt.
- 2. Wählen Sie die Route aus.
- 3. Wählen Sie die Pop-up-Menütaste, um das Menü zu öffnen.

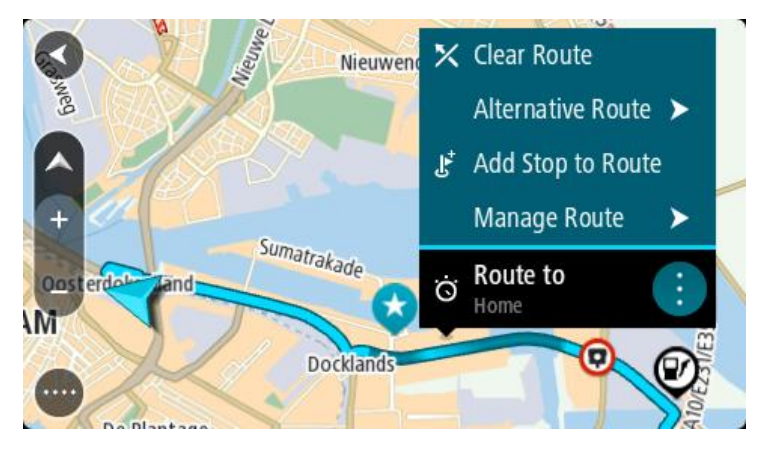

- 4. Wählen Sie **Stopps verwalten**
- 5. Wählen Sie **Stopp hinzufügen**.
- 6. Wählen Sie den neuen Stopp auf der Karte aus.

**Tipp**: Wenn Sie den Namen des neuen Stopps kennen, können Sie die **Suche** statt der Karte zur Auswahl des Stopps verwenden.

7. Wählen Sie die Taste **Halt hinzufügen**, um diesen Standort als Haltepunkt hinzuzufügen. Ihre Route wird mit dieser Station neu berechnet.

Tipp: Um die gespeicherte Route in der Liste "Meine Routen" mit den Änderungen zu aktualisieren, wählen Sie die Route in der Karte aus und wählen Sie dann im Pop-up-Menü **Änderungen an Route speichern**.

## **Einen Track aufnehmen**

Sie können einen Track aufnehmen, während Sie fahren. Dabei spielt es keine Rolle, ob Sie eine Route geplant haben oder nicht. Nach der Aufnahme können Sie Ihren Track exportieren, um ihn mit anderen zu teilen oder ihn in einem Tool wie [Tyre Pro](#page-26-0) ansehen zu können.

So nehmen Sie einen Track auf:

1. Wählen Sie im Hauptmenü **Aufnahme starten**.

In der unteren rechten Ecke des Bildschirms erscheint ein roter Punkt, der am Anfang dreimal blinkt, um anzuzeigen, dass Sie jetzt aufnehmen. Der Punkt bleibt auf dem Bildschirm, bis Sie die Aufnahme beenden.

2. Zum Beenden der Aufnahme wählen Sie **Aufnahme stoppen** im Hauptmenü.

- 3. Geben Sie einen Namen für Ihren Track ein oder verwenden Sie die vorgeschlagene Datum-Uhrzeit-Kombination.
- 4. Wählen Sie **Hinzufügen** oder **Fertig**, je nachdem, welches Gerät Sie verwenden.
- 5. Ihr Track wird in "Meine Routen" gespeichert.

**Hinweis**: Sie können [Tracks als GPX-Dateien exportieren](#page-132-1) und sie auf einer Speicherkarte speichern, um sie mit anderen zu teilen.

## <span id="page-131-0"></span>**Anhand eines Tracks navigieren**

Sie können [Tracks](#page-57-0) auf Ihr Rider über [MyDrive](#page-53-0) laden. Gehen Sie wie folgt vor, um eine Navigation mit einem importierten Track zu starten:

- 1. Wählen Sie im Hauptmenü **Meine Routen**.
- 2. Wählen Sie einen Track aus der Liste aus. Die neue Track-Route wird in der Kartenansicht angezeigt.

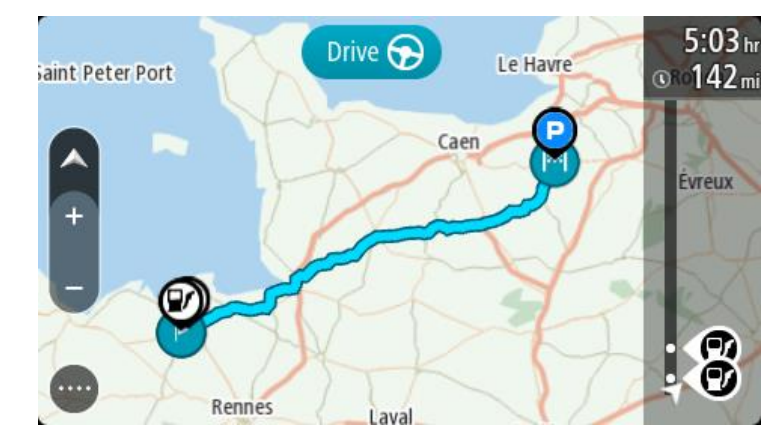

3. Wählen Sie den Track und anschließend das Pop-up-Menü aus.

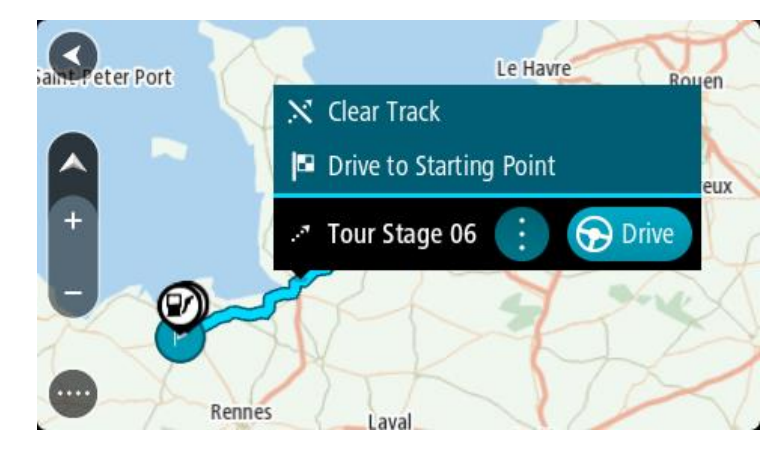

4. Wählen Sie **Zum Ausgangspunkt fahren** aus.

Der Ausgangspunkt des Tracks wird in Ihren ersten Haltepunkt umgewandelt. Dann wird Ihre Route geplant. Die Route zu Ihrem Ziel beginnt an Ihrer aktuellen Position. Sobald Sie mit der Fahrt beginnen, wird automatisch die Routenansicht angezeigt.

**Hinweis**: Für Route und Track werden zwei verschiedene Farben auf der Karte angezeigt. Eine Farbe symbolisiert die Route von Ihrer aktuellen Position zum Ausgangspunkt und die andere den Track.

**Tipp**: Es gibt noch zwei weitere Wege, anhand einer gespeicherten Route zu navigieren: Wählen Sie den Ausgangspunkt der Route. Wenn das Pop-up-Menü angezeigt wird, wählen Sie **Zum Ausgangspunkt fahren** aus.

Alternativ können Sie auch im Menü "Aktueller Track" **Zum Ausgangspunkt fahren** oder **Zur Route fahren** auswählen.

**Eine Route oder einen Track aus "Meine Routen" löschen**

- 1. Wählen Sie im Hauptmenü **Meine Routen**.
- 2. Wählen Sie **Liste bearbeiten**.
- 3. Wählen Sie die Routen aus, die Sie löschen möchten.
- 4. Wählen Sie **Löschen**.

### <span id="page-132-1"></span>**Exportieren von Tracks auf eine Speicherkarte**

Hinweis: Sie können Tracks als GPX-Dateien exportieren und sie auf einer Speicherkarte speichern, um sie mit anderen Benutzern zu teilen.

**Wichtig**: Routen und Tracks können nicht auf derselben Speicherkarte wie Karten gespeichert werden, da unterschiedliche Formatierungen für die Speicherkarte verwendet werden.

**Hinweis**: Derzeit können Sie nur Tracks von Ihrem Rider exportieren.

Gehen Sie wie folgt vor, um einen oder mehrere Tracks zu exportieren:

- 1. Wählen Sie im Hauptmenü **Meine Routen**.
- 2. Wählen Sie **Track teilen**

**Tipp**: Alternativ können Sie, wenn Sie sich in der Kartenansicht befinden, einen Track und anschließend **Track teilen** aus dem Pop-up-Menü auswählen.

3. Wählen Sie einen oder mehrere Tracks aus Ihrer Liste für den Export aus.

**Tipp**: Wählen Sie die Pop-up-Menütaste, um alle Routen für den Export auszuwählen oder die Auswahl aufzuheben.

4. Wählen Sie **Teilen** und anschließend **Auf Speicherkarte exportieren** aus. Die Nachricht **Speichern** wird angezeigt.

**Tipp**: Wenn Sie nicht genug Speicherplatz auf Ihrer Speicherkarte haben oder Ihre Karte nicht richtig formatiert ist, erhalten Sie Bildschirmhilfe zur Lösung des Problems.

5. Entfernen Sie Ihre Speicherkarte, wenn Ihnen eine Meldung angezeigt wird, dass Ihre Tracks erfolgreich exportiert worden sind, und teilen Sie Ihre Tracks mit anderen Benutzern.

**Hinweis**: Jede exportierte Route wird als GPX-Datei im Ordner **TomTom Routes** auf Ihrer Speicherkarte gespeichert.

## <span id="page-132-0"></span>**Importieren von Routen und Tracks auf einer Speicherkarte**

Sie können zwei Dateitypen auf eine Speicherkarte importieren:

- GPX-Dateien nach dem Import werden diese Dateien zu Tracks.
- ITN-Dateien nach dem Import werden ITN-Dateien zu Routen.

ITN-Dateien sind die eigenen Reiserouten von TomTom. Andere Benutzer können Reiserouten aufzeichnen und mit Ihnen teilen oder Sie können ITN- und GPX-Dateitools wie [Tyre Pro](#page-26-0) herunterladen.

Gehen Sie wie folgt vor, um eine oder mehrere Routen und Tracks von einer Speicherkarte zu importieren:

1. Führen Sie eine Speicherkarte in den Speicherkartenslot Ihres TomTom Rider ein. Wenn Routen auf Ihrer Speicherkarte gefunden werden, wird dies durch eine Meldung bestätigt.

- 2. Wählen Sie **Routen importieren** aus.
- 3. Wählen Sie eine oder mehrere Routen aus der Liste auf Ihrer Speicherkarte für den Import aus.
- 4. Wählen Sie **Import**. Die Nachricht **Tracks werden importiert** wird angezeigt. Ihre Routen werden auf Ihr Gerät importiert.
- 5. Entfernen Sie Ihre Speicherkarte, wenn Ihnen eine Meldung angezeigt wird, dass Ihre Routen erfolgreich importiert worden sind.
- 6. Wählen Sie zum Anzeigen Ihrer importierten Routen und Tracks **Meine Routen** im Hauptmenü.

## **Tracks über Bluetooth exportieren**

Sie können Tracks als GPX-Dateien auf ein Bluetooth-Gerät exportieren, um sie mit anderen Benutzern zu teilen.

Gehen Sie wie folgt vor, um einen oder mehrere Tracks zu exportieren:

- 1. Aktivieren Sie Bluetooth auf dem Gerät, auf das Sie die Tracks exportieren möchten. Stellen Sie sicher, dass Ihr Gerät erkannt werden kann.
- 2. Wählen Sie im Hauptmenü **Meine Routen**. Bluetooth ist auf Ihrem Rider aktiviert.
- 3. Wählen Sie die Pop-up-Menütaste und anschließend **Tracks teilen** aus.

**Tipp**: Alternativ können Sie, wenn Sie sich in der Kartenansicht befinden und ein Track angezeigt wird, den Track und anschließend **Track teilen** aus dem Pop-up-Menü auswählen.

4. Wählen Sie einen oder mehrere Tracks aus Ihrer Liste für den Export aus.

**Hinweis**: Derzeit können Sie nur Tracks von Ihrem Rider exportieren. **Tipp**: Wählen Sie die Pop-up-Menütaste, um alle Routen für den Export auszuwählen oder die Auswahl aufzuheben.

- 5. Wählen Sie **Teilen** und anschließend **Über Bluetooth senden** aus.
- 6. Wählen Sie aus der Liste verfügbarer Geräte das Gerät aus, auf das Sie die Tracks exportieren möchten.
- 7. Wählen Sie **Senden** aus.
- 8. Wählen Sie auf dem Gerät, das die Tracks empfängt, **Akzeptieren** aus. Es wird die Nachricht **Tracks werden gesendet** angezeigt, während die Tracks exportiert werden.

**Tipp**: Wenn auf dem Gerät, das die Tracks empfängt, nicht genug Speicherplatz vorhanden ist, erhalten Sie Bildschirmhilfe zur Lösung des Problems.

9. Wenn die Nachricht angezeigt wird, dass die Routen erfolgreich exportiert wurden, können die Tracks auf dem Gerät, das diese empfangen hat, mit anderen Motorradfahrern geteilt werden.

**Hinweis**: Jede exportierte Route wird als GPX-Datei im Ordner "Bluetooth" auf dem Gerät gespeichert, das diese empfängt.

## **Routen und Tracks über Bluetooth importieren**

Sie können zwei Dateitypen von einem Bluetooth-Gerät auf Ihr TomTom Rider importieren:

- GPX-Dateien nach dem Import werden diese Dateien zu Tracks.
- ITN-Dateien nach dem Import werden ITN-Dateien zu Routen.

**Tipp**: ITN-Dateien sind die eigenen Reiserouten von TomTom. Ihre Freunde können Rei-seroutendateien mit Ihnen teilen oder Sie können ITN- und GPX-Dateien von [Tyre Pro](#page-26-0) herunterladen.

Gehen Sie wie folgt vor, um eine oder mehrere Routen und Tracks zu importieren:

- 1. Wählen Sie im Hauptmenü **Meine Routen**. Bluetooth ist auf Ihrem Rider aktiviert.
- 2. Aktivieren Sie Bluetooth auf dem Gerät, von dem Sie die Tracks importieren möchten.
- 3. Verwenden Sie auf dem Gerät eine Datei-Manager-App, um die Track- oder Routendateien zu finden.
- 4. Wählen Sie die Datei(en) aus, die Sie senden möchten und teilen Sie die Datei(en) über Bluetooth.

**Hinweis**: Der Vorgang zum Teilen von Dateien kann sich auf jedem Gerät unterscheiden. **Hinweis**: Einige Android-Geräte unterstützen die Bluetooth-Dateifreigabe von GPX- oder ITN-Dateien nicht ohne eine Bluetooth-Dateifreigabe-App. Diese Apps sind im Google Play Store verfügbar.

- 5. Wählen Sie Ihr TomTom Rider aus der Liste verfügbarer Geräte aus.
- 6. Wählen Sie auf Ihrem Rider **Akzeptieren**, um die Tracks über Bluetooth anzunehmen. Die Tracks werden empfangen und importiert.
- 7. Wählen Sie **OK**. Ihre importierten Routen und Tracks werden in **Meine Routen** angezeigt.

#### **Importieren von Routen über eine USB-Verbindung zu Ihrem Computer**

Sie können zwei Dateitypen von Ihrem Computer über eine USB-Verbindung auf Ihr Rider importieren:

- GPX-Dateien nach dem Import werden diese Dateien zu Tracks.
- ITN-Dateien nach dem Import werden ITN-Dateien zu Routen.

**Tipp**: ITN-Dateien sind die eigenen Reiserouten von TomTom. Ihre Freunde können Reiseroutendateien mit Ihnen teilen oder Sie können ITN- und GPX-Dateien von [Tyre Pro](#page-26-0) herunterladen.

Führen Sie zum Importieren von Routen über eine USB-Verbindung die folgenden Schritte aus:

1. Verbinden Sie Ihr Rider mit dem mitgelieferten USB-Kabel mit dem Computer und schalten Sie das Rider anschließend ein.

Der Bildschirm **Verbunden mit Ihrem Computer** wird angezeigt.

**Hinweis**: Verwenden Sie NUR das im Lieferumfang Ihres Rider enthaltene USB-Kabel. Andere USB-Kabel funktionieren möglicherweise nicht.

**Hinweis**: Schließen Sie das USB-Kabel direkt an einen USB-Port Ihres Computers und nicht an einen USB-Hub oder -Port einer Tastatur oder eines Monitors an.

**Tipp**: Wenn Sie den Bildschirm **Verbunden mit Ihrem Computer** verlassen, aber trotzdem noch Routen importieren möchten, entfernen Sie das USB-Kabel von Ihrem Computer und schließen Sie es dann erneut an.

- 2. Wählen Sie auf Ihrem Rider **Routen importieren** aus.
- 3. Öffnen Sie auf Ihrem Computer einen Dateibrowser.

**Tipp**: Ihr Rider wird als Computerlaufwerk angezeigt.

4. Kopieren Sie im Dateibrowser die zu importierenden Routen und fügen Sie sie auf Ihrem Rider ein.

**Tipp**: Sie können Ihre Routen in das Stammverzeichnis des internen Speichers einfügen. Bei in Ihr Rider eingelegter Speicherkarte können Sie die Routen auch in den SD-Karten-Ordner kopieren.

5. Wählen Sie auf Ihrem Rider **Fertig** aus.

Auf dem Rider werden die von Ihnen kopierten Routen angezeigt.

- 6. Wählen Sie eine oder mehrere zu importierende Routen und anschließend **Importieren** aus. Die Meldung **Routen werden importiert** wird angezeigt.
- 7. Wenn die Meldung **Import abgeschlossen** angezeigt wird, wählen Sie **OK** aus und trennen Sie Ihr Rider.
- 8. Wählen Sie zum Anzeigen Ihrer importierten Routen und Tracks **Meine Routen** im Hauptmenü.

## <span id="page-136-0"></span>**Meine Orte**

## **Informationen zu "Meine Orte"**

"Meine Orte" bietet eine einfache Methode zur Auswahl eines Ortes, ohne jedes Mal erneut danach suchen zu müssen. Sie können "Meine Orte" verwenden, um eine Sammlung aus hilfreichen oder favorisierten Adressen zu erstellen.

Tipp: Die Begriffe "Favorit" und "Ort" bedeuten dasselbe - Favoriten sind Orte, die Sie häufig besuchen.

Die folgenden Elemente sind immer in "Meine Orte" enthalten:

- **Heimatort** Als Heimatort können Sie Ihre Heimatadresse, aber auch einen Ort wählen, den Sie häufig aufsuchen. Diese Funktion bietet eine einfache Methode zur Navigation zu diesem Ort.
- **Arbeitsort** Als Arbeitsort können Sie Ihre Arbeitsadresse, aber auch einen Ort wählen, den Sie häufig aufsuchen. Diese Funktion bietet eine einfache Methode zur Navigation zu diesem Ort.
- **Letzte Ziele** Wählen Sie diese Taste aus, um Ihr Ziel aus einer Liste von Orten auszuwählen, die Sie bereits als Ziele verwendet haben. Dies umfasst auch Ihre Haltepunkte.
- **Markierte Orte** Sie können einen Ort markieren und vorübergehend zu "Meine Orte" hinzufügen.

Sie können einen Ort direkt über [Meine Orte](#page-138-0) zu "Meine Orte" hinzufügen, indem Sie einen Ort auf [der Karte auswählen,](#page-138-1) [nach einem Ort suchen](#page-139-0) oder [einen Ort markieren.](#page-139-1)

Sie können Community-POI-Listen über [TomTom MyDrive](#page-53-0) hochladen und dann auswählen, ob POI-Orte auf der Karte angezeigt werden.

Ihre Heimatadresse, Arbeitsadresse, markierten Orte und die Orte, die Sie hinzugefügt haben, werden in der Liste "Meine Orte" und mit einer Markierung auf der [Karte](#page-36-1) angezeigt.

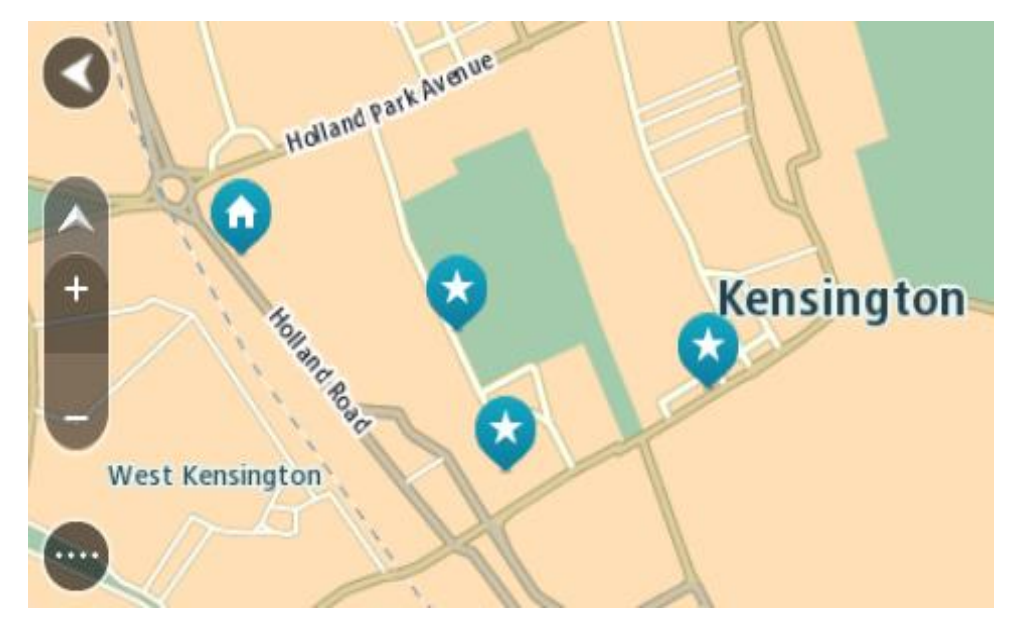

**Heimat- und Arbeitsplatz-Adresse festlegen** Sie können Ihre Heimat- oder Arbeitsadresse wie folgt festlegen:

#### **Festlegen Ihrer Heimat- oder Arbeitsadresse über "Meine Orte"**

- 1. Wählen Sie im Hauptmenü **Meine Orte**.
- 2. Wählen Sie **Heimatort hinzufügen** oder **Arbeitsort hinzufügen** aus.

**Tipp**: Sie können Ihre Heimatadresse auch über die Option **Heimatort hinzufügen** im Hauptmenü einstellen.

- 3. Gehen Sie wie folgt vor, um eine Heimat- oder Arbeitsadresse auszuwählen:
	- Vergrößern Sie die Kartenansicht des Ortes, den Sie auswählen möchten. Halten Sie den Ort gedrückt, um ihn auszuwählen, und wählen Sie anschließend **Auswählen**.
	- Wählen Sie die Taste "Suchen", um nach einem Ort zu suchen. Wählen Sie einen Ort, der als Heimat- oder Arbeitsort eingestellt werden soll, und wählen Sie **Festlegen**.

#### **Festlegen Ihrer Heimat- oder Arbeitsadresse über die Karte**

- 1. Verschieben Sie die Karte in der [Kartenansicht](#page-36-1) und vergrößern Sie den Kartenausschnitt, bis Ihre Heimat- oder Arbeitsadresse angezeigt wird.
- 2. Halten Sie den Ort gedrückt, um ihn auszuwählen. Ein Pop-up-Menü zeigt die nächstgelegene Adresse an.
- 1. Öffnen Sie das Pop-up-Menü und wählen Sie **Zu "Meine Orte" hinzufügen**
- 2. Geben Sie in der Namensleiste den Namen "Heimatort" oder "Arbeitsort" ein.

Hinweis: "Heimatort" muss mit einem großen H und "Arbeitsort" muss mit einem großen A geschrieben werden.

3. Speichern Sie die Position. Die Heimat- oder Arbeitsadresse wird auf der Karte angezeigt.

## **Heimatadresse ändern**

Sie können Ihre Heimatadresse wie folgt ändern:

#### $\ddot{A}$ ndern der Heimatadresse über "Meine Orte"

- 1. Wählen Sie im Hauptmenü **Meine Orte**.
- 2. Wählen Sie **Heimatort**.

Die Heimatadresse wird zusammen mit einem Pop-up-Menü auf der Karte angezeigt.

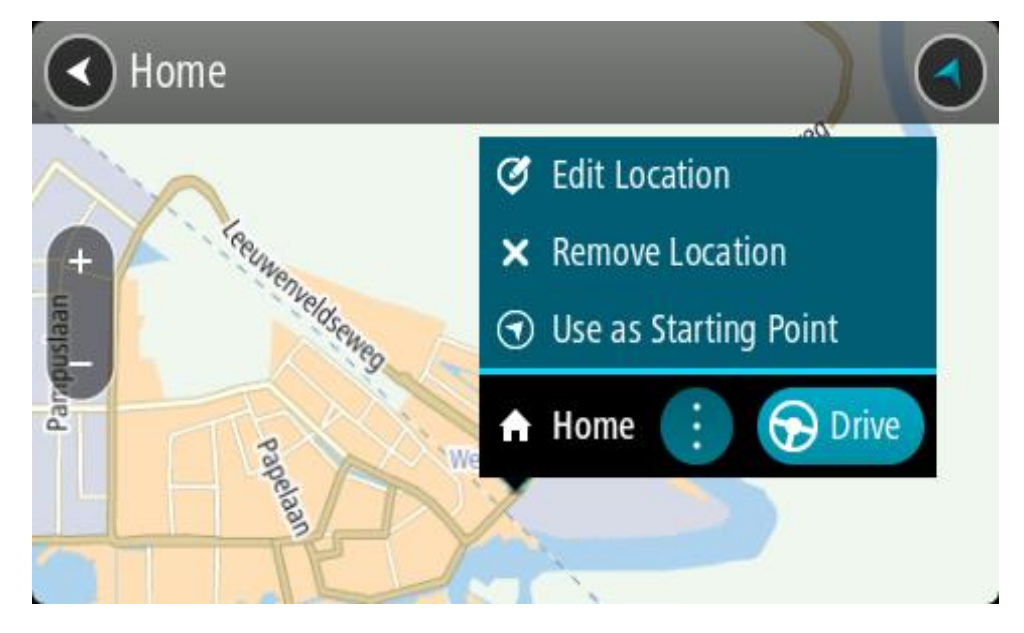

3. Wählen Sie **Standort bearbeiten**.

- 4. Gehen Sie wie folgt vor, um eine neue Heimatadresse auszuwählen:
	- Vergrößern Sie die Kartenansicht des Ortes, den Sie auswählen möchten. Halten Sie den Ort gedrückt, um ihn auszuwählen, und wählen Sie dann das Symbol für die Heimatadresse.
	- Wählen Sie die Taste **Suchen**, um nach einem Ort zu suchen. Legen Sie einen Ort als Heimatort fest. Wählen Sie **Heimatadresse festlegen**.

## **Ändern Ihrer Heimatadresse über die Karte**

- 1. Verschieben Sie die Karte in der [Kartenansicht](#page-36-1) und vergrößern Sie den Kartenausschnitt, bis Ihre Heimatadresse angezeigt wird.
- 2. Wählen Sie den Ort aus, indem Sie ihn ca. eine Sekunde lang auf dem Display gedrückt halten. Ein Pop-up-Menü zeigt die nächstgelegene Adresse an.
- 1. Öffnen Sie das Pop-up-Menü und wählen Sie Zu "Meine Orte" hinzufügen
- 2. Geben Sie in der Namensleiste den Namen "Heimatort" ein.

Hinweis: "Heimatort" muss mit dem Großbuchstaben "H" geschrieben werden.

3. Wählen Sie **Hinzufügen** aus. Ihre Heimatadresse ist nun der neu hinzugefügte Ort.

## <span id="page-138-0"></span>Orte über "Meine Orte" hinzufügen

- 1. Wählen Sie im Hauptmenü **Meine Orte**.
- 2. Wählen Sie **Neuen Ort hinzufügen**.
- 3. Gehen Sie wie folgt vor, um einen Ort auszuwählen:
	- Vergrößern Sie die Kartenansicht des Ortes, den Sie auswählen möchten. Halten Sie den Ort gedrückt, um ihn auszuwählen, und wählen Sie dann das Symbol zum Hinzufügen eines Ortes.
	- Suchen Sie nach einem Ort. Wählen Sie **Auf Karte zeigen** und dann das Symbol zum Hinzufügen eines Ortes.

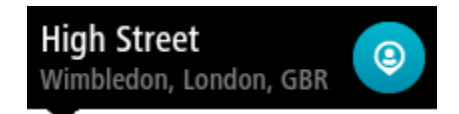

Der Name des Ortes wird auf dem Bearbeitungsbildschirm angezeigt.

- 4. Bearbeiten Sie den Namen des Ortes, sodass Sie ihn einfach wiedererkennen können.
- 5. Wählen Sie Fertig, um Ihren Ort in der Liste "Meine Orte" zu speichern.

<span id="page-138-1"></span>**Orte über die Karte zu "Meine Orte" hinzufügen** 

1. Verschieben Sie die Karte und vergrößern Sie den Kartenausschnitt, bis das gewünschte Ziel angezeigt wird.

2. Halten Sie den Ort gedrückt, um ihn auszuwählen.

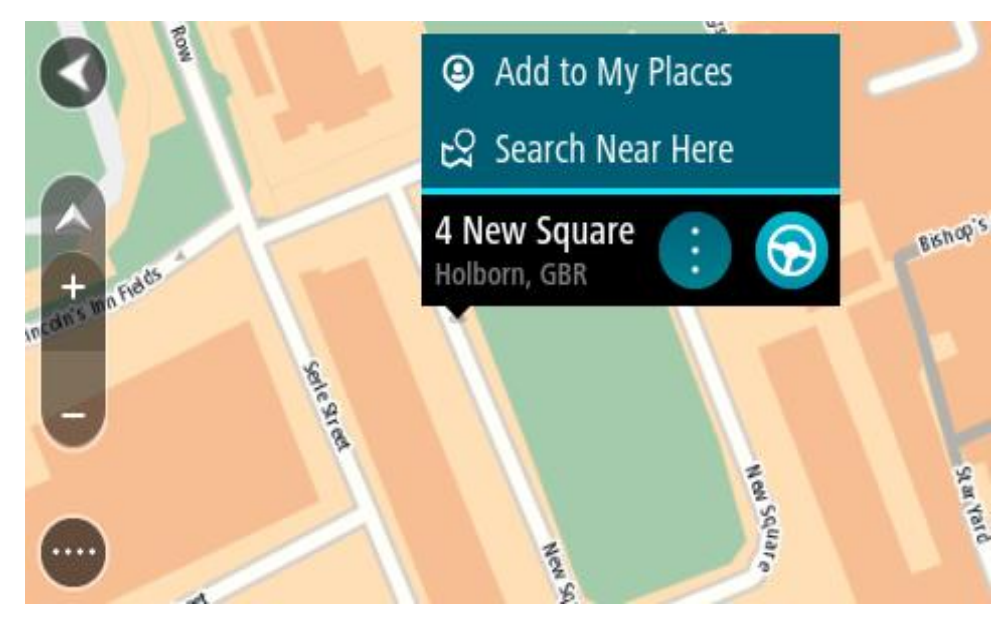

3. Wählen Sie das Pop-up-Menü aus.

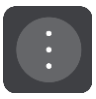

- 4. Wählen Sie **Ort hinzufügen** aus. Der Name des Ortes wird auf dem Bearbeitungsbildschirm angezeigt.
- 5. Bearbeiten Sie den Namen des Ortes, sodass Sie ihn einfach wiedererkennen können.
- 6. Wählen Sie Fertig, um Ihren Ort in der Liste "Meine Orte" zu speichern. Der von Ihnen hinzugefügte Standort wird mit einer Markierung auf der Karte angezeigt.

## <span id="page-139-0"></span>Orte über die Suche zu "Meine Orte" hinzufügen

- 1. Suchen Sie nach einem Ort.
- 2. Wählen Sie den Ort und dann **Auf Karte zeigen** aus.
- 3. Sobald die Karte den Ort anzeigt, wählen Sie das Pop-up-Menü aus.

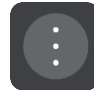

- 4. Wählen Sie **Ort hinzufügen** aus.
	- Der Name des Ortes wird auf dem Bearbeitungsbildschirm angezeigt.
- 5. Bearbeiten Sie den Namen des Ortes, sodass Sie ihn einfach wiedererkennen können.
- 6. Wählen Sie Fertig, um Ihren Ort in der Liste "Meine Orte" zu speichern.

## <span id="page-139-1"></span>**Orte über die Markierung zu "Meine Orte" hinzufügen**

Gehen Sie wie folgt vor, um einen Standort zu markieren und vorübergehend in "Meine Orte" hinzuzufügen.

- 1. Stellen Sie sicher, dass es sich bei Ihrer aktuellen Position um den Standort handelt, den Sie markieren möchten.
- 2. Wählen Sie das Symbol für die aktuelle Position oder die Geschwindigkeitsanzeige in der [Routenansicht](#page-38-0) aus, um das [Schnellzugriffsmenü](#page-36-0) zu öffnen.
- 3. Wählen Sie **Ort markieren** aus.

4. Sobald der Ort markiert wurde, wird er unter "Meine Orte" in der Liste "Markierte Orte" gespeichert.

Wenn Sie einen markierten Ort dauerhaft speichern möchten, fügen Sie ihn wie folgt unter "Meine Orte" hinzu:

- 1. Wählen Sie im Hauptmenü **Meine Orte**.
- 2. Wählen Sie **Markierte Orte** und dann den Standort in der Liste aus. Der markierte Ort wird auf der Karte angezeigt.
- 3. Wählen Sie im Pop-up-Menü **Ort hinzufügen** aus. Der Name des Ortes wird auf dem Bearbeitungsbildschirm angezeigt.
- 4. Bearbeiten Sie den Namen des Ortes, sodass Sie ihn einfach wiedererkennen können.
- 5. Wählen Sie **Hinzufügen** aus.

#### Letzte Ziele aus "Meine Orte" löschen

- 1. Wählen Sie im Hauptmenü **Meine Orte**.
- 2. Wählen Sie **Letzte Ziele**.
- 3. Wählen Sie **Liste bearbeiten**.
- 4. Wählen Sie die Ziele aus, die Sie löschen möchten.
- 5. Wählen Sie **Löschen**.

#### **Orte aus "Meine Orte" löschen**

- 1. Wählen Sie im Hauptmenü **Meine Orte**.
- 2. Wählen Sie **Liste bearbeiten**.
- 3. Wählen Sie die Orte aus, die Sie löschen möchten.
- 4. Wählen Sie **Löschen**.

## **Community-POI-Listen verwenden**

Sie können Sammlungen von Community-POIs im Internet finden und sie über [MyDrive](#page-53-0) in einem Webbrowser in "Meine Orte" hochladen. Eine POI-Sammlung kann beispielsweise Campingplätze oder Restaurants für das Gebiet enthalten, in dem Sie unterwegs sind, und bietet eine einfache Möglichkeit, einen Standort auszuwählen, ohne jedes Mal nach dem Standort suchen zu müssen.

**Tipp**: Auf manchen TomTom-Navigationsgeräten sind POI-Listen vorinstalliert.

Ihr Rider verwendet OV2-Dateien für die POI-Sammlungen.

**Hinweis**: Ihr Rider benötigt mindestens 400 MB an freiem Speicherplatz, damit OV2- und GPX-Dateien importiert werden können. Wenn Sie die Meldung **Sie benötigen mehr Speicherplatz** sehen, machen Sie Speicherplatz frei, indem Sie unerwünschte .OV2- oder .GPX-Dateien über MyDrive löschen oder Geräteinhalte löschen, wie z. B. eine nicht verwendete Karte.

## **.OV2-Datei auf Ihrem Rider verwenden**

- 1. Laden Sie die .OV2-Datei über [MyDrive](#page-53-0) in einem Browser hoch.
- 2. Wählen Sie im Hauptmenü **Meine Orte** aus.
	- Ihre neue POI-Liste wird in der Liste mit den Orten angezeigt.
- 3. Wählen Sie Ihre neue POI-Liste aus.

Ihre neue POI-Liste öffnet sich. Es werden alle POIs in der Liste angezeigt.

**Tipp**: Um mehr Ergebnisse angezeigt zu bekommen, können Sie die Tastatur ausblenden oder in der Ergebnisliste nach unten scrollen.

**Tipp**: Sie können zwischen der Anzeige der Ergebnisse auf der Karte und in einer Liste wechseln, indem Sie die entsprechende Taste auswählen:

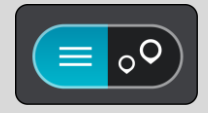

- 4. Wählen Sie einen POI aus der Liste aus oder wählen Sie die Kartenansicht, um die POIs auf der Karte zu sehen.
- 5. Zum Planen einer Route zu diesem Ziel wählen Sie **Fahren** auf Ihrem Gerät aus. Die Route wird geplant und Sie werden zu Ihrem Ziel geleitet. Sobald Sie mit der Fahrt beginnen, wird automatisch die [Routenansicht](#page-38-0) angezeigt.

#### **POI-Listen-Orte immer auf der Karte anzeigen**

- 1. Wählen Sie im [Einstellungsmenü](#page-27-0) **Erscheinungsbild** aus.
- 2. Wählen Sie **POI-Listen auf der Karte anzeigen** aus. Sie sehen eine Liste aller auf Ihrem Rider gespeicherten POI-Listen.
- 3. Wählen Sie die POI-Liste aus, die immer auf der Karte angezeigt werden soll.
- 4. Wählen Sie ein Symbol für Ihre POI-Liste aus.

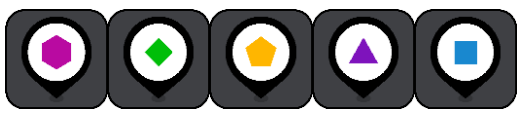

- 5. Kehren Sie zur Kartenansicht zurück.
- 6. [Schalten Sie Ihr](#page-29-0) Rider vollständig aus und dann wieder ein. Ihre POI-Listen-Orte werden mit dem ausgewählten Symbol auf der Karte angezeigt.

#### **POI-Listen-Orte von der Karte entfernen**

- 1. Wählen Sie im [Einstellungsmenü](#page-27-0) **Erscheinungsbild** aus.
- 2. Wählen Sie **POI-Listen auf der Karte anzeigen** aus. Sie sehen eine Liste aller auf Ihrem Rider gespeicherten POI-Listen.
- 3. Wählen Sie die POI-Liste aus, die Sie von Ihrer Karte entfernen möchten.

**Tipp**: Die POI-Liste ist mit dem Symbol markiert, das Sie dafür ausgewählt hatten.

- 4. Wählen Sie **Ausblenden** aus.
- 5. Kehren Sie zur Kartenansicht zurück.
- 6. [Schalten Sie Ihr](#page-29-0) Rider vollständig aus und dann wieder ein. Ihre POI-Listen-Orte wurden von der Karte entfernt.

## **Map Share**

## **Info zu Map Share**

Sie können Kartenaktualisierungen mit Map Share melden. Diese Kartenaktualisierungen werden dann mit anderen Benutzern von TomTom-Geräten geteilt, wenn diese ein Karten-Update empfangen.

Sie haben zwei Möglichkeiten, um eine Kartenaktualisierung zu melden:

- Wählen Sie einen Standort auf der Karte aus und erstellen Sie sofort eine Aktualisierungsmeldung.
- Markieren Sie einen Standort und erstellen Sie zu einem späteren Zeitpunkt eine Aktualisierungsmeldung.

Um Ihre Kartenaktualisierungen an TomTom senden zu können, müssen Sie Ihr Rider mit einem Computer verbinden und [MyDrive Connect](#page-164-0) verwenden.

Alle Kartenaktualisierungen werden von TomTom überprüft. Diese überprüften Aktualisierungen sind dann als Teil des nächsten Karten-Updates verfügbar, welches Sie erhalten, indem Sie Ihr Gerät über eine USB-Verbindung mit [MyDrive Connect](#page-164-0) verbinden.

**Tipp**: Wenn mit Map Share eine Straßensperrung gemeldet wird, wird die Sperrung geprüft und umgehend vom TomTom Traffic angezeigt.

## **Eine Kartenkorrekturmeldung erstellen**

**Wichtig**: Geben Sie aus Sicherheitsgründen nicht alle Einzelheiten einer Kartenkorrektur ein, während Sie fahren. Sie können jederzeit den [Ort markieren](#page-139-1) und die Meldung später erstellen.

Gehen Sie wie folgt vor, um eine Kartenkorrekturmeldung zu erstellen:

- 1. Halten Sie die Position der Kartenkorrektur in der Kartenansicht gedrückt.
- 2. Wählen Sie die Pop-up-Menütaste, um das Menü zu öffnen.
- 3. Wählen Sie im Pop-up-Menü die Option zum **Melden einer Kartenaktualisierung** aus.

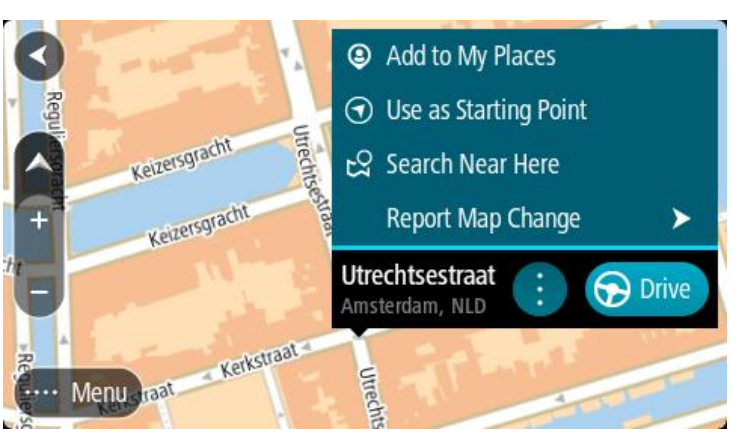

4. Wählen Sie die Art der Kartenkorrektur aus, die Sie anwenden möchten.

5. Hinweis: Wenn Sie eine Kartenkorrektur eines Typs melden möchten, der nicht im Menü angezeigt wird, verwenden Sie den [Map Share Reporter](http://www.tomtom.com/mapshare/tools/) unter [tomtom.com.](http://www.tomtom.com/)

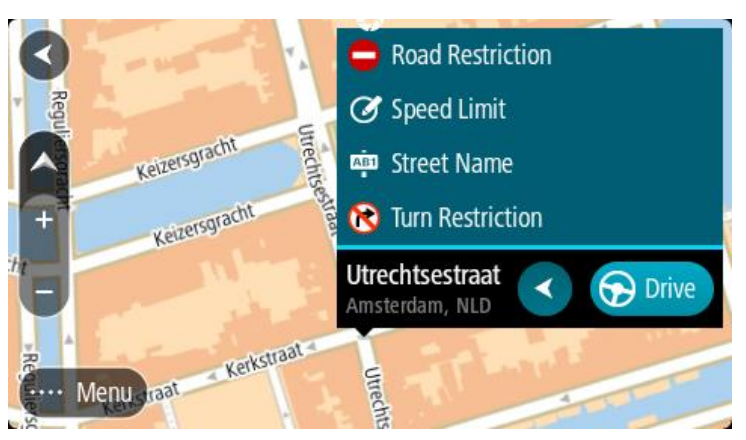

- 6. Befolgen Sie die Anweisungen für den ausgewählten Typ der Kartenkorrektur.
- 7. Wählen Sie **Melden** aus.
- 8. Verbinden Sie Ihr Rider mit [MyDrive,](#page-164-0) um Ihre Kartenkorrekturmeldung an TomTom zu senden und Kartenkorrekturen von anderen TomTom-Nutzern zu erhalten.

## **Eine Kartenaktualisierung von einem markierten Ort eingeben**

Wenn Sie während der Fahrt eine Karteninkonsistenz entdecken, können Sie den Ort markieren, um die Aktualisierung zu einem späteren Zeitpunkt zu melden.

**Tipp**: Sie können Ihre aktuelle Position sogar während der Fahrt markieren.

**Wichtig**: Melden Sie Kartenaktualisierungen nicht während der Fahrt.

1. Wählen Sie in der [Kartenansicht](#page-36-1) oder der [Routenansicht](#page-38-0) das Symbol für die aktuelle Position oder die Geschwindigkeitsanzeige.

Das Schnellzugriffsmenü wird geöffnet.

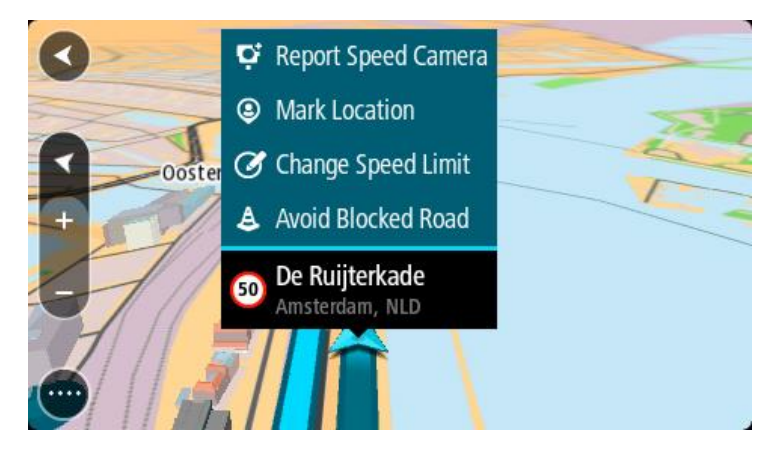

- 2. Wählen Sie **Ort markieren** aus.
- Der markierte Ort wird zusammen mit Zeit und Datum in "Meine Orte" gespeichert.
- 3. Wählen Sie im Hauptmenü **Meine Orte**.
- 4. Öffnen Sie den Ordner **Markierte Orte** und wählen Sie den markierten Ort aus. Der markierte Ort wird auf der Karte angezeigt.
- 5. Wählen Sie im Pop-up-Menü die Option zum **Melden einer Kartenaktualisierung** aus.
- 6. Wählen Sie die Art der Kartenaktualisierung aus, die Sie anwenden möchten.
**Hinweis**: Wenn Sie eine Kartenaktualisierung eines Typs melden möchten, der nicht im Menü angezeigt wird, verwenden Sie den [Map Share Reporter](http://www.tomtom.com/mapshare/tools/) unter [tomtom.com.](http://www.tomtom.com/)

- 7. Befolgen Sie die Anweisungen für den ausgewählten Typ der Kartenaktualisierung.
- 8. Wählen Sie **Melden** aus.

Die Markierung des markierten Orts wird auf der Karte entfernt.

9. Verbinden Sie Ihr Rider mit [MyDrive Connect,](#page-164-0) um Ihre Kartenaktualisierungsmeldung an TomTom zu senden und Kartenaktualisierungen von anderen TomTom-Nutzern zu erhalten.

#### **Die verschiedenen Arten von Kartenaktualisierungen**

Es gibt mehrere Kartenaktualisierungstypen.

**Hinweis**: Wenn Sie eine Kartenaktualisierung eines Typs melden möchten, der nicht unten beschrieben ist, verwenden Sie den [Map Share Reporter unter tomtom.com.](http://www.tomtom.com/mapshare/tools/)

Bei allen unten beschriebenen Kartenaktualisierungen müssen Sie Ihr Rider mit [MyDrive Connect](#page-164-0) verbinden, um Ihre Kartenaktualisierungsmeldung an TomTom zu senden und Kartenaktualisierungen von anderen TomTom-Nutzern zu erhalten.

#### Straßenbeschränkung

Wählen Sie diese Option aus, um eine Straße zu sperren oder zu entsperren. Sie können die Straße wie folgt in eine oder beide Richtungen sperren oder entsperren:

- 1. Halten Sie die Position der Kartenaktualisierung in der Kartenansicht gedrückt.
- 2. Wählen Sie die Pop-up-Menütaste, um das Menü zu öffnen.
- 3. Wählen Sie im Pop-up-Menü die Option zum **Melden einer Kartenaktualisierung** aus.
- 4. Wählen Sie **Straßenbeschränkung** aus.

Wählen Sie das Straßenschild an beiden Ende der Straße aus, um diese von geöffnet zu geschlossen oder umgekehrt zu ändern.

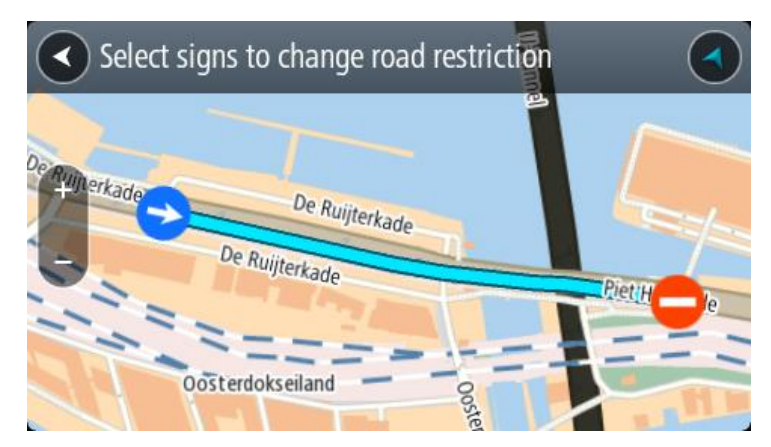

5. Wählen Sie **Melden** aus.

#### **Straßenname**

Wählen Sie diese Option aus, um einen falschen Straßennamen zu korrigieren.

- 1. Halten Sie die Position der Kartenaktualisierung in der Kartenansicht gedrückt.
- 2. Wählen Sie die Pop-up-Menütaste, um das Menü zu öffnen.
- 3. Wählen Sie im Pop-up-Menü die Option zum **Melden einer Kartenaktualisierung** aus.
- 4. Wählen Sie **Straßenname** aus.
- 5. Geben Sie den richtigen Straßennamen ein.
- 6. Wählen Sie **Melden** aus.

## **Abbiegeverbot**

Wählen Sie diese Option aus, um falsche Abbiegeverbote auf Straßen zu melden.

- 1. Halten Sie die Position der Kartenaktualisierung in der Kartenansicht gedrückt.
- 2. Wählen Sie die Pop-up-Menütaste, um das Menü zu öffnen.
- 3. Wählen Sie im Pop-up-Menü die Option zum **Melden einer Kartenaktualisierung** aus.
- 4. Wählen Sie **Abbiegeverbot**.
- 5. Wenn die richtige Kreuzung angezeigt wird, wählen Sie **Andere Kreuzung auswählen** aus.
- 6. Verkehrsrichtung beim Heranfahren auswählen.
- Die Karte dreht sich so, dass die Richtung, aus der Sie kommen, unten im Bildschirm angezeigt wird.
- 7. Wählen Sie nacheinander die Verkehrsschilder aus, um die Abbiegeverbote für jede Straße der Kreuzung zu ändern.

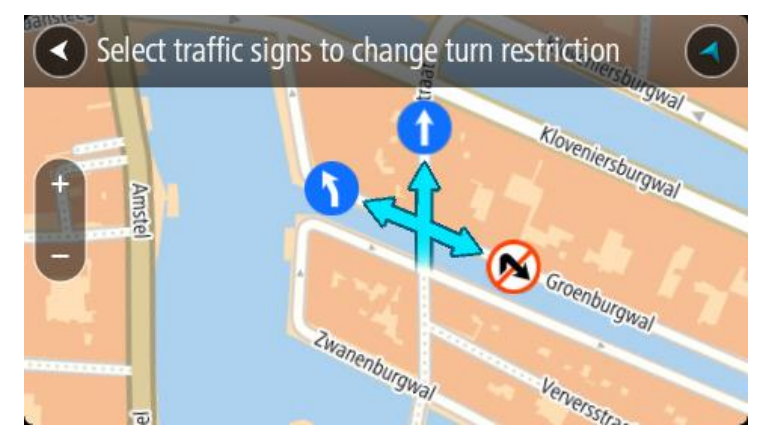

8. Wählen Sie **Melden** aus.

## Tempolimit

Wählen Sie diese Option aus, um das Tempolimit auf der Karte zu korrigieren.

- 1. Halten Sie die Position der Kartenaktualisierung in der Kartenansicht gedrückt.
- 2. Wählen Sie die Pop-up-Menütaste, um das Menü zu öffnen.
- 3. Wählen Sie im Pop-up-Menü die Option zum **Melden einer Kartenaktualisierung** aus.
- 4. Wählen Sie **Tempolimit** aus.
- 5. Wählen Sie das richtige Tempolimit aus. Wenn das richtige Limit nicht angezeigt wird, blättern Sie in den verfügbaren Tempolimits nach links bzw. rechts.
- 6. Wählen Sie **Melden** aus.

## <span id="page-146-0"></span>**Radarkameras**

## **Info zu Radarkameras**

Der Radarkamera-Dienst warnt Sie vor den folgenden Kamerapositionen:

- **Standorte fest installierter Radarkameras**
- **Standorte mobiler Radarkameras**
- Häufige Standorte mobiler Radarkameras
- Standorte von Abschnittskontrollen
- Radarkontrollzonen
- Standorte von Ampelkameras
- Fahrzeugbeschränkungs-Kameras.

Der Radarkamera-Dienst warnt Sie zudem vor den folgenden Sicherheitsrisiken:

Unfallschwerpunkte

Um TomTom-Dienste auf Ihrem Rider zu erhalten, müssen Sie mit [TomTom-Diensten verbunden](#page-32-0) und bei einem TomTom-Konto angemeldet sein.

**Hinweis**: TomTom-Dienste sind nicht auf allen Rider-Geräten verfügbar. **Hinweis**: TomTom-Dienste sind an Ihrem aktuellen Standort eventuell nicht verfügbar.

## **Übergang in ein anderes Gebiet oder Land**

Wenn Sie in ein Gebiet oder Land fahren, in dem keine Radarkamerawarnungen zulässig sind, deaktiviert Ihr Rider die Radarkamerawarnungen. Sie erhalten in solchen Gebieten und Ländern keine Radarkamerawarnungen.

In einigen Gebieten oder Ländern sind beschränkte Radarkamerawarnungen zulässig, zum Beispiel nur Warnungen für fest installierte Radarkameras oder Warnungen vor Risikobereichen. Ihr Rider stellt automatisch auf beschränkte Warnungen um, wenn Sie in diese Gebiete oder Länder fahren.

## **Radarkameras**

Warnungen werden ebenfalls ausgegeben, wenn Sie sich einer Radarkamera nähern. Sie werden auf verschiedene Weisen gewarnt:

- In der Routenleiste und auf Ihrer Route auf der Karte wird ein [Symbol](#page-40-0) angezeigt.
- **Ihre Entfernung zur Radarkamera wird in der Routenleiste angezeigt.**
- Das Tempolimit am Kamerastandort wird in der Routenleiste angezeigt.
- Es wird ein Warnton ausgegeben, wenn Sie sich der Kamera nähern.
- Während Sie sich einer Kamera nähern oder in einem Bereich mit Abschnittskontrollen fahren, wird Ihre Geschwindigkeit nachverfolgt. Wenn Sie mehr als 5 km/h (3 mph) über dem Tempolimit liegen, färbt sich die Routenleiste rot. Wenn Sie weniger als 5 km/h (3 mph) über dem Tempolimit liegen, färbt sich die Routenleiste orange.

**Tipp**: In der [Kartenansicht](#page-36-0) oder [Routenansicht](#page-38-0) können Sie ein Radarkamerasymbol auswählen, um diesen Kameratyp, die Maximalgeschwindigkeit und die Länge eines Bereichs mit Abschnittskontrollen in der Routenleiste anzuzeigen. In der Kartenansicht können Sie zudem eine Radarkamera auswählen, die auf Ihrer Route angezeigt wird.

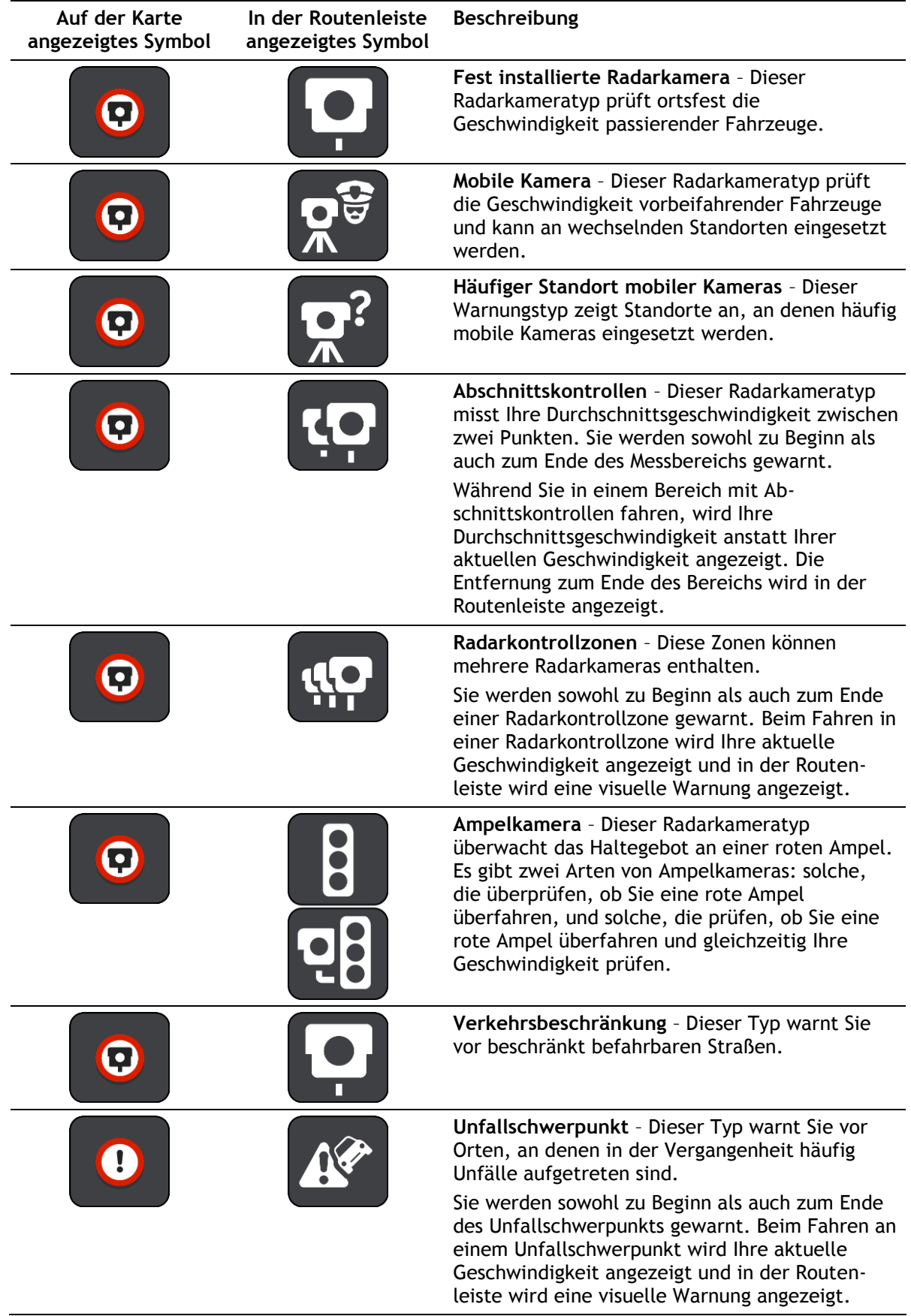

### **Art der Warnungen ändern**

Um die Art der Warnung vor Radarkameras zu ändern, wählen Sie im Menü **Einstellungen** die Option [Töne und Warnungen](#page-27-0) aus.

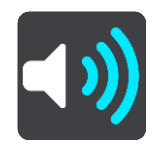

Anschließend können Sie festlegen, wie Sie bei den unterschiedlichen Kameratypen und Sicherheitsrisiken gewarnt werden möchten. Sie können entscheiden, ob Sie immer, nur wenn Sie zu schnell fahren oder nie gewarnt werden möchten.

Um alle Warnungen auszuschalten, deaktivieren Sie **Radarkameras und Gefahren**.

## **Neue Radarkamera melden**

Sie können Radarkameras, die Sie passieren und vor denen Sie nicht gewarnt wurden, unmittelbar melden. Die Radarkamera wird automatisch auf Ihrem Gerät gespeichert und auch an andere Benutzer gesendet.

**Hinweis**: Um eine Radarkamera melden zu können, müssen Sie [mit TomTom-Diensten verbunden](#page-32-0) und bei Ihrem TomTom-Konto angemeldet sein.

Sie können eine Radarkamera auf folgende Arten melden:

#### **Eine Radarkamera über die Geschwindigkeitsanzeige melden**

1. Wählen Sie das Symbol für die Radarkamera in der Geschwindigkeitsanzeige in der Routenansicht aus.

Das System bedankt sich mit einer Meldung für das Hinzufügen der Kamera.

**Tipp**: Wenn Ihnen beim Melden einer Kamera ein Fehler unterläuft, wählen Sie in der Meldung **Abbrechen**.

#### **Eine Radarkamera über das Schnellzugriffsmenü melden**

- 1. Wählen Sie das Symbol für die aktuelle Position oder die Geschwindigkeitsanzeige in der Routenansicht aus.
- 2. Wählen Sie im Pop-up-Menü **Radarkamera melden** aus.

Das System bedankt sich mit einer Meldung für das Hinzufügen der Kamera.

**Tipp**: Wenn Ihnen beim Melden einer Kamera ein Fehler unterläuft, wählen Sie in der Meldung **Abbrechen**.

## **Mobile Kamera bestätigen oder entfernen**

Sie können das Vorhandensein einer mobilen Radarkamera bestätigen oder diese entfernen, wenn sie nicht mehr vorhanden ist.

Nachdem Sie eine mobile Kamera passiert haben, werden Sie in der Routenleiste gefragt, ob die Kamera noch vorhanden war.

- Wählen Sie **Ja**, wenn sich die mobile Kamera noch am selben Ort befindet.
- Wählen Sie **Nein**, wenn die mobile Kamera entfernt wurde.

Ihre Auswahl wird an TomTom gesendet. Wir sammeln die Beiträge von vielen Benutzern, um zu bestimmen, ob die Radarkamerawarnung beibehalten oder entfernt werden soll.

## **Positionen von Kameras und Gefahren aktualisieren**

Die Standorte von Radarkameras können häufig wechseln. Zudem können ohne Vorwarnung neue Radarkameras auftauchen und auch andere Standorte, an denen Sie vor Gefahren gewarnt werden (z. B. Unfallschwerpunkte), können sich ändern.

Wenn Sie mit [TomTom-Diensten verbunden](#page-32-0) sind, empfängt Ihr TomTom Rider alle Kameraaktualisierungen für feststehende und mobile Kamerastandorte in Echtzeit. Updates werden automatisch an Ihr Rider gesendet; es ist keine Aktion Ihrerseits erforderlich.

## **Gefahrenstellen**

## **Informationen zu Gefahrenstellen und Risikobereichen**

Der Gefahrenzonen-Dienst warnt Sie vor Gefahrenstellen und Risikobereichen auf Ihrer Route, wenn Sie in Frankreich unterwegs sind.

Seit dem 3. Januar 2012 ist es in Frankreich illegal, über die Position fester oder mobiler Blitzer während der Fahrt informiert zu werden. Um dieser Änderung in der französischen Gesetzgebung zu entsprechen, werden Positionen von Blitzern nicht mehr gemeldet. Stattdessen werden gefährliche Stellen als Gefahrenstellen oder Risikobereiche angezeigt.

**Wichtig**: Außerhalb von Frankreich erhalten Sie Warnungen vor Radarkameras. Innerhalb von Frankreich erhalten Sie Warnungen vor Gefahrenstellen und Risikobereichen. Wenn Sie die Grenze überqueren, ändert sich die Art der erhaltenen Warnungen.

Bei einer Gefahrenstelle handelt es sich um eine von der französischen Gesetzgebung festgelegte Zone. Bei einem Risikobereich handelt es sich um eine vorübergehende Gefahrenstelle, die von Benutzern gemeldet wurde. Der Gefahrenstellen-Dienst warnt Sie vor Gefahrenstellen und Risikobereichen auf die gleiche Weise.

An Gefahrenstellen und in Risikobereichen können unter Umständen eine oder mehrere Radarkameras oder verschiedene andere Gefahren im Zusammenhang mit der Fahrt auftreten:

- Detaillierte Positionen sind nicht verfügbar; stattdessen wird ein Gefahrenstellen-Symbol angezeigt, wenn Sie sich dem Bereich nähern.
- Die Mindestlänge des Bereichs hängt vom Straßentyp ab und beträgt bei Straßen in bebauten Gebieten 300 m, bei Nebenstraßen 2000 m (2 km) und bei Autobahnen 4000 m (4 km).
- Blitzer können sich an einem beliebigen Punkt innerhalb dieses Bereichs befinden.
- Wenn zwei Gefahrenstellen dicht aufeinander folgen, können die Warnungen zu einer einzelnen, größeren Gefahrenstelle zusammengefasst werden.

Die Informationen zu Positionen von Zonen werden laufend von TomTom und anderen Benutzern aktualisiert und an die Rider gesendet, sodass Sie stets über die aktuellsten Informationen verfügen. Sie können auch einen Beitrag dazu leisten, indem Sie neue Risikobereiche melden.

Um TomTom-Dienste auf Ihrem Rider zu erhalten, müssen Sie mit [TomTom-Diensten verbunden](#page-32-0) und bei einem TomTom-Konto angemeldet sein.

**Hinweis**: Sie können eine Gefahrenstelle oder einen Risikobereich nicht entfernen.

**Hinweis**: TomTom-Dienste sind nicht auf allen Rider-Geräten verfügbar.

**Hinweis**: TomTom-Dienste sind an Ihrem aktuellen Standort eventuell nicht verfügbar.

## **Übergang in ein anderes Gebiet oder Land**

Wenn Sie in ein Gebiet oder Land fahren, in dem keine Radarkamerawarnungen zulässig sind, deaktiviert Ihr Rider die Radarkamerawarnungen. Sie erhalten in solchen Gebieten und Ländern keine Radarkamerawarnungen.

In einigen Gebieten oder Ländern sind beschränkte Radarkamerawarnungen zulässig, zum Beispiel nur Warnungen für fest installierte Radarkameras oder Warnungen vor Risikobereichen. Ihr Rider stellt automatisch auf beschränkte Warnungen um, wenn Sie in diese Gebiete oder Länder fahren.

## **Warnungen vor Gefahrenstellen und Risikobereichen**

Warnungen werden 10 Sekunden, bevor Sie eine Gefahrenstelle oder einen Risikobereich erreichen, angezeigt. Sie werden auf verschiedene Weisen gewarnt:

- In der Routenleiste und auf Ihrer Route auf der Karte wird ein [Symbol](#page-40-0) angezeigt.
- **Inice Entfernung zum Beginn des Bereichs wird in der Routenleiste angezeigt.**
- Das Tempolimit für den Bereich wird in der Routenleiste angezeigt.
- Es wird ein Warnton ausgegeben, wenn Sie sich dem Beginn des Bereichs nähern.
- Während Sie sich einem Bereich nähern oder in einem Bereich fahren, wird Ihre Geschwindigkeit nachverfolgt. Wenn Sie mehr als 5 km/h (3 mph) über dem Tempolimit liegen, färbt sich die Routenleiste rot. Wenn Sie weniger als 5 km/h (3 mph) über dem Tempolimit liegen, färbt sich die Routenleiste orange.
- Während Sie in einem Bereich fahren, wird Ihre Entfernung zum Ende des Bereichs in der Routenleiste angezeigt.

Für diese Arten von Zonen werden Warntöne ausgegeben:

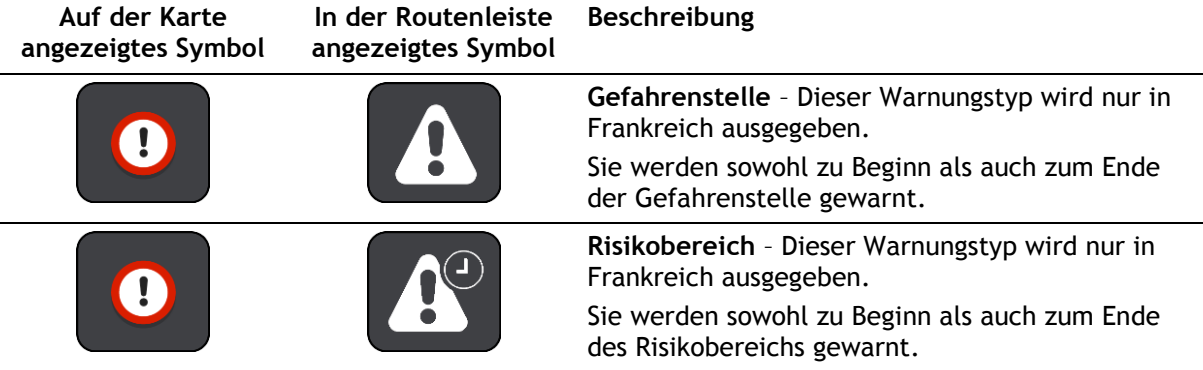

Sie können [die Art ändern, in der Sie vor Gefahrenstellen und Risikobereichen gewarnt werden.](#page-151-0)

## <span id="page-151-0"></span>**Art der Warnungen ändern**

Um die Art der Warnung vor Gefahrenstellen zu ändern, wählen Sie im Menü die Option **Töne und Warnungen** aus.

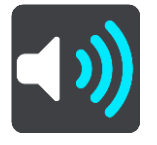

Anschließend können Sie festlegen, wie Sie bei den unterschiedlichen Bereichstypen gewarnt werden möchten. Sie können entscheiden, ob Sie immer, nur wenn Sie zu schnell fahren oder nie gewarnt werden möchten.

Um alle Warnungen auszuschalten, deaktivieren Sie **Gefahrenzonen und Gefahren**.

## **Risikobereich melden**

Sie können neue temporäre Risikobereiche, die Sie passieren und vor denen Sie nicht gewarnt wurden, unmittelbar melden.

**Hinweis**: Um einen Risikobereich melden zu können, müssen Sie [mit TomTom-Diensten verbunden](#page-32-0) und bei Ihrem TomTom-Konto angemeldet sein.

Wenn ein neuer vorübergehender Risikobereich direkt vor oder nach einem bestehenden Risikobereich oder einer Gefahrenstelle gemeldet wird, wird die neue Zone zum bestehenden Bereich hinzugefügt. Der Risikobereich wird automatisch auf Ihrem Gerät gespeichert und auch an andere Benutzer gesendet. Ein gemeldeter Risikobereich bleibt drei Stunden lang auf Ihrem Gerät erhalten.

Wenn genügend Nutzer des Gefahrenstellen-Dienstes einen neuen Risikobereich melden, wird dieser Bereich möglicherweise eine Gefahrenstelle und für alle Abonnenten verfügbar gemacht.

Sie können einen Risikobereich auf folgende Arten melden:

#### **Einen Risikobereich über die Geschwindigkeitsanzeige melden**

1. Wählen Sie in der Geschwindigkeitsanzeige der Routenansicht das Risikobereich-Symbol aus. Das System bedankt sich mit einer Meldung für das Melden des Bereichs.

**Tipp**: Wenn Ihnen beim Melden einer Kamera ein Fehler unterläuft, wählen Sie in der Meldung **Abbrechen**.

#### **Einen Risikobereich über das Schnellzugriffsmenü melden**

- 1. Wählen Sie das Symbol für die aktuelle Position oder die Geschwindigkeitsanzeige in der Routenansicht aus.
- 2. Wählen Sie im Pop-up-Menü **Risikobereich melden** aus. Das System bedankt sich mit einer Meldung für das Hinzufügen des Risikobereichs.

**Tipp**: Wenn Ihnen beim Melden eines Risikobereichs ein Fehler unterläuft, wählen Sie in der Meldung **Abbrechen**.

## **Positionen von Gefahrenstellen und Risikobereichen aktualisieren**

Die Positionen von Gefahrenstellen und Risikobereichen können sich häufig ändern. Es können auch ohne Warnung neue Bereiche auftauchen.

Ihr TomTom Rider erhält alle Aktualisierungen in Echtzeit. Updates werden automatisch an Ihr Rider gesendet; es ist keine Aktion Ihrerseits erforderlich.

# **Einstellungen**

## **Erscheinungsbild**

Wählen Sie im Hauptmenü **Einstellungen** und dann **Erscheinungsbild** aus.

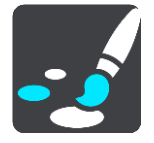

Auf diesem Bildschirm können Sie folgende Einstellungen ändern:

**Anzeige**

Wählen Sie [Anzeige,](#page-153-0) um das Erscheinungsbild der Anzeige zu ändern.

**Routenleiste**

Wählen Sie Routenleiste, um die in der Routenleiste angezeigten Informationen zu ändern.

**Routenansicht**

Wählen Sie [Routenansicht,](#page-155-0) um die in der Routenansicht angezeigten Informationen zu ändern.

**Automatischer Zoom**

Wählen Sie [Automatischer Zoom](#page-155-1) aus, um zu ändern, wie während des Fahrens eine Kreuzung angezeigt wird.

**POI-Listen auf der Karte anzeigen**

Wählen Sie [POI auf Karte anzeigen,](#page-140-0) um festzulegen, welche POI-Listen auf der Karte angezeigt werden sollen.

**Hinweis: POI-Listen auf der Karte anzeigen** ist nicht auf allen Tom Tom-Navigationsgeräten oder -Apps verfügbar.

**Automatischer Wechsel der Kartenansicht**

Der automatische Ansichtswechsel ist standardmäßig aktiviert. Das bedeutet beispielsweise, dass Ihr Rider die Kartenansicht anzeigt, wenn eine alternative Route vorgeschlagen wird, sowie in verschiedenen anderen Situationen. Ebenso zeigt Ihr Rider z. B. die Routenansicht an, wenn Sie mit der Fahrt beginnen und das Fahrzeug beschleunigen. Wählen Sie diese Einstellung, wenn Sie den automatischen Wechsel zwischen der Routen- und Kartenansicht deaktivieren möchten.

 **Vorschau Autobahnausfahrt** Wählen Sie [Vorschau von Autobahnausfahrten](#page-156-0)**,** um zu ändern, wie Ausfahrten oder Kreuzungen auf Ihrer Route angezeigt werden.

## <span id="page-153-0"></span>**Anzeige**

Wählen Sie im Hauptmenü **Einstellungen** und dann **Erscheinungsbild**.

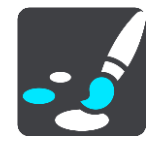

## Themenfarbe

Wählen Sie **Themenfarbe** aus, um die Farbe zu ändern, die für Menüs, Tasten und Symbole und auf der Karte verwendet wird.

**Tipp**: Das Symbol für die aktuelle Position und die Route wechseln auch zur ausgewählten Farbe. Sie können immer zur ursprünglichen Farbe zurückkehren.

#### Helligkeit

Wählen Sie **Helligkeit**, um die folgenden Einstellungen zu ändern:

- **Helligkeit am Tag** Bewegen Sie den Schieberegler, um die Helligkeit des Displays während des Tags anzupassen.
- **Helligkeit in der Nacht** Bewegen Sie den Schieberegler, um die Helligkeit des Displays während der Nacht anzupassen.

Wählen Sie **Bei Dunkelheit zu Nachtansicht wechseln**, um bei Einbruch der Dunkelheit automatisch zu Nachtfarben zu wechseln.

#### Größe von Text und Tasten

Wählen Sie **Größe von Text und Tasten**, um die Größe von Text und Tasten auf dem Display zu ändern.

**Hinweis**: Diese Funktion ist nur auf Geräten mit einer Displaygröße von mindestens 6 Zoll/15 cm verfügbar.

Ziehen Sie den Schieberegler, um die Text- und Tastengröße in klein, mittel oder groß zu ändern, und wählen Sie dann **Diese Änderung übernehmen** aus. Ihr Rider startet neu und übernimmt die Änderung.

#### **Routenleiste**

In der **Routenleiste** können Sie folgende Einstellungen ändern:

**Tipp**: Um herauszufinden, wo sich die einzelnen Anzeigen in der Routen- oder Kartenansicht befinden, lesen Sie [Elemente auf dem Display.](#page-36-1)

Wählen Sie **Ankunftsinformationen** aus, um festzulegen, welche Informationen in der Ankunftsinformationsanzeige angezeigt werden sollen:

- **Verbleibende Distanz anzeigen** Wählen Sie diese Einstellung, um die verbleibende Reisedistanz anzuzeigen.
- **Verbleibende Zeit anzeigen** Wählen Sie diese Einstellung, um die verbleibende Reisezeit anzuzeigen.
- **Automatisch zwischen Entfernung und Zeit wechseln** Wählen Sie diese Einstellung, um kontinuierlich zwischen verbleibender Reisedistanz und verbleibender Reisezeit zu wechseln.
- **Ankunftsinformationen anzeigen für** Wählen Sie diese Einstellung, um die Ankunftszeit für Ihr endgültiges Ziel oder Ihren nächsten Stopp anzuzeigen.

Wählen Sie **Routeninformationen**, um festzulegen, welche POIs und Routeninformationen in der Routenleiste angezeigt werden sollen.

Wählen Sie **Aktuelle Zeit anzeigen**, um die aktuelle Zeit unten in der Routenleiste anzuzeigen (nur Android™).

Breite Routenleiste anzeigen, wenn möglich

Die breite Routenleiste wird nicht standardmäßig angezeigt. Sie können diese Einstellung auswählen, um in der [Routenansicht](#page-38-0) die breite Routenleiste zu aktivieren.

**Hinweis**: Die breite Routenleiste kann nur angezeigt werden, wenn das Display breit genug ist.

Die breite Routenleiste enthält mehr Informationen zu Ihrer Route. Ihnen wird beispielsweise die Zeit und Entfernung bis zu einem Stau und vieles mehr angezeigt.

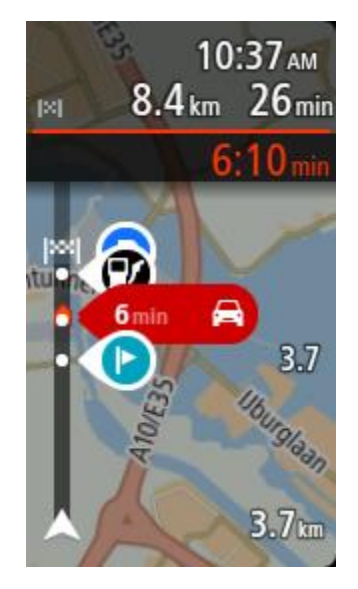

## <span id="page-155-0"></span>**Routenansicht**

Wählen Sie im Hauptmenü **Einstellungen** und dann **Erscheinungsbild**.

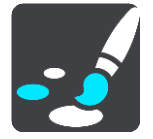

## **Aktuellen Straßennamen anzeigen** Diese Einstellung zeigt den Namen der Straße, auf der Sie sich befinden.

**Routenansichtsstil**

Wählen Sie diese Einstellung, um zwischen der 3D- und 2D-Darstellung der Routenansicht zu wechseln. Sowohl die 2D- als auch die 3D-Routenansicht bewegt sich in Ihre Verkehrsrichtung.

## <span id="page-155-1"></span>**Automatischer Zoom**

Wählen Sie im Hauptmenü **Einstellungen** und dann **Erscheinungsbild** aus.

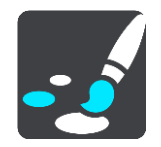

Wählen Sie **Automatischer Zoom** aus, um die Einstellungen für den automatischen Zoom in der Routenansicht zu ändern, wenn Sie auf eine Abbiegung oder Kreuzung zufahren. Die Vergrößerung der Ansicht erleichtert die Fahrt an einer Abbiegung oder Kreuzung.

**Nächste Abbiegung vergrößern**

Alle Abbiegungen und Kreuzungen auf Ihrer Route werden maximal vergrößert.

**Basierend auf Straßentyp**

Die Abbiegungen und Kreuzungen auf Ihrer Route werden je nach Art der Straße in Standardgröße angezeigt.

**Keine**

Abbiegungen und Kreuzungen auf Ihrer Route werden nicht vergrößert.

## <span id="page-156-0"></span>**Vorschau Autobahnausfahrt**

Wählen Sie im Hauptmenü **Einstellungen** und dann **Erscheinungsbild** aus.

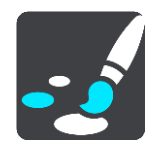

Wählen Sie **Vorschau von Autobahnausfahrten** zum Ändern der Einstellungen für die Routenansicht, während Sie sich einer Ausfahrt oder Kreuzung nähern.

**Karte und Vorschau anzeigen**

Ein geteilter Bildschirm wird in der Routenansicht links und die Spurführung wird rechts angezeigt.

**Nur Vorschau anzeigen**

Es wird nur die Spurführung angezeigt.

**Aus**

Es wird nur die Routenansicht angezeigt.

## **Stimmen**

Wählen Sie im Hauptmenü **Einstellungen** und dann **Stimmen**.

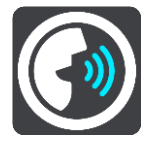

#### **Stimmen auswählen**

Wählen Sie **Stimme auswählen**, um die Stimme zu ändern, mit der gesprochene Anweisungen und andere Routenanweisungen vorgelesen werden.

Es ist eine Vielzahl von Stimmen verfügbar. Es gibt Computerstimmen, die Straßennamen und andere Informationen direkt von der Karte vorlesen können, und es gibt aufgezeichnete Stimmen, die von professionellen Sprechern aufgenommen wurden.

**Hinweis**: Es stehen nicht für alle Sprachen Computerstimmen zur Verfügung.

Wenn Sie eine Computerstimme benötigen und Ihre Sprache nicht verfügbar ist, werden Sie gebeten, aus einer Liste installierter Computerstimmen für Ihre Sprache auszuwählen.

#### **Anweisungseinstellungen**

**Vorgelesene Ankunftszeit**

Verwenden Sie diese Einstellung, um zu bestimmen, ob die Ankunftszeit vorgelesen werden soll.

**Anweisungen im Voraus vorlesen**

Wenn Sie diese Einstellung aktivieren, hören Sie beispielsweise Anweisungen wie "In 2 km nehmen Sie die Ausfahrt rechts" oder "Vor Ihnen links abbiegen".

**Hinweis**: Wenn Sie eine aufgezeichnete Stimme auswählen, wird nur diese Einstellung angezeigt, da aufgezeichnete Stimmen keine Straßennummern, Verkehrsschilder usw. vorlesen können.

**Straßennummern vorlesen**

Verwenden Sie diese Einstellung, um festzulegen, ob Straßennummern im Rahmen der Navigationsanweisungen laut vorgelesen werden. Wenn Straßennummern vorgelesen werden, hören Sie beispielsweise "Biegen Sie links ab auf die A100".

- **Straßenbeschilderung vorlesen**
- Verwenden Sie diese Einstellung, um festzulegen, ob Straßenschilder im Rahmen der Navigationsanweisungen laut vorgelesen werden. Beispiel: "Biegen Sie links ab auf die A302 Bridge Street Richtung Islington".
- **Straßennamen vorlesen**

Verwenden Sie diese Einstellung, um festzulegen, ob Straßennamen im Rahmen der Navigationsanweisungen laut vorgelesen werden. Wenn Straßennamen vorgelesen werden, hören Sie beispielsweise "Biegen Sie links ab Graham Road Richtung Hackney".

#### **Ausländische Straßennamen vorlesen**

Verwenden Sie diese Einstellung, wenn ausländische Straßennamen als Teil der Navigationsanweisungen vorgelesen werden, z. B. "Biegen Sie rechts auf Champs Elysées ab". Eine englische Computerstimme kann zum Beispiel französische Straßennamen lesen und ansagen, die Aussprache ist möglicherweise aber nicht ganz korrekt.

#### **Karten**

Wählen Sie im Hauptmenü **Einstellungen** und dann **Karten**.

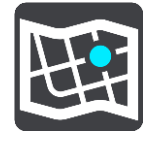

#### **Karte wechseln**

Wählen Sie **Karte wechseln**, um die verwendete Karte zu wechseln.

Sie können eine Karte auswählen, die im internen Speicher oder auf Speicherkarten gespeichert ist, falls Ihr Rider über einen Speicherkartenslot verfügt.

**Wichtig**: Routen und Tracks können nicht auf derselben Speicherkarte wie Karten gespeichert werden, da unterschiedliche Formatierungen für die Speicherkarte verwendet werden.

**Hinweis**: Auch wenn Sie mehr als eine Karte auf Ihrem Rider speichern können, können Sie jeweils nur eine Karte zur Planung und Navigation verwenden.

## **Routenplanung**

Wählen Sie im Hauptmenü **Einstellungen** und dann **Routenplanung**.

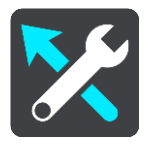

#### **Vorgeschlagene Ziele**

Wenn keine Route geplant ist, kann Ihr Gerät Ihre täglichen Fahrgewohnheiten bezüglich gespeicherter Lieblingsorte nachverfolgen und Ziele prognostizieren, wenn Sie das Gerät aus dem Ruhemodus aktivieren, beispielsweise für die morgendliche Fahrt zur Arbeit.

Aktivieren Sie diese Funktion, um [Zielvorschläge](#page-69-0) zu erhalten, oder deaktivieren Sie die Funktion, wenn Sie keine Zielvorschläge erhalten möchten.

**Hinweis**: Sie müssen die Option **Fahrtverlauf auf diesem Gerät speichern für optionale Funktionen** in [Einstellungen>](#page-27-0) System > **Ihre Informationen und Datenschutz** aktivieren, um diese Funktion anzuzeigen.

#### **Wenn eine schnellere Route verfügbar ist**

Wenn während der Fahrt eine schnellere Route gefunden wird, kann TomTom Traffic diese verwenden und Ihre Reiseroute neu planen. Folgende Optionen stehen zur Verfügung:

- **Stets die schnellste Route nehmen**  Es wird immer die schnellste Route für Sie ausgewählt.
- **Mich fragen, sodass ich wählen kann**  Sie werden gefragt, ob Sie die schnellere Route wählen möchten. Sie können die schnellere Route manuell auswählen oder Sie können die Route durch Lenken in die entsprechende Richtung wählen.
- **Nicht nachfragen** Ihr Gerät sucht keine schnelleren Routen für Sie.

#### **Immer diesen Routentyp planen**

Die Routentypen, aus denen Sie wählen können, sind folgende:

- **Schnellste Route**: die Route mit der kürzesten Fahrtzeit.
- **Kürzeste Route**: die kürzeste Entfernung zwischen den angegebenen Orten. Dies ist nicht notwendigerweise auch die schnellste Route, insbesondere wenn sie durch Ortschaften führt.
- **Umweltfreundlichste Route**: Die Route mit der besten Kraftstoffeffizienz.
- **Kurvenreiche Route**  die Route mit den meisten Kurven.

**Hinweis: Kurvenreiche Route** ist nicht auf allen Tom Tom-Navigationsgeräten oder -Apps verfügbar.

- **Autobahnen vermeiden** eine Route, die alle Autobahnen vermeidet.
- **Fußgängerroute**: eine für Fußgänger optimierte Route.
- **Fahrradroute**: eine für Fahrradfahrten optimierte Route.

#### **Auf jeder Route vermeiden**

Sie können Fähren und Autozüge, Mautstraßen, Fahrgemeinschaftsspuren und unbefestigte Straßen vermeiden lassen. Stellen Sie ein, wie Ihr Rider mit jeder dieser Straßenbesonderheiten umgeht, wenn das Gerät eine Route berechnet.

Fahrgemeinschaftsspuren werden auch manchmal als "High Occupancy Vehicle " (HOV-Spuren) bezeichnet und sind nicht in allen Ländern verfügbar. Um auf diesen Spuren fahren zu können, muss sich z. B. mehr als eine Person im Fahrzeug befinden, oder das Fahrzeug muss möglicherweise umweltfreundlichen Kraftstoff verwenden.

## **Töne und Warnungen**

Wählen Sie im Hauptmenü **Einstellungen** und dann **Töne und Warnungen** aus.

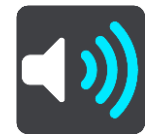

Auf diesem Bildschirm können Sie die Einstellungen für Töne und Warnungen ändern.

Warnungstyp

Sie können wählen, wie Sie gewarnt werden möchten:

**Vorlesen**

Gesprochene Warnungen und Warntöne

**Töne**

Nur Warntöne

**Nur visuell**

Es werden keine Warntöne wiedergegeben.

### Warnmeldungen

Sie können festlegen, wie Sie vor den unterschiedlichen Kameratypen, Gefahrenstellen und Sicherheitsrisiken gewarnt werden möchten. Sie können sich entscheiden, ob Sie immer, nur wenn Sie zu schnell fahren oder nie gewarnt werden möchten.

#### **Radarkameras und Gefahren**

Sie können Warnungen zu allen Radarkameras, Gefahrenstellen und Sicherheitsrisiken ausschalten. Wenn **Radarkameras und Gefahren** eingeschaltet ist, können Sie die Warnungen für die einzelnen Arten von Radarkamera, Sicherheitsrisiken und Gefahrenstellen ausschalten.

#### **Weitere Einstellungen**

## **Stauende vor Ihnen**

Warnungen über Verkehrsstau in der Routenleiste sind Teil von [TomTom Traffic.](#page-46-0) Sie können auswählen, ob Sie nie oder immer dann gewarnt werden möchten, wenn Sie sich einem Verkehrsstau zu schnell nähern.

#### **Bei zu schnellem Fahren**

Diese Warnung wird ausgegeben, sobald Sie das Tempolimit um mehr als 5 km/h (3 mph) überschreiten. Wenn Sie zu schnell fahren, färbt sich zudem die Geschwindigkeitsanzeige in der Routenansicht rot.

#### **Töne bei Displayberührung**

Aktivieren Sie **Töne bei Displayberührung**, um ein Klickgeräusch zu hören, wenn Sie ein Element auswählen oder eine Taste berühren. Das Klickgeräusch gibt an, dass Ihre Auswahl oder Berührung verstanden wurde.

 **Verkehrswarnungen vorlesen** Aktivieren Sie **Verkehrswarnungen vorlesen**, um gesprochene Verkehrsinformationen auf Ihrer Route zu hören.

## **Sprache und Einheiten**

Wählen Sie im Hauptmenü **Einstellungen** und dann **Sprache und Einheiten**.

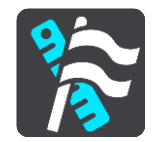

Auf diesem Bildschirm können Sie folgende Einstellungen ändern:

**Sprache**

Auf diesem Bildschirm wird Ihre aktuell ausgewählte Sprache angezeigt. Wählen Sie diese Einstellung, um die für alle auf Ihrem Rider angezeigten Tasten und Meldungen verwendete Sprache zu ändern.

Wenn Sie die Spracheinstellungen ändern, wird die Stimme automatisch geändert und die Einheiten werden auf "automatisch" gesetzt.

**Land**

Auf diesem Bildschirm wird das aktuell ausgewählte Land angezeigt. Wählen Sie diese Einstellung, um das Land zu ändern. Wenn Sie das Land ändern, werden das Datums-/Uhrzeitformat, die Entfernungseinheiten und die Stimme automatisch geändert. Die Liste enthält die Länder der Karten, die derzeit auf dem Gerät installiert sind.

**Tastaturen**

Wählen Sie diese Einstellung, um in einer Liste von verfügbaren Tastaturen auszuwählen.

Die Tastatur benötigen Sie zum Eingeben von Namen und Adressen, beispielsweise wenn Sie eine Route planen oder den Namen einer Stadt oder eines örtlichen Restaurants suchen.

**Einheiten**

Wählen Sie diese Einstellung aus, um die Einheiten festzulegen, die auf Ihrem Gerät für Funktionen wie die Routenplanung genutzt werden. Wenn Sie die Einheiten auf jene einstellen wollen, die in der aktuellen Position verwendet werden, wählen Sie **Automatisch** aus.

#### **Uhrzeit und Datum**

Die Uhrzeit und das Datum werden automatisch über Satellitenuhren eingestellt. Sie können jedoch das Format für die Uhrzeit und das Datum mit diesen Einstellungen ändern.

#### **System**

Wählen Sie im Hauptmenü **Einstellungen** und dann **System**.

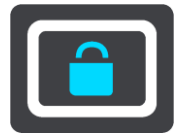

Auf diesem Bildschirm können Sie folgende Einstellungen ändern:

**Info**

Dieser Bildschirm zeigt Ihnen verschiedene nützliche Informationen zu Ihrem TomTom-Gerätemodell an. Diese Informationen sind während eines Anrufs beim Kundensupport und beim Erneuern Ihrer Abonnements über den TomTom Shop hilfreich.

Zu den hier angezeigten Informationen gehören:

- Ihre Dienstabonnements Wählen Sie einen Dienst aus, um zu erfahren, wann Ihr Abonnement abläuft.
- Seriennummer.
- Installierte Karten.
- Freier Speicherplatz.
- GPRS-Status für Always Connected-Geräte.

#### **Wählen Sie einen Suchmodus**

Die beiden folgenden Suchtypen sind verfügbar:

**Schnellsuche**

Beginnen Sie einfach mit der Eingabe Ihres Ziels, Orts oder POI. Daraufhin wird Ihnen unmittelbar eine Liste mit übereinstimmenden Straßennamen, Orten und POIs angezeigt.

**Schritt-für-Schritt-Suche**

Finden Sie Ihr Ziel in einfachen Schritten. Geben Sie für eine Adresse den Ort, die Straße und anschließend die Hausnummer ein. Zur Suche nach einem POI geben Sie die Region und dann den Typ des gesuchten POI ein.

Beide Suchverfahren liefern Ihnen die gleichen Ergebnisse. Wählen Sie also einfach den Suchtypen aus, der für Sie am einfachsten zu verwenden ist.

#### **Speicherkarte formatieren**

Falls Ihr Gerät einen Speicherkartenslot hat, können Sie eine Speicherkarte formatieren, damit diese mit TomTom-Karten und anderen TomTom-Inhalten verwendet werden kann.

**Gerät zurücksetzen**

Wählen Sie diese Einstellung, um alle gespeicherten Orte und Einstellungen zu löschen und die Werkseinstellungen des TomTom Rider wiederherzustellen. Dies betrifft auch die Einstellungen für die Sprache, Stimme, Warnungen und das Thema. Das Telefonbuch auf Ihrem Telefon wird ebenfalls gelöscht.

Es handelt sich dabei nicht um ein Software-Update und sie wirkt sich nicht auf die Software-Anwendung aus, die auf Ihrem Rider installiert ist.

## **Akkueinstellungen**

Wählen Sie diese Einstellung, um die Energieeinstellungen auf Ihrem Rider zu verwalten.

## **Ihre Informationen und Datenschutz**

Bei einigen Funktionen müssen Informationen an TomTom gesendet oder auf Ihrem Gerät gespeichert werden. Folgende Fragen werden Ihnen gestellt:

 **Für TomTom-Dienste meinen Standort und die eingegebenen Daten verwenden** Wenn Sie einverstanden sind, können Sie die folgenden Funktionen benutzen, sofern Ihr Gerät diese unterstützt: [TomTom MyDrive](#page-53-0)

[Verkehrsinfo](#page-46-0) [Radarkamerastandorte](#page-146-0) herunterladen **[Schnellsuche](#page-60-0)** [Radarkameraberichte](#page-146-0) senden

**Fahrtverlauf speichern**

Wenn Sie einverstanden sind, schlägt Ihr Gerät Ziele vor, sofern Ihr Gerät diese Funktion unterstützt. Wenn Sie zu einem späteren Zeitpunkt nicht mehr einverstanden sind, werden Ihre historischen Routeninformationen entfernt. Wenn Sie vorgeschlagene Ziele also zu einem späteren Zeitpunkt erhalten möchten, muss die Funktion Ihre Fahrmuster neu lernen, bevor sie Ziele vorschlagen kann.

## **Hilfe**

Wählen Sie aus dem Hauptmenü oder dem Menü "Einstellungen" die Option Hilfe aus.

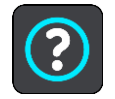

Auf diesem Bildschirm können Sie folgende Informationen einsehen:

**Tour**

Wählen Sie diese Option, um eine kurze Einführung zur Verwendung Ihres Navigationsgeräts anzuzeigen, sofern Ihr Gerät diese unterstützt.

**Info**

Siehe System.

## **Weitere Hilfe**

Weitere Hilfe erhalten Sie unter [tomtom.com.](http://www.tomtom.com/support)

Informationen zur Gewährleistung und zum Datenschutz finden Sie unter [tomtom.com/legal.](http://www.tomtom.com/legal)

# **Hilfe erhalten**

## **Hilfe**

Wählen Sie aus dem Hauptmenü oder dem Menü "Einstellungen" die Option Hilfe aus.

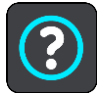

Auf diesem Bildschirm können Sie folgende Informationen einsehen:

**Tour** 

Wählen Sie diese Option, um eine kurze Einführung zur Verwendung Ihres Navigationsgeräts anzuzeigen, sofern Ihr Gerät diese unterstützt.

**Info**

Siehe System.

## **Weitere Hilfe**

Weitere Hilfe erhalten Sie unter [tomtom.com.](http://www.tomtom.com/support)

Informationen zur Gewährleistung und zum Datenschutz finden Sie unter [tomtom.com/legal.](http://www.tomtom.com/legal)

# **Produktzertifizierung**

## **Produktzertifizierungsinformationen auf dem Gerät finden**

Gehen Sie wie folgt vor, um Produktzertifizierungsinformationen wie die ICASA-Zertifizierungsnummer auf Ihrem Rider zu finden:

- 1. Wählen Sie im Hauptmenü die Option **Einstellungen**.
- 2. Wählen Sie **System**.

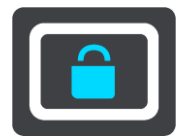

- 3. Wählen Sie **Info**.
- 4. Wählen Sie **Rechtliche Hinweise**.
- 5. Wählen Sie **Zertifikate**.
- 6. Nun werden die relevanten Produktzertifizierungsinformationen für Ihr Rider angezeigt, z. B. ICASA.

## <span id="page-164-0"></span>**Aktualisieren mit MyDrive Connect**

## **Info zu MyDrive Connect**

MyDrive Connect ist eine Desktop-basierte Anwendung, die Sie bei der Verwaltung der Inhalte und Dienste auf Ihrem TomTom Rider unterstützt. Sie können zum Beispiel MyDrive Connect verwenden, um Karten- und Software-Updates zu erhalten oder Ihr TomTom-Konto zu verwalten.

Sie können auch die Geräte verwalten, die Ihrem Konto über MyDrive Connect zugewiesen sind.

**Hinweis**: Sie können bis zu zehn TomTom-Geräte mit einem TomTom-Konto verknüpfen.

Sie sollten Ihr Rider regelmäßig mit MyDrive Connect verbinden, damit Sie immer die aktuellsten Updates erhalten.

**Wichtig**: Das Display wird auf den Gerätemodellen START 42/52, START 40/50/60 und GO 51/61 absichtlich gedimmt, wenn Sie das Gerät mit Ihrem Computer verbinden.

**Tipp**: Sie sollten Ihr Rider stets über eine Breitband-Internetverbindung mit MyDrive Connect verbinden.

**Tipp**: Wenn Sie über ein kompatibles Navigationsgerät verfügen, können Sie auch [TomTom](#page-53-0)  [MyDrive](#page-53-0) verwenden, um ein Ziel festzulegen, Standorte und Favoriten zu teilen und Ihre persönlichen Navigationsinformationen zu speichern.

## **TomTom-Konto**

Zum Herunterladen von Inhalten und zur Verwendung von TomTom-Diensten benötigen Sie ein TomTom-Konto.

Sie können auf eine der folgenden Arten über Ihren Computer ein Konto erstellen:

- Indem Sie die Taste **Konto erstellen** auf [tomtom.com](http://www.tomtom.com/) auswählen.
- **Indem Sie die grüne Taste MyTomTom auf [tomtom.com](http://www.tomtom.com/) auswählen.**
- Indem Sie [tomtom.com/getstarted](http://www.tomtom.com/getstarted) aufrufen.

Alternativ können Sie ein Konto mit der TomTom MyDrive-App für iOS oder Android auf Ihrem Smartphone erstellen. Um diese Methode verwenden zu können, muss Ihr Gerät sich mit den [TomTom-Diensten verbinden können.](#page-32-0) Zudem benötigen Sie einen Datenzugang von einem Mobilfunkanbieter.

**Wichtig**: Gehen Sie bei der Auswahl eines Landes während der Kontoerstellung vorsichtig vor. Wenn Sie im TomTom-Shop einkaufen möchten, ist das richtige Land erforderlich, und es kann nach dem Erstellen des Kontos nicht mehr geändert werden.

**Hinweis**: Wenn Sie mehrere TomTom-Navigationsgeräte besitzen, benötigen Sie für jedes Gerät ein eigenes Konto.

#### **Einrichten von MyDrive Connect**

Gehen Sie wie folgt vor, um MyDrive Connect das erste Mal zu verwenden:

Öffnen Sie auf Ihrem Computer einen Webbrowser und rufen Sie [tomtom.com/getstarted](http://www.tomtom.com/getstarted) auf.

- 1. Klicken Sie auf **Los geht's**.
- 2. Klicken Sie auf **MyDrive Connect herunterladen**.
- 3. Folgen Sie den Anweisungen auf dem Bildschirm.
- 4. Wenn Sie dazu aufgefordert werden, verbinden Sie Ihr Rider mit dem mitgelieferten USB-Kabel mit dem Computer und schalten Sie das Rider anschließend ein.

**Hinweis**: Verwenden Sie NUR das im Lieferumfang Ihres Rider enthaltene USB-Kabel. Andere USB-Kabel funktionieren möglicherweise nicht.

**Hinweis**: Bei Geräten mit einer separaten Halterung können Sie diese nicht verwenden, um Ihr Rider mit Ihrem Computer zu verbinden.

**Hinweis**: Schließen Sie das USB-Kabel direkt an einen USB-Port Ihres Computers und nicht an einen USB-Hub oder -Port einer Tastatur oder eines Monitors an.

5. Geben Sie die erforderlichen Informationen zur Kontoerstellung ein, einschließlich Ihres Landes. Nach der Einrichtung wird ein TomTom-Konto erstellt und Ihr Rider wird mit diesem Konto verknüpft.

Nun haben Sie direkt über den Infobereich Ihres Desktops Zugriff auf MyDrive Connect.

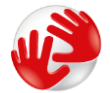

MyDrive Connect wird nach der Kontoerstellung automatisch gestartet.

**Tipp**: Wenn Sie Ihr Rider mit Ihrem Computer verbinden, informiert Sie MyDrive Connect, ob Updates für Ihr Rider verfügbar sind.

## **Anhang**

#### **Wichtige Sicherheitshinweise und -warnungen**

#### **Global Positioning System (GPS) und Global Navigation Satellite System (GLONASS)**

Beim Global Positioning System (GPS) und Global Navigation Satellite System (GLONASS) handelt es sich um satellitenbasierte Systeme, die Positions- und Zeitinformationen um den gesamten Globus bereitstellen. GPS wird von der Regierung der Vereinigten Staaten von Amerika (USA) betrieben und überwacht, die alleine für dessen Verfügbarkeit und Genauigkeit verantwortlich ist. GLONASS wird von der Regierung Russlands betrieben und überwacht, die alleine für dessen Verfügbarkeit und Genauigkeit verantwortlich ist. Änderungen der GPS- oder GLONASS-Verfügbarkeit und -Genauigkeit oder der Umweltbedingungen können den Betrieb Ihres Geräts beeinträchtigen. TomTom übernimmt keinerlei Haftung für die GPS- bzw. GLONASS-Verfügbarkeit und -Genauigkeit.

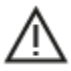

#### **Sicherheitshinweise**

#### **Vorschriftsgemäßes Fahren**

Auch wenn Sie sich beim Fahren auf Ihre TomTom-Produkte verlassen, müssen Sie die notwendige Vorsicht und Sorgfalt im Straßenverkehr walten lassen.

Ihr Gerät ist als Fahrhilfe konzipiert und bildet keinen Ersatz für die notwendige Vorsicht und Sorgfalt im Straßenverkehr. Befolgen Sie stets die Straßenschilder und geltenden Gesetze. Ablenkungen beim Fahren können sehr gefährlich sein. Betreiben Sie dieses Gerät auf keinen Fall so, dass die Aufmerksamkeit des Fahrers von der Straße abgelenkt wird und gefährliche Situationen entstehen können. TomTom empfiehlt, sofern möglich, die Nutzung des Freisprechsystems. Zudem sollten Sie das Fahrzeug an einem sicheren Ort vollständig zum Stehen bringen, um mit dem Gerät zu interagieren.

#### **Hinweis für übergroße/kommerzielle Fahrzeuge**

Wenn in diesem Produkt keine Lkw-Karte installiert ist, ist dieses Produkt nur für den Einsatz in Pkw und leichten Nutzfahrzeugen ohne Anhänger vorgesehen, weil das Produkt keine passenden Fahrwege für übergroße oder kommerzielle Fahrzeuge, Busse, Wohnwagen und Wohnmobile anbietet. Für Fahrzeuge dieser Typen dürfen Sie nur ein Produkt mit vorinstallierter Lkw-Karte verwenden und Sie müssen auf die fehlerfreie Eingabe der Fahrzeugdetails (Gewicht und Höhe) achten. Selbst bei Verwendung eines korrekten Navigationsgeräts müssen Sie weiterhin aufmerksam auf die Straße achten und die gebotene Vorsicht walten lassen und Sie dürfen keine (navigationsbezogenen) Anweisungen befolgen, durch die Gefahren für Sie oder für andere Verkehrsteilnehmer entstehen könnten. TomTom übernimmt keine Haftung für Schäden, die auf Nichtbeachtung dieses Hinweises zurückzuführen sind.

#### **Flugzeuge und Krankenhäuser**

Die Benutzung von Geräten mit Antennen ist in den meisten Flugzeugen, Krankenhäusern und an vielen anderen Orten verboten. Sie dürfen dieses Gerät nicht in einer derartigen Umgebung verwenden.

#### **Sicherheitshinweise**

Lesen und beachten Sie folgenden wichtigen Sicherheitshinweis:

- Überprüfen Sie regelmäßig Ihren Reifendruck.
- Warten Sie Ihr Fahrzeug regelmäßig.
- Durch die Einnahme von Medikamenten kann Ihre Fahrtauglichkeit eingeschränkt werden.
- **Schnallen Sie sich, falls möglich, immer an.**
- **Fahren Sie nie unter Alkoholeinfluss.**
- Die meisten Unfälle geschehen weniger als 5 km (3 Meilen) vom Heimatort entfernt.
- Befolgen Sie die Verkehrsregeln.
- Blinken Sie immer.
- Machen Sie alle 2 Stunden eine Pause von mindestens 10 Minuten.
- **Bleiben Sie angeschnallt.**
- Halten Sie Sicherheitsabstand zu dem Fahrzeug vor Ihnen.
- Befestigen Sie Ihren Helm ordnungsgemäß, bevor Sie mit einem Motorrad losfahren.
- Tragen Sie bei Fahrten mit dem Motorrad immer Schutzkleidung und -ausrüstung.
- Seien Sie bei Motorradfahrten besonders wachsam und fahren Sie jederzeit defensiv.

## **Leistung: DC 5 V, 1,2 A**

#### **So verwendet TomTom Ihre Informationen**

Informationen zur Verwendung von persönlichen Daten finden Sie unter:

#### [tomtom.com/privacy.](http://www.tomtom.com/privacy)

### **Akku**

Dieses Produkt verwendet einen Lithium-Ionen-Akku.

Verwenden Sie Ihr Produkt nicht in feuchten, nassen und/oder rostfördernden Umgebungen. Bewahren Sie das Gerät nicht an einem Ort mit hoher Temperatur, in starkem direktem Sonnenlicht, in oder bei einer Wärmequelle, in einer Mikrowelle oder in einem Druckcontainer auf und setzen Sie es nicht Temperaturen über 60 °C (140 °F) aus. Wenn Sie diese Anweisungen nicht beachten, kann Säure aus dem Akku austreten, er kann heiß werden, explodieren, sich entzünden und Verletzungen und/oder Schäden verursachen. Sie dürfen den Akku nicht mit spitzen Gegenständen beschädigen, öffnen oder auseinander nehmen. Falls Batteriesäure aus dem Akku ausläuft und Sie damit in Kontakt geraten, spülen Sie die betroffene Körperstelle gründlich mit Wasser ab und suchen Sie danach sofort einen Arzt auf. Nehmen Sie aus Sicherheitsgründen und zur Verlängerung der Akkulebensdauer Ihr Produkt aus dem Fahrzeug, wenn Sie nicht damit fahren, und bewahren Sie es an einem kühlen, trockenen Ort auf. Bei tiefen (unter 0 °C) oder hohen (über 60 °C) Temperaturen wird das Gerät nicht geladen.

Betriebstemperatur: Das Gerät bleibt innerhalb des folgenden Temperaturbereichs vollständig betriebsbereit: -20° C bis 60 °C. Wenn das Gerät längere Zeit höheren oder niedrigeren Temperaturen ausgesetzt ist, kann dies Schäden am Gerät verursachen und ist daher nicht zu empfehlen.

#### Wichtig**: Lassen Sie das Gerät mindestens 1 Stunde lang im Standard-Betriebstemperaturbereich, bevor Sie es einschalten. Verwenden Sie das Gerät nicht außerhalb dieses Temperaturbereichs.**

Achtung: Bei Ersatz des Akkus durch einen falschen Akkutyp besteht Explosionsgefahr.

Der Akku kann nicht vom Benutzer ausgewechselt werden. Bitte versuchen Sie nicht, ihn zu entfernen. Bei Problemen mit dem Akku wenden Sie sich bitte an den TomTom-Kundensupport.

#### **Entsorgung der Akkukomponenten**

DER IN DEM PRODUKT ENTHALTENE AKKU MUSS GETRENNT VOM NORMALEN HAUSMÜLL UND GEMÄSS DEN ÖRTLICHEN GESETZEN UND VORSCHRIFTEN ENTSORGT ODER WIEDERVERWERTET WERDEN. DAMIT TRAGEN SIE AKTIV ZUM SCHUTZ DER UMWELT BEI. VERWENDEN SIE IHR TOMTOM-GERÄT NUR MIT DEM MITGELIEFERTEN NETZANSCHLUSS (AUTOLADEGERÄT, AKKULADEKABEL), DEM AC-NETZGERÄT (LADEGERÄT FÜR ZUHAUSE) AN EINER GENEHMIGTEN BASISSTATION, ODER SCHLIESSEN SIE ES MIT DEM MITGELIEFERTEN USB-KABEL ZUM LADEN DES AKKUS AN EINEN COMPUTER AN.

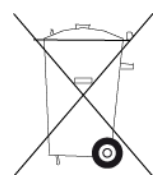

Wenn Ihr Gerät ein Ladegerät benötigt, verwenden Sie dieses Gerät bitte mit dem im Lieferumfang enthaltenen Ladegerät. Wenn Sie ein Ersatzladegerät benötigen, besuchen Sie bitte [tomtom.com,](http://www.tomtom.com/) um zu erfahren, welche Ladegeräte für Ihr Gerät zugelassen sind.

Die angegebene Akkulaufzeit entspricht der maximalen Akkulaufzeit. Diese wird nur unter bestimmten Umgebungsbedingungen erreicht. Die geschätzte maximale Akkulaufzeit bezieht sich auf ein durchschnittliches Nutzungsprofil.

Tipps zum Verlängern der Akkulaufzeit finden Sie in den häufig gestellten Fragen: [tomtom.com/batterytips.](http://www.tomtom.com/batterytips)

## **CE-Kennzeichnung und Zertifizierung für Funkgeräte für TomTom Rider**

Dieses Gerät kann in allen EU-Staaten verwendet werden. Die Bluetooth-Frequenzbänder, in denen dieses Gerät betrieben werden kann, liegen bei 2402 –2480 MHz und die maximale Radiofrequenz-Emissionsleistung innerhalb dieser Bänder beträgt 5.5 dBm.

Hiermit erklärt TomTom, dass der Funkgerätetyp TomTom Rider GPS-Navigationssystem die Richtlinie 2014/53/EU erfüllt. Der vollständige Text der EU-Konformitätserklärung ist im Internet unter folgender Adresse verfügbar:

[http://www.tomtom.com/en\\_gb/legal/declaration-of-conformity/](http://www.tomtom.com/en_gb/legal/declaration-of-conformity/)

## **EEAG – Entsorgung von Elektroschrott**

In der EU bzw. im EWR ist auf dem Gehäuse und/oder der Verpackung dieses Produkts gemäß Richtlinie 2012/19/EU (WEEE) das Abfalltonnensymbol aufgedruckt. Das Produkt darf nicht mit dem Hausmüll oder als unsortierter, städtischer Abfall entsorgt werden. Sie können dieses Produkt am Verkaufsort oder bei einer kommunalen Wertstoffsammelstelle in Ihrer Nähe entsorgen.

Außerhalb der EU/des EWR hat das Abfalltonnensymbol möglicherweise nicht dieselbe Bedeutung. Weitere Informationen zu Recyclingmöglichkeiten in Ihrem Land erhalten Sie von den zuständigen Behörden vor Ort. Die Einhaltung gesetzlicher Vorschriften bei der Entsorgung dieses Produkts liegt in der Verantwortung des Endverbrauchers.

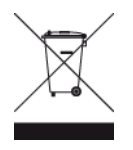

#### **Triman-Logo**

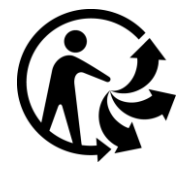

#### **Schrittmacher**

Schrittmacherhersteller empfehlen einen Mindestabstand von 15 cm (6") zwischen einem kabellosen Handheld-Gerät und einem Schrittmacher, um eine potenzielle Störung des Schrittmachers zu vermeiden. Diese Empfehlungen stimmen überein mit unabhängigen Studien und Empfehlungen von Wireless Technology Research.

#### **Richtlinien für Menschen mit Schrittmachern**

- Halten Sie das Gerät IMMER mehr als 15 cm (6") von Ihrem Schrittmacher entfernt.
- **Tragen Sie das Gerät nicht in einer Brusttasche.**

## **Andere medizinische Geräte**

Bitte konsultieren Sie Ihren Arzt oder den Hersteller des medizinischen Geräts, um zu bestimmen, ob der Betrieb Ihres kabellosen Produkts zu Störungen beim medizinischen Gerät führen könnte.

#### **EU Specific Absorption Rate (SAR)-Konformität**

DIESES KABELLOSE GERÄTEMODELL ERFÜLLT DIE REGIERUNGSANFORDERUNGEN HINSICHTLICH DER FUNKWELLENBELASTUNG, WENN ES WIE IN DIESEM ABSCHNITT BESCHRIEBEN VERWENDET WIRD

Das GPS-Navigationssystem ist ein Funkübertragungsgerät und -empfänger. Es ist so gestaltet, dass es die Emissionsgrenzen für Funkfrequenzstrahlung des Rates der Europäischen Union nicht überschreitet.

Der vom Rat der Europäischen Union empfohlene SAR-Grenzwert liegt bei 2,0 W/kg auf durchschnittlich 10 Gramm Körpergewebe (4,0 W/kg auf durchschnittlich 10 Gramm Gewebe der Extremitäten: Hände, Handgelenke, Fußgelenke und Füße). SAR-Tests werden mithilfe der vom Rat der Europäischen Union festgelegten Standard-Betriebspositionen durchgeführt. Dabei sendet das Gerät auf höchstem zertifizierten Leistungspegel in allen getesteten Frequenzbändern.

#### **Belastungsgrenzen**

Dieses Gerät entspricht den Strahlenbelastungsgrenzen, die für eine unkontrollierte Umgebung festgelegt wurden. Um eine Überschreitung der Grenzwerte für Hochfrequenzstrahlung zu vermeiden, ist bei normalem Betrieb ein Mindestabstand von 20 cm zur Antenne einzuhalten.

## **Zertifizierung für Südafrika**

Dieses Produkt zeigt das ICASA-Logo an, das aussagt, dass das Produkt den geltenden südafrikanischen Zertifizierungen für Funkgeräte entspricht.

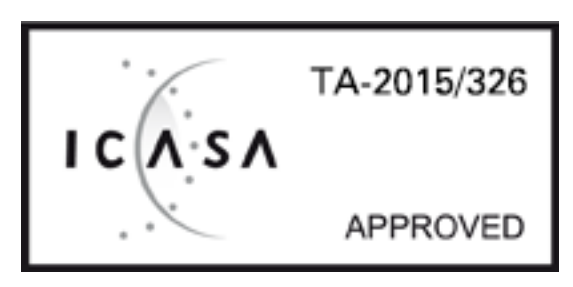

Produktzertifizierungsinformationen zu Ihrem Gerät finden Sie wie folgt: Wählen Sie im Hauptmenü die Option **Einstellungen**. Wählen Sie **System** aus. Wählen Sie **Info** aus. Wählen Sie **Rechtliche Hinweise und Datenschutz**. Wählen Sie **Zertifikate**.

## **Zertifizierung für Australien**

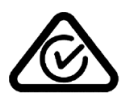

Dieses Produkt ist mit dem Regulatory Compliance Mark (RCM) gekennzeichnet, um darauf hinzuweisen, dass es die entsprechenden australischen Vorschriften erfüllt.

#### **Kontakt Kundensupport (Australien und Neuseeland)**

Australien: +61 1300 135 604

Neuseeland: +64 800 450 973

#### **Zertifizierung für Neuseeland**

Dieses Produkt ist mit R-NZ gekennzeichnet, um darauf hinzuweisen, dass es die relevanten neuseeländischen Vorschriften erfüllt.

### **Warnhinweis für Australien**

Der Benutzer muss das Gerät ausschalten, wenn er sich in Bereichen mit explosionsgefährdeten Stoffen aufhält, zum Beispiel an Tankstellen, in Lagerräumen für chemische Stoffe oder an Orten, an denen Sprengarbeiten stattfinden.

#### **Zertifizierung für Singapur**

Complies with **IMDA** standards DA106024

#### **Kundensupport (Deutschland, Österreich, Schweiz (DE))**

Deutschland 0696 630 8012 Österreich 08101 02 557

Schweiz (DE) 08440 000 16

**Kontakt Kundensupport (Asien)** Malaysia 1800815318 Singapur 8006162269 Thailand 0018006121008 Indonesien 0018030612011

### **Dieses Dokument**

Dieses Handbuch wurde mit größtmöglicher Sorgfalt erstellt. Durch die fortlaufende Produktentwicklung kann es jedoch vorkommen, dass einige darin enthaltene Informationen nicht mehr vollständig dem neuesten Entwicklungsstand entsprechen. Die in diesem Dokument enthaltenen Informationen können jederzeit ohne Vorankündigung geändert werden.

TomTom übernimmt keinerlei Haftung für technische oder redaktionelle Fehler und Auslassungen sowie für Neben- oder Folgeschäden, die durch die Nutzung bzw. Verwendung dieses Dokuments entstehen. Die in diesem Dokument enthaltenen Informationen sind urheberrechtlich geschützt. Kein Teil dieses Dokuments darf ohne vorherige schriftliche Genehmigung von TomTom N.V. fotokopiert oder anderweitig reproduziert werden.

#### **Modellnummern**

4GE40

## **Für dieses Gerät mitgeliefertes Zubehör**

- Motorradhalterungsset
- Anti-Diebstahl-Lösung (nur Rider 450)
- Autohalterungsset, USB-Kabel und Autoladegerät (nur Rider 450)
- **Kurzanleitung**

## **Urheberrechtsvermerke**

© 1992 - 2017 TomTom. Alle Rechte vorbehalten. TomTom und das "Zwei Hände"-Logo sind Marken oder registrierte Marken von TomTom N.V. oder eines zugehörigen Tochterunternehmens. Die für dieses Produkt geltende eingeschränkte Garantie sowie die Endbenutzerlizenzvereinbarungen finden Sie unter [tomtom.com/legal.](http://www.tomtom.com/legal)

© 1992 - 2017 TomTom. Alle Rechte vorbehalten. Dieses Material ist Eigentum von TomTom und unterliegt dem Copyright-Schutz und/oder dem Schutz durch Datenbankurheberrecht und/oder anderen Rechten in Bezug auf geistiges Eigentum von TomTom oder seinen Zulieferern. Die Nutzung dieses Materials unterliegt den Bedingungen einer Lizenzvereinbarung. Jegliche unbefugte Vervielfältigung oder Offenlegung dieses Materials wird straf- und zivilrechtlich verfolgt.

Die im Lieferumfang dieses Produkts enthaltene Software enthält urheberrechtlich geschützte Software, die nach der GPL lizenziert ist. Diese Lizenz ist im Lizenzabschnitt zu finden. Sie können den entsprechenden vollständigen Quellcode von TomTom für einen Zeitraum von drei Jahren nach der letzten Auslieferung dieses Produkts erhalten. Weitere Informationen erhalten Sie unter [tomtom.com/gpl](http://www.tomtom.com/gpl) oder von Ihrem TomTom-Kundensupport vor Ort unter [tomtom.com/support.](http://www.tomtom.com/support) Auf Anfrage senden wir Ihnen eine CD mit dem entsprechenden Quellcode.